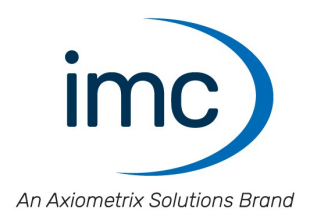

# **Dx - Telemetriesystem**

**Handbuch** Edition 6 - 23.10.2023

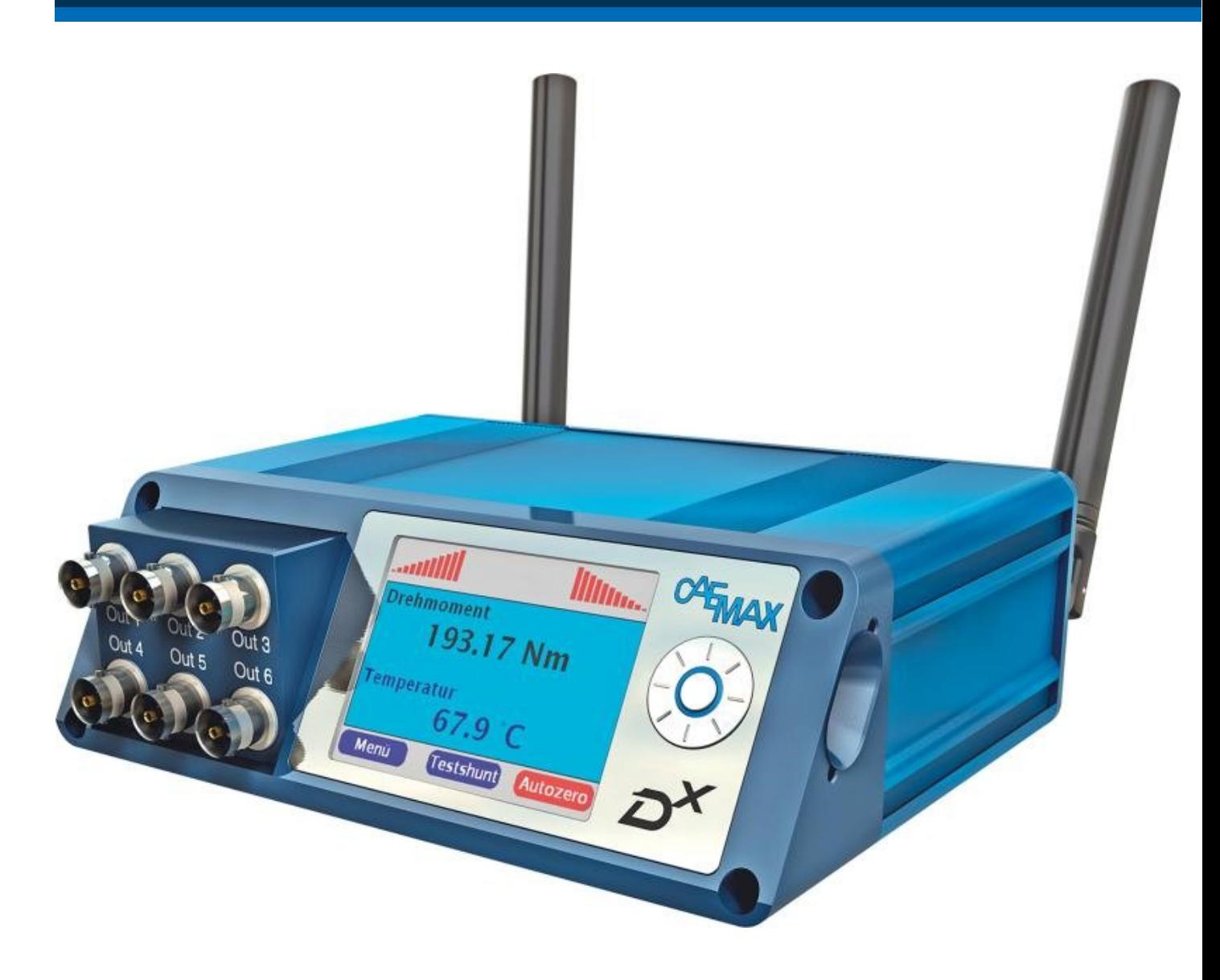

### **Haftungsausschluss**

Diese Dokumentation wurde mit großer Sorgfalt erstellt und auf Übereinstimmung mit der beschriebenen Hardund Software geprüft. Dennoch können Abweichungen und Fehler nicht ausgeschlossen werden, sodass wir für die vollständige Übereinstimmung keine Gewähr übernehmen.

Technische Änderungen bleiben vorbehalten.

## **Copyright**

#### **© 2023 imc Test & Measurement GmbH, Deutschland**

Diese Dokumentation ist geistiges Eigentum von imc Test & Measurement GmbH. imc Test & Measurement GmbH behält sich alle Rechte auf diese Dokumentation vor. Es gelten die Bestimmungen des "imc Software-Lizenzvertrags".

Die in diesem Dokument beschriebene Software darf ausschließlich gemäß der Bestimmungen des "imc Software-Lizenzvertrags" verwendet werden.

#### **Open Source Software Lizenzen**

Einige Komponenten von imc-Produkten verwenden Software, die unter der GNU General Public License (GPL) lizenziert sind. Details finden Sie im About-Dialog.

Eine Auflistung der Open Source Software Lizenzen zu den imc Messgeräten finden Sie auf dem imc STUDIO/imc WAVE/imc STUDIO Monitor Installationsmedium im Verzeichnis "*Products\imc DEVICES\OSS*" bzw. "*Products\imc DEVICEcore\OSS*" bzw. "*Products\imc STUDIO\OSS*". Falls Sie eine Kopie der verwendeten GPL Sourcen erhalten möchten, setzen Sie sich bitte mit unserer Hotline in Verbindung.

### **Hinweise zu diesem Dokument**

Dieses Dokument gibt wichtige Hinweise zum Umgang mit dem Gerät / dem Modul. Voraussetzung für sicheres Arbeiten ist die Einhaltung aller angegebenen und relevanten Sicherheitshinweise und modulspezifischen Handlungsanweisungen.

Die für den Einsatzbereich des Gerätes geltenden örtlichen Unfallverhütungsvorschriften und allgemeinen Sicherheitsbestimmungen sind einzuhalten.

Falls Sie Fragen haben, ob Sie das Gerät in der vorgesehenen Umgebung aufstellen können, wenden Sie sich bitte an die imc Hotline. Das Messsystem wurde mit aller Sorgfalt und entsprechend den Sicherheitsvorschriften konstruiert, hergestellt und vor der Auslieferung stückgeprüft und hat das Werk in einwandfreiem Zustand verlassen. Um diesen Zustand zu erhalten und um einen gefahrlosen Betrieb sicherzustellen, muss der Anwender die Hinweise und Warnvermerke beachten, die in diesem Kapitel und in den speziellen, für das konkrete Gerät zutreffenden Abschnitten enthalten sind. Verwenden Sie das Gerät / das Modul niemals außerhalb der Spezifikation.

Dadurch schützen Sie sich und vermeiden Schäden am Gerät.

#### **Besondere Hinweise**

#### Ω Warnung

Warnungen enthalten Informationen, die beachtet werden müssen, um den Benutzer vor Schaden zu bewahren bzw. um Sachschäden zu verhindern.

#### Hinweis д

Hinweise bezeichnen nützliche Zusatzinformationen zu einem bestimmten Thema.

#### **P** Verweis

Verweise sind Hinweise im Text auf eine andere Textstelle.

# Inhaltsverzeichnis

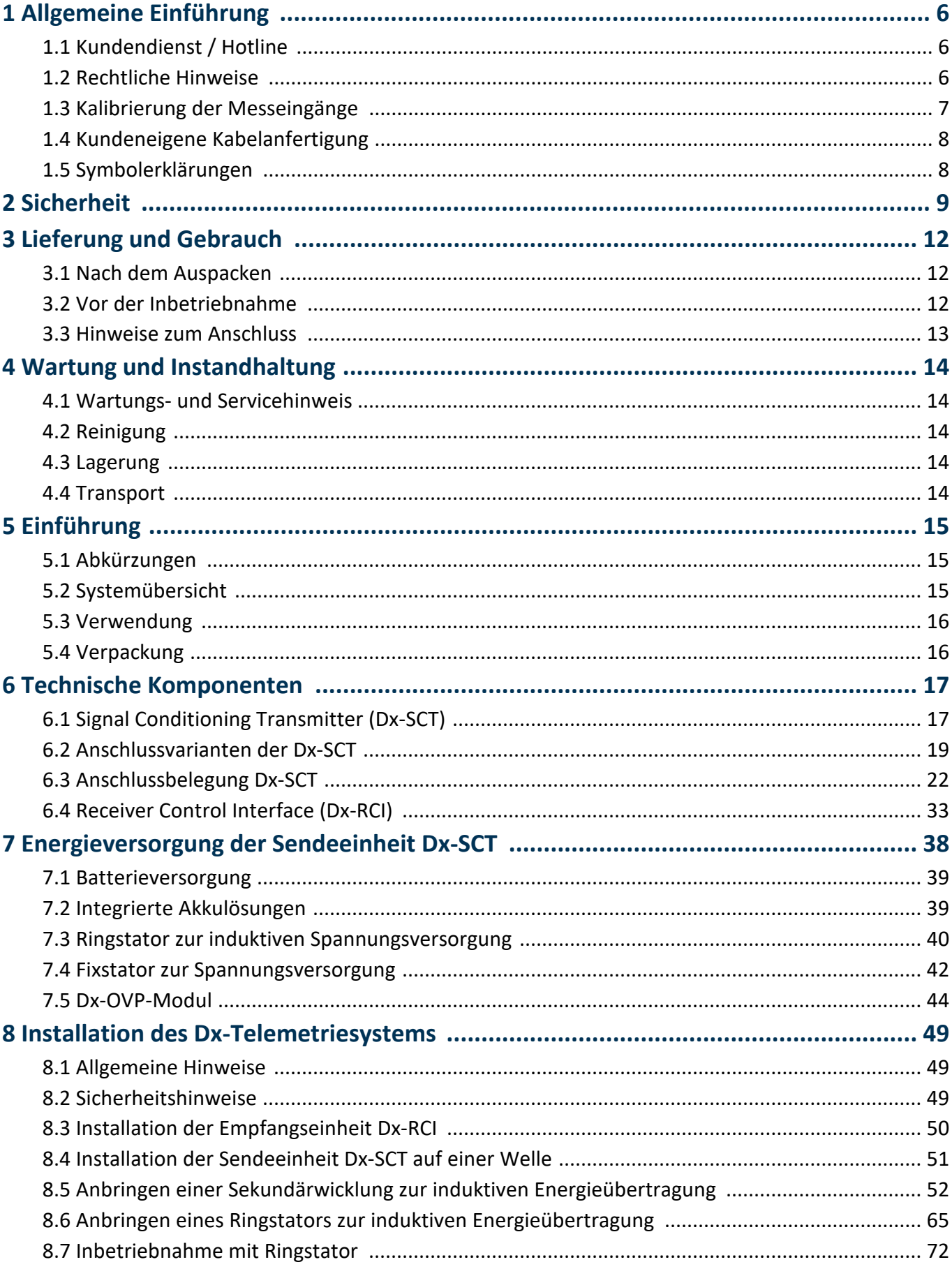

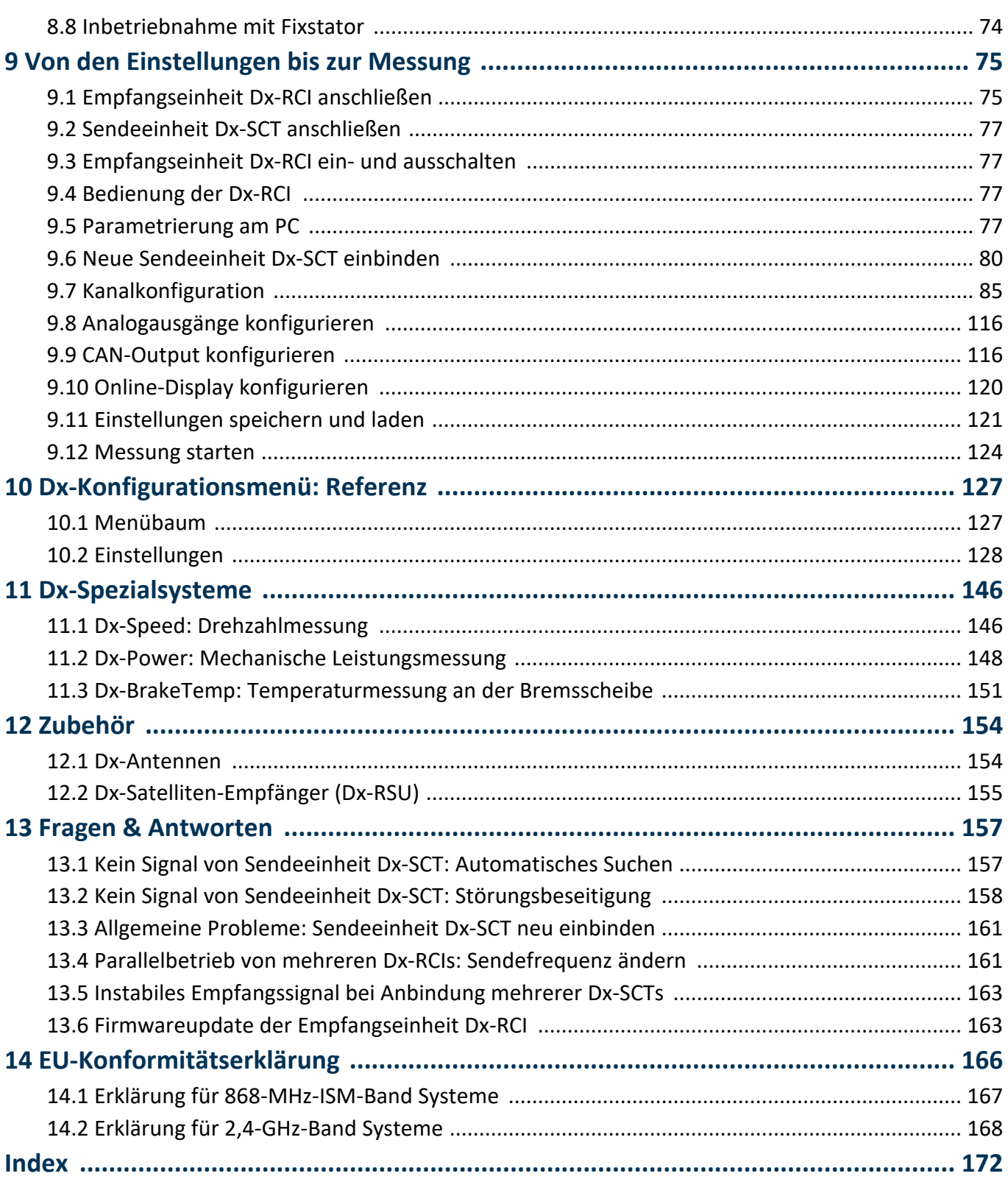

# <span id="page-5-0"></span>**1 Allgemeine Einführung**

# **1.1 Kundendienst / Hotline**

Zur technischen Unterstützung steht Ihnen unser Kundendienst bzw. unsere Hotline zur Verfügung.

#### **imc Test & Measurement GmbH**

Hotline: **+49 30 467090-26**

E-Mail: [hotline@imc-tm.de](mailto:hotline@imc-tm.de)

Internet: [www.imc-tm.de](http://www.imc-tm.de)

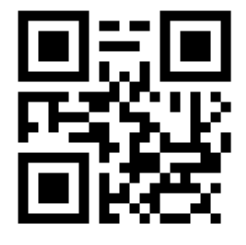

#### **Internationale Vertriebspartner**

Die internationalen Vertriebspartner finden Sie im Internet unter

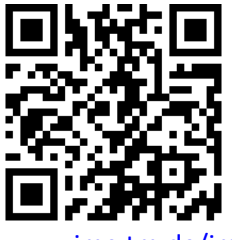

[www.imc-tm.de/imc-weltweit/](http://www.imc-tm.de/imc-weltweit/)

Sie helfen uns bei Anfragen, wenn Sie die Seriennummer Ihrer Geräte sowie die Versionsbezeichnung der Software nennen können. Diese Dokumentation sollten Sie ebenfalls zur Hand haben. Vielen Dank!

# <span id="page-5-1"></span>**1.2 Rechtliche Hinweise**

## **Qualitätsmanagement**

imc Test & Measurement GmbH ist ISO 9001 zertifiziert. Aktuelle Zertifikate zum Qualitätsmanagementsystem finden Sie auf der Webseite:

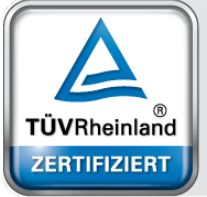

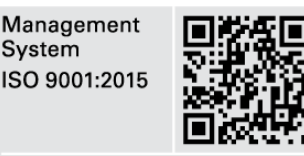

www.tuv.com<br>ID 0910085152

System

[www.imc-tm.de/qualitaetssicherung](https://www.imc-tm.de/qualitaetssicherung)

### **Gewährleistung**

Es gelten die allgemeinen Geschäftsbedingungen der imc Test & Measurement GmbH.

### **Haftungsbeschränkung**

Alle Angaben und Hinweise in diesem Handbuch wurden unter Berücksichtigung der geltenden Normen und Vorschriften, dem Stand der Technik sowie unserer langjährigen Erkenntnisse und Erfahrungen zusammengestellt.

Der Hersteller übernimmt keine Haftung für Schäden aufgrund:

- Nichtbeachtung des Handbuches
- Nichtbestimmungsgemäßer Verwendung

#### **Garantie**

Jedes Gerät durchläuft vor dem Verlassen der Produktion mehrere Qualitätstests. Dabei wird fast jeder Frühausfall erkannt. Dennoch ist es möglich, dass ein Bauteil erst nach längerem Betrieb ausfällt. Daher wird auf alle imc Produkte eine Funktionsgarantie von zwei Jahren gewährt. Voraussetzung ist, dass im Gerät keine Veränderung vorgenommen wurde.

Bei unbefugtem Eingriff in das Gerät erlischt jeglicher Garantieanspruch.

### **ElektroG, RoHS, WEEE, CE**

Die imc Test & Measurement GmbH ist wie folgt bei der Behörde registriert: **WEEE Reg.-Nr. DE 43368136** gültig ab 24.11.2005

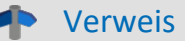

<https://www.imc-tm.de/elektrog-rohs-weee/> und <https://www.imc-tm.de/ce-konformitaetserklaerung/>.

# <span id="page-6-0"></span>**1.3 Kalibrierung der Messeingänge**

imc Test & Measurement GmbH empfiehlt eine jährliche Kalibrierung der D<sup>x</sup>-SCT-Messeingänge und der analogen Ausgänge der D<sup>x</sup>-RCI. Für weitere Informationen kontaktieren Sie uns bitte unter:

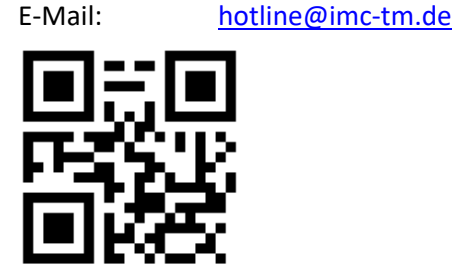

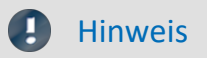

Die angegebenen maximalen Fehler gelten für 1 Jahr nach Auslieferung des Geräts unter normalen Betriebsbedingungen (Betriebstemperaturen beachten), soweit nicht anders angegeben.

## <span id="page-7-0"></span>**1.4 Kundeneigene Kabelanfertigung**

Zur Einhaltung der Grenzwerte für Geräte der Klasse B gemäß Teil 15 der FCC-Bestimmungen müssen alle am Messgerät angeschlossenen Signalleitungen geschirmt und der Schirm angeschlossen sein.

Soweit nicht anderweitig gekennzeichnet, sind alle Anschlussleitungen nicht als lange Leitungen im Sinne der IEC 61326-1 auszuführen (< 30 m). LAN-Kabel (RJ 45) und CAN-Bus-Kabel (DSUB-9) sind hiervon ausgenommen. Es dürfen grundsätzlich nur Kabel verwendet werden, die für die Aufgabe geeignete Eigenschaften aufweisen (z.B. Isolierung zum Schutz gegen elektrischen Schlag). Eigenständig durchgeführte Modifikationen an Kabeln führt zum Erlöschen der Funktionsgarantie des Herstellers.

# <span id="page-7-1"></span>**1.5 Symbolerklärungen**

Verweis

... zeigt an, wo sie weiterführende oder verwandte Informationen finden.

#### п Hinweis

... hebt nützliche Tipps und Empfehlungen sowie Informationen für einen effizienten und störungsfreien Betrieb hervor.

#### А Warnung

... weist auf eine gefährliche Situation hin oder sogar auf eine möglicherweise gefährliche Situation, die zu Sachschäden führen kann, wenn sie nicht gemieden wird.

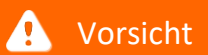

... weist auf eine mögliche Verletzungsgefahr hin.

Helfen Sie uns die Dokumentation und die Produkte zu verbessern: ·

- Das Arbeiten mit dem Gerät könnte durch eine Änderung der Mechanik verbessert werden?
- · Im Handbuch oder in den technischen Daten gibt es Begriffe oder Beschreibungen, die unverständlich sind?
- · Welche Ergänzungen und Erweiterungen schlagen Sie vor?

# <span id="page-8-0"></span>**2 Sicherheit**

Die folgenden Sicherheitsaspekte gewährleisten einen optimalen Schutz des Bedienpersonals sowie einen störungsfreien Betrieb. Bei Nichtbeachtung der aufgeführten Handlungsanweisungen und Sicherheitshinweise entstehen Gefahren.

### **Verantwortung des Betreibers**

imc D<sup>x</sup> Telemetriesysteme werden im gewerblichen Bereich eingesetzt. Der Betreiber der Telemetriesysteme unterliegt daher den gesetzlichen Pflichten zur Arbeitssicherheit.

Neben den Arbeitssicherheitshinweisen in diesem Dokument müssen die für den Einsatzbereich des Gerätes gültigen Sicherheits-, Unfallverhütungs- und Umweltschutzvorschriften eingehalten werden. Wenn das Produkt nicht in der vom Hersteller angegebenen Weise verwendet wird, kann der vom Produkt gewährleistete Schutz beeinträchtigt werden.

Der Betreiber muss dafür sorgen, dass alle Mitarbeiter, die mit dem imc D<sup>x</sup> Telemetriesystem umgehen, das Dokument gelesen und verstanden haben und das D<sup>x</sup> Telemetrie Handbuch.

### **Bedienpersonal**

In diesem Dokument werden folgende Qualifikationen für verschiedene Tätigkeitsbereiche benannt:

- · *Anwender der Messtechnik*: Grundlagen der Messtechnik. Empfohlen sind Grundlagenkenntnisse der Elektrotechnik. Umgang mit Rechnern und dem Betriebssystem Microsoft Windows. Anwender dürfen das Gerät nicht öffnen oder baulich verändern.
- · *Fachpersonal* ist aufgrund seiner fachlichen Ausbildung, Kenntnisse und Erfahrung sowie Kenntnis der einschlägigen Bestimmungen in der Lage, die ihm übertragenen Arbeiten auszuführen und mögliche Gefahren selbstständig zu erkennen.

### Warnung

- · **Verletzungsgefahr bei unzureichender Qualifikation!**
- · Unsachgemäßer Umgang kann zu erheblichen Personen- und Sachschäden führen. Im Zweifel Fachpersonal hinzuziehen
- · Arbeiten, die ausdrücklich von imc Fachpersonal durchgeführt werden müssen, dürfen vom Anwender nicht ausgeführt werden. Ausnahmen gelten nur nach Rücksprache mit dem Hersteller und entsprechenden Schulungen.

## **Besondere Gefahren**

Im folgenden Abschnitt werden die Restrisiken benannt, die sich aufgrund der Gefährdungsanalyse ergeben. Um Gesundheitsgefahren zu reduzieren und gefährliche Situationen zu vermeiden, beachten Sie die aufgeführten Sicherheitshinweise und die Warnhinweise in diesem Handbuch. Vorhandene Lüftungslöcher an den Geräteseiten sind freizuhalten, um einen Wärmestau im Geräteinneren zu vermeiden. Betreiben Sie das Gerät bitte nur in der vorgesehenen Gebrauchslage, wenn dies so spezifiziert ist.

## Warnung

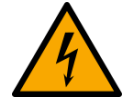

#### **Lebensgefahr durch elektrischen Strom!** ·

- Bei Berührung mit spannungsführenden Teilen besteht unmittelbare Lebensgefahr. ·
- Beschädigung der Isolation oder einzelner Bauteile kann lebensgefährlich sein. **Deshalb:**
- · Bei Beschädigungen der Isolation: Spannungsversorgung sofort abschalten, Reparatur veranlassen.<br>• Arbeiten an der ek
- **Arbeiten an der elektrischen Anlage nur von Elektrofachkräften ausführen lassen.**<br>• Bei Arbeiten an der elektrischen Anlage: diese spannungsles schalten und Spannungsfre
- Bei Arbeiten an der elektrischen Anlage: diese spannungslos schalten und Spannungsfreiheit prüfen.

#### **Verletzung an heißen Oberflächen!** ·

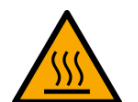

 Die imc Geräte sind so konstruiert, dass die Oberflächentemperaturen bei Normalen Bedingungen die in IEC 61010-1 festgelegten Grenzwerte nicht überschreitet.

#### **Deshalb:** ·

 Oberflächen, deren Temperaturen funktionsbedingt die Grenzwerte überschreiten, sind mit dem links abgebildeten Symbol gekennzeichnet.

## **Unfallschutz**

Hiermit bestätigt imc, dass das imc D<sup>x</sup> Telemetriesystem in allen Produktoptionen gemäß dieser Beschreibung den Bestimmungen der Unfallverhütungsvorschrift "Elektrische Anlagen und Betriebsmittel" (DGUV Vorschrift 3) \* beschaffen ist. Diese Bestätigung betrifft ausschließlich das imc D<sup>x</sup> Telemetriesystem, nicht jedoch alle anderen Komponenten des Lieferumfangs.

Diese Bestätigung dient ausschließlich dem Zweck, dem Unternehmen freizustellen, das elektrische Betriebsmittel vor der ersten Inbetriebnahme prüfen zu lassen (§ 5 Abs. 1, 4 der DGUV Vorschrift 3). Die Verantwortlichkeit des Unternehmers im Sinne der DGUV Vorschrift 3 bleibt davon unberührt. Zivilrechtliche Gewährleistungs- und Haftungsansprüche werden durch diese Regelung nicht geregelt.

früher BGV A3

## **Hinweise und Warnvermerke beachten**

Die imc Geräte entsprechen den einschlägigen Sicherheitsbestimmungen. Das Messsystem wurde mit aller Sorgfalt und entsprechend den Sicherheitsvorschriften der Konformitätserklärung konstruiert, hergestellt und vor der Auslieferung stückgeprüft und hat das Werk in einwandfreiem Zustand verlassen. Um diesen Zustand zu erhalten und um einen gefahrlosen Betrieb sicherzustellen, muss der Anwender die Hinweise und Warnvermerke beachten. Dadurch schützen Sie sich und vermeiden Schäden am Gerät.

Lesen Sie bitte **vor dem ersten Einschalten** dieses Dokument sorgfältig durch.

#### Α Warnung

Vor dem Berühren von Gerätebuchsen und mit ihnen verbundenen Leitungen ist auf die Ableitung statischer Elektrizität zu achten. Beschädigungen durch elektrostatische Spannungen werden durch die Garantie nicht abgedeckt.

# <span id="page-11-0"></span>**3 Lieferung und Gebrauch**

## **3.1 Nach dem Auspacken**

Die Lieferung ist bei Erhalt unverzüglich auf Vollständigkeit und Transportschäden zu prüfen. Bei äußerlich erkennbarem Transportschaden, wie folgt vorgehen: ·

- Lieferung nicht oder nur unter Vorbehalt entgegennehmen, ·
- Schadensumfang auf Transportunterlagen / Lieferschein des Transporteurs vermerken, ·
- Reklamation einleiten.

Nach dem Auspacken sollte das Gerät auf mechanische Beschädigungen und lose Teile im Inneren überprüft werden. Falls ein Transportschaden vorliegt, ist sofort der imc Kundendienst zu informieren. Das Gerät darf dann nicht in Betrieb gesetzt werden.

Überprüfen Sie das mitgelieferte Zubehör auf Vollständigkeit gemäß Lieferumfang, siehe [Kapitel](#page-15-1) <mark>["Verpackung"](#page-15-1)</mark>| <sub>16</sub>้า.

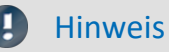

Jeden Mangel reklamieren, sobald er erkannt ist. Schadenersatzansprüche können nur innerhalb der geltenden Reklamationsfristen geltend gemacht werden.

# <span id="page-11-1"></span>**3.2 Vor der Inbetriebnahme**

Wenn das Gerät aus kalter Umgebung in den Betriebsraum gebracht wird, kann Betauung auftreten. Warten Sie, bis das Gerät an die Umgebungstemperatur angepasst und absolut trocken ist, bevor Sie es in Betrieb nehmen. Hat sich während des Transports oder der Lagerung Kondenswasser gebildet, muss das Gerät ca. 2 h akklimatisiert werden, bevor es in Betrieb genommen wird.

Für Ihre Messungen empfehlen wir Ihnen eine Aufwärmphase des Gerätes von mindestens 30 Minuten.

Die Geräte sind zum Gebrauch in sauberen, trockenen Räumen bestimmt, es sei denn, sie sind extra dafür vorgesehen und freigegeben. Sie dürfen nicht bei Explosionsgefahr sowie bei aggressiver chemischer Einwirkung betrieben werden.

#### **Umgebungstemperatur**

Die Grenzen der Umgebungstemperatur können nicht pauschal angegeben werden, da sie von vielen Faktoren der konkreten Anwendung und Umgebung abhängen, wie Luftstrom/Konvektion, Wärmestrahlungsbilanz in der Umgebung, Verschmutzung des Gehäuses/Kontakt mit Medien, Montagestruktur, Systemzusammenstellung, angeschlossene Kabel, Betriebsart etc. Dem wird Rechnung getragen, indem stattdessen Angaben zur Betriebs-Temperatur gemacht werden. Darüber hinaus können auch für elektronische Bauteile keine scharfen Grenzen vorausgesagt werden. Grundsätzlich gilt, dass die Zuverlässigkeit bei Betrieb unter extremen Bedingungen abnimmt (forcierte Alterung). Die Angaben zur Betriebs-Temperatur stellen die äußersten Grenzen dar, bei denen die Funktion aller Bauteile noch garantiert werden kann.

## <span id="page-12-0"></span>**3.3 Hinweise zum Anschluss**

## **3.3.1 Bei Gebrauch**

Bestimmte Grundregeln sind auch bei zuverlässigen Sicherheitseinrichtungen zu beachten. Nicht vorgesehene und somit sachwidrige Verwendungen können für den Anwender oder Unbeteiligte gefährlich sein und eine Zerstörung des Messobjektes oder des Mess-Systems zur Folge haben. Besonders gewarnt wird vor Manipulationen am Mess-System. Diese sind besonders gefährlich, weil andere Personen von diesem Eingriff nichts wissen und somit der Genauigkeit und der Sicherheit des Mess-Systems vertrauen.

#### Ð Hinweis

Wenn anzunehmen ist, dass ein gefahrloser Betrieb nicht mehr möglich ist, so ist das Gerät außer Betrieb zu setzen und gegen unabsichtlichen Betrieb zu schützen. Diese Annahme ist berechtigt,

- I. wenn das Gerät sichtbare Beschädigungen aufweist
- II. wenn das Gerät lose Teile enthält
- III. wenn das Gerät nicht mehr arbeitet
- IV. nach längerer Lagerung unter ungünstigen Verhältnissen (z. B. im Freien oder in feuchten Räumen).
- 1. Beachten Sie die Angaben in den jeweiligen Kapiteln "Technische Daten", um Schäden am Gerät durch unsachgemäßen Signalanschluss zu vermeiden.
- 2. Beachten Sie bei Ihrem Messaufbau, dass alle Eingangs- und Ausgangsleitungen mit einem Schirm versehen werden müssen, der einseitig mit Schutzerde ("CHASSIS") verbunden wurde, um hohe Störfestigkeit und geringe Störaussendung zu gewährleisten.
- 3. Nicht benutzte, offene Kanäle (ohne definiertem Signal) sollten nicht auf empfindliche Messbereiche konfiguriert sein, da dies u.U. zur Beeinflussung Ihrer Messdaten führen könnte. Konfigurieren Sie nicht benutzte Kanäle auf einen unempfindlichen Messbereich oder schließen Sie diese kurz. Dies gilt auch für nicht aktiv konfigurierte Kanäle!
- 4. Falls Sie ein Wechsel-Speichermedium zur internen Datensicherung benutzen, beachten Sie die Hinweise im imc Software Handbuch.

Die Einschränkung des Herstellers bezüglich der maximalen Umgebungstemperatur ist zu beachten.

5. Länger andauernde direkte Sonneneinstrahlung ist zu vermeiden.

## <span id="page-12-1"></span>**3.3.2 Lötarbeiten**

Lötarbeiten dürfen nur durch fachkundiges Personal durchgeführt werden. Dabei sind folgende Normen einzuhalten:

- IPC-J-STD-001H (Durchführung)
- IPC-A-610H (Kontrolle)

# <span id="page-13-0"></span>**4 Wartung und Instandhaltung**

## **4.1 Wartungs- und Servicehinweis**

Es ist keine besondere Wartung erforderlich. Korrekturarbeiten dürfen nur von imc Test & Measurement GmbH durchgeführt werden. Bei Beanstandungen legen Sie bitte zum Gerät einen Zettel mit dem stichwortartig beschriebenen Fehler.Wenn auf diesem auch der Name und die Telefonnummer des Absenders stehen, dient dies der raschen Abwicklung.

Bei telefonischen Anfragen helfen Sie uns, wenn Sie die Seriennummer Ihres Gerätes sowie bei der Empfangseinheit D<sup>x</sup>-RCI die verwendete Konfigurationsdatei "....dxp" und dieses Handbuch bereithalten. Dem Typschild können Sie die Seriennummer des Geräts entnehmen. Vielen Dank!

# <span id="page-13-1"></span>**4.2 Reinigung**

Das D<sup>x</sup>-Telemetriesystem ist konstruktiv gegen Verunreinigungen der elektronischen Bauteile geschützt. Falls die Gehäuse verschmutzt sind, darf nur äußerliche Reinigung in ausgeschaltetem Zustand mit nicht aggressiven Mitteln wie Isopropylalkohol durchgeführt werden. Durch den konstruktiven Aufbau der Empfangseinheit D<sup>x</sup>-RCI und der Sendeeinheit D<sup>x</sup>-SCT ist eine Wartung nicht notwendig: Sie müssen lediglich darauf achten, dass die Kabel vor mechanischer Beanspruchung geschützt sind.

## <span id="page-13-2"></span>**4.3 Lagerung**

Das D<sup>x</sup>-Telemetriesystem kann nach der Verwendung für späteren Einsatz gelagert werden. Es muss allerdings geschützt werden vor:

- elektrostatischer Aufladung (führt zu Zerstörung elektronischer Bauteile) ·
- Feuchtigkeit (führt zu Korrosion)

Zulässige Lagertemperatur: 10 °C bis 40 °C

Die mitgelieferten Kabel sind knickfrei zu verstauen. Die einzelnen Baugruppen sind so zu verpacken, dass sie mechanisch nicht beschädigt werden. Batterien sind getrennt von den Baugruppen aufzubewahren, damit bei einem eventuellen Austritt von Säure aus der Batterie die Baugruppen nicht beschädigt werden.

## <span id="page-13-3"></span>**4.4 Transport**

Transportieren Sie das Gerät nur in der *Originalverpackung* oder in einer geeigneten Verpackung, die Schutz gegen Schlag und Stoß gewährt. Bei Beschädigungen informieren Sie bitte umgehend den <u>[Kundendienst](#page-5-0)</u> . 6]. Transportschäden sind vom Garantieanspruch ausgeschlossen. Schäden durch Betauung können dadurch eingeschränkt werden, indem das Gerät in Plastikfolie eingepackt wird.

Das dargestellte Handling Label für Lithium-Ionen Batterien können Sie auch selbstständig ausgedruckt auf dem Packstück anbringen. Beachten Sie, dass die Form und das Format durch IATA exakt vorgegeben ist: der Ausdruck muss in Farbe erfolgen im Format: 120 x 110 mm. **Abb. 1: Li-Ion Handling Label** Abb. 1: Li-Ion Handling Label

**Lithium Battery Handling Label:** UN 3480 / UN3481

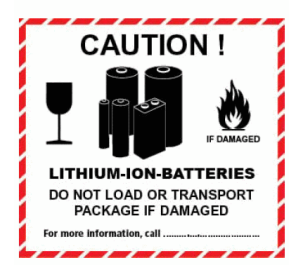

# <span id="page-14-0"></span>**5 Einführung**

Wir beglückwünschen Sie zum Erwerb Ihres neuen digitalen Mehrkanal-Telemetriesystems D<sup>x</sup>. Wir empfehlen Ihnen, sich erst mit den Grundlagen des Systems vertraut zu machen, bevor Sie es installieren oder in Betrieb nehmen.

# <span id="page-14-1"></span>**5.1 Abkürzungen**

- RCI = Receiver Control Interface (Empfänger) SCT = Signal Conditioning Transmitter (Sender) RSU = Receiver Satellite Unit
- SD-Card = Speicherkarte

# <span id="page-14-2"></span>**5.2 Systemübersicht**

Das D<sup>x</sup>-Telemetriesystem besteht aus einer Empfangseinheit (D<sup>x</sup>-RCI) sowie bis zu vier Mehrkanal-Telemetriesendern (D<sup>x</sup>-SCTs). Pro Sendeeinheit können bis zu 6 Datenkanäle gemessen werden. Die Messdaten werden auf der Sendeeinheit digitalisiert und per Funksignal seriell auf die Empfangseinheit übertragen. Ein Sync-Signal der D<sup>x</sup>-RCI (alle 5 ms) stellt dabei die Synchronität aller Sender sicher.

Die Empfangseinheit arbeitet störungsarm im Diversity-Modus mit 2 Antennen und gibt die Messdaten auf dem Display, als Analogsignal oder als CAN-Botschaften aus.

Die Energieversorgung der Sendeeinheiten ist sehr flexibel: Die D<sup>x</sup>-SCTs können wahlweise induktiv (mit Ringstator oder Induktivkopf), mit leistungsfähigen Akkus oder mit handelsüblichen 9-V-Batterien betrieben werden.

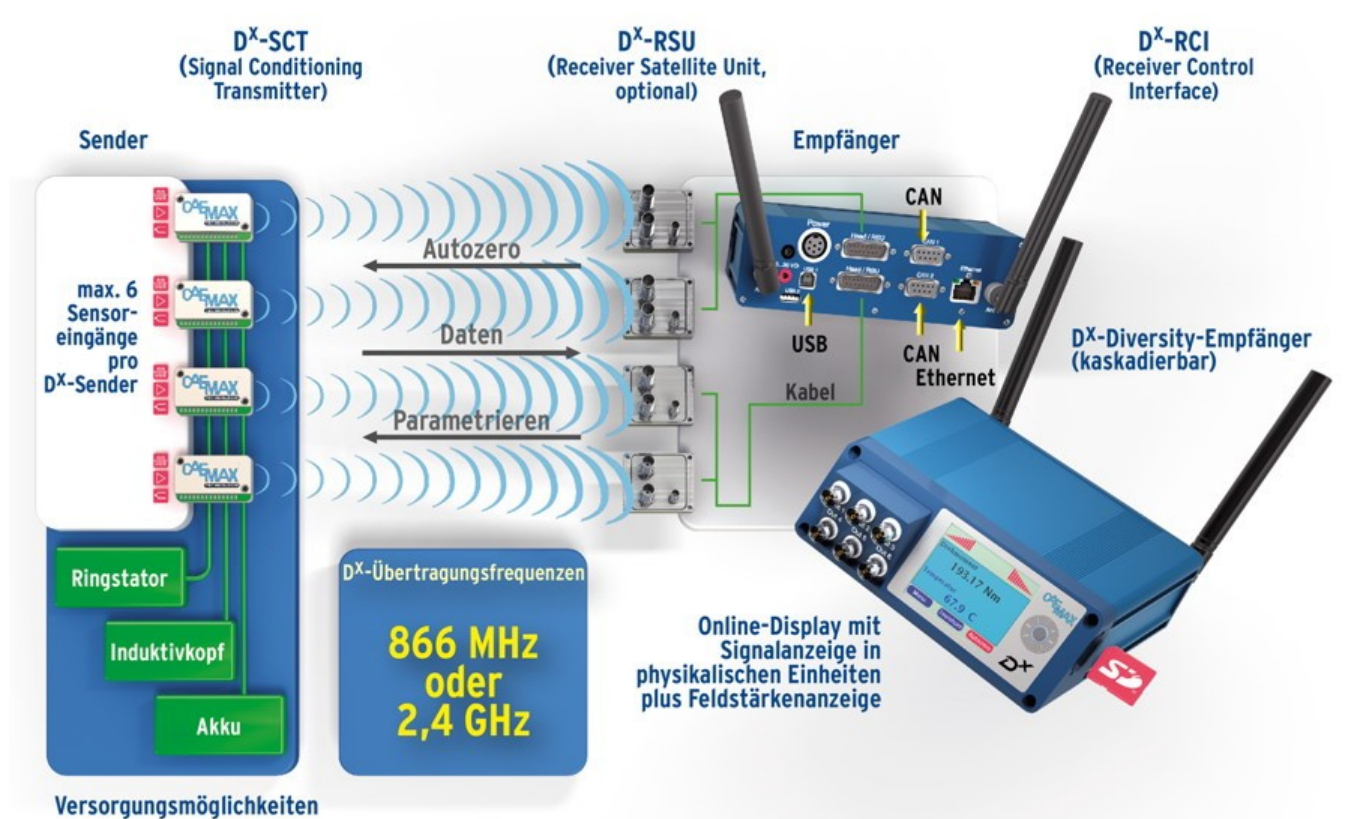

*Abb. 2: Systemübersicht*

# <span id="page-15-0"></span>**5.3 Verwendung**

Das D<sup>x</sup>-Telemetriesystem ist nur zur Aufnahme, Weiterleitung und Verarbeitung von elektrisch gemessenen Größen zu verwenden. Bei abweichender Verwendung wird vom Hersteller keinerlei Haftung übernommen.

Das System ist für die Signalweiterverarbeitung von resistiven Brücken wie z.B. Dehnungsmessstreifen (DMS), Thermoelementen (-200 °C bis +1000 °C) und höher pegeligen Spannungen (0 V bis ±22 V) ausgelegt (z.B. verwendbar für Druck-, Weg- und Beschleunigungssensoren).

# <span id="page-15-1"></span>**5.4 Verpackung**

Das komplette System kann in einem stabilen Transportkoffer ausgeliefert werden. Werden nur einzelne Komponenten bestellt, werden diese ohne Koffer zugeschickt.

Inhalt:

- 1. Receiver Control Interface (D<sup>x</sup>-RCI)
- 2. Signal Conditioning Transmitter (D<sup>x</sup>-SCT)
- 3. Ethernet Kabel
- 4. Stabantennen
- 5. Netzteil
- 6. Betriebsanleitung
- 7. Optional: Flachantennen
- 8. Optional: Ringstator
- 9. Optional: Montagematerial für Wellenapplikation

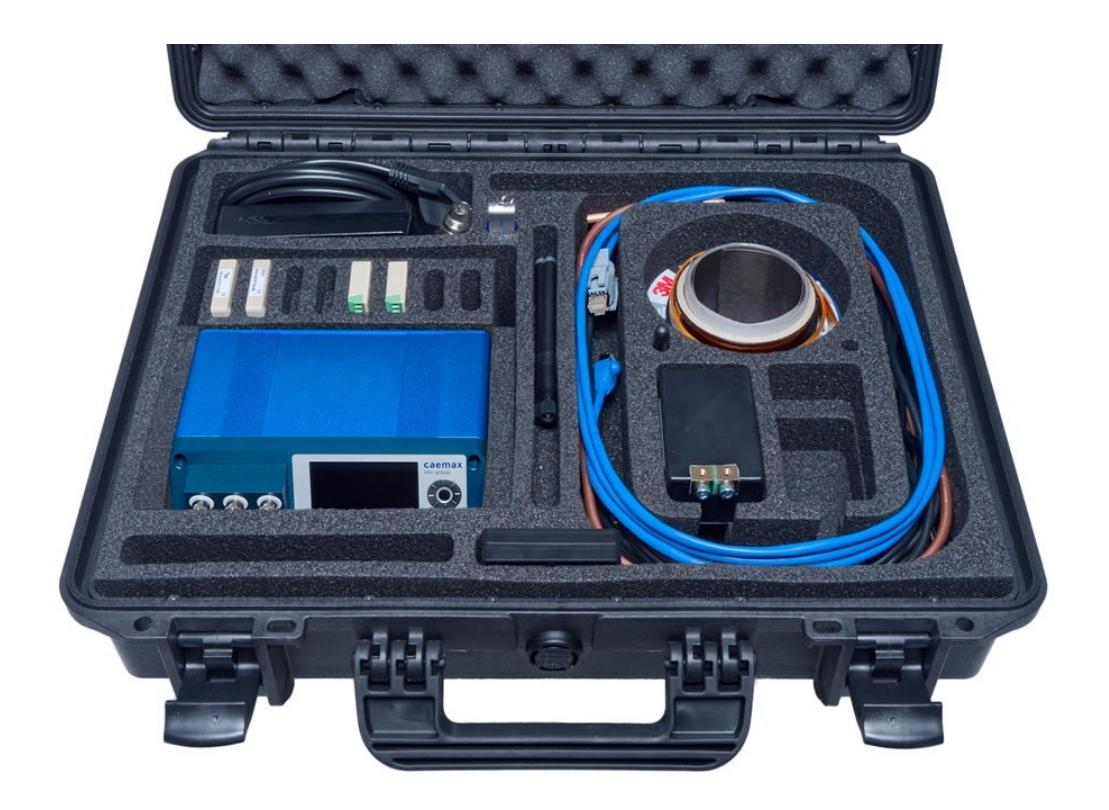

#### *Abb. 3: Koffer mit D<sup>x</sup> Telemetrie-System (Beispielbild; der Inhalt hängt von der Bestellung ab)*

# <span id="page-16-0"></span>**6 Technische Komponenten**

# **6.1 Signal Conditioning Transmitter (Dx-SCT)**

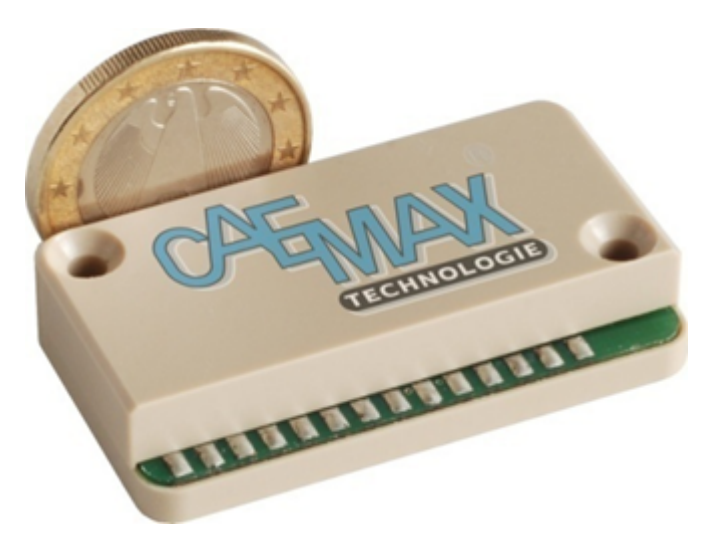

*Abb. 4: Sendeeinheit D<sup>x</sup> -SCT*

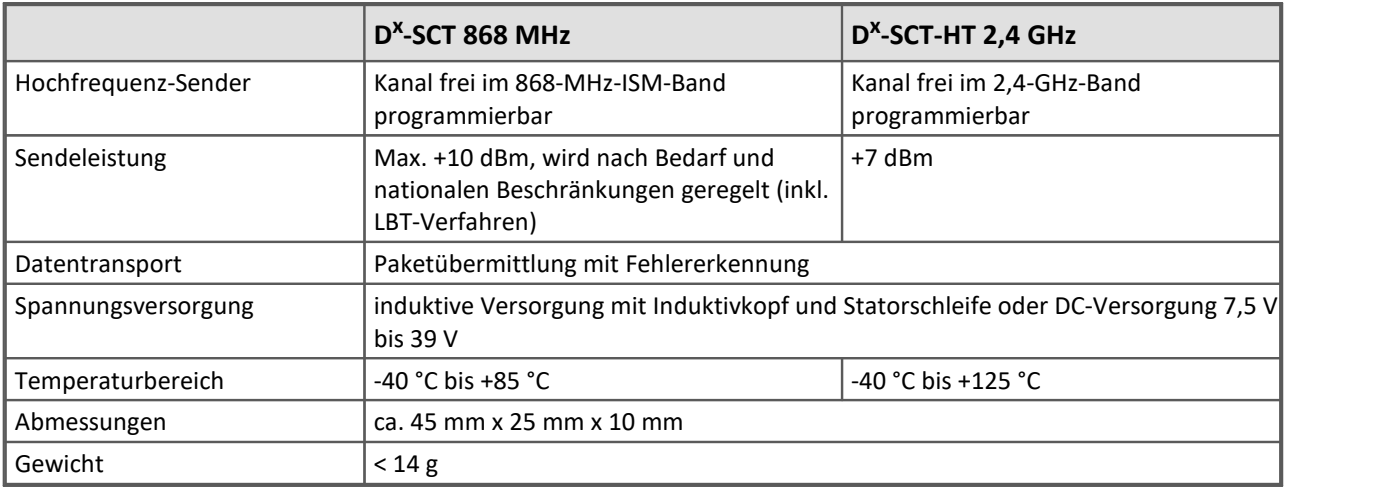

## **6.1.1 Spannungseingänge für kleine Signalpegel**

#### **Kleine Signalpegel, wie DMS-Brücken, aktive Thermoelemente etc.**

Die Sendeeinheit D<sup>x</sup>-SCT verfügt über vier Eingänge. Bei Anwendungen im Halbbrücken- oder Single-ended-Modus stehen alle vier Eingänge für Messungen zur Verfügung; im Differential-Modus werden immer zwei Eingänge von einem Kanal belegt. Die beiden Modi können kombiniert werden: Legt man z.B. auf Eingang 1, 2 eine Vollbrücke (Differential-Modus), können an Eingang 3, 4 auch zwei Single-ended-Signale angeschlossen werden.

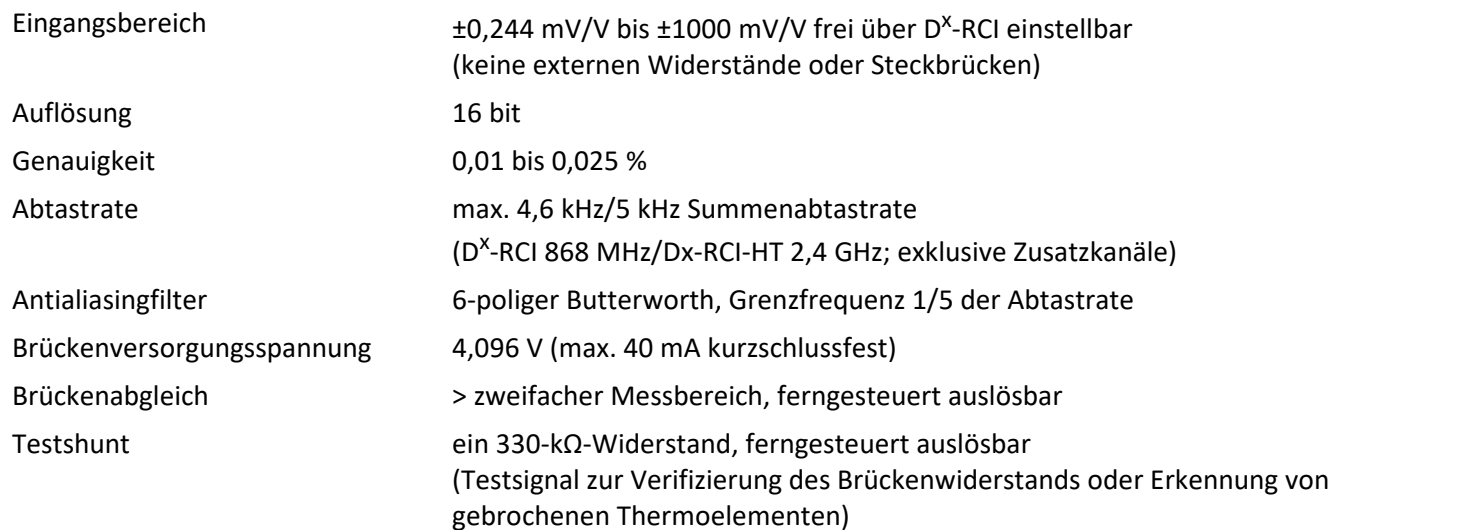

## **6.1.2 Eingänge für hochpegelige Signale (Spannungsmessung)**

Ein Differenzeingang und ein Single-ended-Eingang

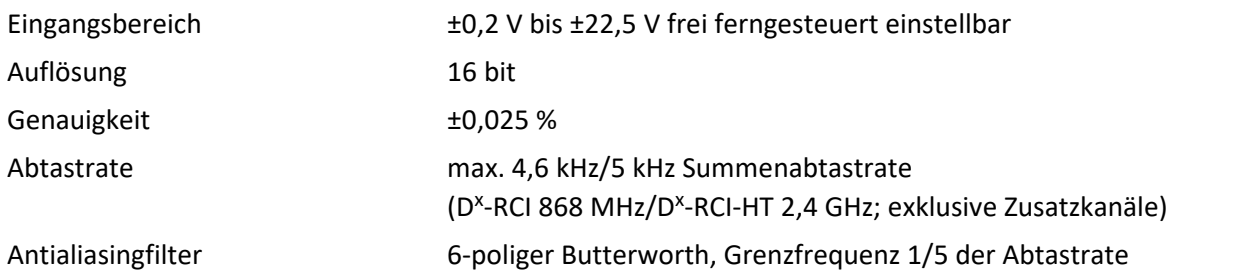

## **6.1.3 Zusatzkanal zur Messung von Temperatur der Sendeelektronik**

Der Zusatzkanal der D<sup>x</sup>-SCT für die Temperatur wird auch als Referenzstelle bei Thermoelementen verwendet.

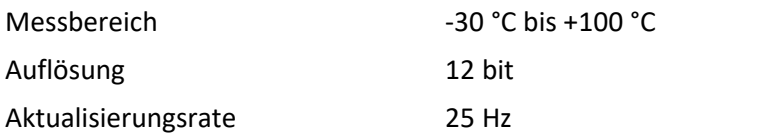

## **6.1.4 Zusatzkanal zur Messung von Versorgungsspannung der Sendeelektronik**

Mit dem Zusatzkanal zur Messung der Versorgungsspannung kann die Batteriespannung oder die Qualität der induktiven Versorgung überwacht werden.

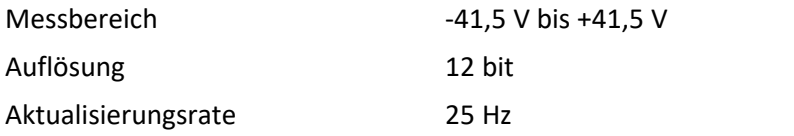

# <span id="page-18-0"></span>**6.2 Anschlussvarianten der Dx-SCT**

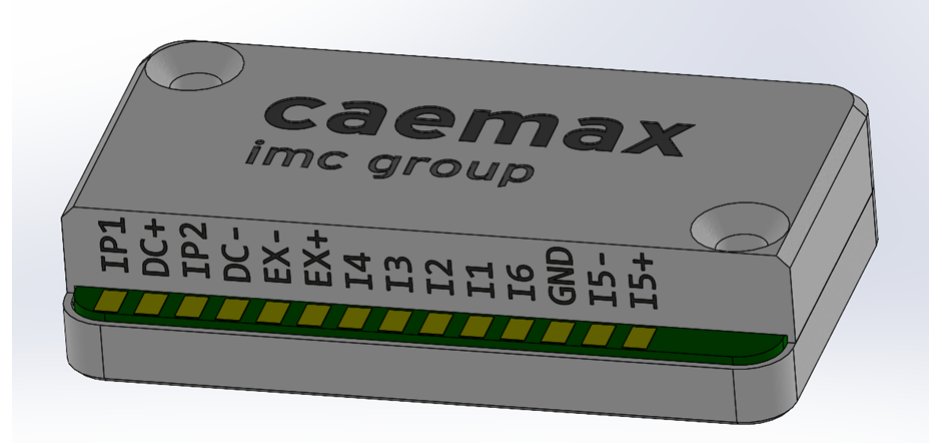

*Abb. 5: Dx-SCT*

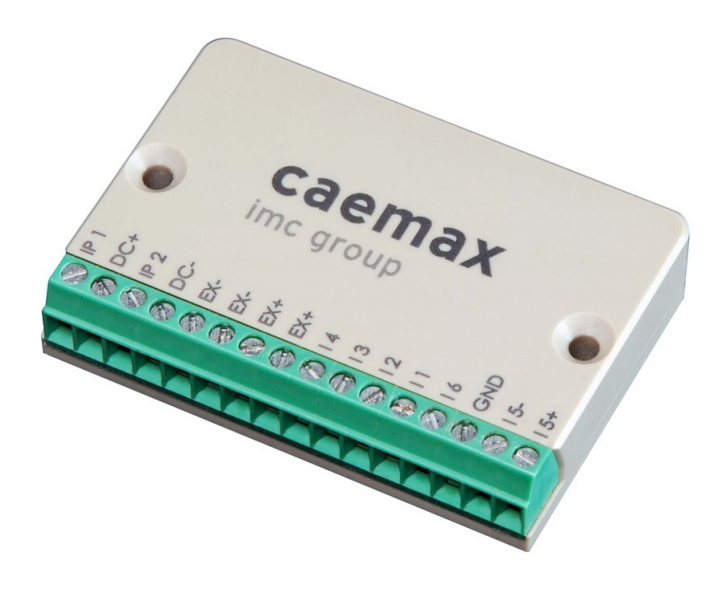

*Abb. 6: Dx-SCT mit Schraubklemmenanschlüssen*

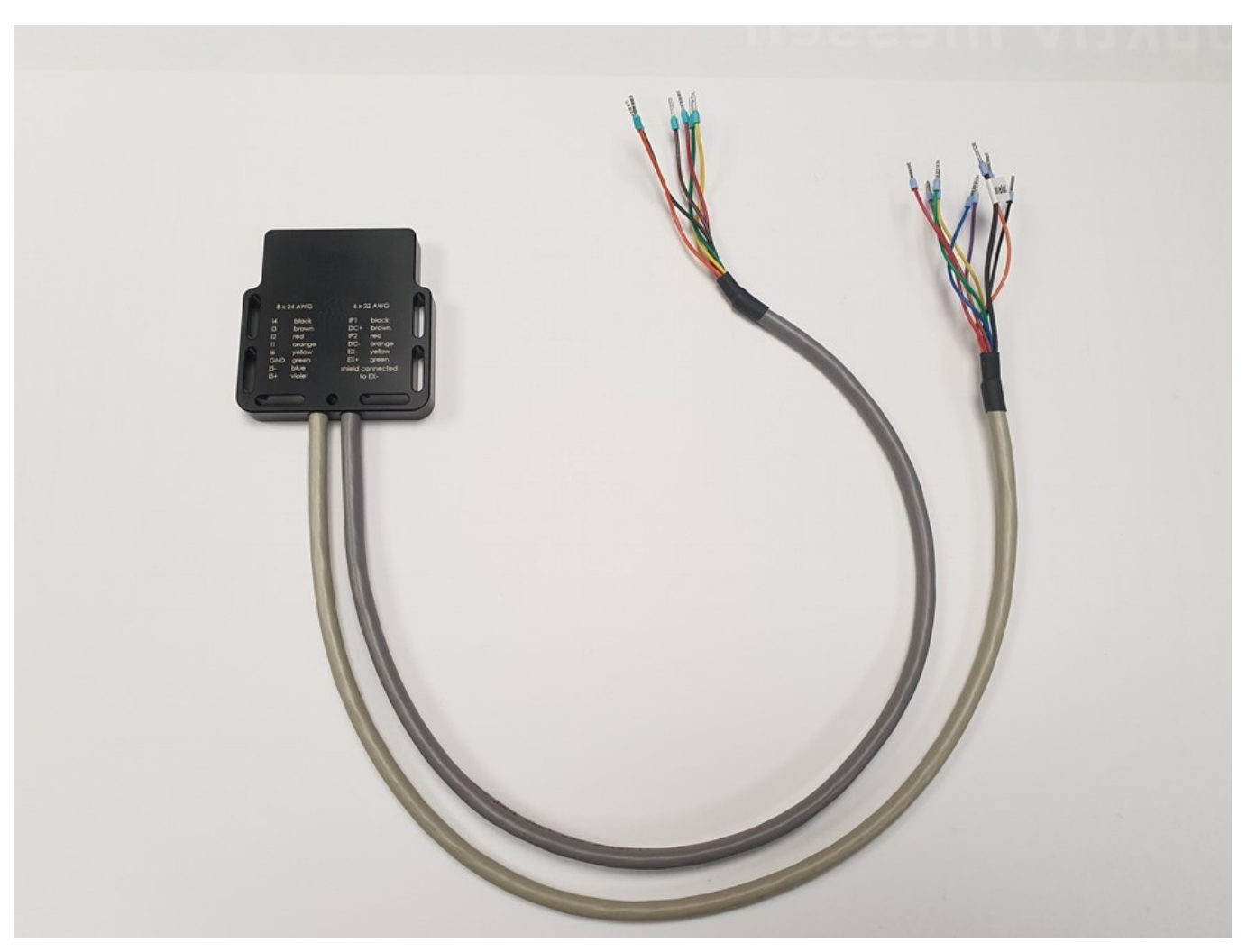

*Abb. 7: Dx-SCT mit Anschlusskabel in einem Sondergehäuse*

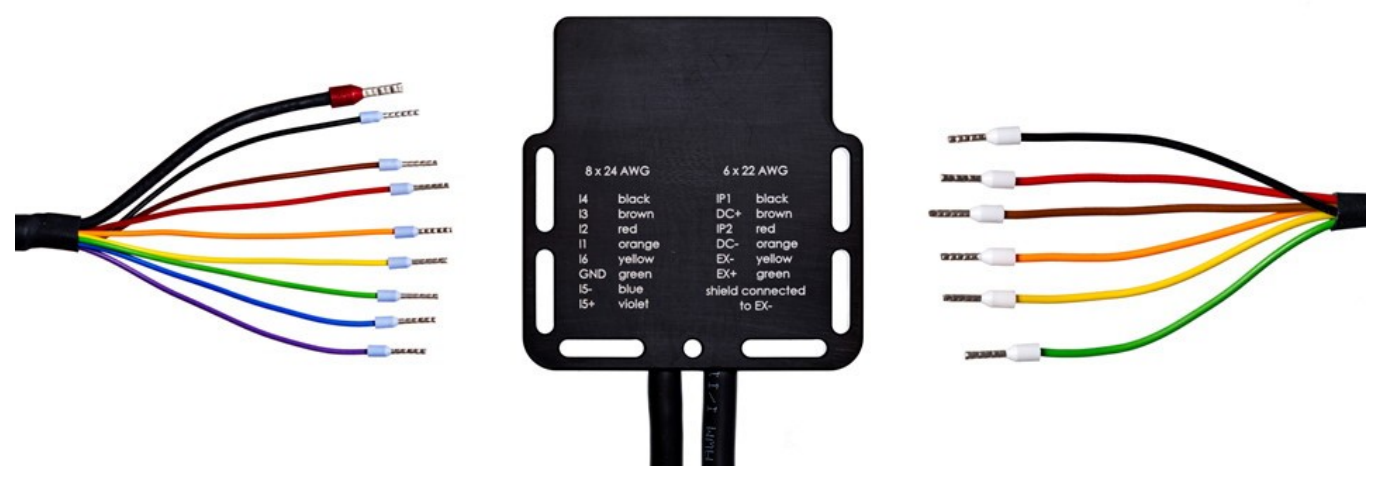

*Abb. 8: Dx-SCT mit Anschlusskabel in einem Sondergehäuse (Detailansicht)*

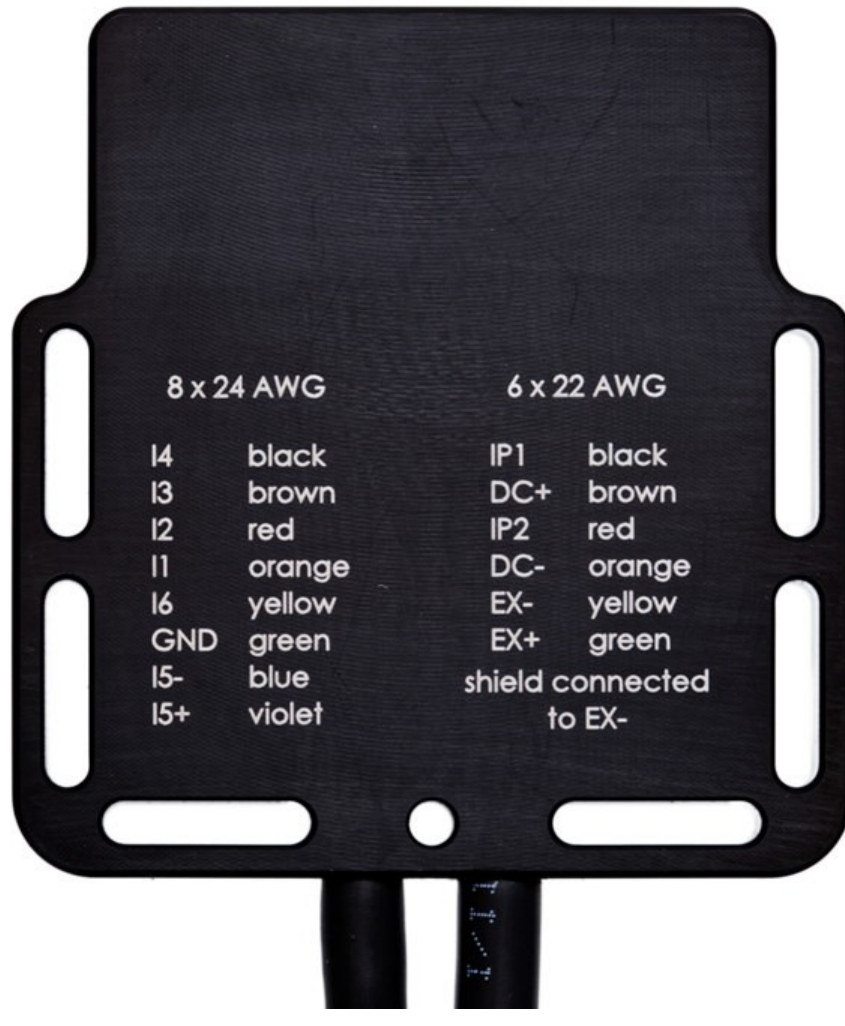

*Abb. 9: Dx-SCT mit Anschlusskabel in einem Sondergehäuse: Farbschema*

# <span id="page-21-0"></span>**6.3 Anschlussbelegung Dx-SCT**

SCT mit [Schraubklemmen](#page-18-0) 19

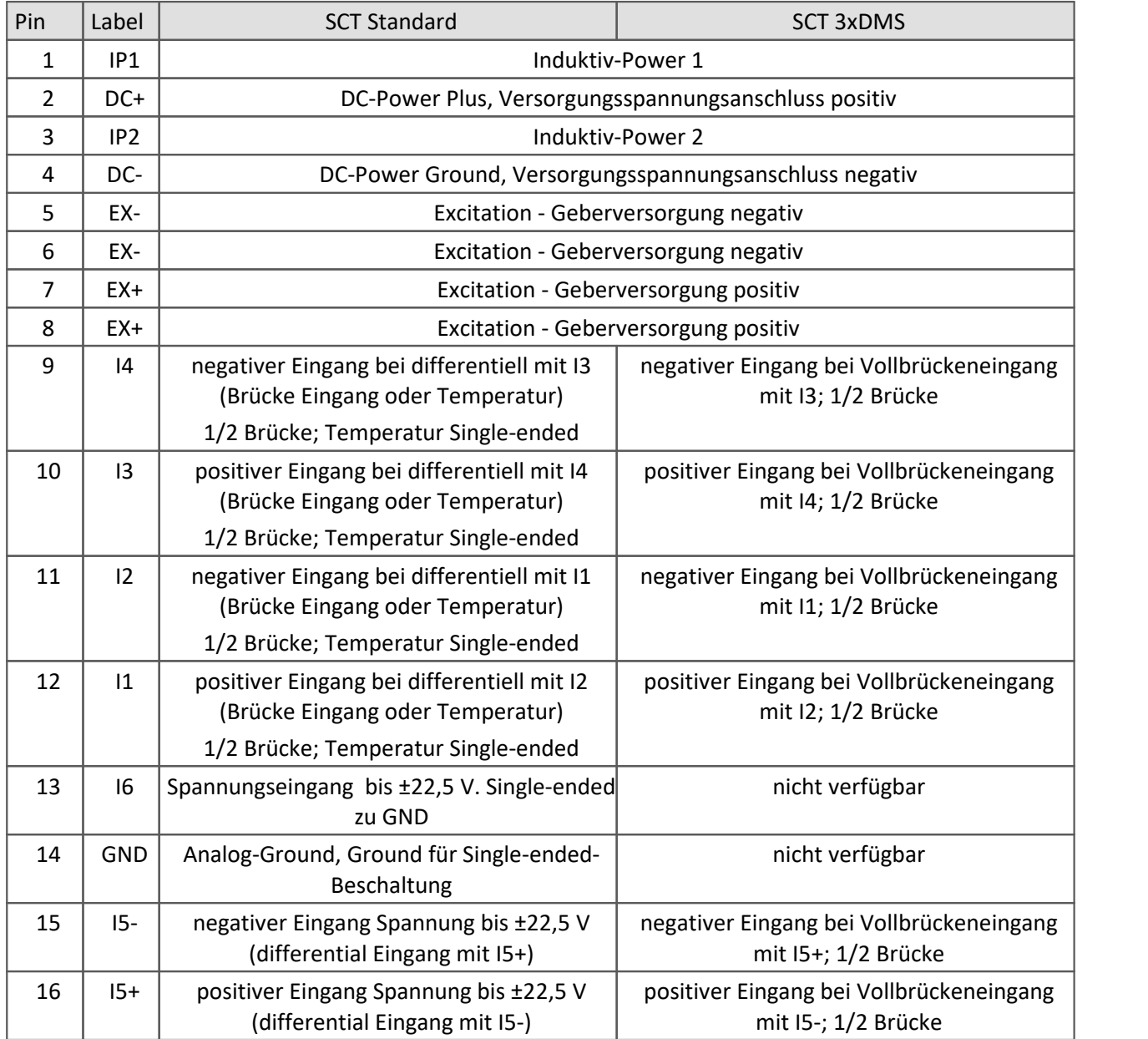

#### Α Warnung Achtung

**EX- und GND dürfen nicht verbunden werden (Kurzschluss).**

**Nur eine dafür ausgebildete Fachkraft darf löten. Eine temperaturgeregelte Lötstation mit feiner Spitze verwenden und die Lötpads mit maximal 360 °C erhitzen.** Vgl. auch <u>[Kapitel "Lötarbeiten"](#page-12-1)</u>| 13`` zu den Lötnormen.

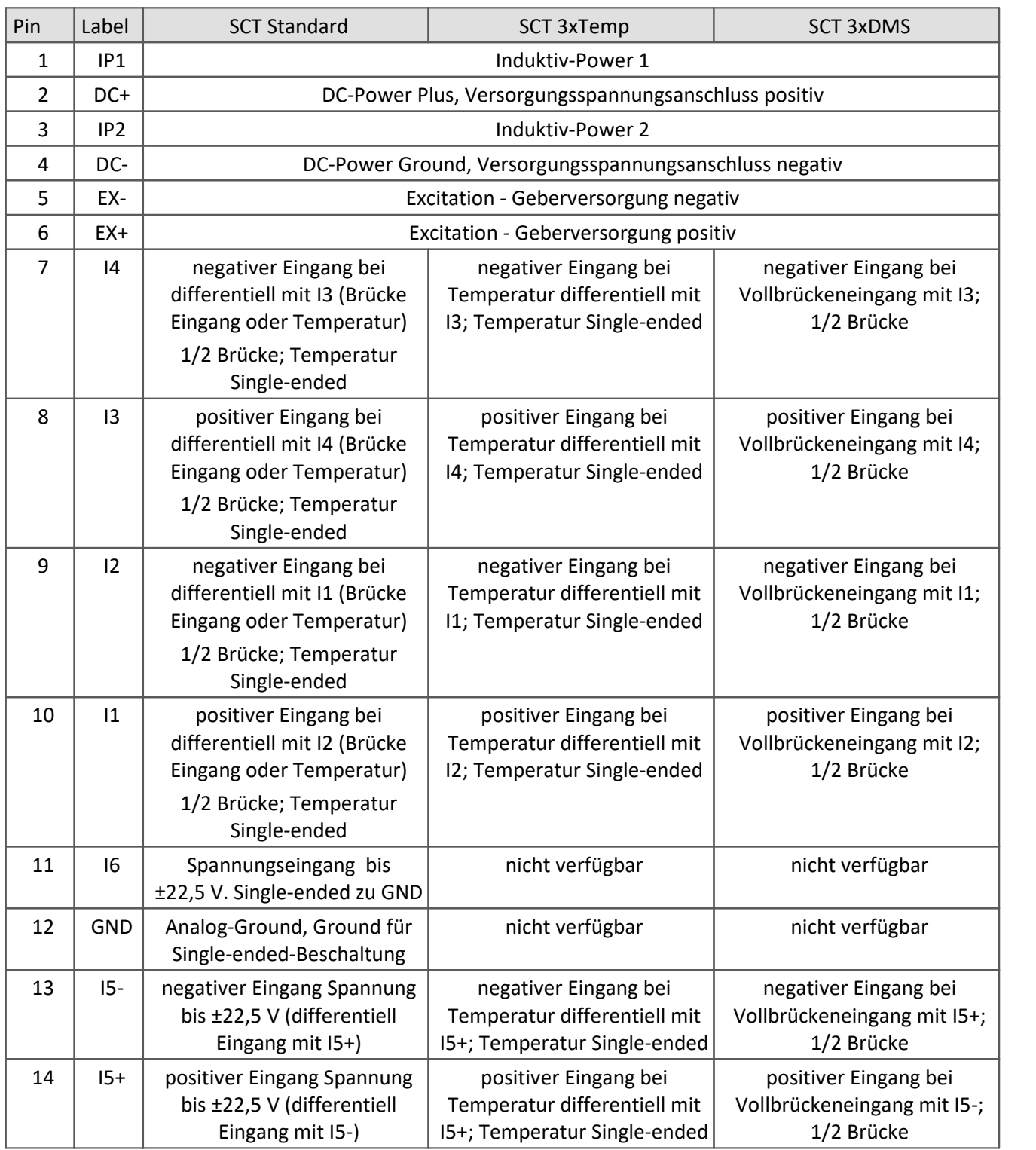

A Warnung Achtung

**EX- und GND dürfen nicht verbunden werden (Kurzschluss).**

**Nur eine dafür ausgebildete Fachkraft darf löten. Eine temperaturgeregelte Lötstation mit feiner Spitze verwenden und die Lötpads mit maximal 360 °C erhitzen.**

Vgl. auch [Kapitel "Lötarbeiten"](#page-12-1) 13 zu den Lötnormen.

## **6.3.1 Anschluss an eine Gleichspannungsquelle**

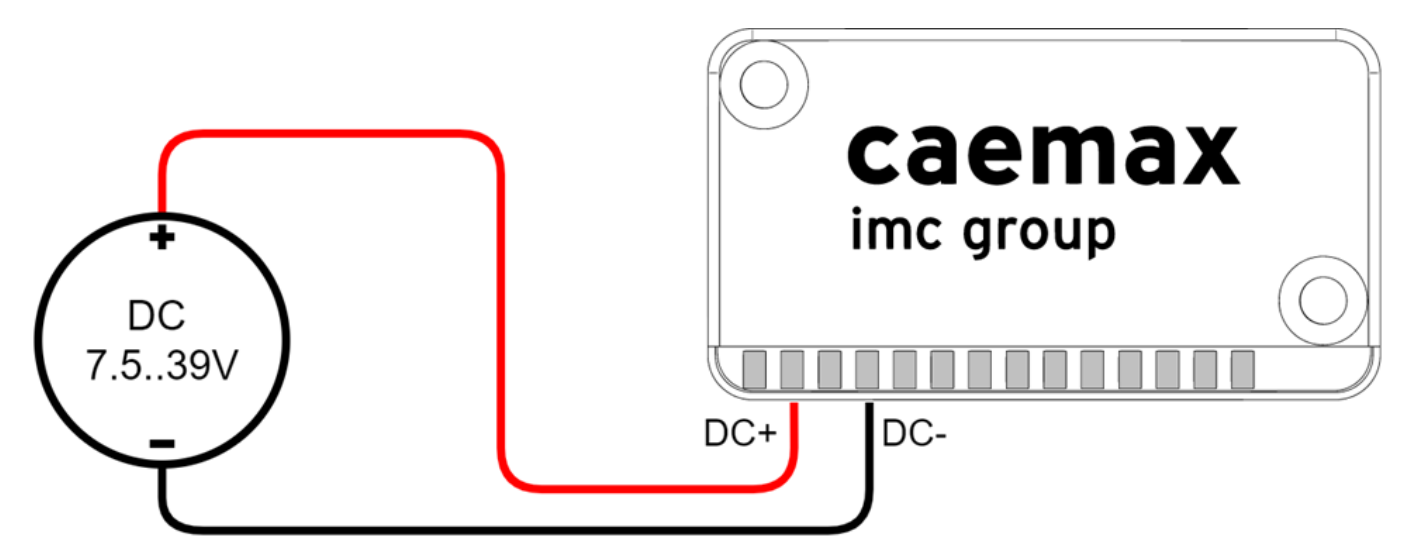

*Abb. 10: Anschluss einer D<sup>x</sup> -SCT an eine Gleichspannungsquelle*

## **6.3.2 Anschluss an eine induktive Spannungsquelle**

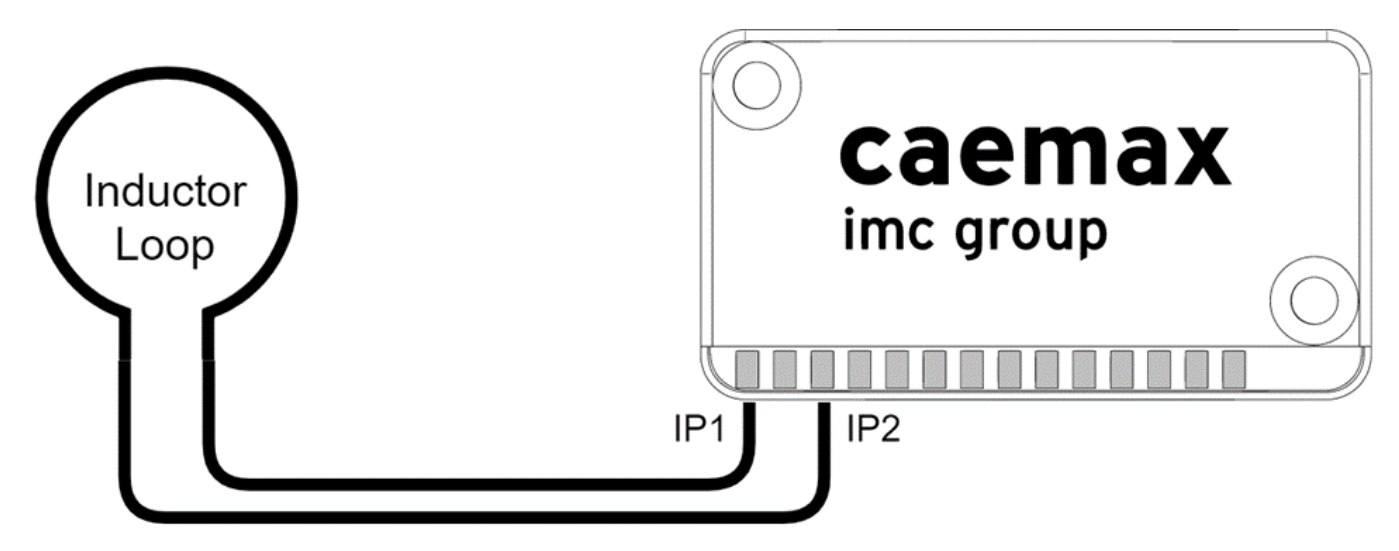

*Abb. 11: Anschluss einer D<sup>x</sup> -SCT an eine induktive Spannungsquelle*

#### Verweis

Siehe <u>[Kapitel "Dx-OVP-Modul"](#page-43-0)</u> | 44 Tür die Verwendung eines D<sup>x</sup>-OVP-Moduls zum Überspannungsschutz

## **6.3.3 Resistive Vollbrücke, z.B. Dehnungsmessstreifen**

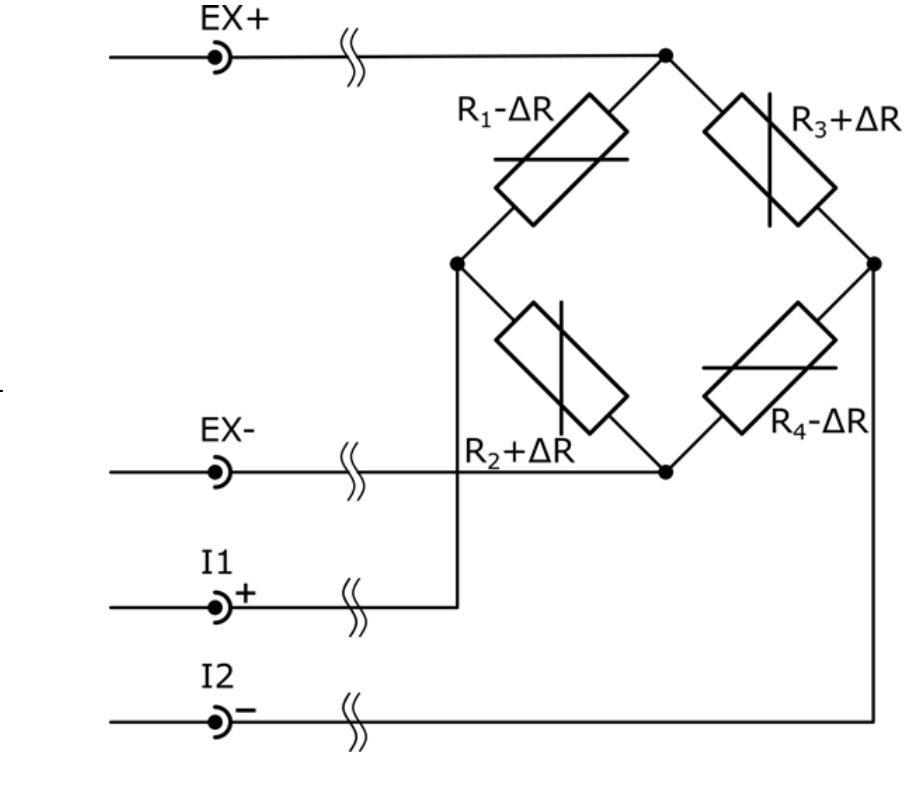

 $EX+$ ò۱  $R_1$ - $\Delta R$  $R_3 + \Delta R$  $-\Delta R$ EX- $R_2 + \Delta R$ ò) I3 ò  $I<sub>4</sub>$ õ

Kanal 1

## **6.3.4 Resistive Halbbrücke, z.B. Dehnungsmessstreifen**

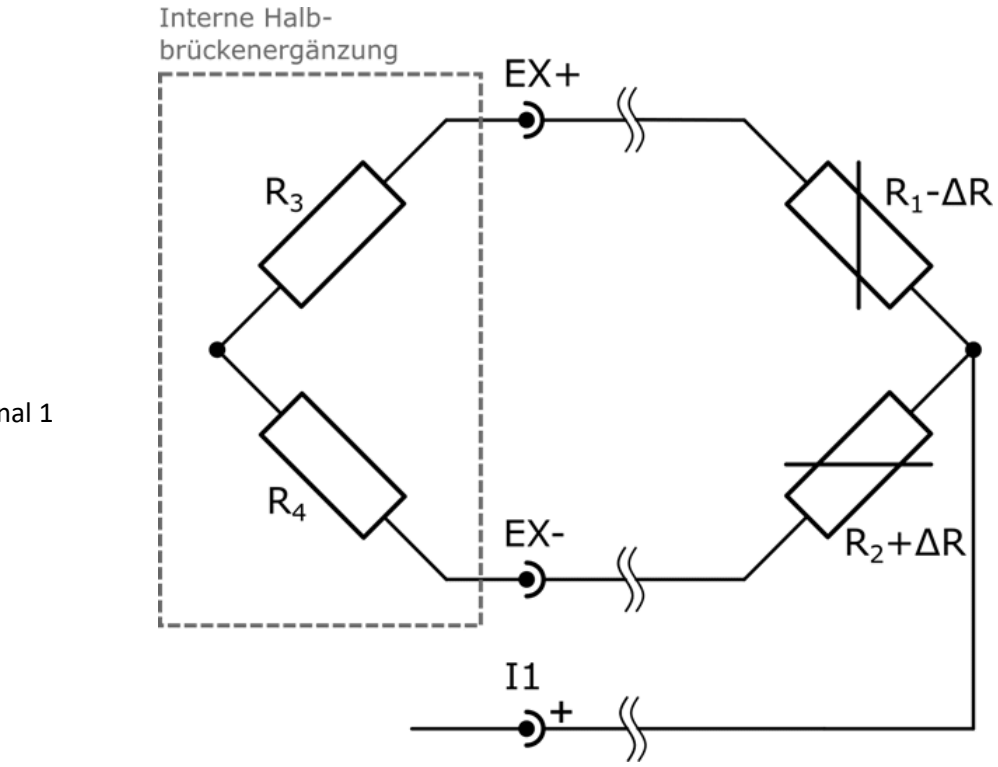

Kanal 1

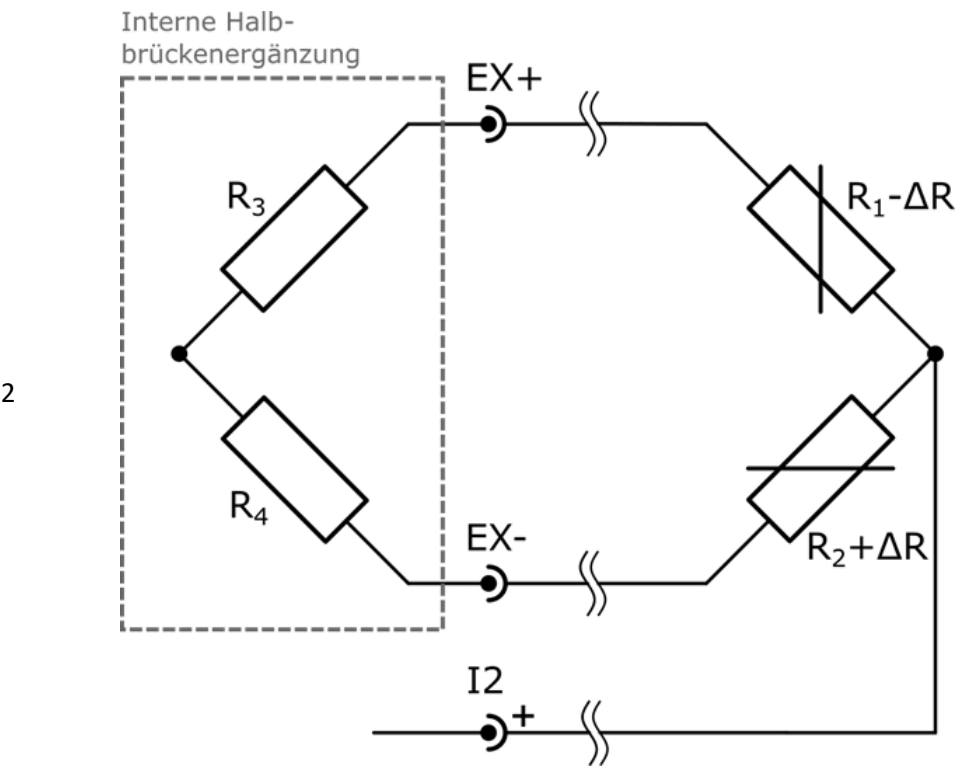

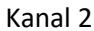

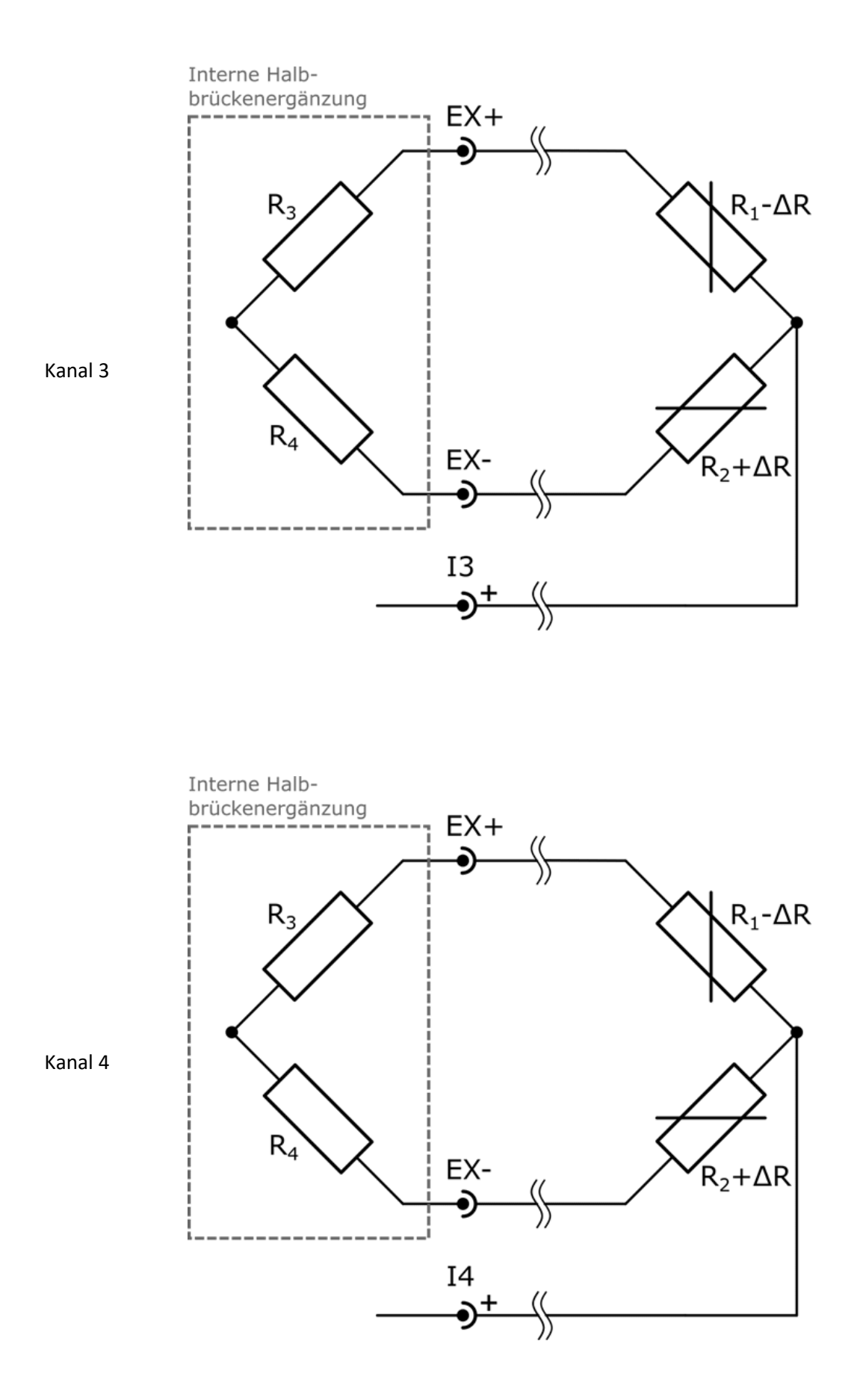

## **6.3.5 Resistive Viertelbrücke (mit Ergänzung zur Halbbrücke)**

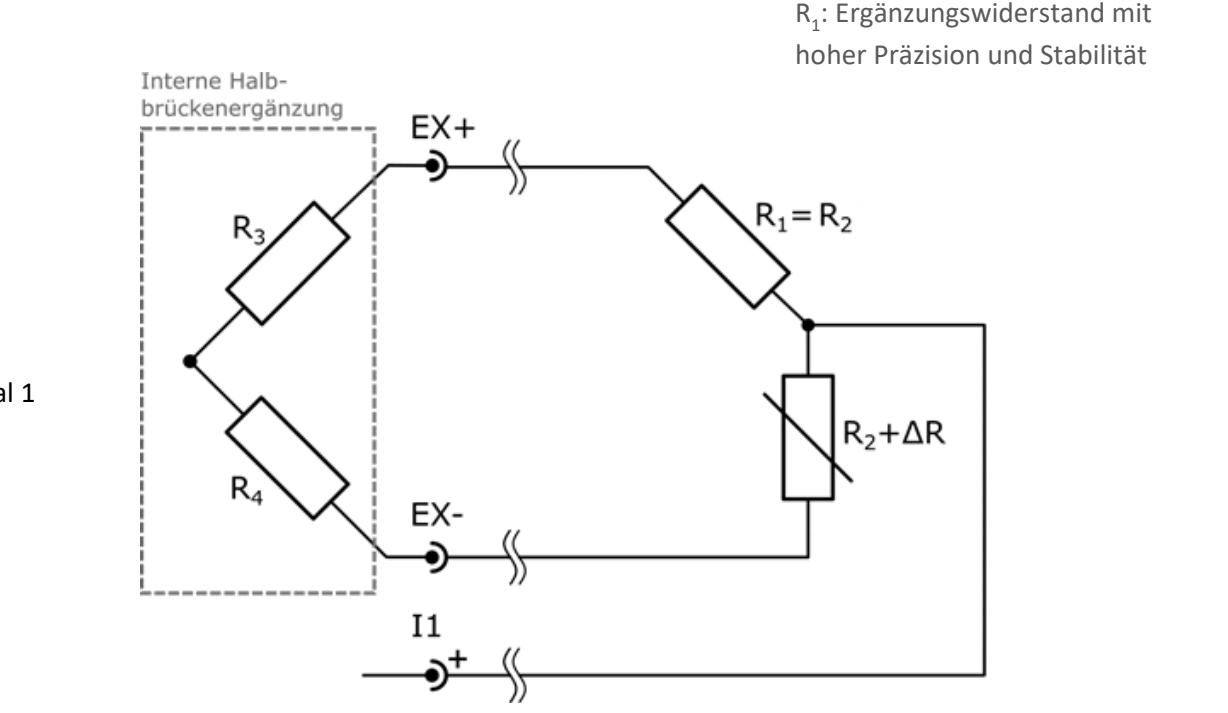

Kanal 1

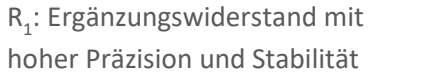

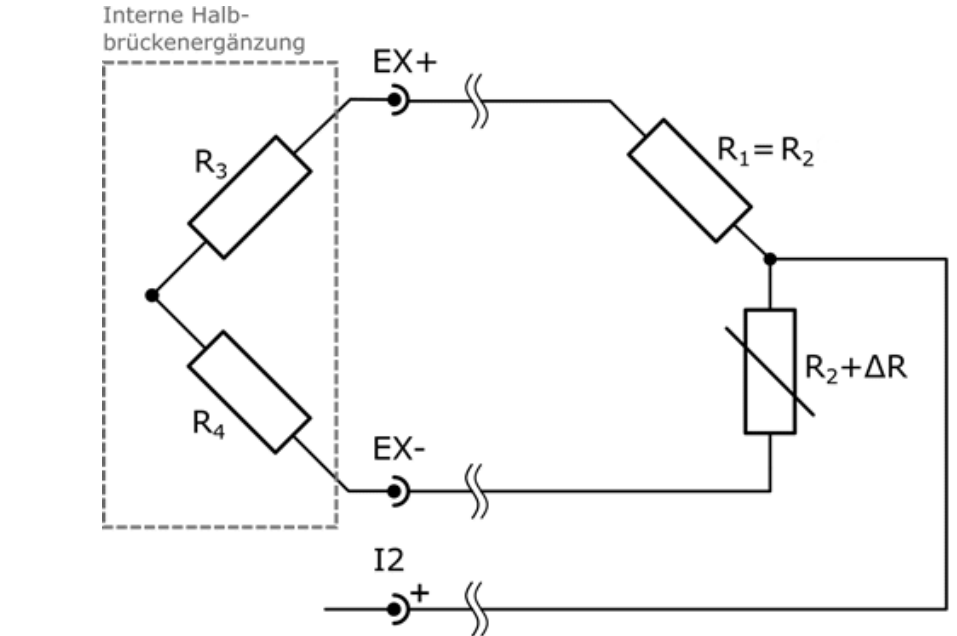

Kanal 2

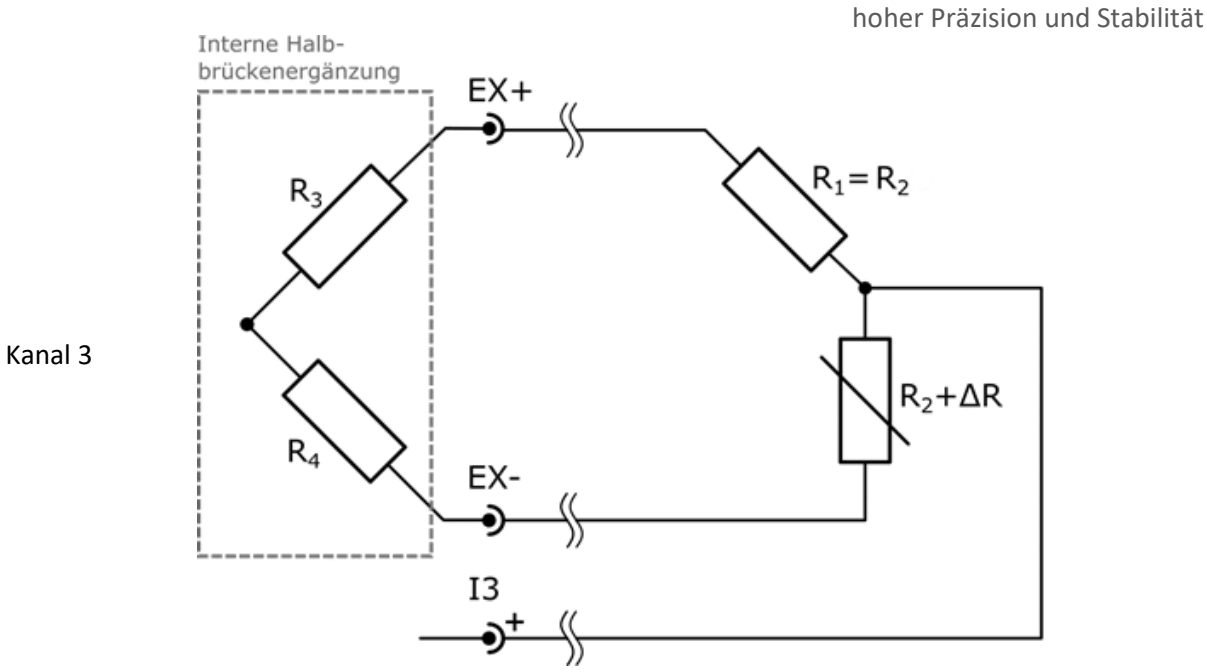

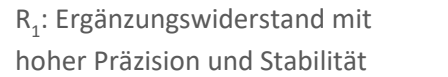

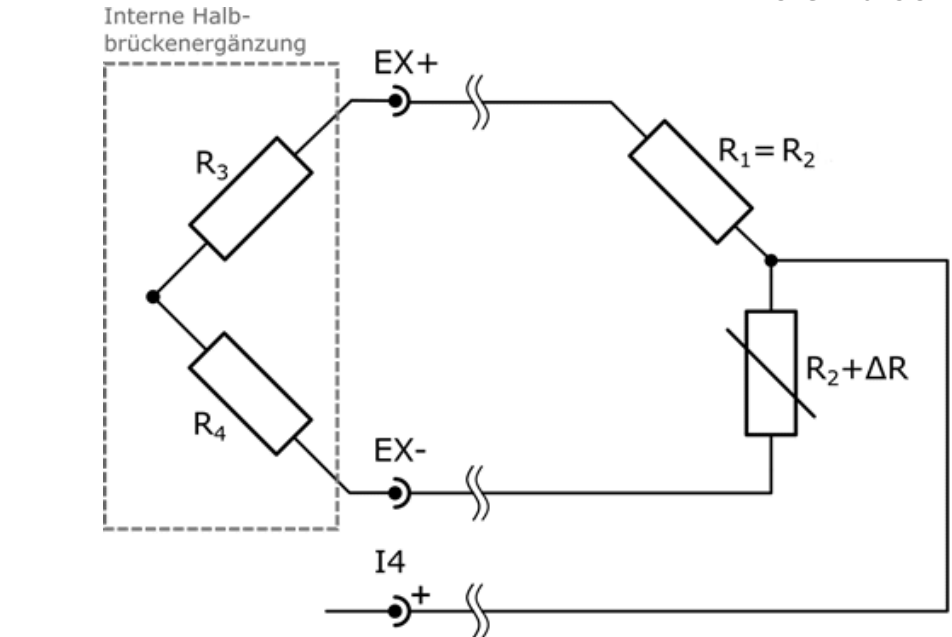

Kanal 4

R<sub>1</sub>: Ergänzungswiderstand mit

## **6.3.6 Thermoelemente - differential**

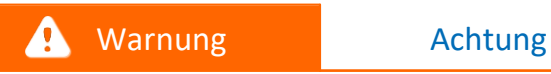

Thermoelemente lassen sich nicht verwenden mit Schraubklemmen- oder mit Kabelgehäuse

#### A Warnung Achtung

Für Thermoelement-Messungen ist die Qualität der Lötstelle an der Kaltstelle entscheidend. Thermoelement-Drähte sind schwer zu löten. Mit handelsüblichem Lötzinn ist dies unmöglich. imc verwendet dafür ein spezielles Lötzinn, welches über uns bezogen werden kann.

Wir empfehlen, dass die Drähte gut vorverzinnt werden, bevor sie auf die Pads der D<sup>x</sup>-SCT gelötet werden.

Verschmutzungen nach dem Löten beeinflussen die Genauigkeit der Temperaturmessung. Die Lötstellen müssen daher sorgfältig gesäubert werden.

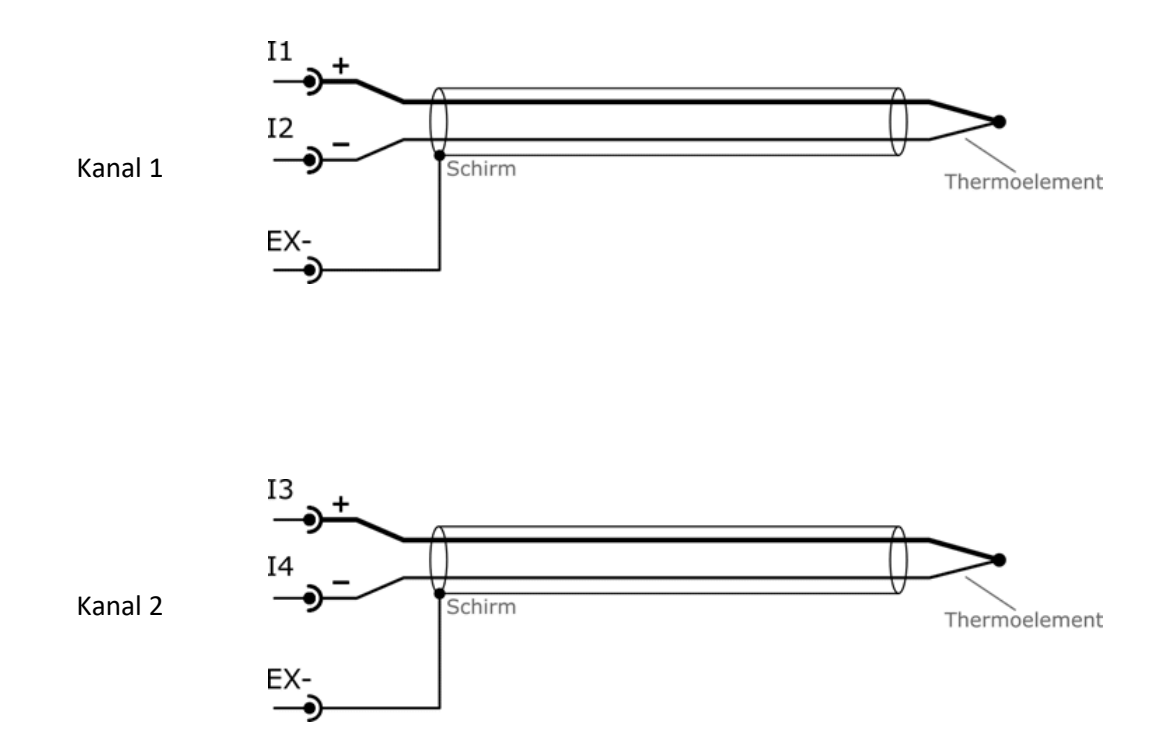

## **6.3.7 Thermoelemente - Single-ended**

#### Ą Warnung Achtung

Diese Anschlussvariante kann nur bei galvanisch getrennten Thermoelementen verwendet werden. Der differentielle Anschluss ist zu bevorzugen.

Für Thermoelement-Messungen ist die Qualität der Lötstelle an der Kaltstelle entscheidend. Thermoelement-Drähte sind schwer zu löten. Mit handelsüblichem Lötzinn ist dies unmöglich. imc verwendet dafür ein spezielles Lötzinn, welches über uns bezogen werden kann.

Wir empfehlen, dass die Drähte gut vorverzinnt werden, bevor sie auf die Pads der D<sup>x</sup>-SCT gelötet werden.

Verschmutzungen nach dem Löten beeinflussen die Genauigkeit der Temperaturmessung. Die Lötstellen müssen daher sorgfältig gesäubert werden.

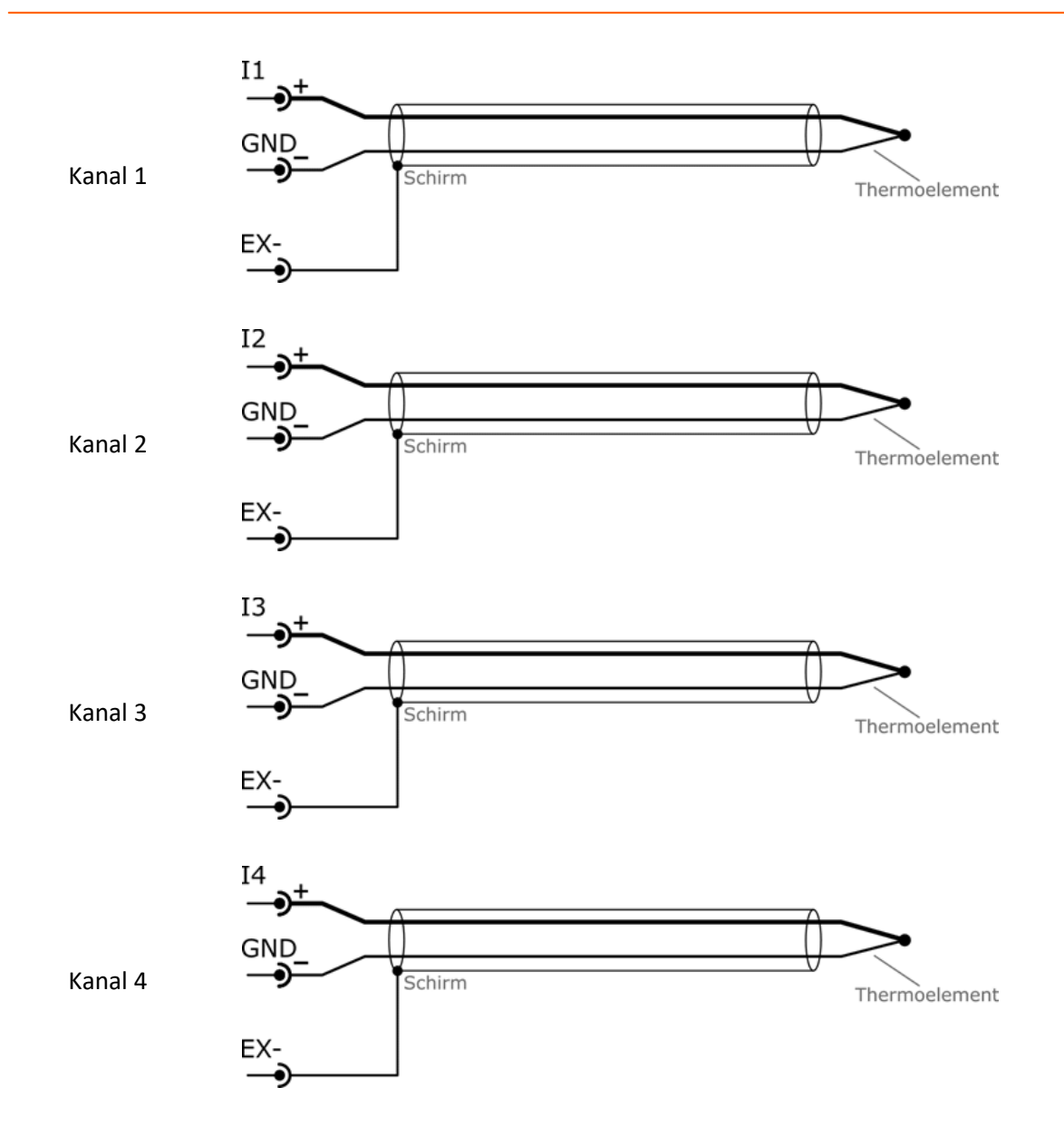

## **6.3.8 Hochpegeliges Spannungssignal - differential**

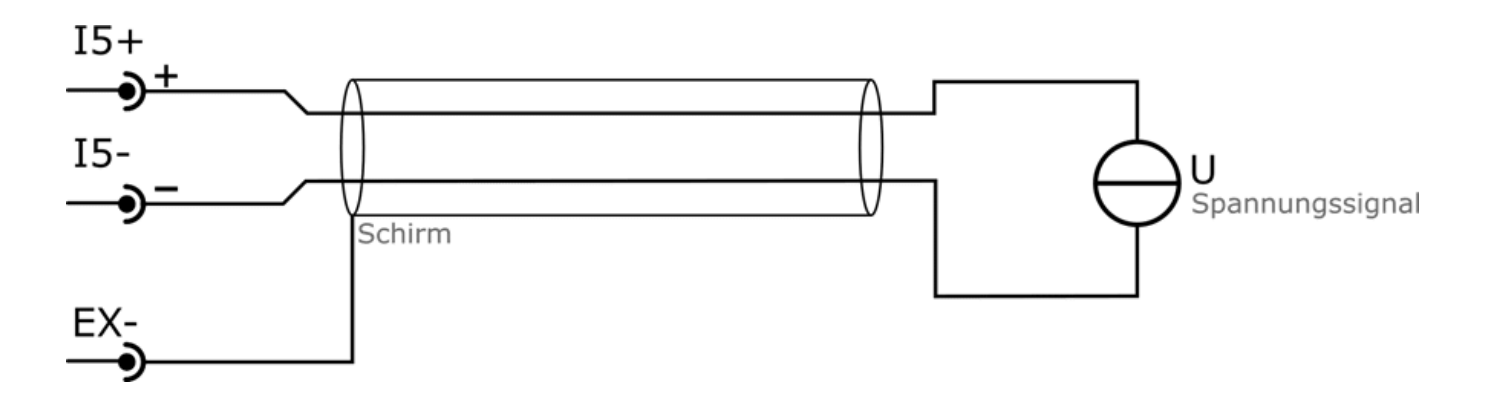

# **6.3.9 Hochpegeliges Spannungssignal - Single-ended**

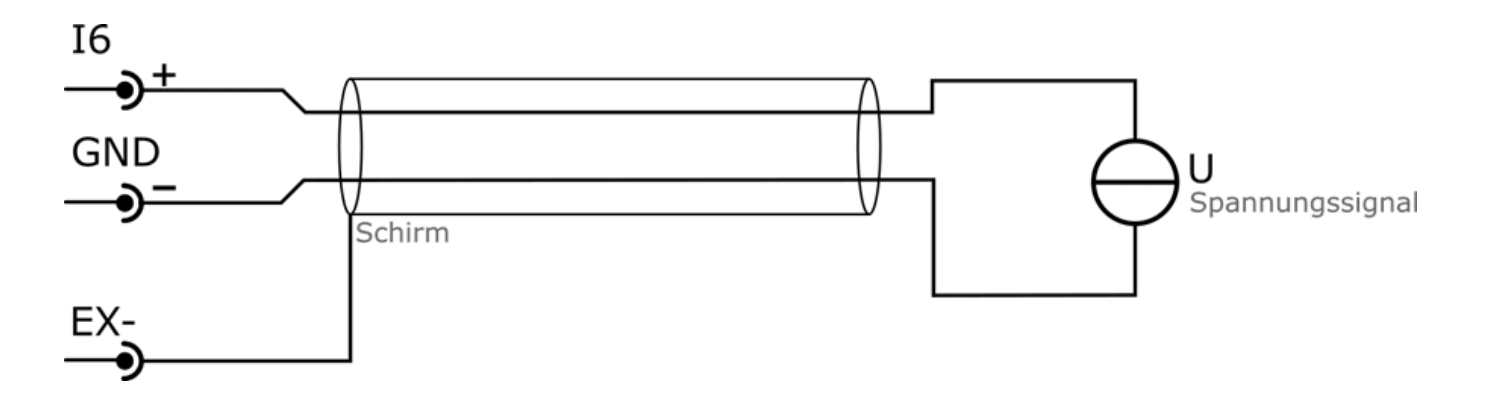

## <span id="page-32-0"></span>**6.4 Receiver Control Interface (Dx-RCI)**

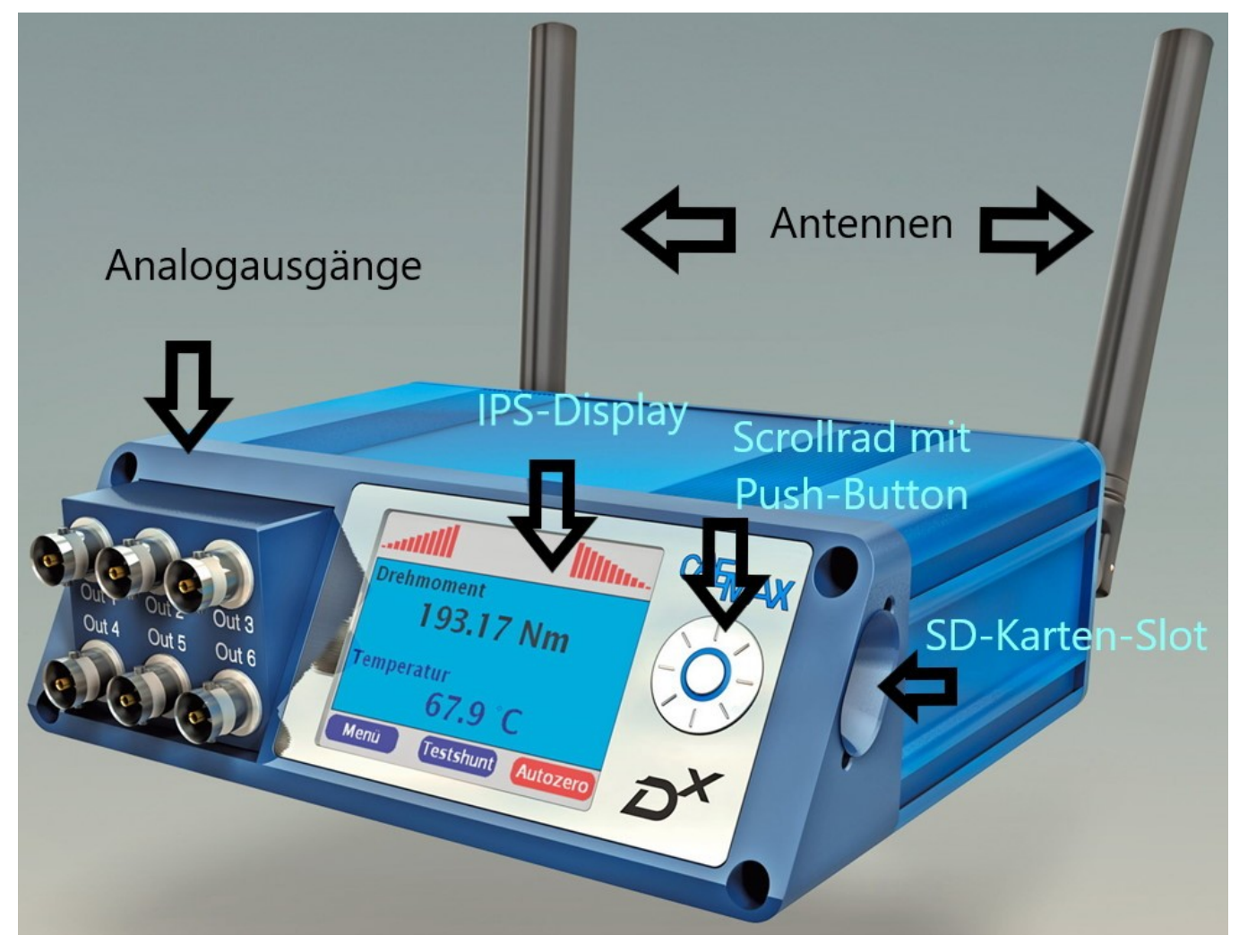

*Abb. 12: D<sup>x</sup> -RCI Vorderseite*

## **6.4.1 Technische Daten**

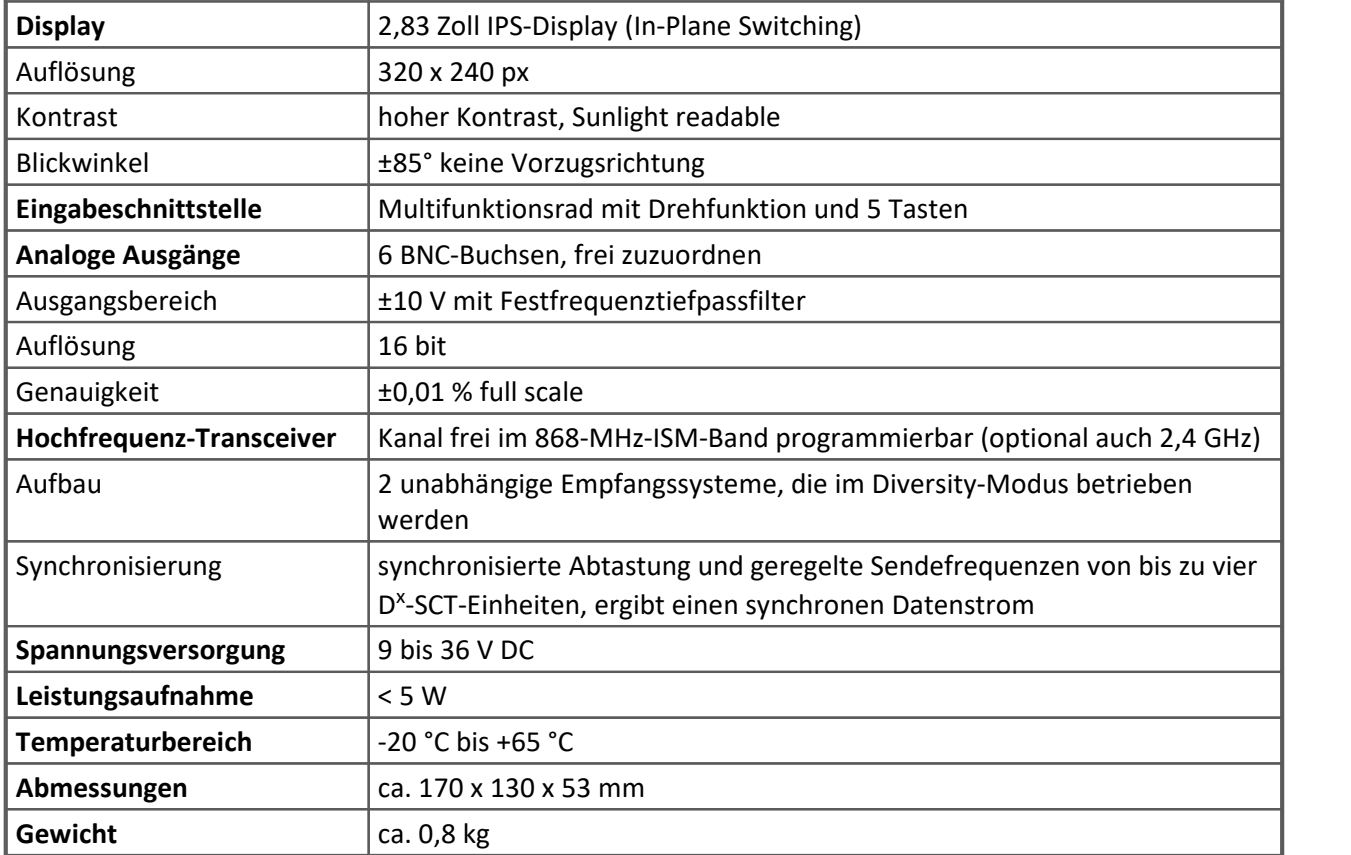

## **6.4.2 Anschlüsse**

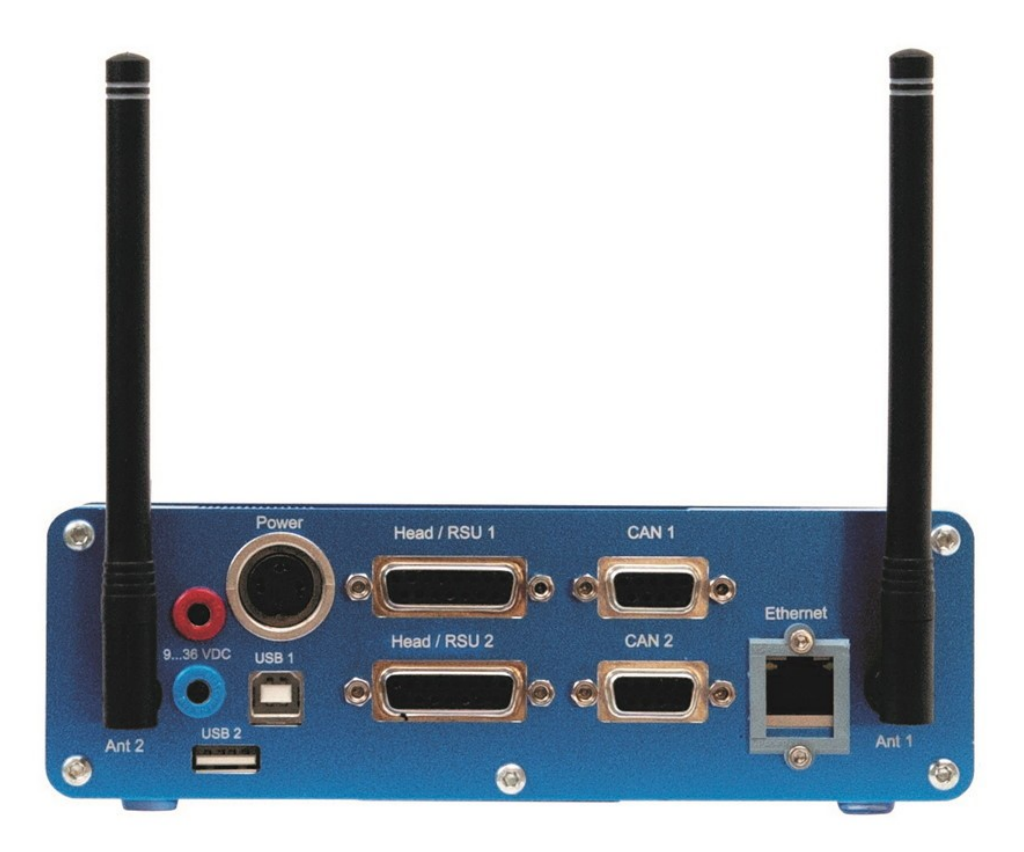

#### *Abb. 13: D<sup>x</sup> -RCI Rückseite*

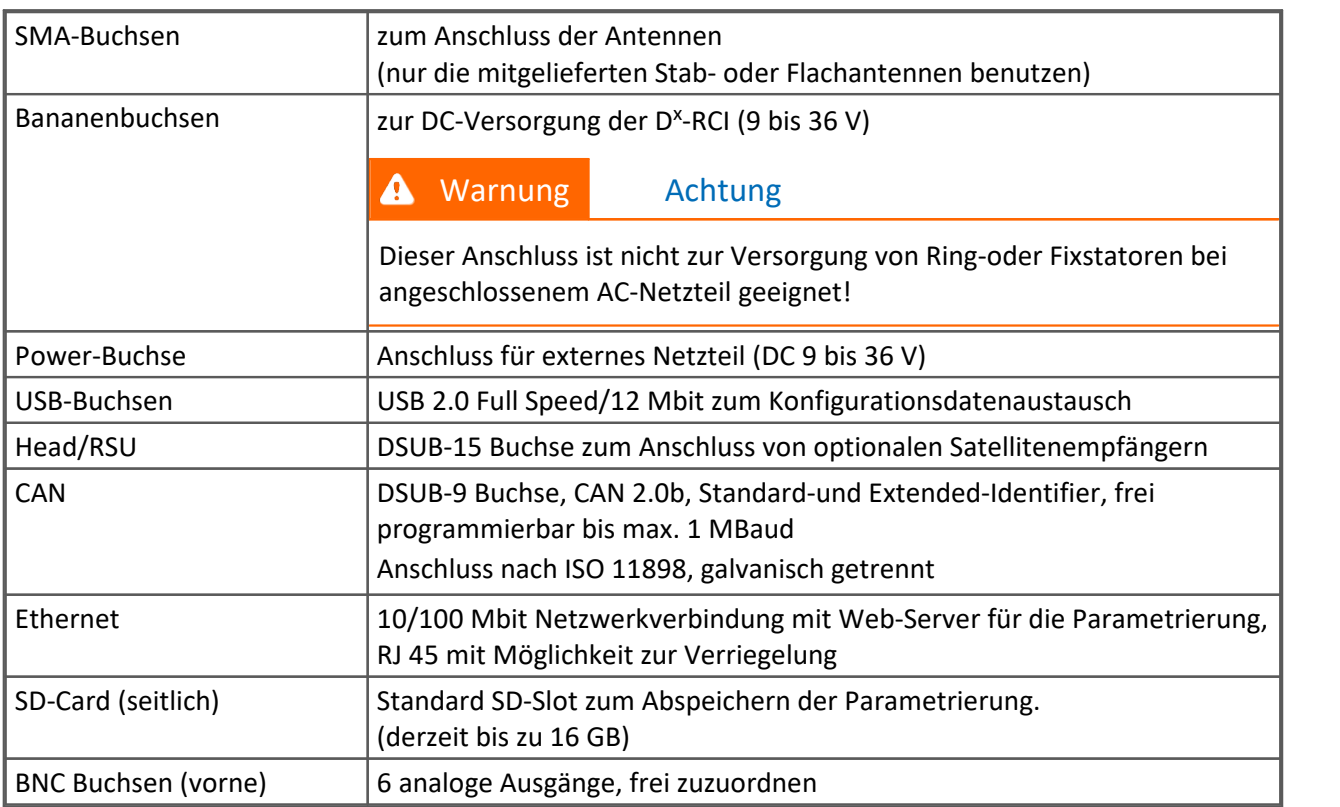

### **6.4.2.1 Power-Buchse**

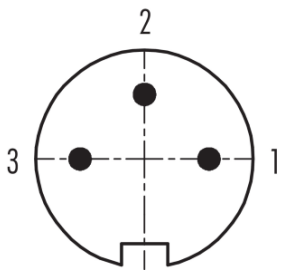

*Abb. 14: Pinbelegung Power-Buchse Binder M16 (3-polig)*

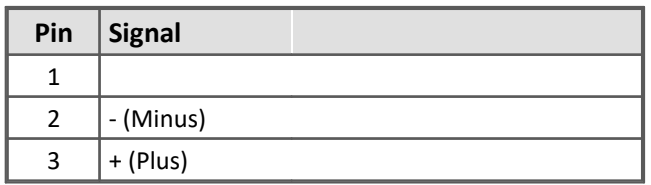

## **6.4.2.2 CAN-Buchse Pinbelegung (DSUB-9)**

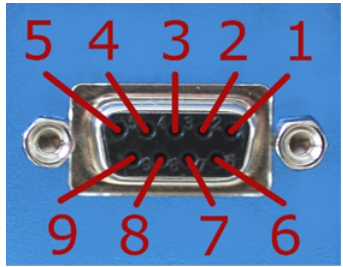

*Abb. 15: Pinbelegung DSUB-9 CAN-Buchse*

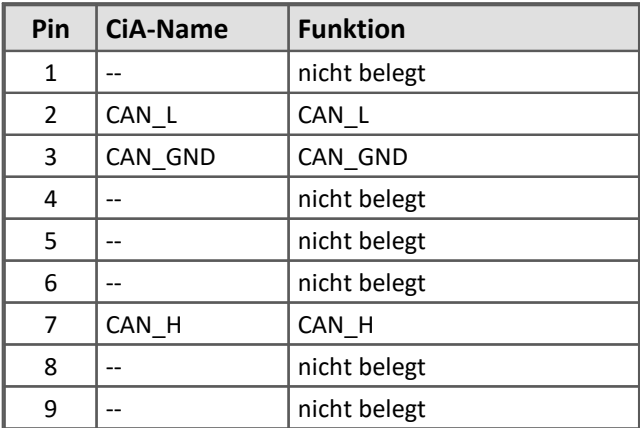
#### **6.4.3 Synchronisation**

Um die Abtastung und den Datenstrom der D<sup>x</sup>-SCT-Sender zu synchronisieren, sendet der D<sup>x</sup>-RCI-Empfänger alle 5 ms ein Signal. Die maximale Abweichung beträgt 60 ns.

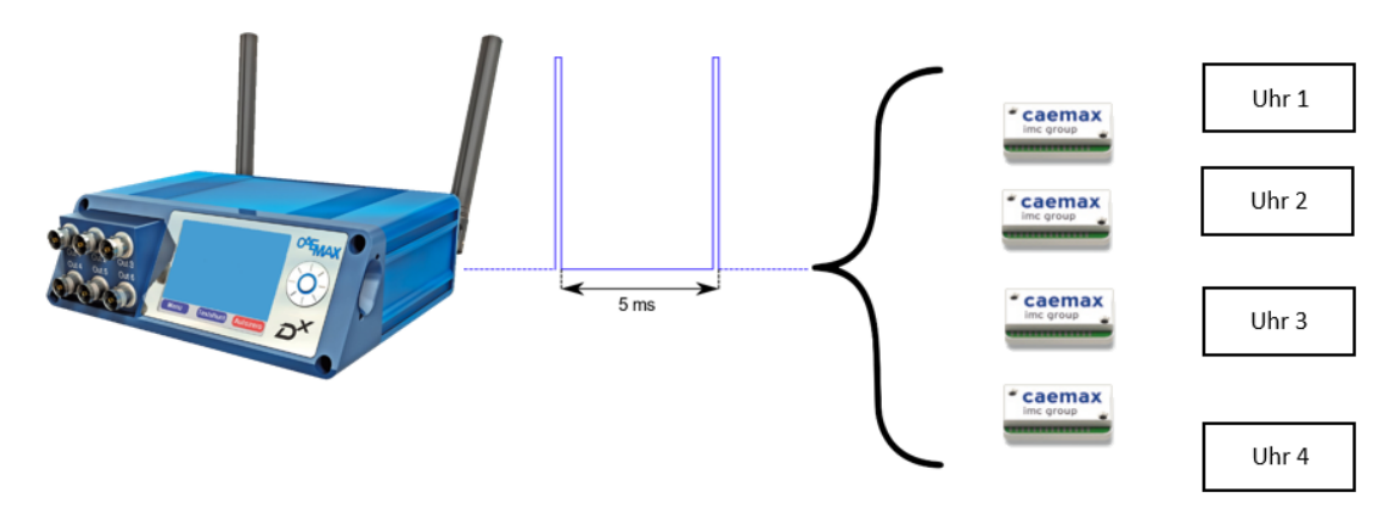

*Abb. 16: Übersicht Synchronisation mehrerer D<sup>x</sup> -SCTs*

Die Verzögerung zwischen einem physikalischen Ereignis und der Ausgabe auf der D<sup>x</sup>-RCI lässt sich mit folgenden Formeln berechnen:

CAN-Ausgang:

$$
t_{delay} = 0.01s + \frac{3.1}{f_{sample}} \qquad \qquad f_{sample} := \text{Abtastrate der Dx}
$$

Analogausgang:

 $t_{delay} = 0.01017s + \frac{3.1}{f_{sample}}$ f sample := Abtastrate der Dx

## **7 Energieversorgung der Sendeeinheit Dx-SCT**

Da die Sendeeinheit D<sup>x</sup>-SCT meist auf rotierenden Bauteilen angebracht ist, stellt sich das Problem der Energieversorgung der Sendeelektronik. Das D<sup>x</sup>-Telemetriesystem bietet unterschiedliche Lösungen an:

- Versorgung mit Batterie/Akku
- · induktive Versorgung mit Ringstator oder Fixstator

Schließen Sie jedoch niemals die D<sup>x</sup>-RCI an dieselbe Stromversorgung wie die D<sup>x</sup>-SCT an.

#### Warnung Achtung

**Schließen Sie niemals die D<sup>x</sup> -RCI und die D<sup>x</sup> -SCT an dieselbe Stromversorgung an.**

#### **Leistungsaufnahme und Spannung**

Die Leistungsaufnahme der Sendeeinheit D<sup>x</sup>-SCT hängt u.a. von den angeschlossenen Sensoren (z.B. Brückenwiderständen) ab. Zum Betrieb der D<sup>x</sup>-SCT ist eine Spannung von > 7,5 V erforderlich.

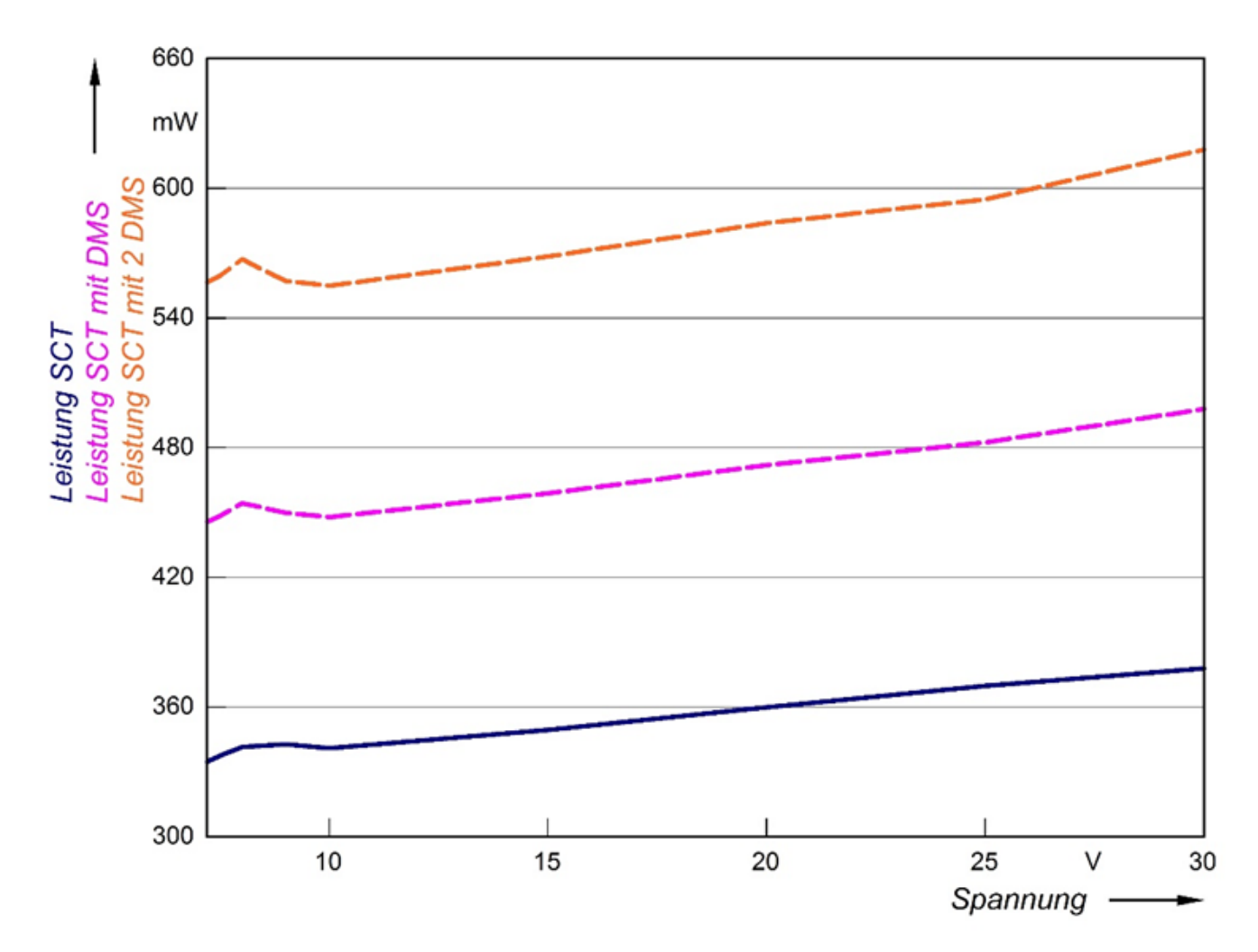

*Abb. 17: Leistungsaufnahme der Dx-SCT Leistung SCT mit 2 DMS aus den Messreihen Leistung SCT und Leistung SCT mit DMS geschätzt (Parallelschaltung zweier 350-Ω-Widerstände*

## **7.1 Batterieversorgung**

Die D<sup>x</sup>-SCT kann mit handelsüblichen 9-V-Batterien oder anderen Batterietypen betrieben werden. Die Betriebsdauer liegt – je nach angeschlossener Sensorik und verwendeter Batterie – bei 3–6 h.

Schließen Sie Plus- und Minuspol der Batterie nach dem Anschlussplan in <u>Kapitel "Anschlussbelegung Dx-SCT"</u> | 2<sup>-</sup> 1 an die Anschlüsse *DC Power Plus* und *DC Power Ground* an.

## **7.2 Integrierte Akkulösungen**

Für viele Standardanwendungen stellt die imc Test & Measurement GmbH Lösungen mit integrierten Akkus zur Verfügung. Hier sind Akku und Sendeeinheit D<sup>x</sup>-SCT in einem Gehäuse integriert. Bitte kontaktieren Sie uns für weitere Details.

## **7.3 Ringstator zur induktiven Spannungsversorgung**

Der Ringstator dient zur berührungslosen Versorgung der Sendeeinheiten D<sup>x</sup>-SCT durch induktive Energieübertragung: Ein durch den Statorring erzeugtes magnetisches Wechselfeld induziert eine Spannung in der Sekundärwindung, die zur elektrischen Versorgung der D<sup>x</sup>-SCT genutzt wird. Zur Installation des Ringstators gibt es eine <u>[Schritt-für-Schritt-Anleitung](#page-65-0)</u>|‰``), genauso wie zur Installation der Sekundärwicklung: <u>Kapitel "Schritt-</u>  $\overline{{\rm für-Schrift-Anleitung}^n}$   $\scriptstyle\rm I$   $\rm ss$ ិ.

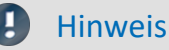

Bei Durchmessern ab 300 mm empfehlen wir den Einsatz eines OVP-Moduls zum Überspannungsschutz (vgl. [Kapitel "Dx-OVP-Modul"](#page-43-0) 44").

## **7.3.1 Übersicht**

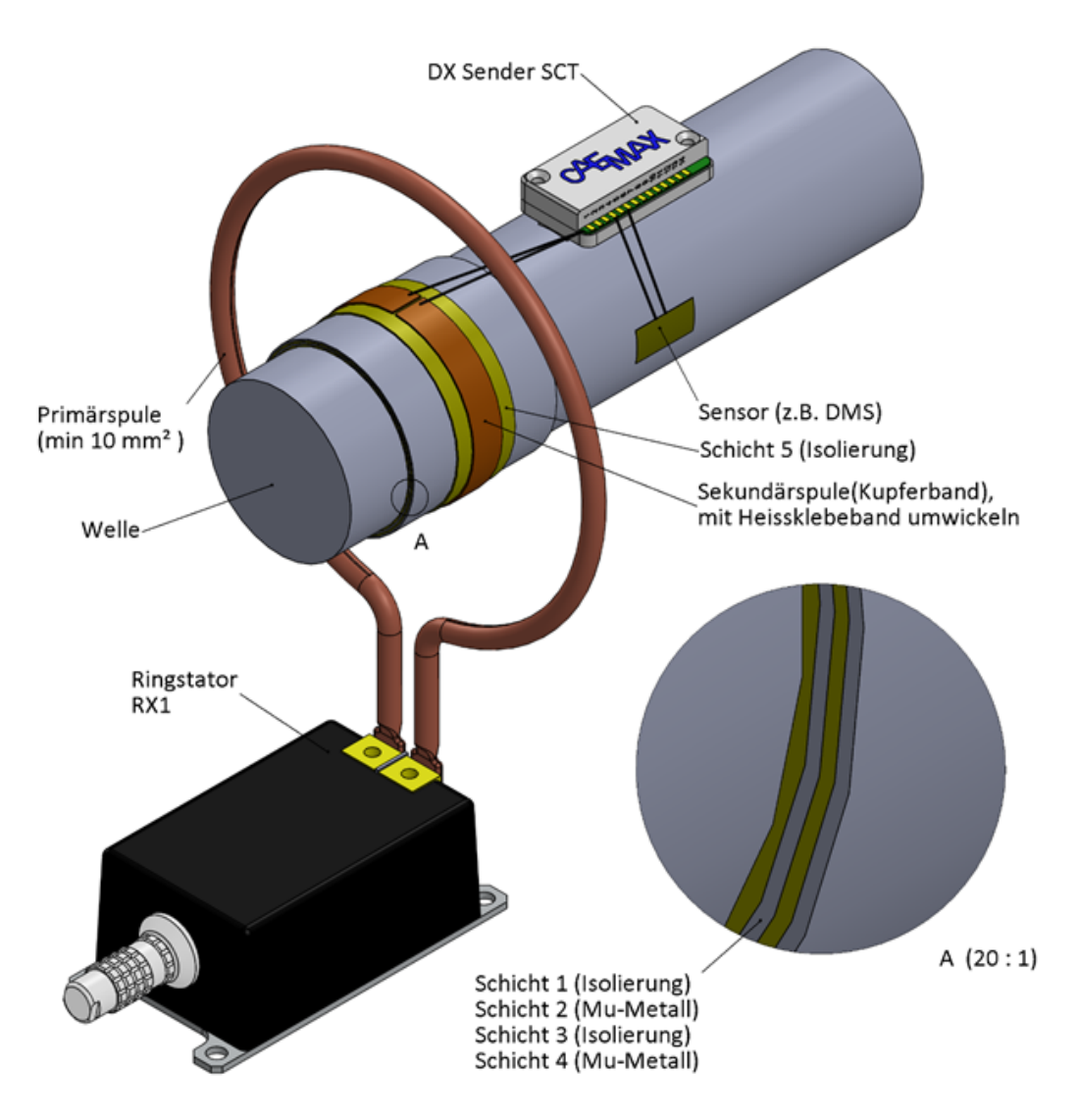

*Abb. 18: Übersicht Installation des Ringstators*

#### **7.3.2 Technische Daten des Ringstators**

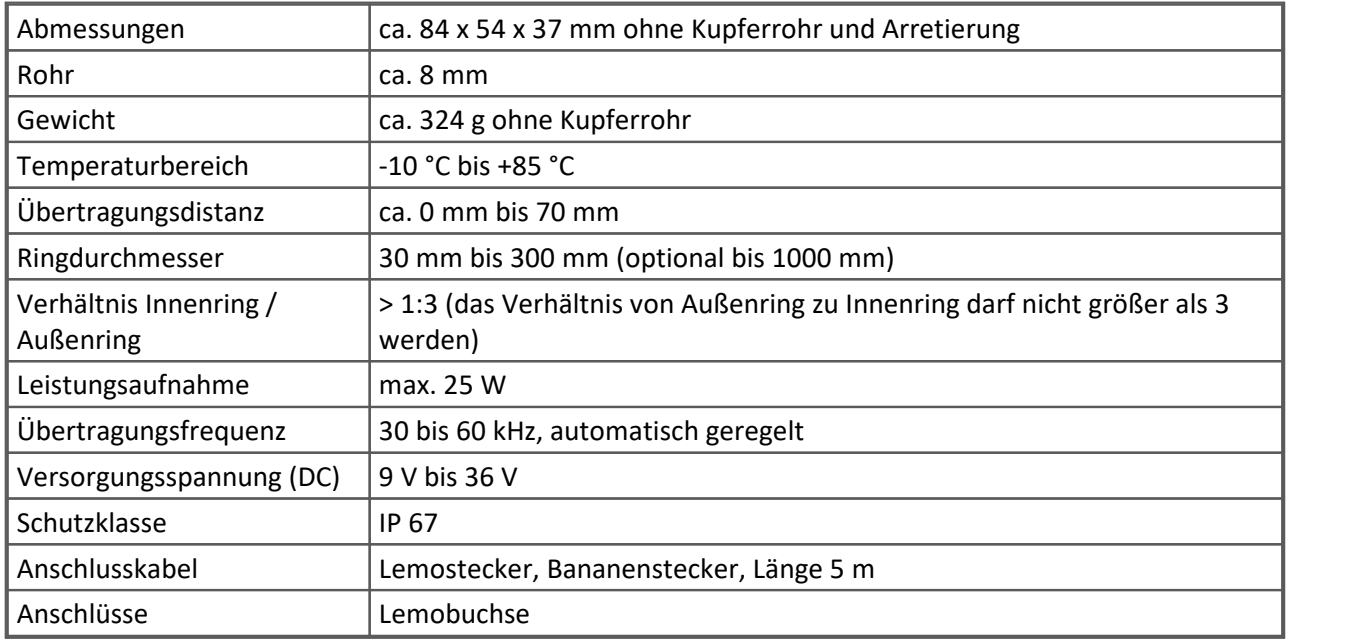

#### **7.4 Fixstator zur Spannungsversorgung**

Der Fixstator dient zur berührungslosen Versorgung der D<sup>x</sup>-Sendeeinheiten D<sup>x</sup>-SCTs durch induktive Kopplung: Ein am Statorkopf erzeugtes magnetisches Wechselfeld induziert eine Spannung in der Übertragungswicklung, die zur elektrischen Versorgung der D<sup>x</sup>-Sendeeinheit (D<sup>x</sup>-SCT) genutzt wird.

## **7.4.1 Übersicht**

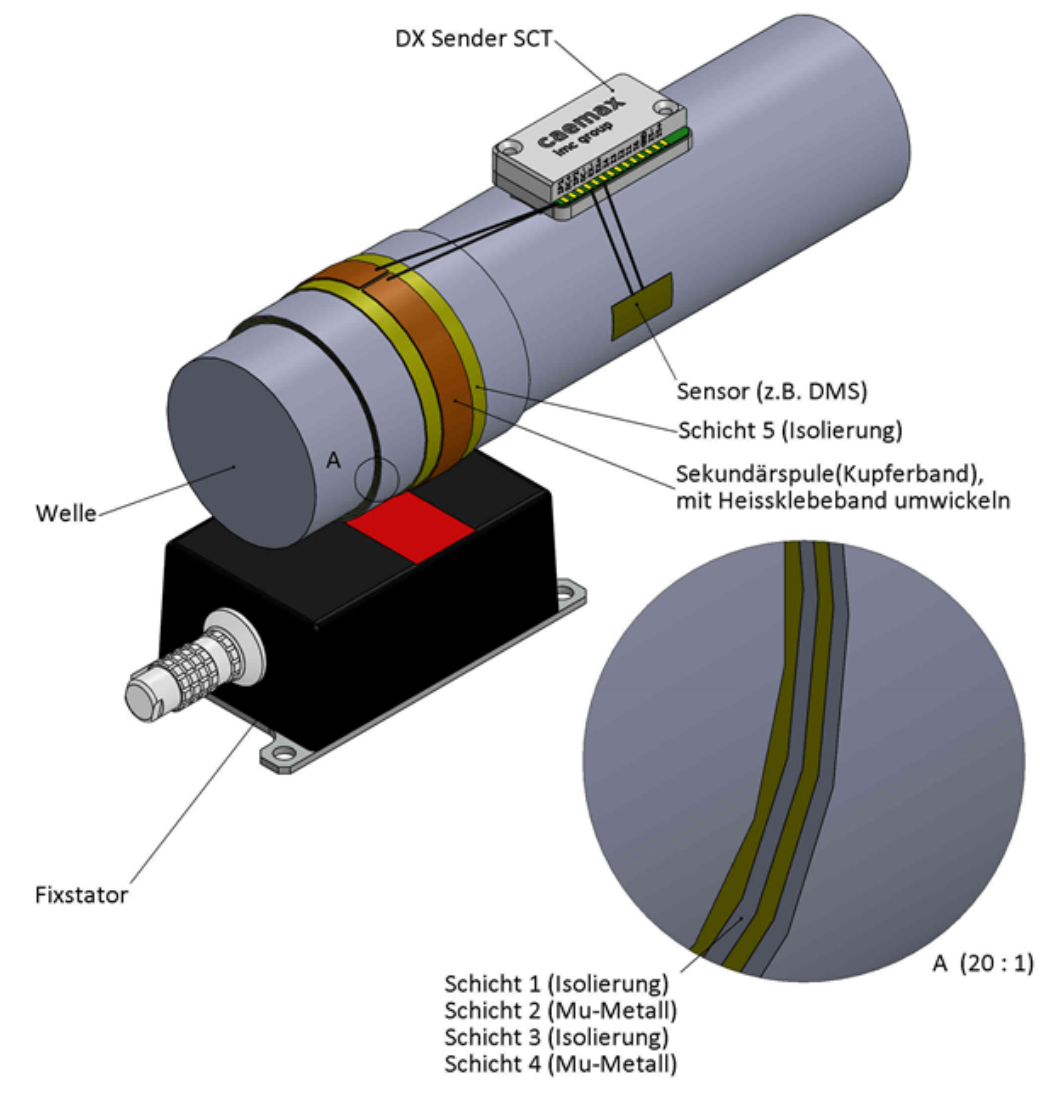

*Abb. 19: Übersicht zur Installation des Fixstators*

#### **7.4.2 Technische Daten des Fixstators**

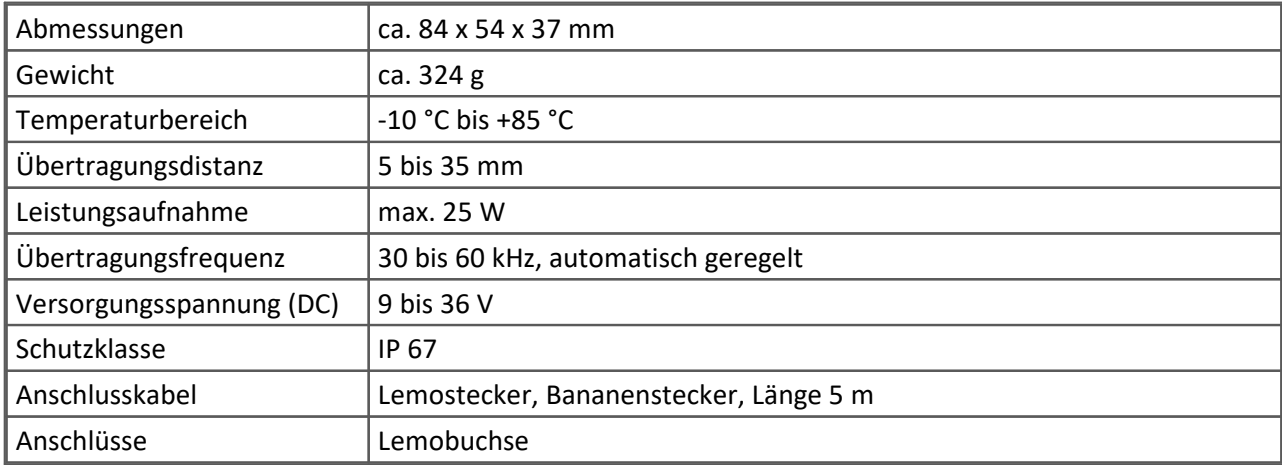

## <span id="page-43-0"></span>**7.5 Dx-OVP-Modul 7.5.1 Überblick**

Das D<sup>x</sup>-OVP-Modul (Over Voltage Protection Modul) dient dazu, bis zu 4 angeschlossene D<sup>x</sup>-SCT- Sendeeinheiten mit einer konstanten Spannung von 9 V zu versorgen und die D<sup>x</sup>-SCTs vor Überspannung zu schützen.

Das D<sup>x</sup>-OVP-Modul wird dazu an die Sekundärwicklung einer induktiven Stromversorgung angeschlossen. Der Ausgang des D<sup>x</sup>-OVP-Moduls wird mit den D<sup>x</sup>-SCTs verbunden.

Im normalen Betrieb leuchten die beiden grünen LEDs des Schutzmoduls konstant.

Flackern die grünen LEDs, ist die eingestellte Leistung der induktiven Stromversorgung zu gering.

Leuchtet die rote LED, ist die eingespeiste Spannung der induktiven Stromversorgung zu hoch und sie muss heruntergeregelt werden.

#### **7.5.2 Betriebszustände**

#### **D<sup>x</sup>-OVP: Betriebszustände**

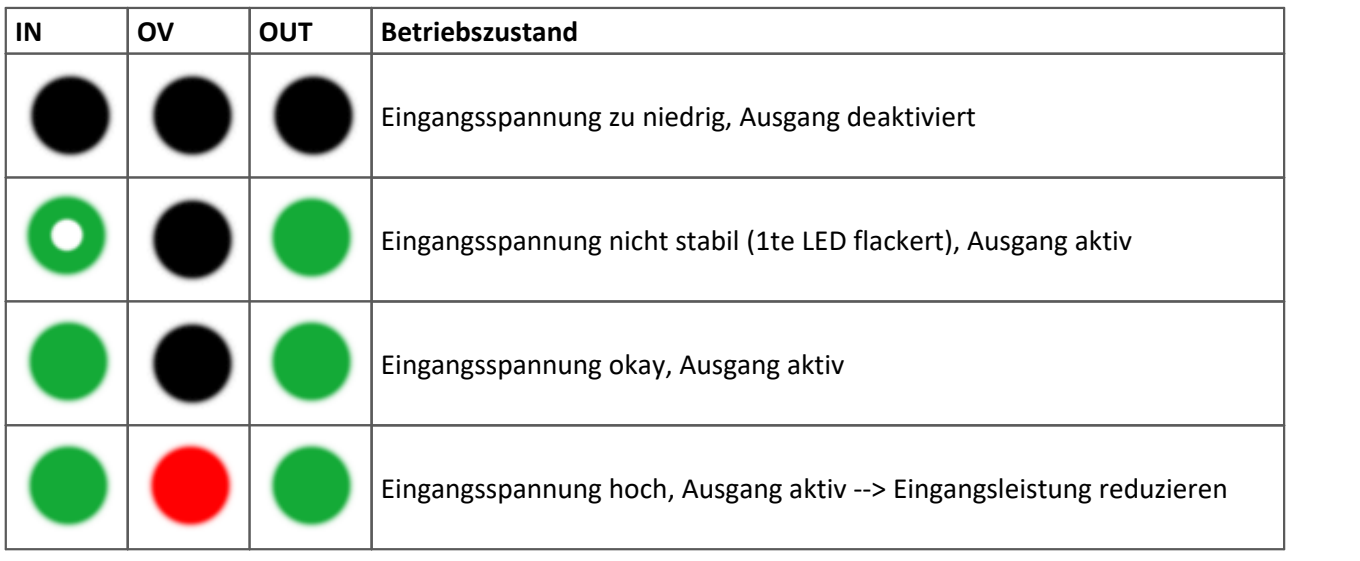

#### **7.5.3 Technische Daten Dx-OVP Modul**

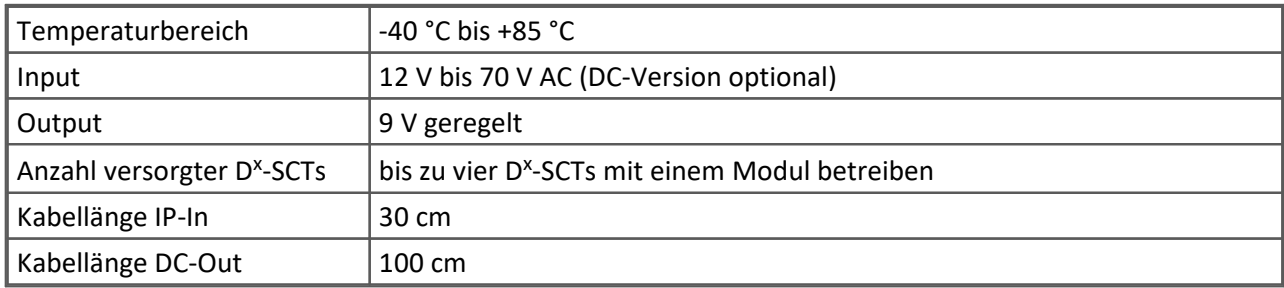

#### **7.5.4 Auslieferungszustand**

Das D<sup>x</sup>-OVP-Modul wird ausgeliefert mit zwei kurzen (30 cm) schwarzen Kabeln (IP IN) für den Anschluss an die Sekundärwicklung einer induktiven Stromversorgung und mit zwei längeren (100 cm) Kabeln, rot und schwarz (DC-OUT 9 V), an die bis zu 4 Sendeeinheiten D<sup>x</sup>-SCTs angeschlossen werden können.

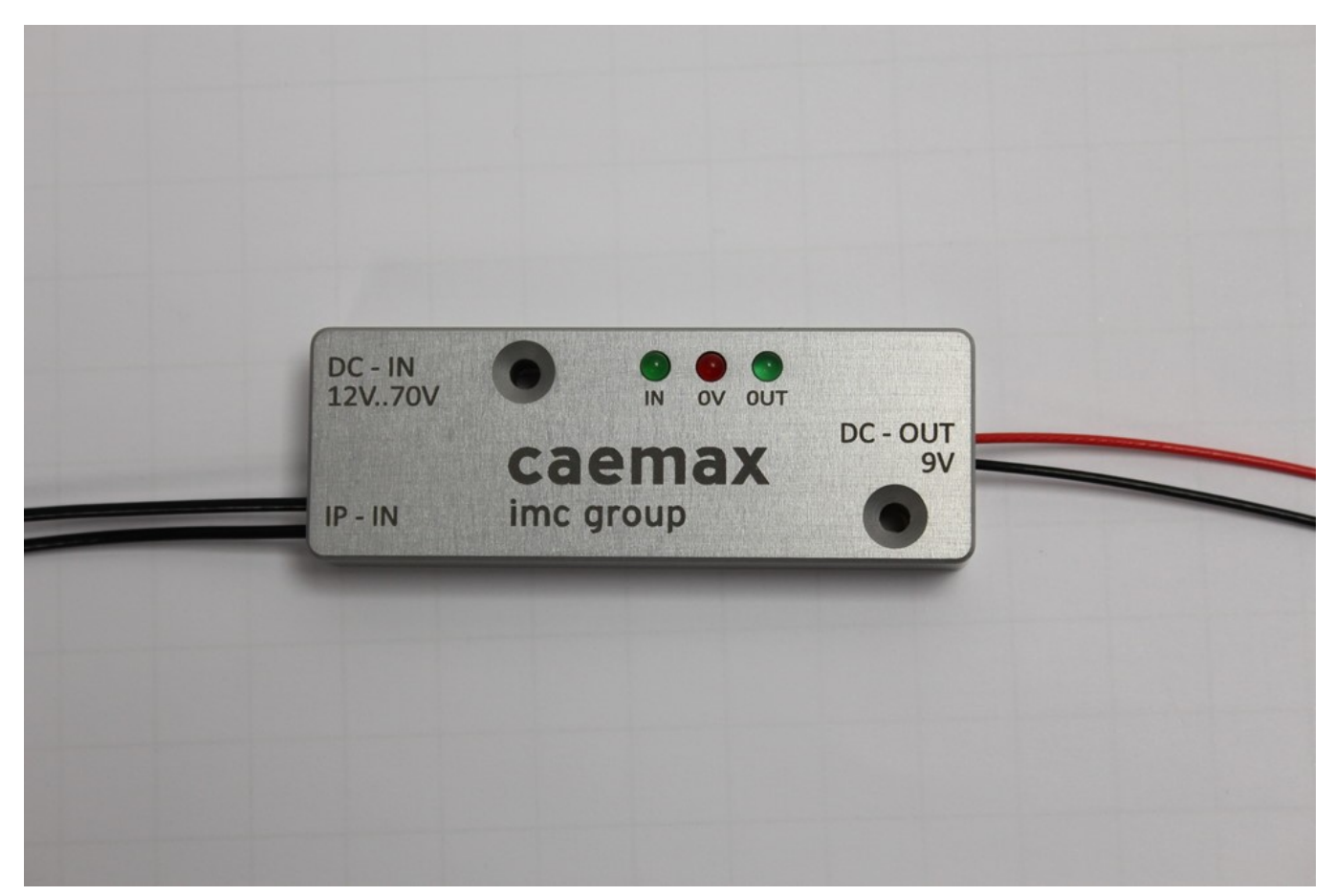

*Abb. 20: D<sup>x</sup> -OVP-Modul Foto*

#### **7.5.5 Installation**

Ą Warnung

Nur fachkundiges Personal darf die Installation durchführen und die Kabel anschließen. Insbesondere die Lötpads der D<sup>x</sup>-SCTs dürfen nicht über 360 °C und nicht zu lange erhitzt werden. Vgl. auch [Kapitel](#page-12-0) <mark>["Lötarbeiten"](#page-12-0)</mark>| <sub>13</sub>`` zu den Lötnormen.

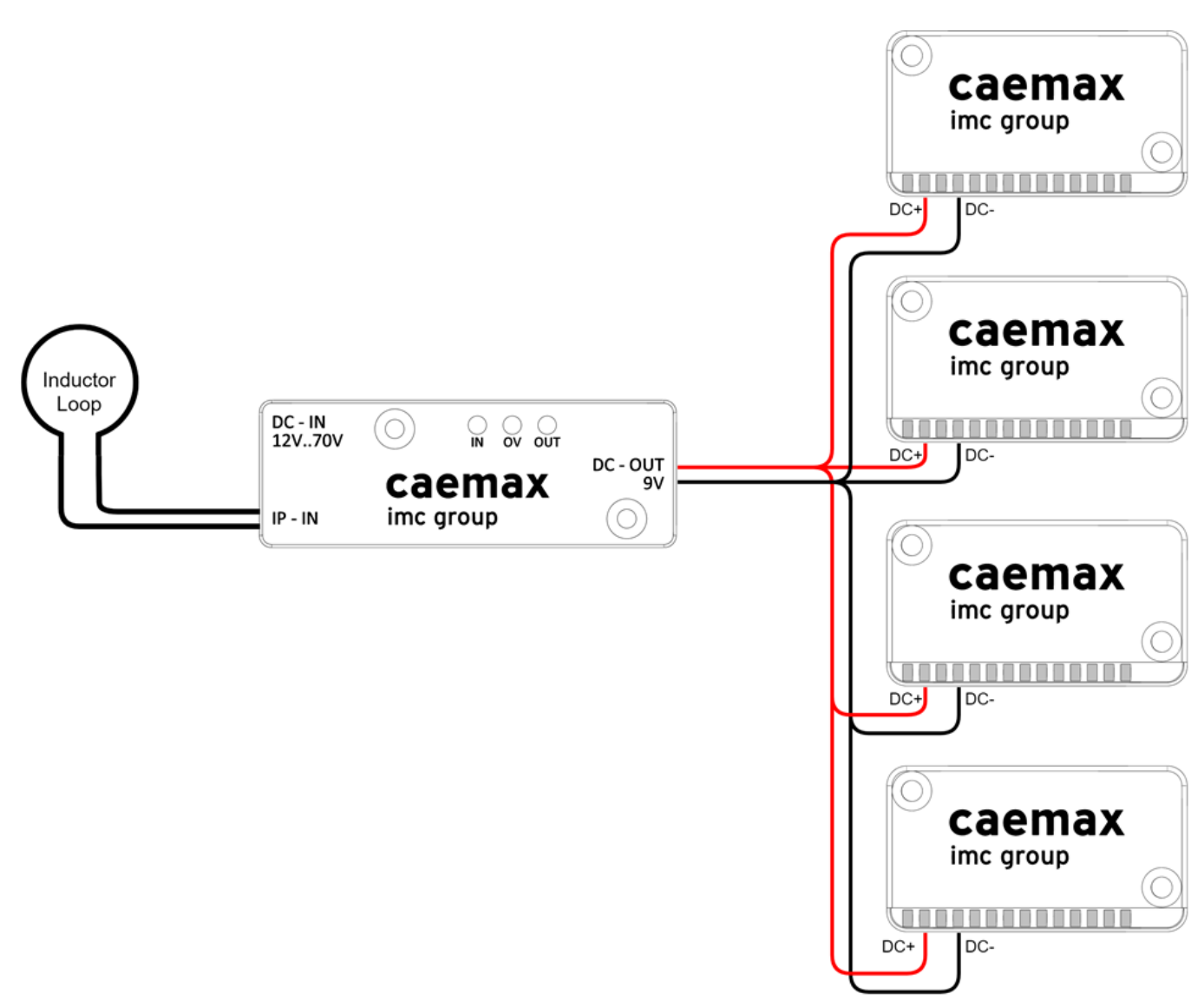

Abb. 21: Anschlussbild des D<sup>x</sup>-OVP-Moduls für eine induktive Quelle und 4 D<sup>x</sup>-SCTs

#### **Anschluss an die Sekundärwicklung der induktiven Stromversorgung:**

Die beiden kurzen schwarzen Kabel (IP-IN) werden an die Sekundärwicklung der induktiven Stromversorgung gelötet. Die Kabellänge muss dabei so kurz wie möglich sein; gegebenenfalls die Kabel kürzen. Die Kabel sollen möglichst parallel geführt werden und dürfen keine Schleife oder Schlinge bilden.

Anstelle einer D<sup>x</sup>-SCT schließen Sie also das D<sup>x</sup>-OVP-Modul an die Sekundärwicklung der induktiven Stromversorgung an.

Für die Installation einer induktiven Stromversorgung siehe die entsprechenden Kapitel in diesem Dokument und auch auf der **Homepage von CAEMAX**:

<https://www.caemax.de/ringstator-montage/>

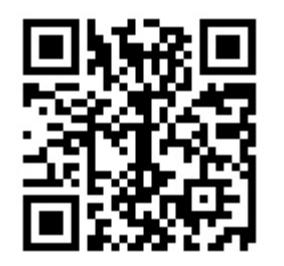

#### **Anschluss an die SCTs:** ·

- Das lange rote Kabel (DC-OUT 9 V) an den DC+-Eingang der SCT löten.
- Das lange schwarze Kabel (DC-OUT 9 V) an den DC- -Eingang der SCT löten. ·
- Sollen mehrere SCTs an einem D<sup>x</sup>-OVP-Modul angeschlossen werden, müssen die SCTs in Parallelschaltung angeschlossen werden. Es können bis zu 4 D<sup>x</sup>-SCTs an ein D<sup>x</sup>-OVP-Modul angeschlossen werden.

#### **7.5.6 Inbetriebnahme**

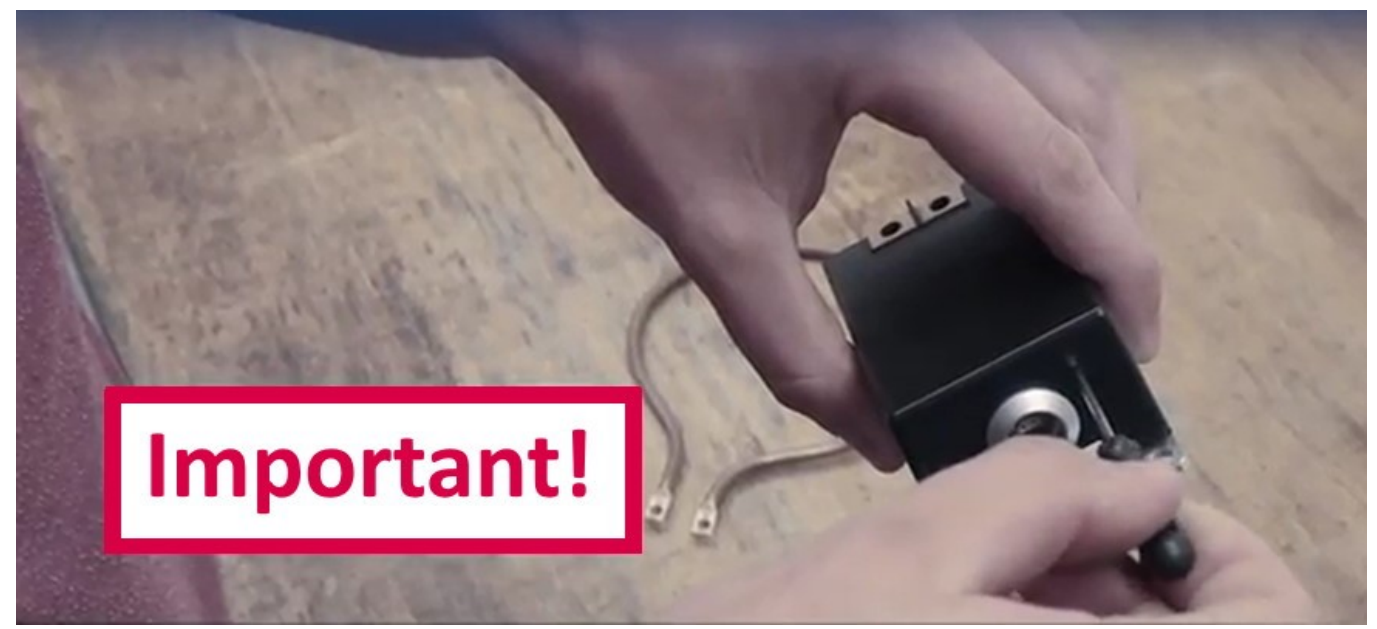

*Abb. 22: Regeln der Statorleistung*

- · Vor Inbetriebnahme den Ring- oder Fixstator auf die kleinste Leistung einstellen. Dazu mit einem Schraubendreher die Stellschraube 13 Umdrehungen nach links drehen, bis ein Klicken zu hören ist. Dann ist der Ring- oder Fixstator auf minimale Leistung eingestellt (s. Abbildung 21: Regeln der Statorleistung). Auf dem Stator ist auch ein Pfeil mit einem "+" und "-"-Zeichen angebracht. ·
- Den Ring- oder Fixstator einschalten (d.h. mit Strom versorgen). ·
- Nun so lange die Leistung des Ring- oder Fixstators erhöhen, bis die beiden grünen LEDs des D<sup>x</sup>-OVP-Moduls konstant leuchten.

Die Leistung des Ring- oder Fixstators wird erhöht, indem man mit dem Schraubendreher die Stellschraube im Uhrzeigersinn dreht.

- Wenn die beiden grünen LEDs des D<sup>x</sup>-OVP-Moduls stabil grün leuchten, liegen am Ausgang des D<sup>x</sup>-OVP-Moduls konstant 9 V an.
- Mit der Empfangseinheit D<sup>x</sup>-RCI überprüfen, ob die D<sup>x</sup>-SCTs empfangen werden. Dazu die Empfangsbalken der D<sup>x</sup>-RCI beachten.

Wie die Sendefrequenz der D<sup>x</sup>-RCI und der D<sup>x</sup>-SCTs geändert werden kann und weitere Informationen zum Einstellen der D<sup>x</sup>-RCI und den D<sup>x</sup>-SCTs entnehmen Sie bitte den entsprechenden Kapiteln dieser Betriebsanleitung.

- · Ist die Leistung, die durch die induktive Stromversorgung erzeugt wird, zu hoch, leuchtet die rote LED des D<sup>x</sup>-OVP-Moduls. Es liegen dennoch konstant 9 V am Ausgang des D<sup>x</sup>-OVP-Moduls an.<br>• Louchtet die rete LED des D<sup>x</sup>-OVP-Moduls, den Ping, oder Eixstater berunterregeln. Dreher
- Leuchtet die rote LED des D<sup>x</sup>-OVP-Moduls, den Ring- oder Fixstator herunterregeln. Drehen Sie dazu mit einem Schraubendreher die Stellschraube am Ring- oder Fixstator gegen den Uhrzeigersinn, so lange, bis die rote LED auf dem D<sup>x</sup>-OVP-Modul erlischt. Ist die rote LED erloschen, aber die grünen LEDs flackern, dann wieder vorsichtig die Leistung der induktiven Stromversorgung erhöhen, bis die grünen LEDs konstant leuchten.

# **8 Installation des Dx-Telemetriesystems**

## **8.1 Allgemeine Hinweise**

- · Die Kabelverbindung zwischen Messwertgeber (Sensor), Sendeeinheit und Übertragerwindung sollten so kurz wie möglich sein.
- Um präzise Messwerte zu erhalten, sollten die Verbindungsdrähte zwischen Sensor und Sendeeinheit D<sup>x</sup>-SCT paarweise verdrillt werden, ln+ mit ln- und das Versorgungskabel DC+ mit DC-. Es sollte darauf geachtet werden, dass die Sensorleitungen nicht parallel zu den Versorgungsleitungen liegen.
- Die Befestigungslöcher der Sendeeinheit D<sup>x</sup>-SCT dienen nur zur Fixierung. Sie dürfen nur mit einem maximalen Drehmoment von 32 Nm angezogen werden. Bei Beschleunigungen oder Fliehkräften genügt es nicht, die D<sup>x</sup>-SCT nur mit der Unterseite zu verkleben, sondern sie muss verschraubt werden.
- · Die Kenntnis der Montage des Messwertgebers (DMS, Thermoelement) wird vorausgesetzt. Somit wird nicht näher auf diesen Vorgang eingegangen.

## **8.2 Sicherheitshinweise**

- · Beschädigte oder fehlerhafte Kabel dürfen nicht verwendet werden.
- · Nicht an die laufende Welle greifen, bei Lauf nicht in Spalt zwischen Welle und Stator greifen, Berührungen der D <sup>x</sup>-SCT-Kontakte während des Betriebes sind zu vermeiden.
- · Vermeiden Sie direkten Kontakt des Stators zu Datenträgern oder anderen Geräten und Systemen, die vor Magnetfeldern zu schützen sind.
- · Bedienung nur von Fachpersonal; Telemetriesysteme bestehen aus elektrostatisch gefährdeten Bauelementen.
- · Dies ist eine Einrichtung der Klasse A, d. h. für den Industriebereich geeignet. Diese Einrichtung kann im Wohnbereich Funkstörungen verursachen; in diesem Fall kann vom Betreiber verlangt werden, angemessene Maßnahmen durchzuführen und dafür aufzukommen.
- · Erwärmung über die maximale Betriebstemperatur kann zur Beschädigung und zum Ausfall des Stators führen (Näheres siehe <u>[Kapitel "Inbetriebnahme mit Ringstator"](#page-71-0)</u>|<sub>72</sub>``|und ["Inbetriebnahme mit Fixstator"](#page-73-0)|74]). Eine Abführung der beim Betrieb entstehenden Wärmeenergie ist deshalb zu gewährleisten, z.B. durch Anbringung auf einer metallischen Oberfläche.

## **8.3 Installation der Empfangseinheit Dx-RCI**

- Schließen Sie die Empfangseinheit D<sup>x</sup>-RCI an eine Spannungsquelle an. Nutzen Sie dazu die DC-Eingänge (9 V bis 36 V DC) oder versorgen Sie das System mit dem mitgelieferten Netzteil.
- Wenn Sie das D<sup>x</sup>-Telemetriesystem über Ihren PC konfigurieren möchten, verbinden Sie die Ethernetschnittstellen von PC und der Empfangseinheit D<sup>x</sup>-RCI mit dem mitgelieferten Ethernetkabel.
- · Für die Weiterleitung der Messdaten über den CAN-Bus schließen Sie ein CAN-Kabel an (CAN1: oder CAN2:).

Į

#### Hinweis CAN 120-Ω-Abschlusswiderstand

Die Empfangseinheit D<sup>x</sup>-RCI hat keinen eingebauten CAN-Abschlusswiderstand. Befindet sich die D<sup>x</sup>-RCI am Ende der CAN-Messkette, muss ein 120-Ω-Abschlusswiderstand zwischen Stecker und CAN-Buchse gesteckt werden.

- · Für einen analogen Abgriff der Messdaten schließen Sie BNC-Kabel an die Analogausgänge der Empfangseinheit D<sup>x</sup>-RCI an. Diese sind frei zuweisbar zu allen Messdatenkanälen (zur Konfiguration siehe [Kapitel "Analogausgänge konfigurieren"](#page-115-0) | 116).
- · Schließen Sie die Antennen an. Dabei nur handfest anziehen.

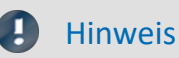

Die Antennen, auch ggf. die Flachantennen, nur handfest anziehen.

## **8.4 Installation der Sendeeinheit Dx-SCT auf einer Welle**

Nach Anschluss der Sensoren an die Sendeeinheit D<sup>x</sup>-SCT kann diese auf der Welle fixiert werden.

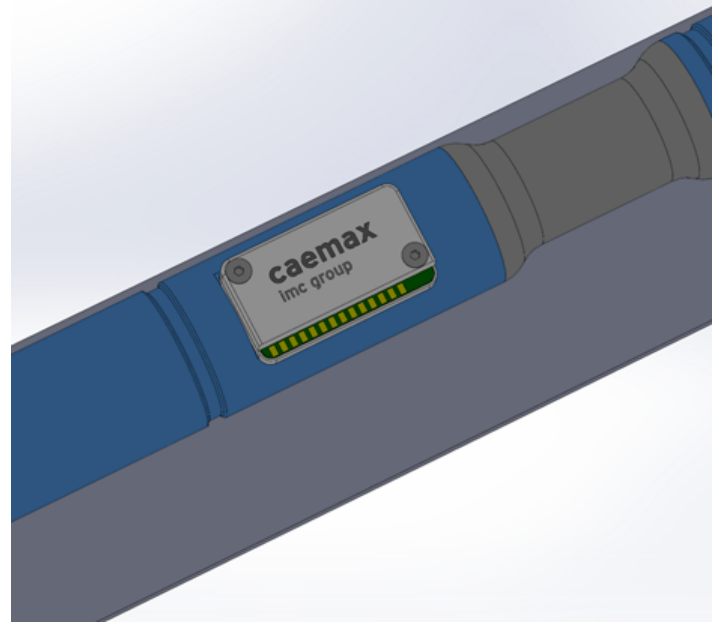

*Abb. 23: Welle mit D<sup>x</sup> -SCT*

Bei der Befestigung der Sendeeinheit D<sup>x</sup>-SCT achten Sie bitte darauf, dass diese plan auf der Welle aufliegt und verschraubt wird. Dazu muss ggf. ein geeigneter Unterbau konstruiert werden. Bei dieser konstruktiven Lösung unterstützen wir Sie gerne.

Die einfachste Lösung ist die Befestigung mit Hilfe zweier Gurtbänder, die den auftretenden Fliehkräften angepasst sind.

Für die Befestigung der D<sup>x</sup>-SCT bei hohen Drehzahlen und großen Wellendurchmessern bietet imc axiale und radiale D<sup>x</sup>-SCT-Gehäuse an, die für höhere Fliehkräfte ausgelegt sind.

Achten Sie darauf, dass die Leitungen frei von Zugkräften verlegt werden, da mechanische Spannungen an den Lötstellen zum Ausfall und/oder zur Beschädigung des Systems führen können.

Verbinden Sie die D<sup>x</sup>-SCT mit einer Spannungsquelle. Die D<sup>x</sup>-SCT ist betriebsbereit, sobald sie mit Strom versorgt wird. Zum Anschluss einer Spannungsquelle beachten Sie bitte die Anschlussbelegung in [Kapitel](#page-21-0) ["Anschlussbelegung Dx-SCT"](#page-21-0) | 2<sup>.</sup>]. Wenn Sie einen Ring- oder Fixstator zur induktiven Energieversorgung nutzen, beachten Sie bitte das <u>[Kapitel "Inbetriebnahme mit Ringstator"](#page-71-0)</u> | <sub>72</sub>] und <u>Kapitel "Inbetriebnahme mit</u> [Fixstator"](#page-73-0) . 74

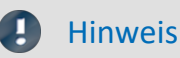

Zur Kontrolle, ob die von Ihnen angelegte Spannung zum Betrieb der Sendeeinheit D<sup>x</sup>-SCT ausreicht, prüfen Sie die Brückenversorgungsspannung (siehe <u>[Kapitel "Anschlussbelegung Dx-SCT"](#page-21-0)</u> 2). Diese beträgt bei ausreichender Spannungsversorgung 4,096 ±0,1 V.

# **8.5 Anbringen einer Sekundärwicklung zur induktiven Energieübertragung**

Eine Standardanwendung des Dx-Telemetriesystems sind Messungen an rotierenden Wellen. Im Folgenden sind die einzelnen Schritte beim Anbringen einer Sekundärwicklung zur induktiven Energieübertragung auf der Welle dargestellt. Die benötigten Materialien zur Montage können Sie im Set bei imc bestellen (Mounting Kit).

Eine **Videoanleitung** zur Montage der Sekundärwicklung und des Ringstators finden Sie unter:

<https://www.caemax.de/ringstator-montage/>

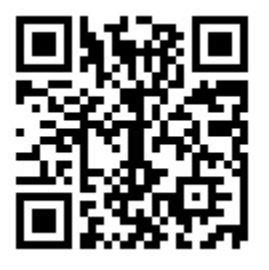

## **8.5.1 Gesamtansicht**

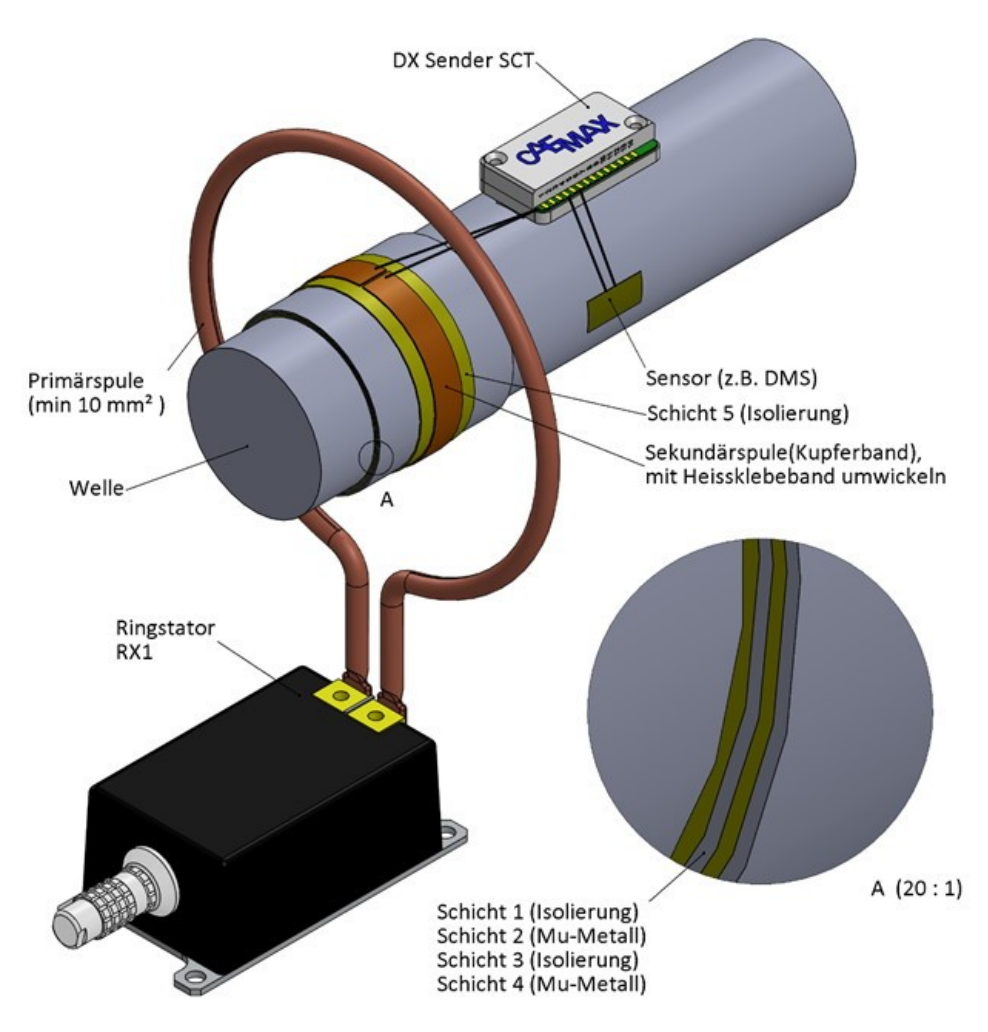

*Abb. 24: Applikation Ringstator*

Wenn Sie die Installation der Sekundärwindung korrekt durchführen, sollte die Applikation wie in Abbildung 24 dargestellt aussehen.

#### <span id="page-52-0"></span>**8.5.2 Schritt-für-Schritt-Anleitung**

<span id="page-52-1"></span>1. Umwickeln der Welle mit Gewebeband. Die isolierte Fläche muss auf beiden Seiten breiter als das anschließend aufzubringende Mu-Metall sein, um einen Kurzschluss des Mu-Metalls mit der Welle zu verhindern.

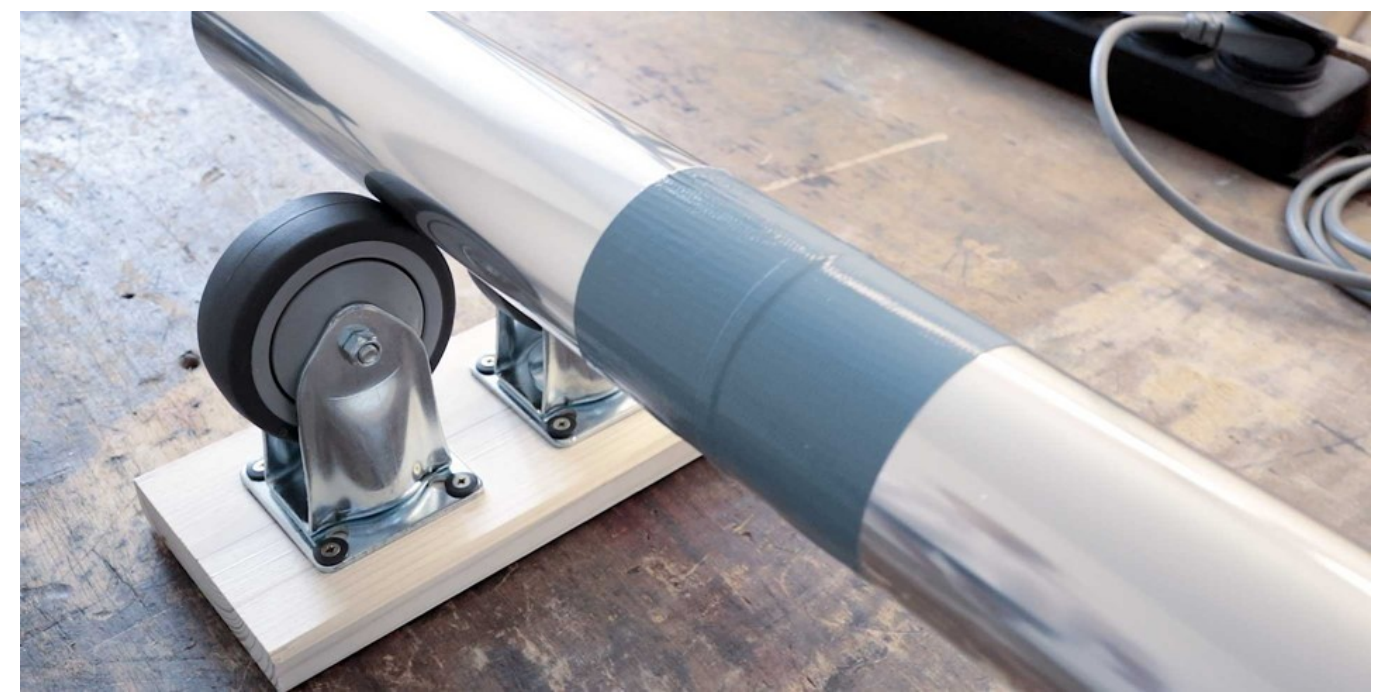

*Abb. 25: Welle isolieren*

 2. Schneiden Sie die erste Schicht des Mu-Metalls mit Schutzfolie auf die benötigte Länge zu. Die Länge berechnet sich mit der Formel π \* Durchmesser + 10 mm. Für den Durchmesser die vorher aufgebrachte Isolierschicht mitrechnen.

Bringen Sie an einem Ende des Mu-Metalls ein überlappendes schwarzes Isolierband an.

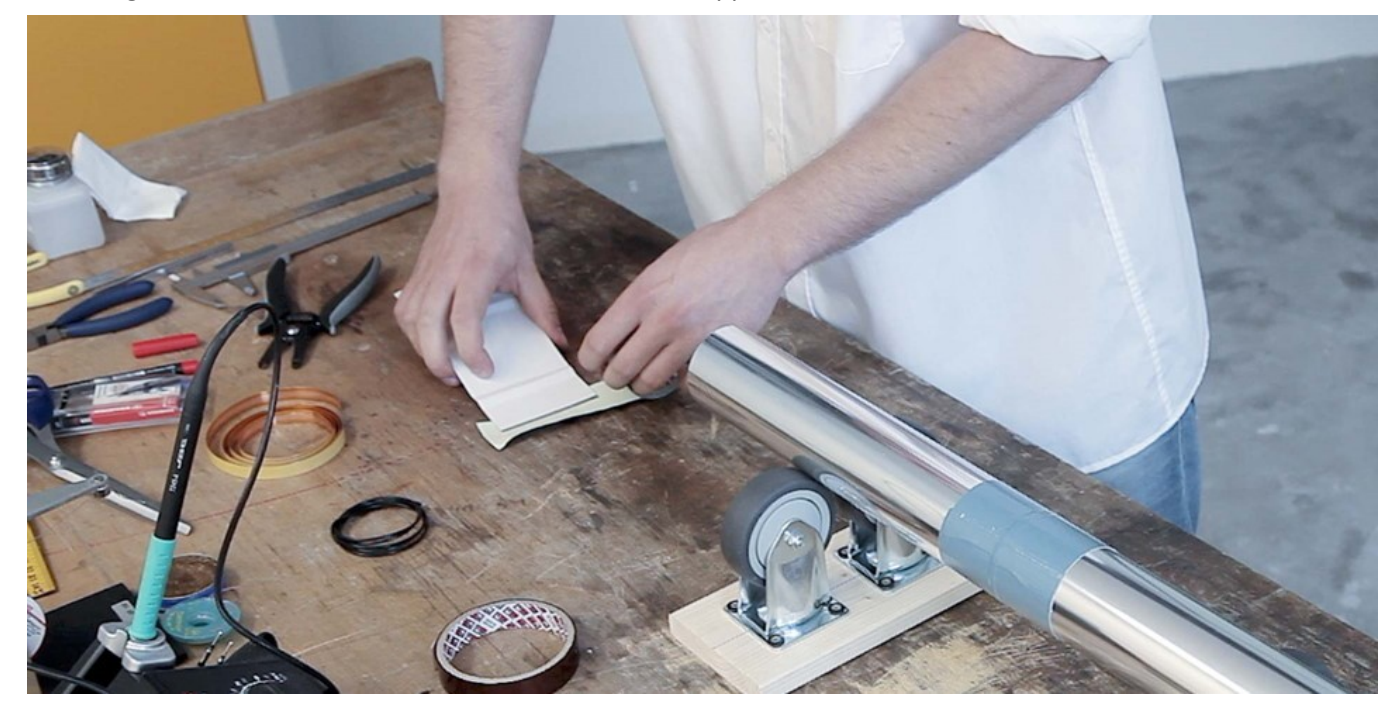

*Abb. 26: Schwarzes Isolierband an einem Ende des Mu-Metalls anbringen*

3. Ziehen Sie die Schutzfolie ab und kleben Sie das Mu-Metall auf die Welle. Die Enden dürfen sich nicht berühren, es darf mit dem Mu-Metall keine Kurzschlusswindung entstehen.

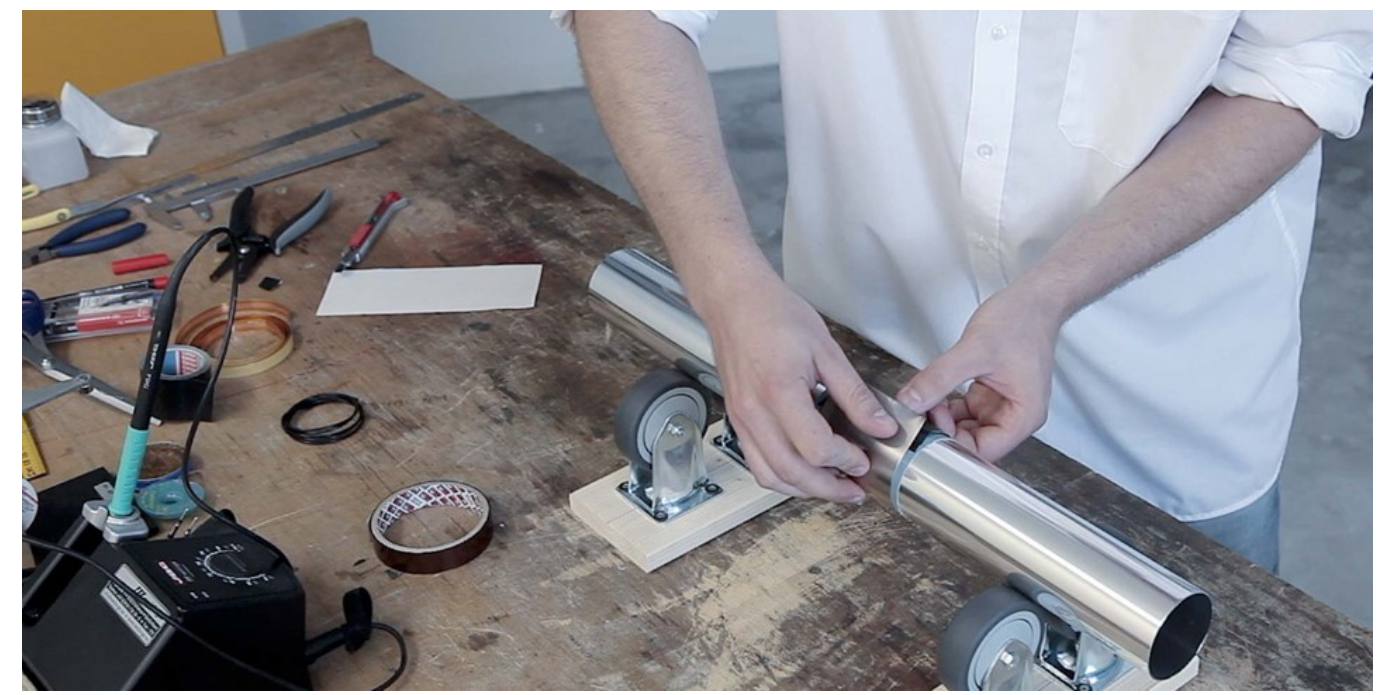

*Abb. 27: Erste Mu-Metall-Schicht auf die Welle aufbringen*

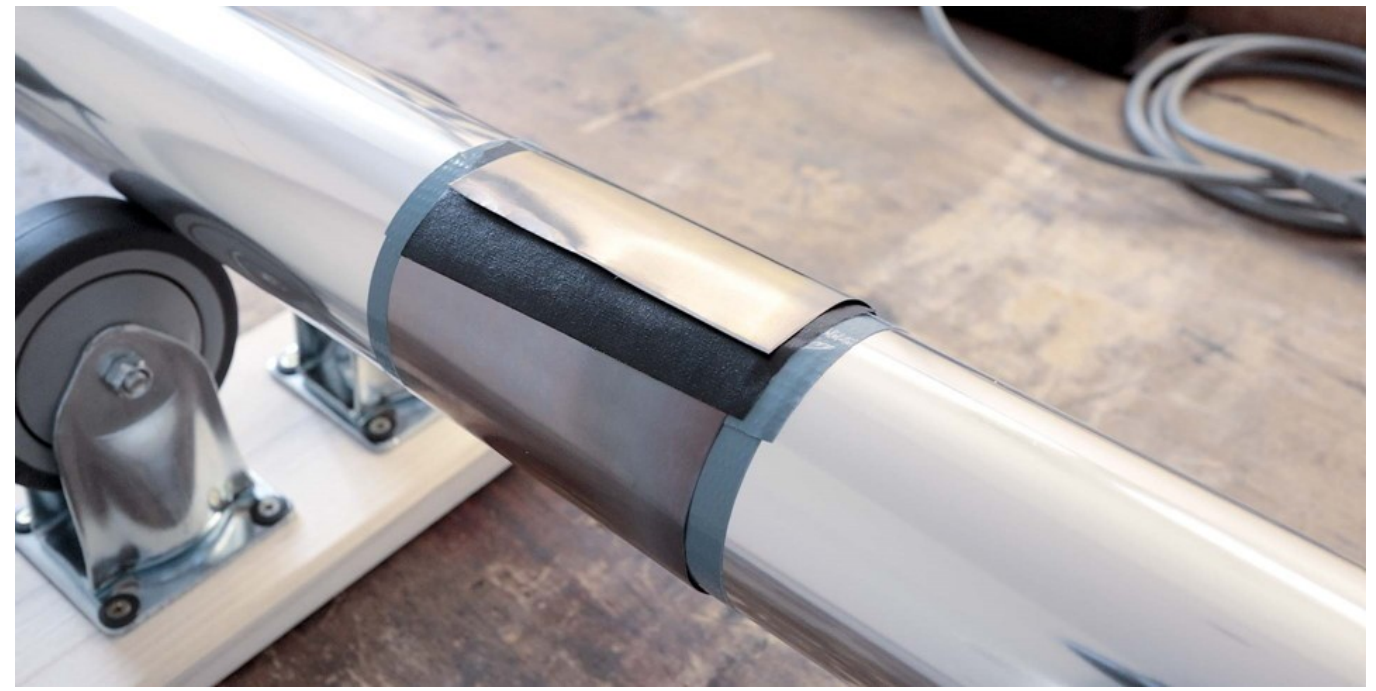

*Abb. 28: Nach Anbringen der ersten Mu-Metall-Schicht*

4. Isolieren Sie nun das Mu-Metall wie unter <u>[1.](#page-52-1)</u> Iss beschrieben.

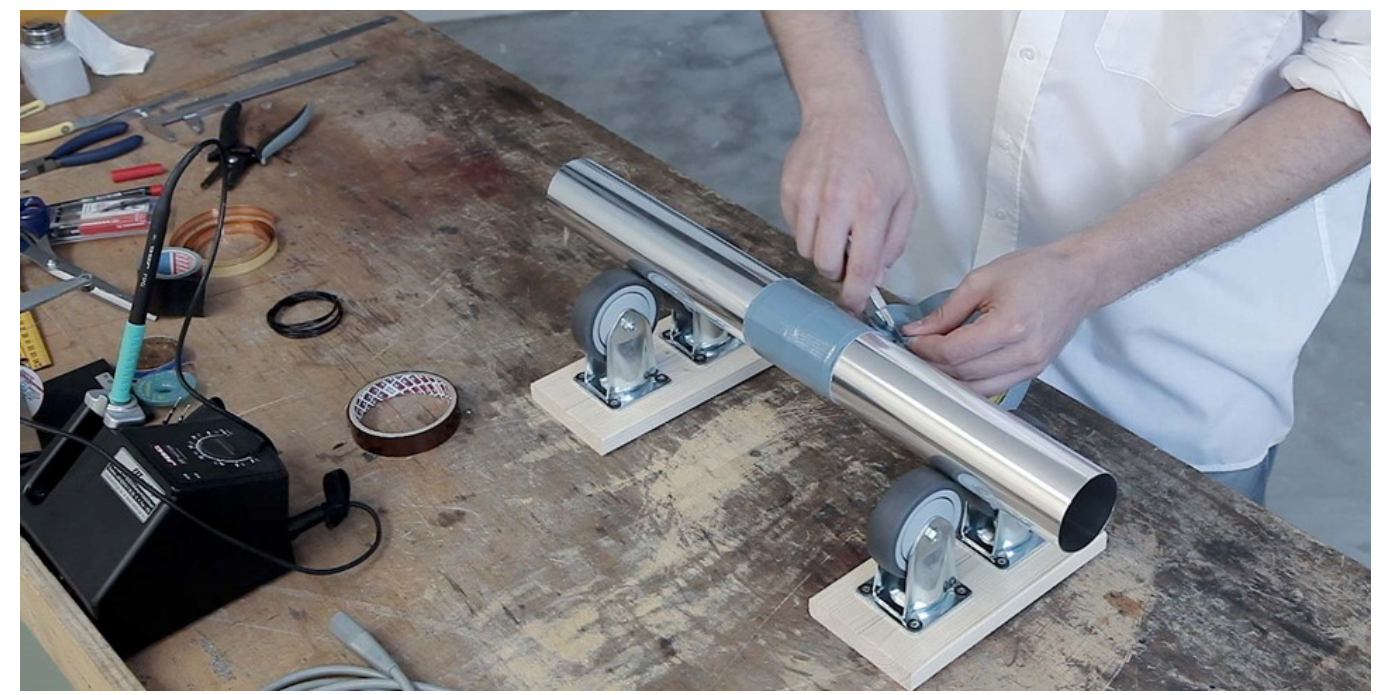

*Abb. 29: Anbringen von Isolierband*

5. Berechnen Sie nun die Länge der zweiten Mu-Metall-Schicht mit der Formel π \* Durchmesser + 10 mm.

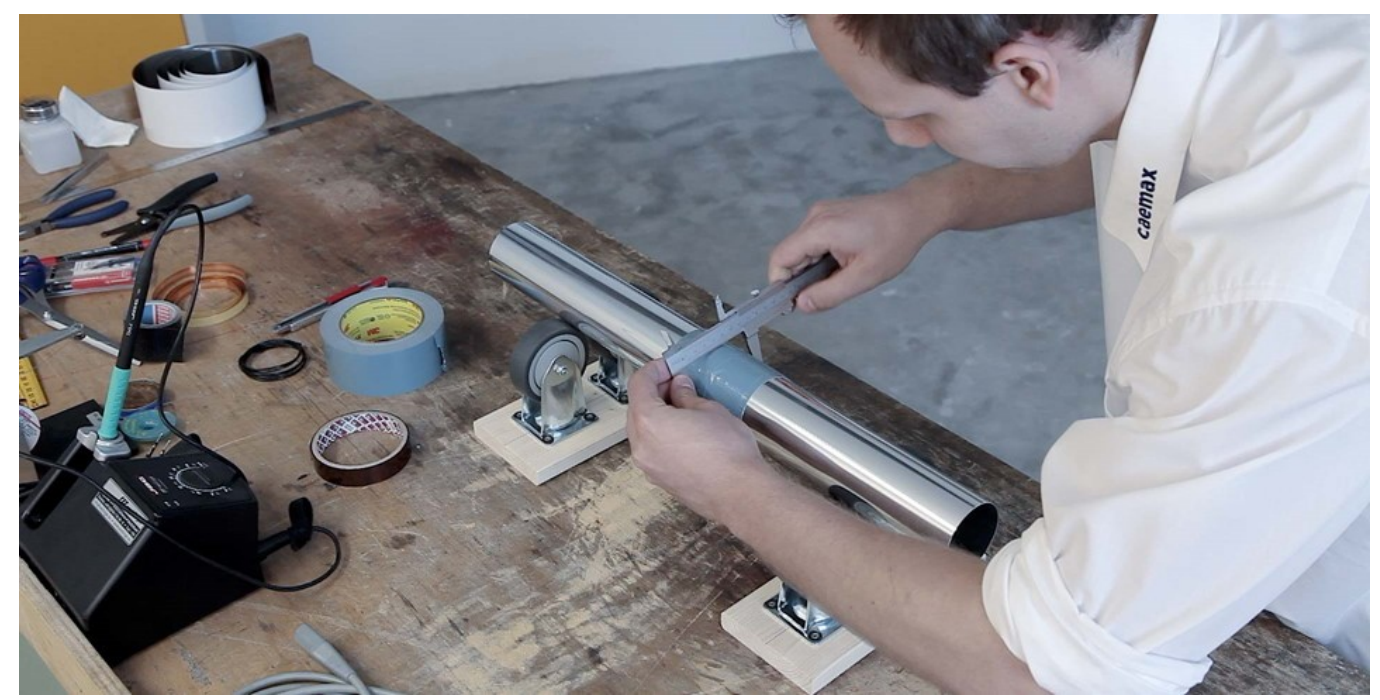

*Abb. 30: Ausmessen des Durchmessers*

6. Schneiden Sie die zweite Mu-Metall-Schicht auf diese Länge zu, und bringen Sie ein überlappendes schwarzes Isolierband an ein Ende des Mu-Metalls an. Ziehen Sie die Schutzfolie ab.

7. Nun wird die zweite Mu-Metall-Schicht aufgebracht. Die Überlappung dieser Mu-Metall-Schicht muss zur Überlappung der ersten Mu-Metall-Schicht mindestens um 90 ° versetzt sein. Drehen Sie also z.B. die Welle um mindestens 90 °, bevor Sie die zweite Mu-Metall-Schicht aufbringen.

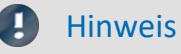

**Die Überlappung der zweiten Mu-Metall-Schicht muss zur Überlappung der ersten Mu-Metall-Schicht mindestens um 90 ° versetzt sein.**

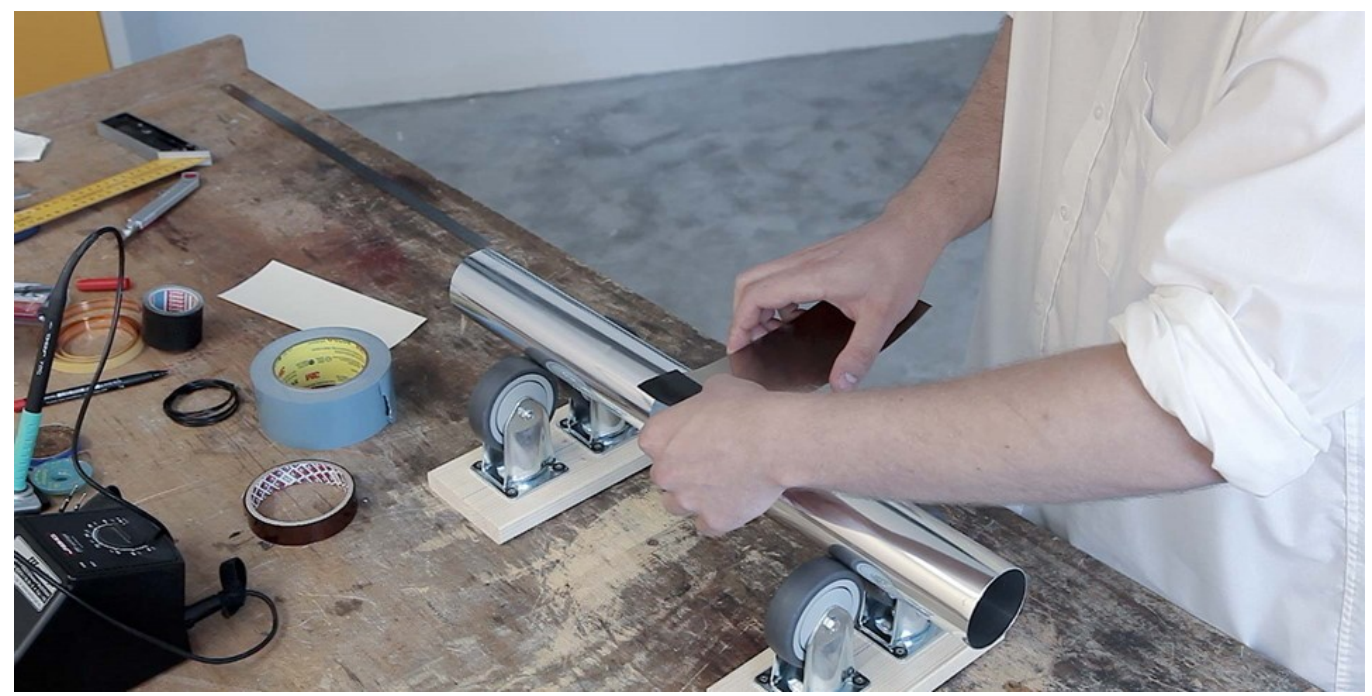

*Abb. 31: Zweite Mu-Metall-Schicht anbringen*

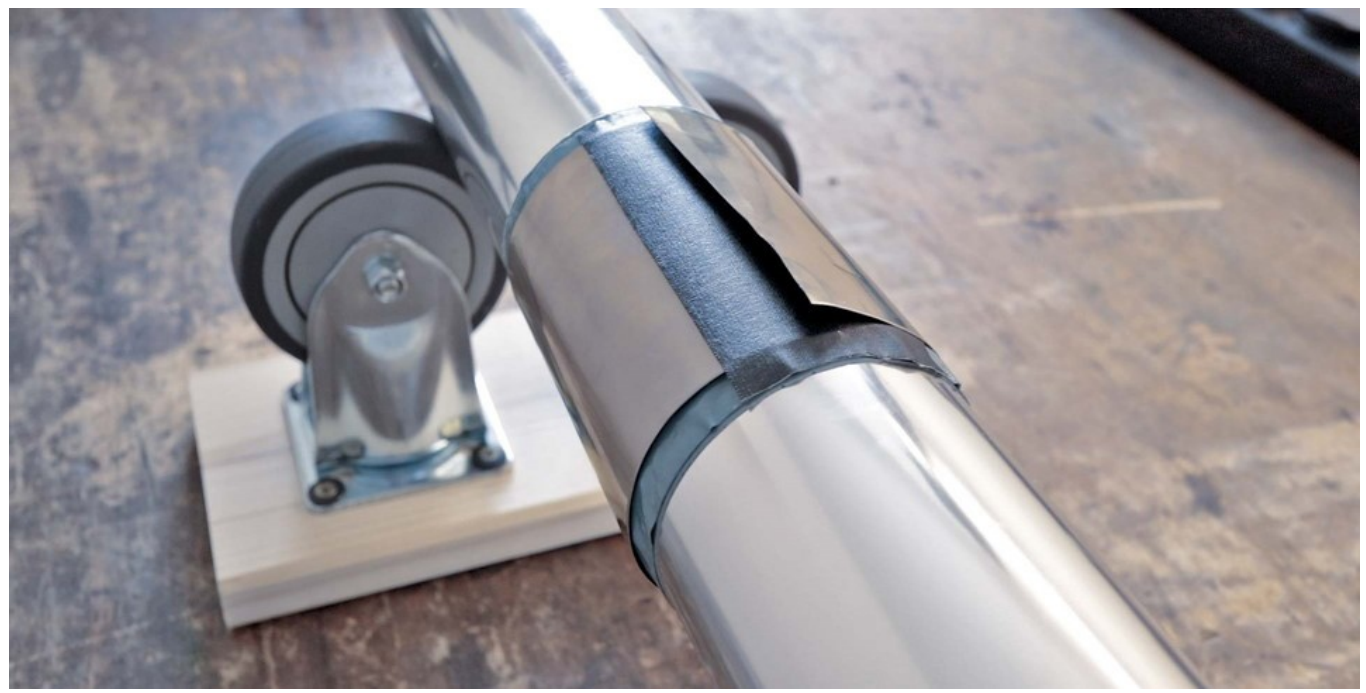

*Abb. 32: Nach Anbringen der zweiten Mu-Metall-Schicht*

8. Bringen Sie die erste Schicht des hitzebeständigen Kaptonbands (Polyimidband) mittig an.

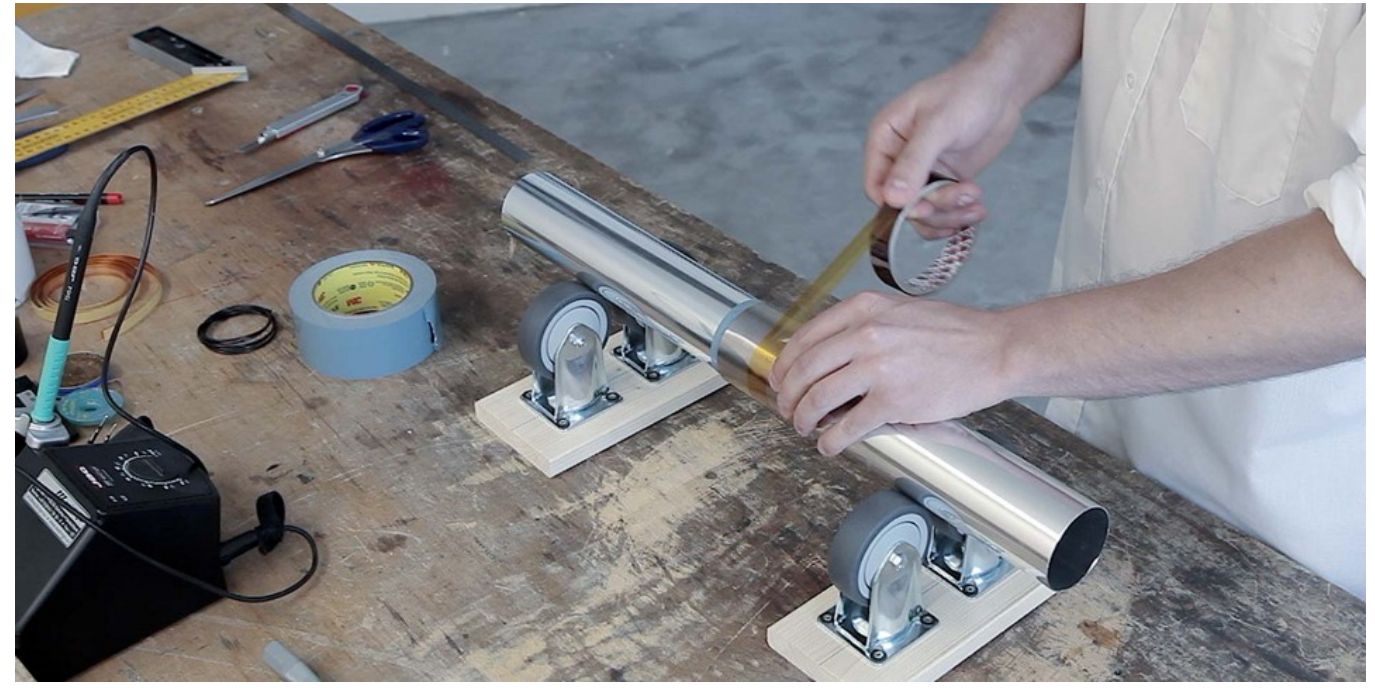

*Abb. 33: Kaptonband anbringen*

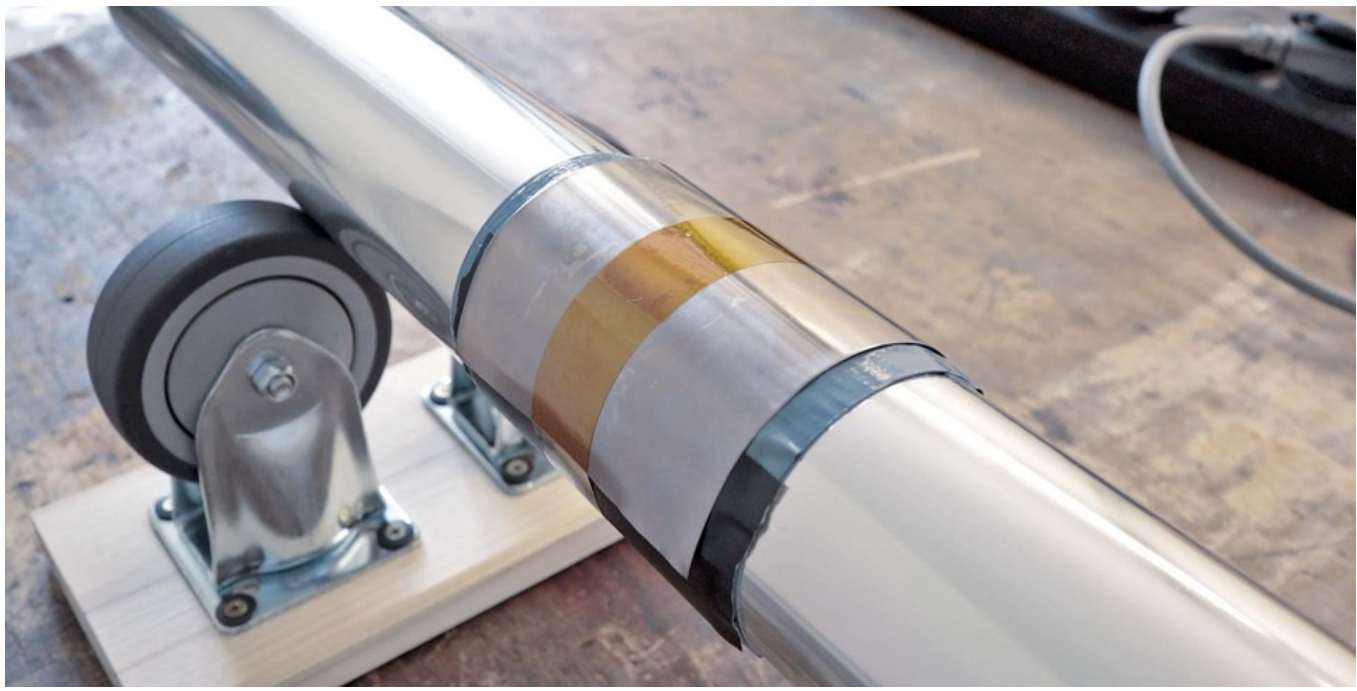

*Abb. 34: Nach Anbringen des Kaptonbands*

9. Berechnen Sie die Länge des Kupferbands für die Sekundärwicklung mit der Formel π \* Durchmesser - 5 mm. Schneiden Sie das Kupferband zu.

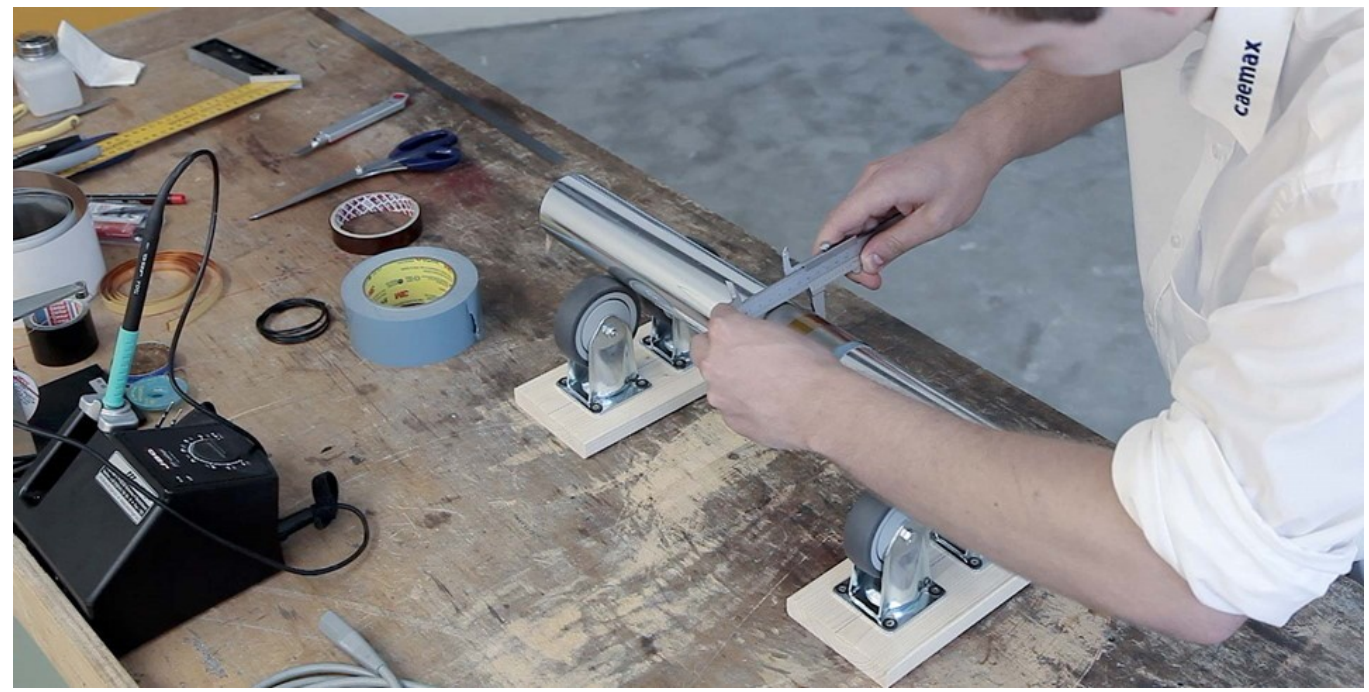

*Abb. 35: Ausmessen des Durchmessers*

10. Verzinnen Sie beide Enden des Kupferbands.

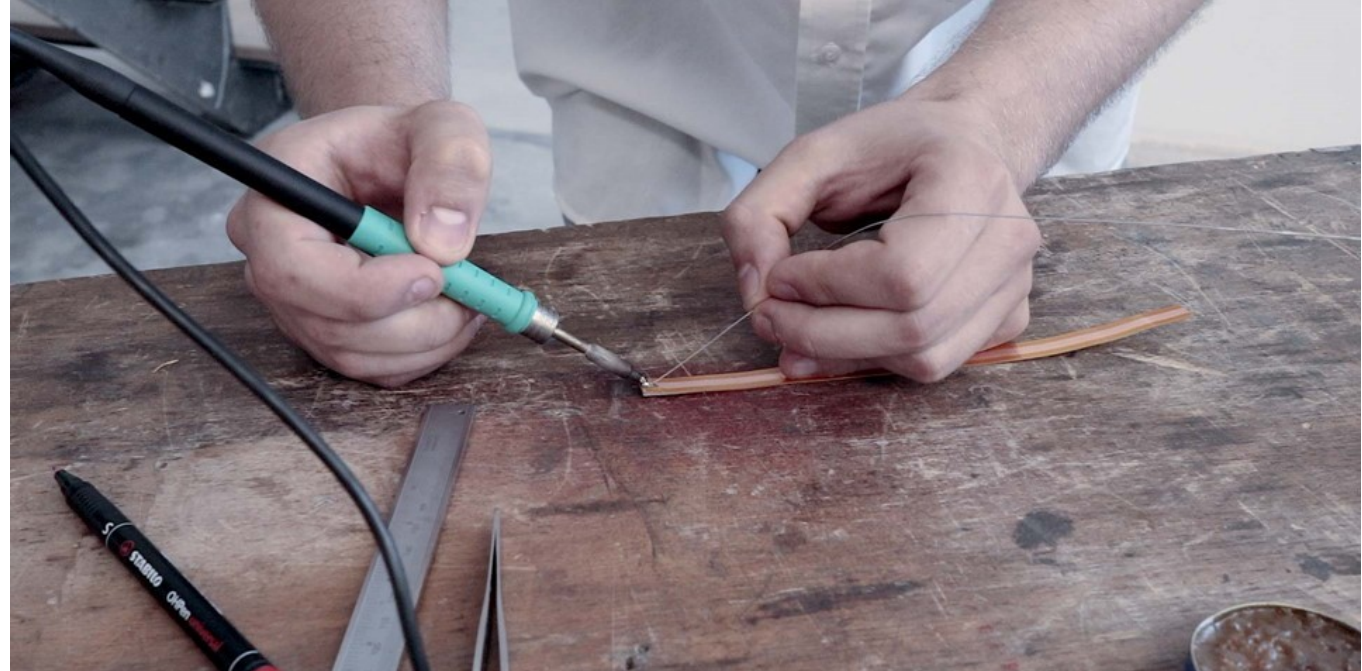

*Abb. 36: Beide Enden des Kupferbands verzinnen*

11. Bringen Sie nun die Sendeeinheit D<sup>x</sup>-SCT in geeigneter Weise an.

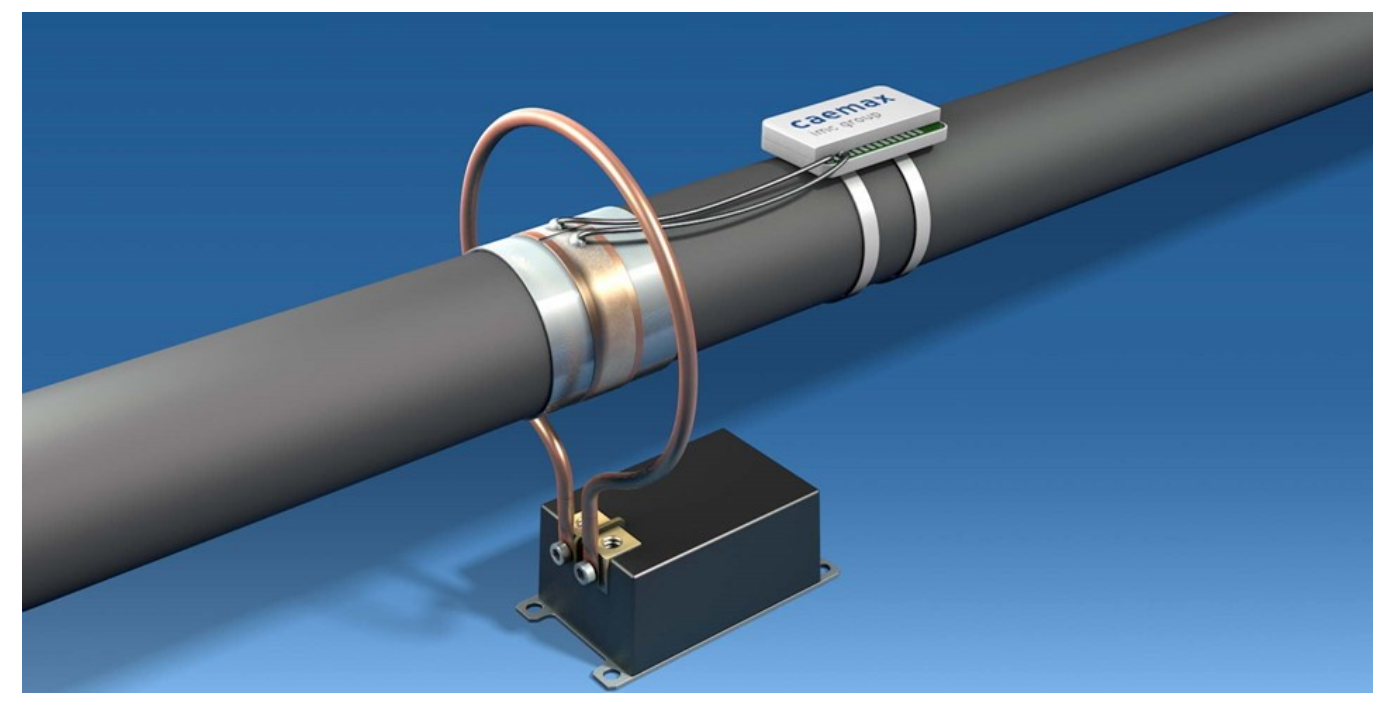

*Abb. 37: Welle mit Sendeeinheit D<sup>x</sup> -SCT, Sekundärwicklung und Ringstator*

12. Die Litze (mindestens AWG 20 bzw. 0,62 mm<sup>2</sup>) für die induktive Stromversorgung abmessen, zuschneiden, die Enden abisolieren und verzinnen. Löten Sie auf die Kupferbandenden je eine Litze mit einer maximalen Länge von 100 mm. Die Anschlussleitungen sollten möglichst flach mit dem Kupferband verlötet werden. Wie in Abb. 36 dargestellt, müssen die Leitungen im rechten Winkel zum Kupferband ausgerichtet sein.

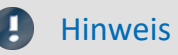

Die Anschlussleitungen müssen im rechten Winkel zum Kupferband bzw. zum Stator ausgerichtet sein, Abb. 36.

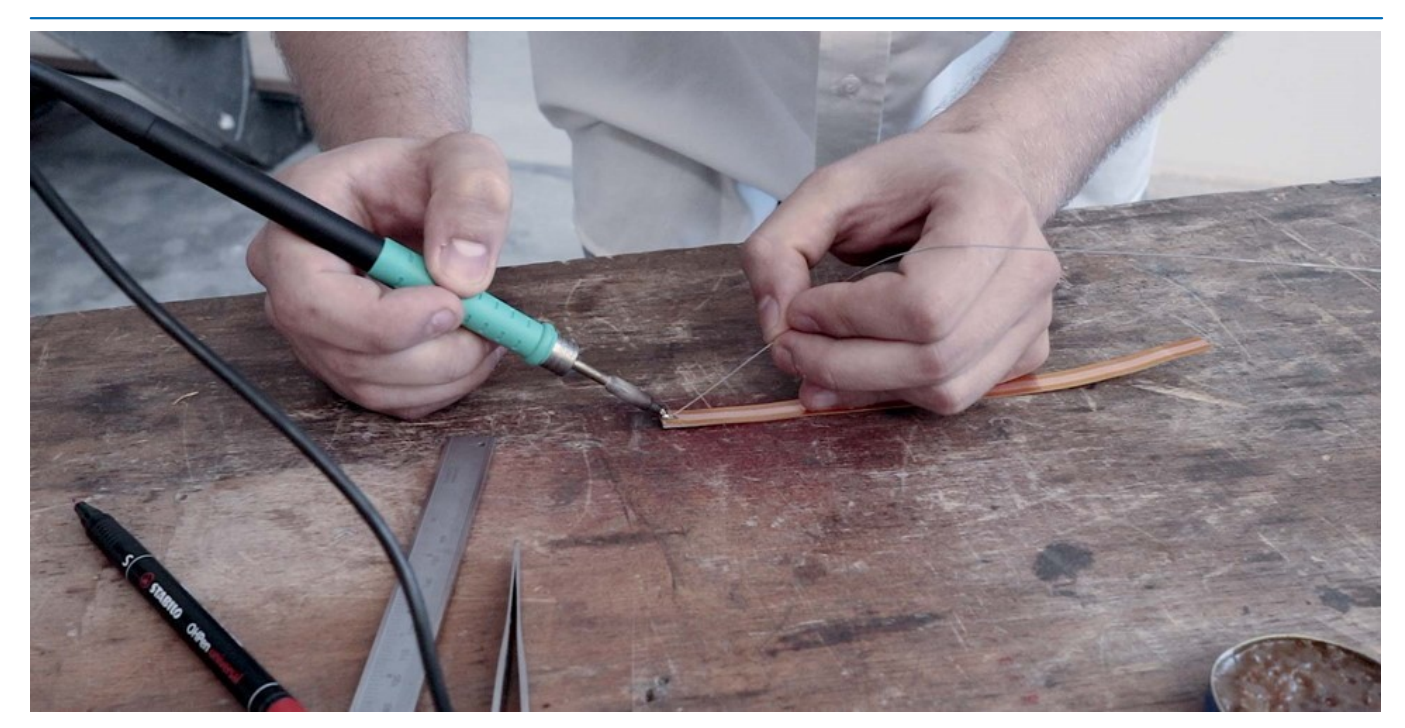

*Abb. 38: Die Drähte für die induktive Stromversorgung an das Kupferband anlöten.*

13. Jetzt bringen Sie das Kupferband als Sekundärwicklung mittig auf die Polyimidschicht auf. Der Abstand der Kupferenden muss ca. 5 mm betragen.

#### Hinweis

Der Abstand der Kupferenden muss ca. 5 mm betragen. Wenn sich die Enden der Sekundärwicklung (Kupferband) berühren, wird die Sendeeinheit D<sup>x</sup>-SCT nicht mit Energie versorgt.

Die Lötstellen mit der Litze dürfen sich nicht berühren. Die Litzen müssen flach und nahe beieinander liegen. Sie dürfen beim Drehen der Welle den Stator nicht berühren.

Die Sensorleitungen sollten sich nicht mit den Anschlussleitungen kreuzen.

Bei Messungen an Wellen mit hoher Drehzahl oder hoher Temperatur bietet imc spezielle Lösungen an (Halbschalen, spezielle Gehäuse usw.)

Für nähere Informationen kontaktieren Sie bitte unseren Support unter [https://www.imc-tm.de/service](https://www.imc-tm.de/service-training/hotline-kundendienst/)[training/hotline-kundendienst/](https://www.imc-tm.de/service-training/hotline-kundendienst/)

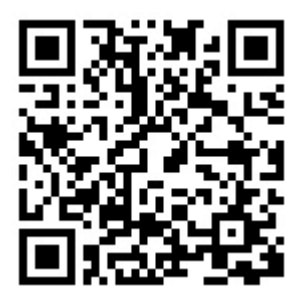

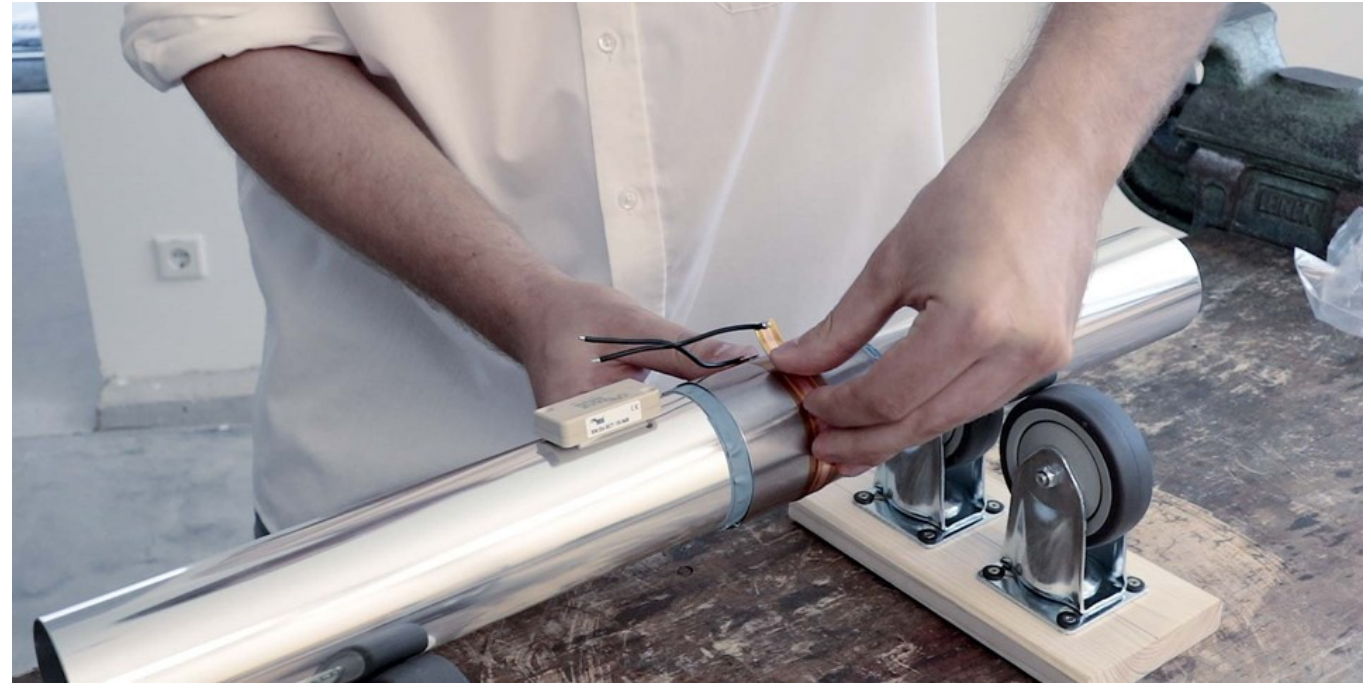

*Abb. 39: Montage der Sekundärwicklung*

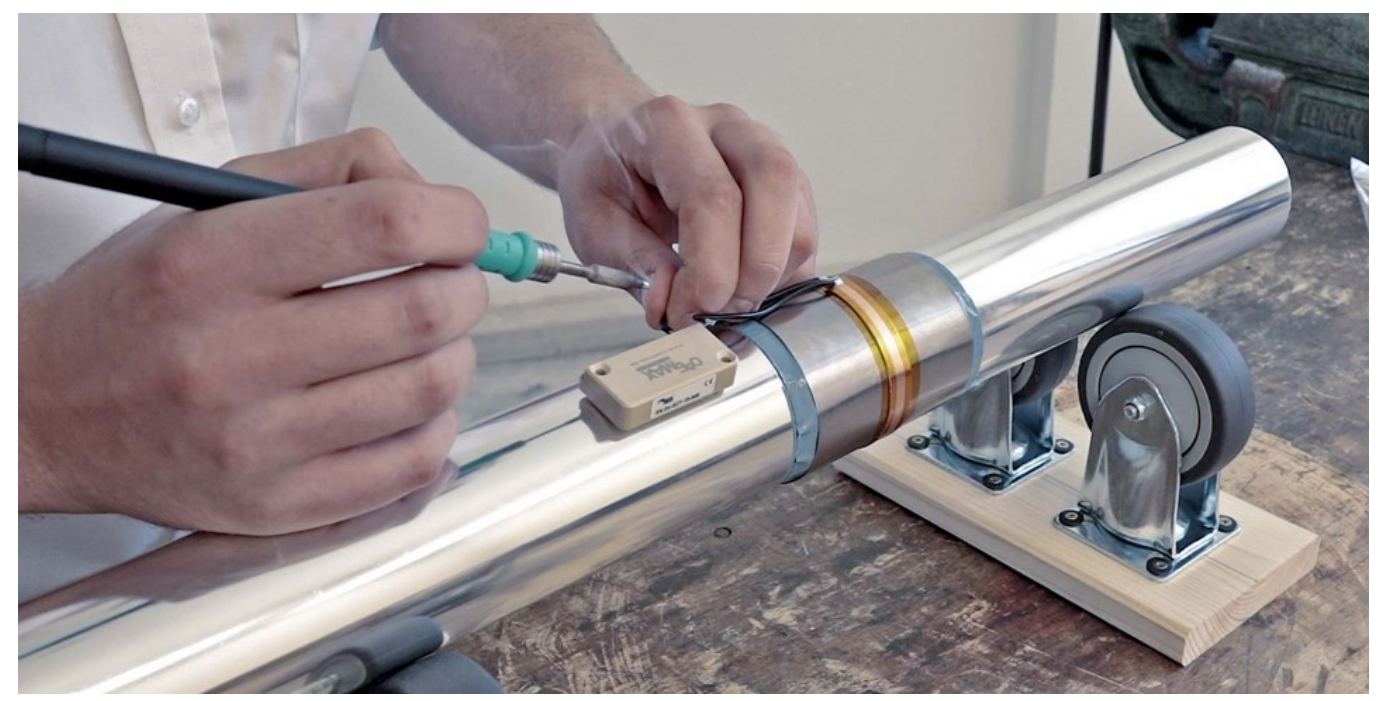

14. Die Drahtenden mit den Anschlüssen IP1 und IP2 der Sendeeinheit D<sup>x</sup>-SCT verlöten.

*Abb. 40: Verlöten der Drahtenden mit der Sendeeinheit D<sup>x</sup> -SCT*

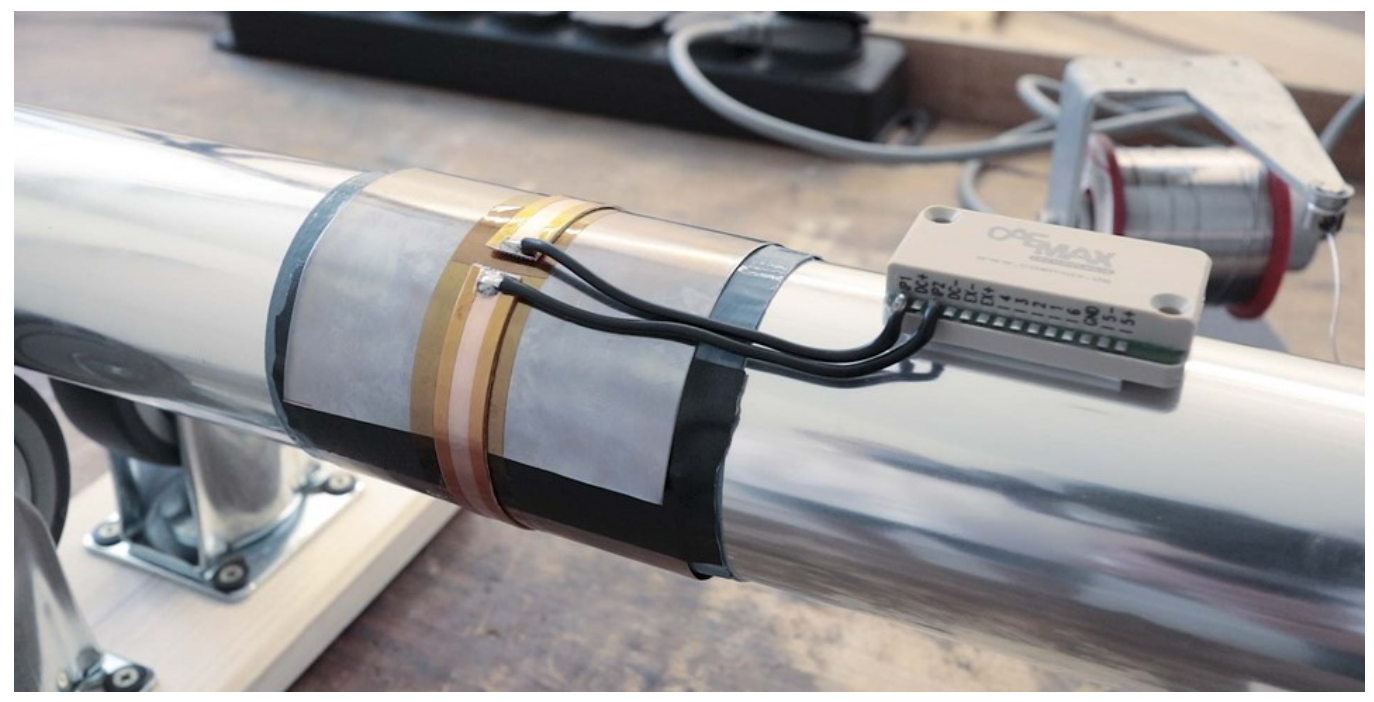

*Abb. 41: Sekundärwicklung angeschlossen an Sendeeinheit D<sup>x</sup> -SCT*

15. Zur Sicherung gegen Fliehkräfte und zum Schutz muss die Übertragerwindung mit dem mitgelieferten Gewebeband umwickelt werden. Beachten Sie vor Inbetriebnahme des Systems bitte [Kapitel](#page-71-0) "<u>Inbetriebnahme mit Ringstator"</u>|½ bzw. <u>"Inbetriebnahme mit Fixstator"</u>|½ .

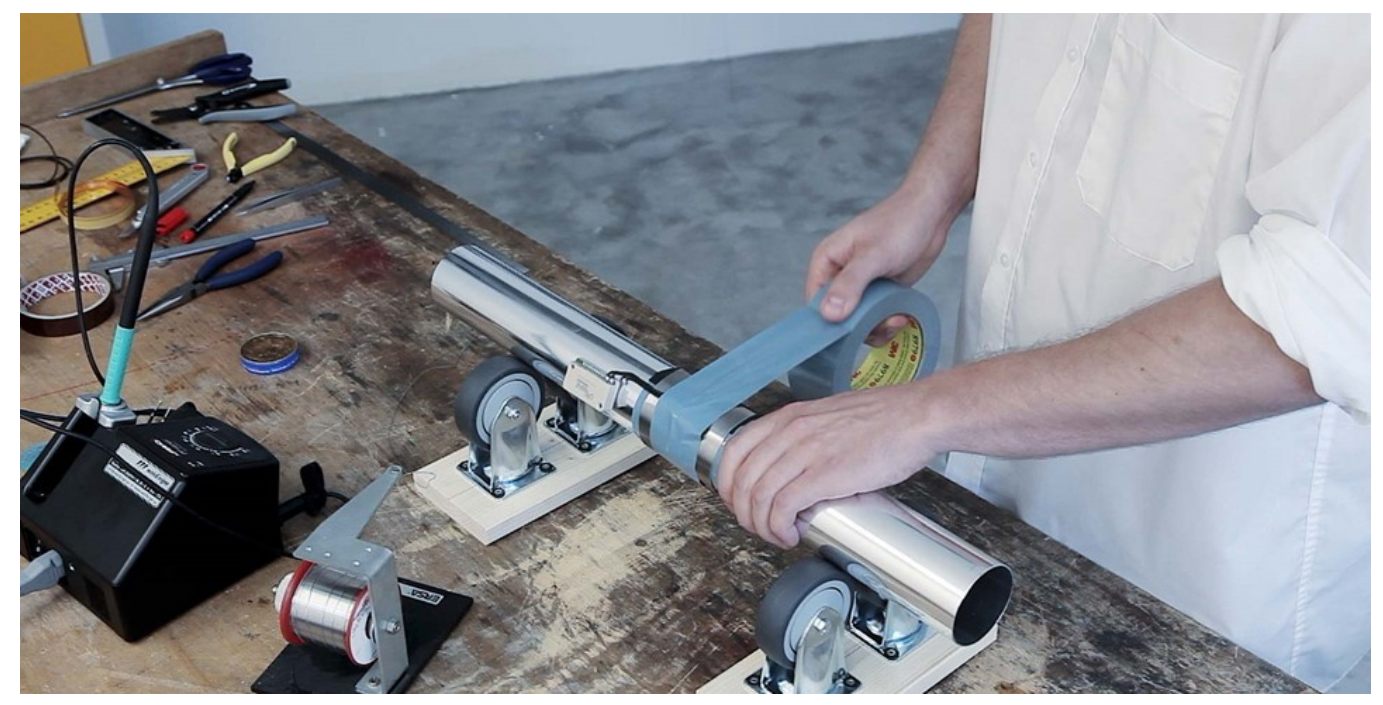

*Abb. 42: Graues Klebeband zur Isolierung und zum Schutz anbringen*

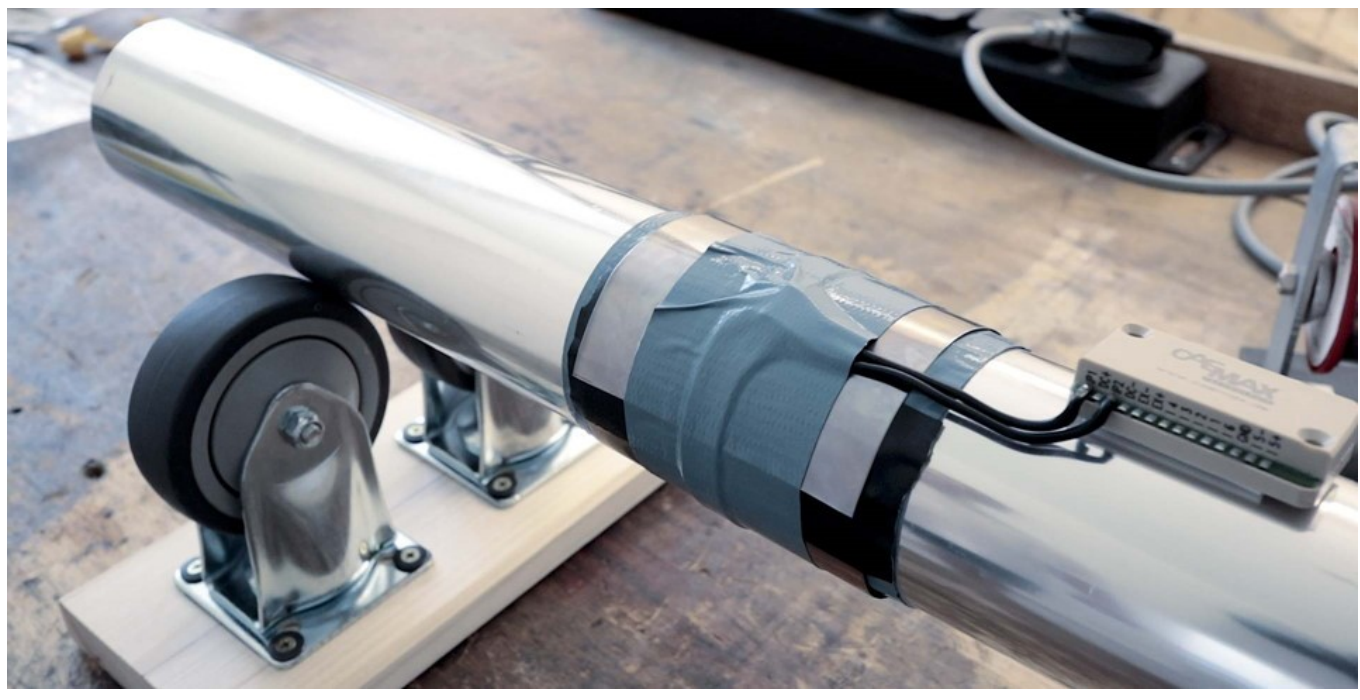

*Abb. 43: Die fertig montierte Sekundärwicklung*

## **8.6 Anbringen eines Ringstators zur induktiven Energieübertragung**

Eine Standardanwendung des D<sup>x</sup>-Telemetriesystems sind Messungen an rotierenden Wellen. Im Folgenden sind die einzelnen Schritte beim Anbringen eines Ringstators zur induktiven Energieübertragung auf der Welle dargestellt. Die benötigten Materialien zur Montage können Sie im Set bei imc bestellen (Mounting Kit).

## **8.6.1 Gesamtansicht**

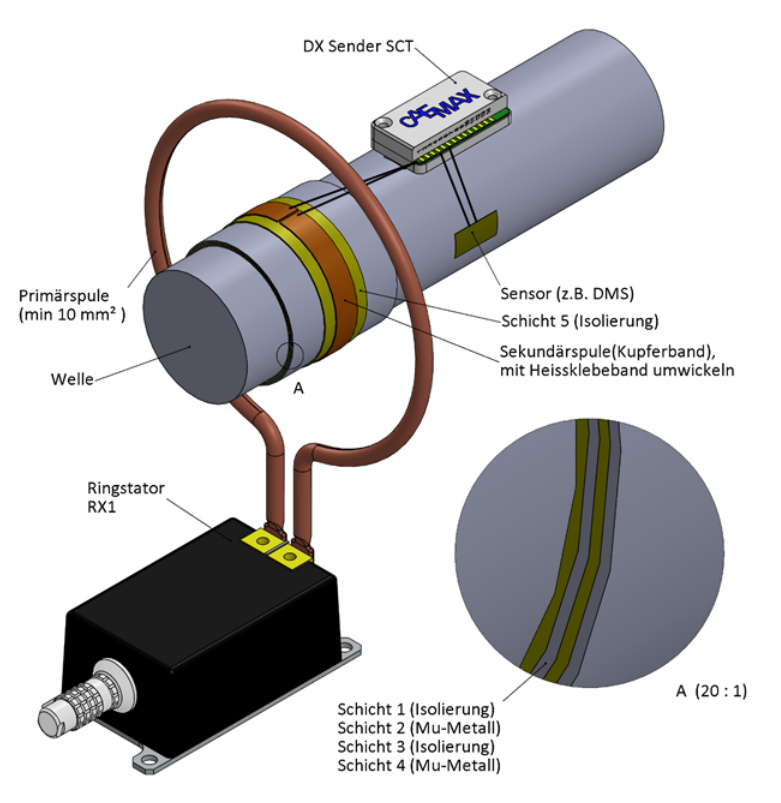

*Abb. 44: Applikation Ringstator*

Wenn Sie die Installation der Sekundärwindung korrekt durchführen, sollte die Applikation wie in Abbildung 44 dargestellt aussehen.

#### Warnung Achtung

Erwärmung über 80 °C kann zur Beschädigung und zum Ausfall des Stators führen. Eine Abführung der beim Betrieb entstehenden Wärmeenergie ist deshalb zu gewährleisten, z.B. durch Anbringung auf einer metallischen Oberfläche.

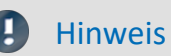

Der Wirkungsgrad der Energieübertragung ist umso günstiger, je geringer der Abstand zwischen Primär- und Sekundärwindung ist. Berücksichtigen Sie dabei jedoch unbedingt die Aufbauhöhe von Sekundärwindung und Isolierschicht sowie eventuelle Eigenbewegungen und Unwuchten der Welle.

#### <span id="page-65-0"></span>**8.6.2 Schritt-für-Schritt-Anleitung**

1. Länge des Kupferrings berechnen: (40 mm + Durchmesser) \*  $π + 2 * L$ 

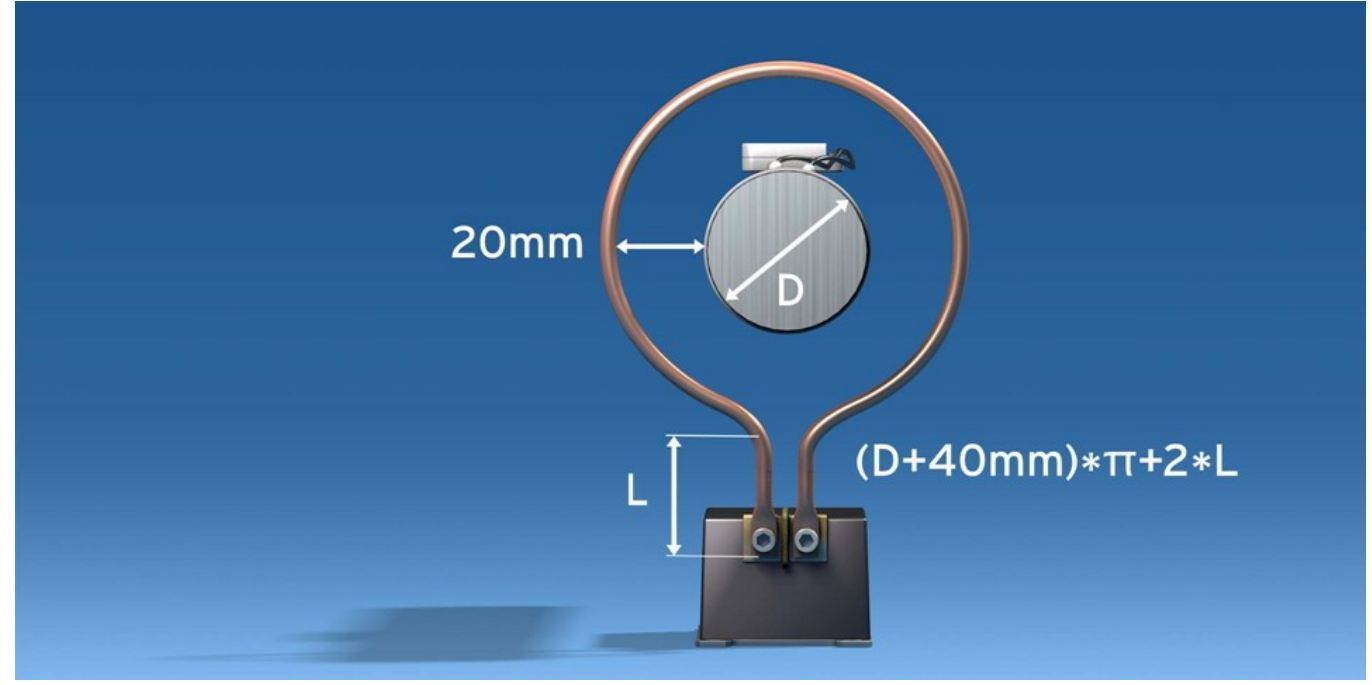

*Abb. 45: Ringstator Setup*

2. Den Kupferdraht formen: Die Enden abbiegen …

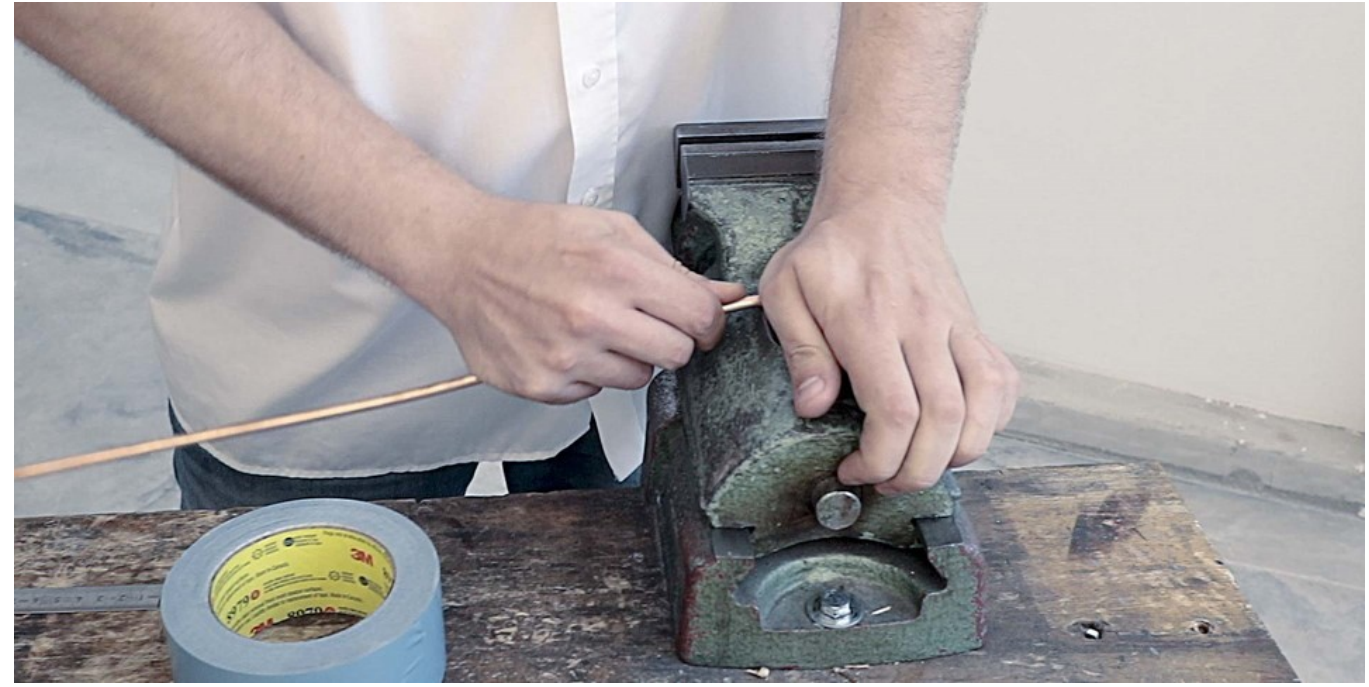

*Abb. 46: Die Enden des Kupferdrahts abbiegen*

3. … und den Bogen formen.

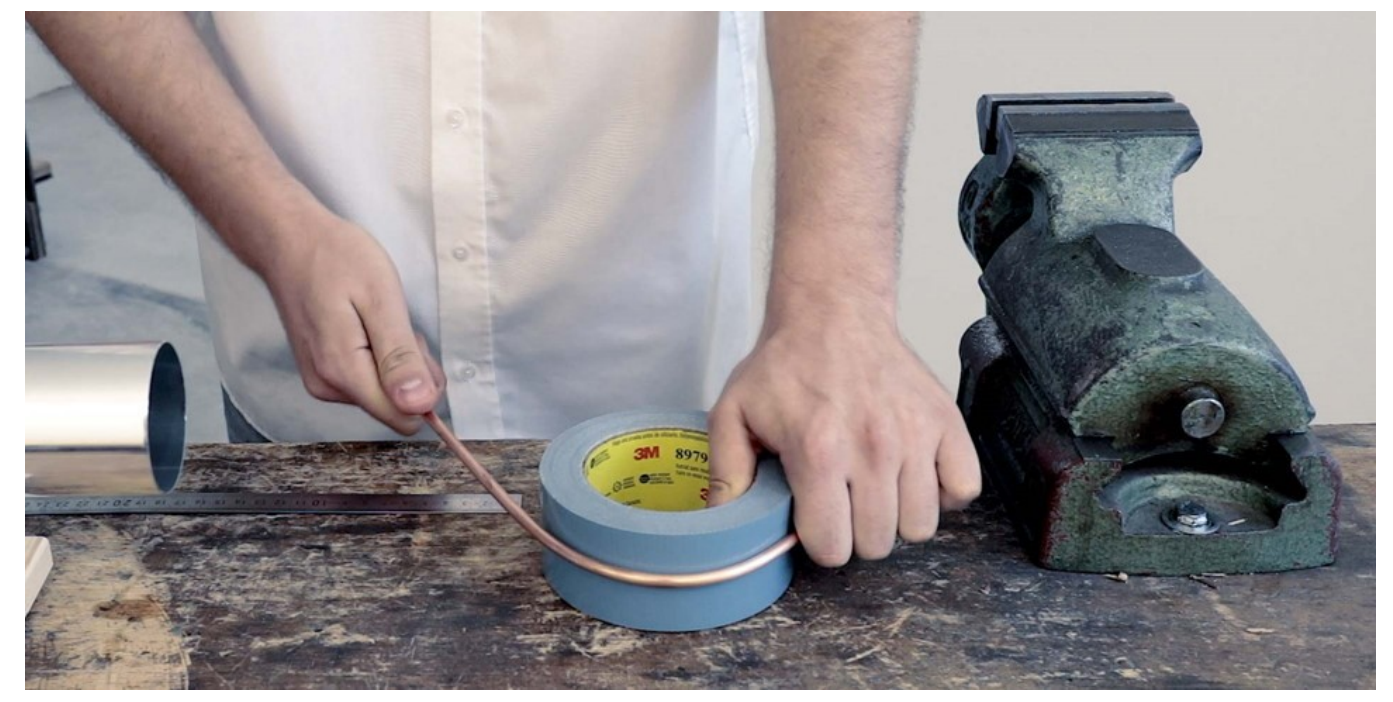

*Abb. 47: Den Bogen des Ringstators formen*

- 4. An beiden Enden das Kupferrohr zusammenpressen.
- 

*Abb. 48: Das Kupferrohr an beiden Enden zusammenpressen*

5. In jedes Ende des Kupferrohrs ein Loch mit 5 mm Durchmesser bohren.

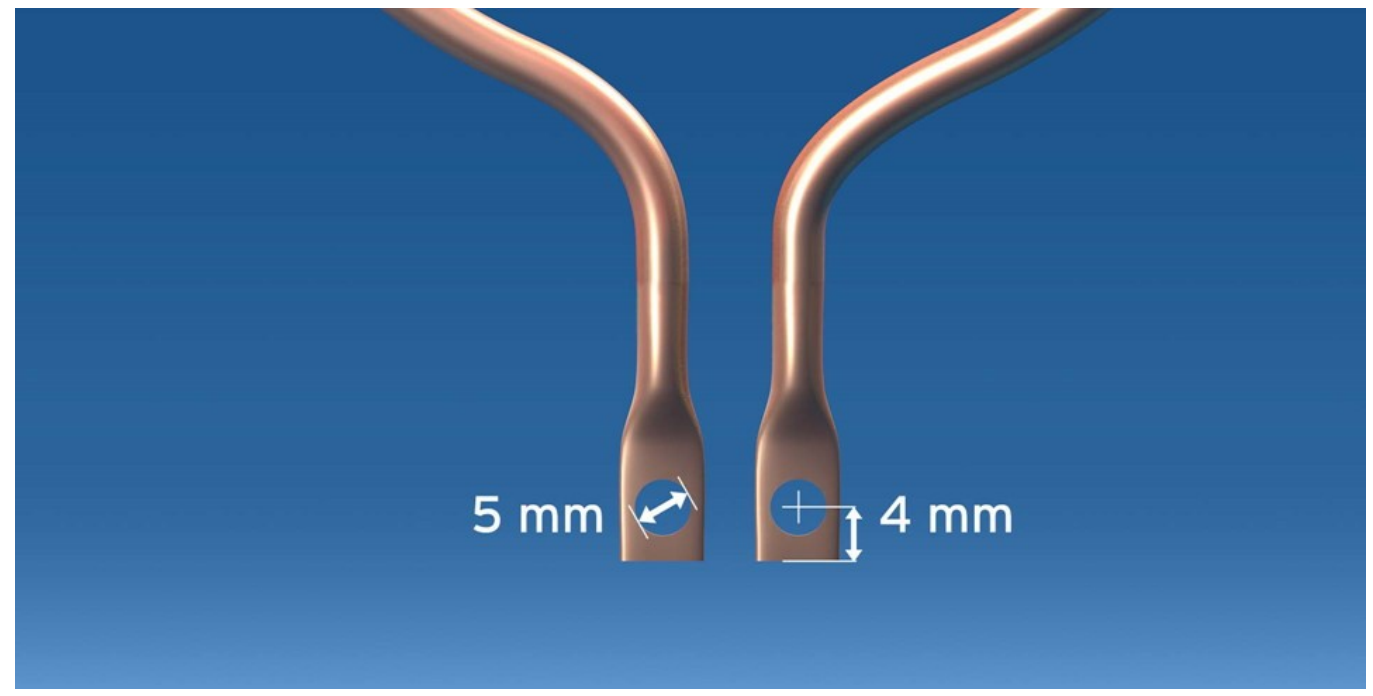

*Abb. 49: Lochdurchmesser und Abstand*

#### 6. Die Löcher entgraten.

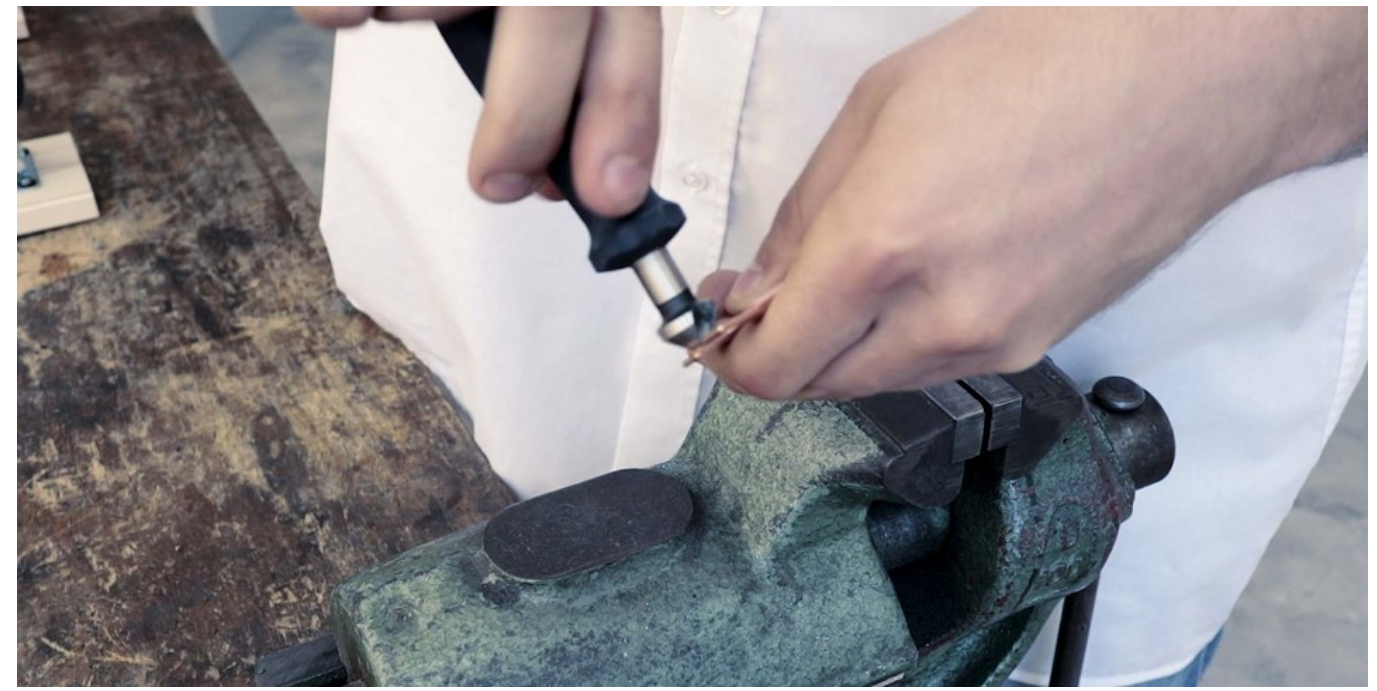

*Abb. 50: Löcher entgraten*

7. Die Kontaktflächen des Kupferrohrs abschmirgeln, um den Widerstand zu verringern.

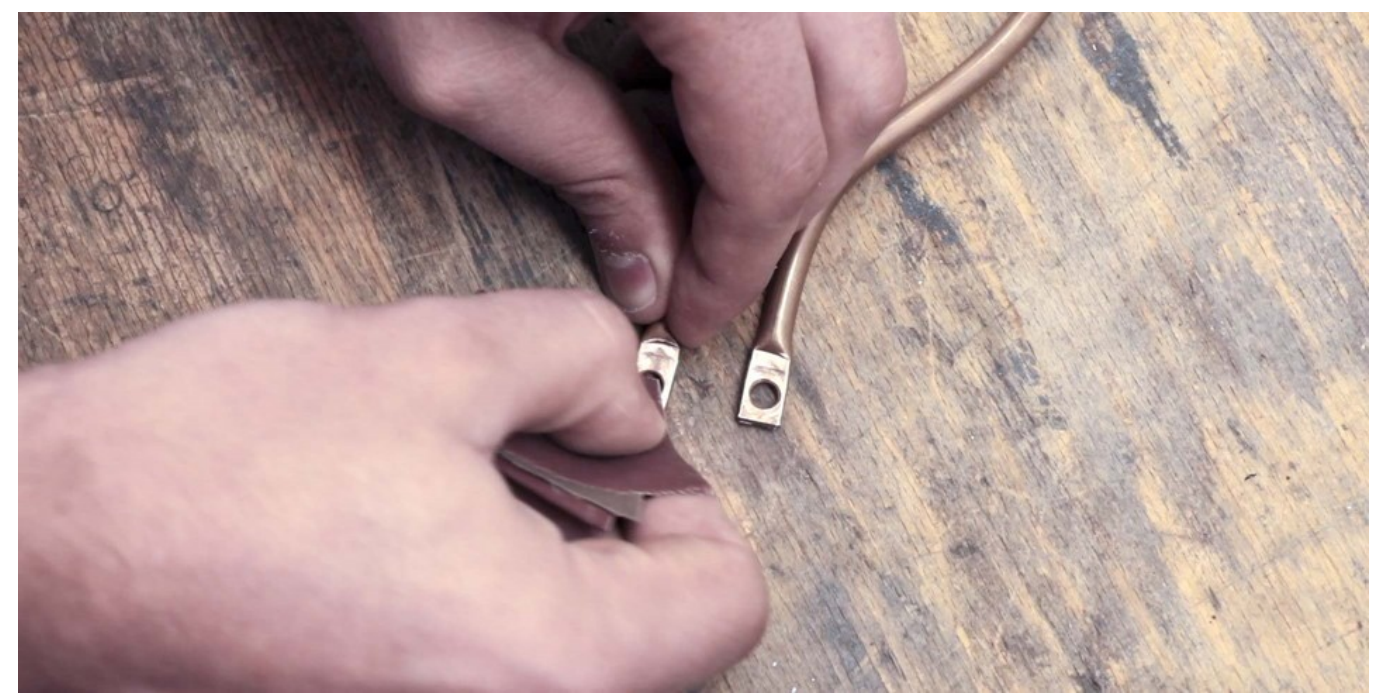

*Abb. 51: Kontaktflächen abschmirgeln*

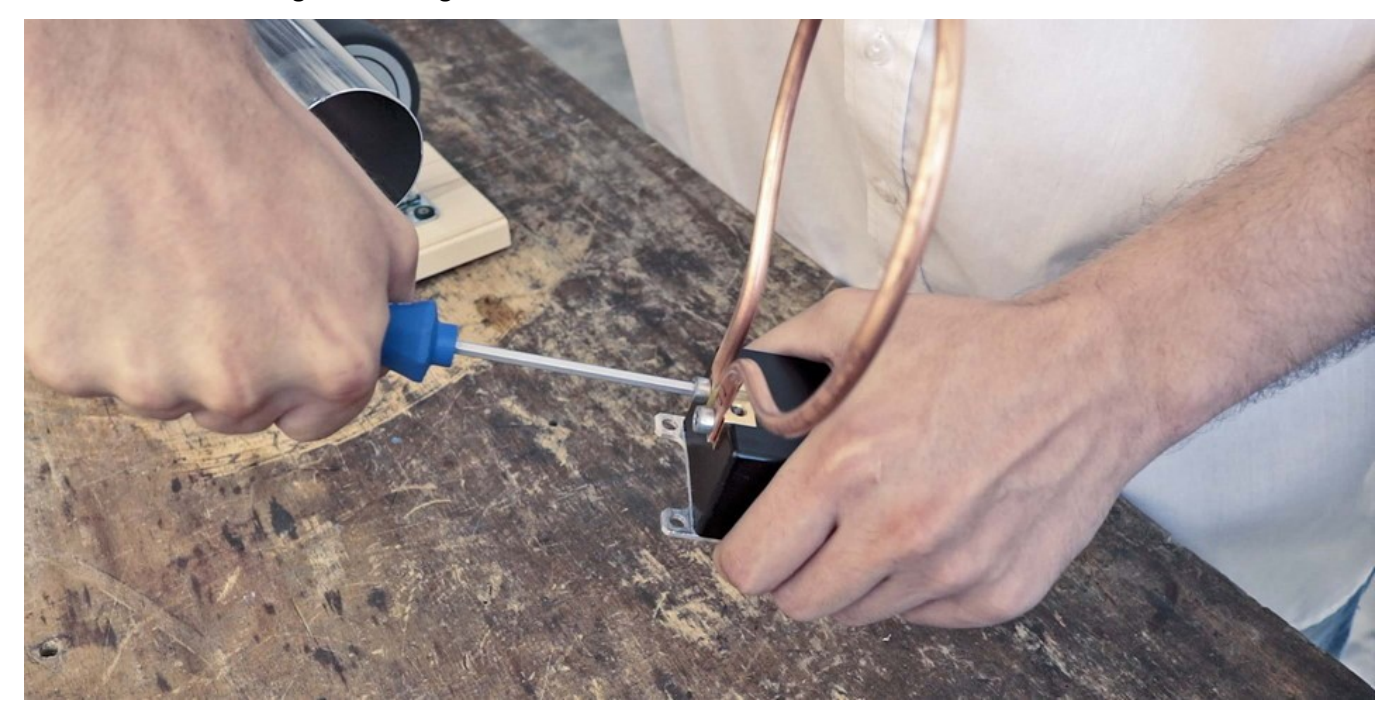

8. Die Primärwicklung an den Ringstator festschrauben.

*Abb. 52: Primärwicklung am Ringstator festschrauben*

9. Wichtig: Den Ausgangsleistungsregler in die Minimalstellung bringen, indem man gegen den Uhrzeigersinn dreht, um Überspannung zu vermeiden.

#### Ą Warnung Achtung

**Stellen Sie über die Potentiometerschraube am Statorgehäuse die Statorleistung auf den Minimalwert ein. Die Drehrichtung zur Verringerung der Statorleistung ist auf dem Gehäuse angegeben. Hat die Potentiometerschraube die Minimalstellung erreicht, hören Sie bei weiterem Drehen ein Klickgeräusch.**

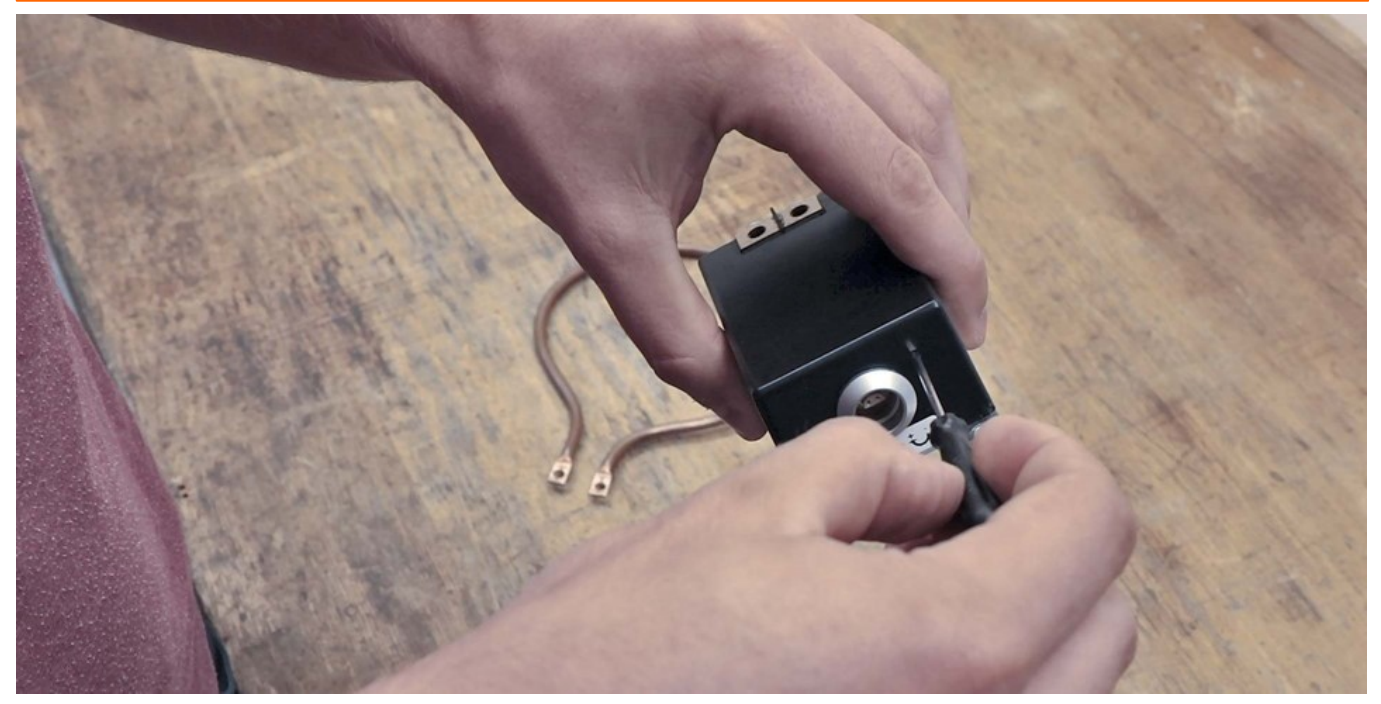

*Abb. 53: Spannungsregler in die Minimalstellung bringen*

10. Versorgungskabel am Ringstator anschließen.

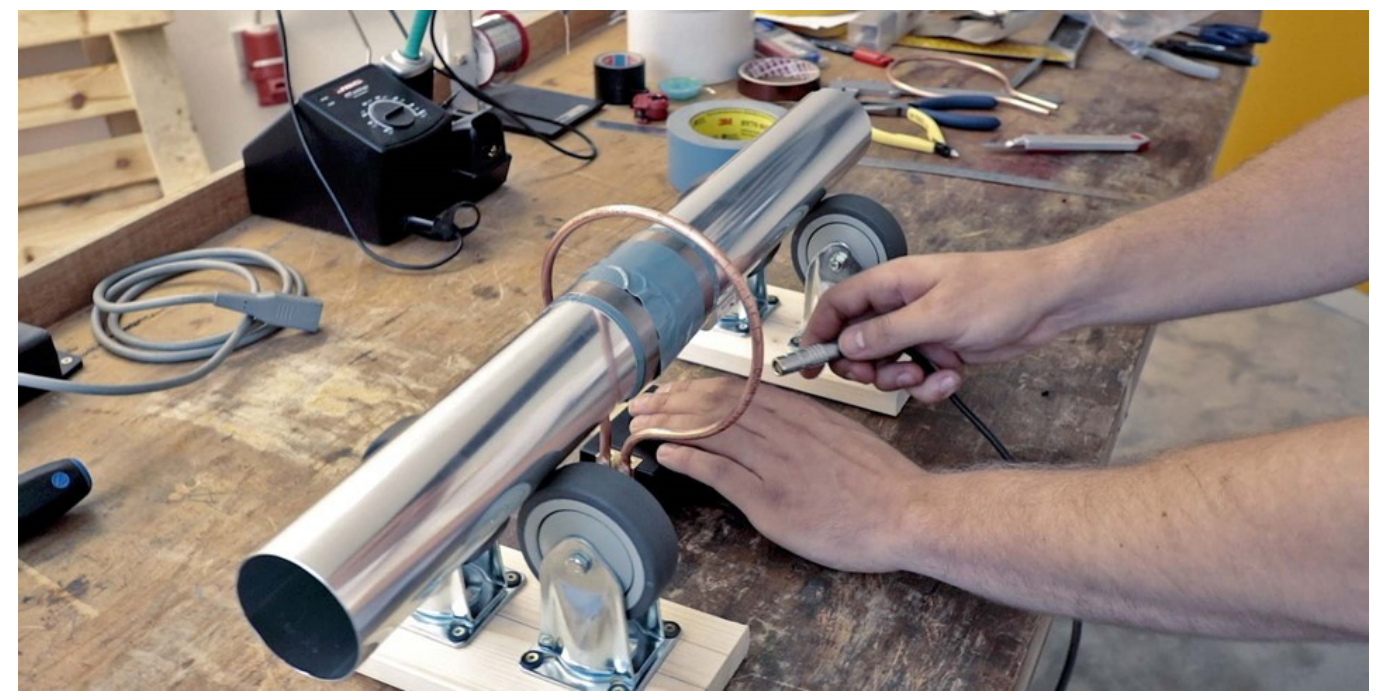

*Abb. 54: Netzkabel am Ringstator anschließen*

#### 11. Vollständiger Aufbau.

#### Beachten Sie vor Inbetriebnahme des Systems bitte <u>Kapitel "Inbetriebnahme mit Ringstator"</u> | 72<sup>)</sup>.

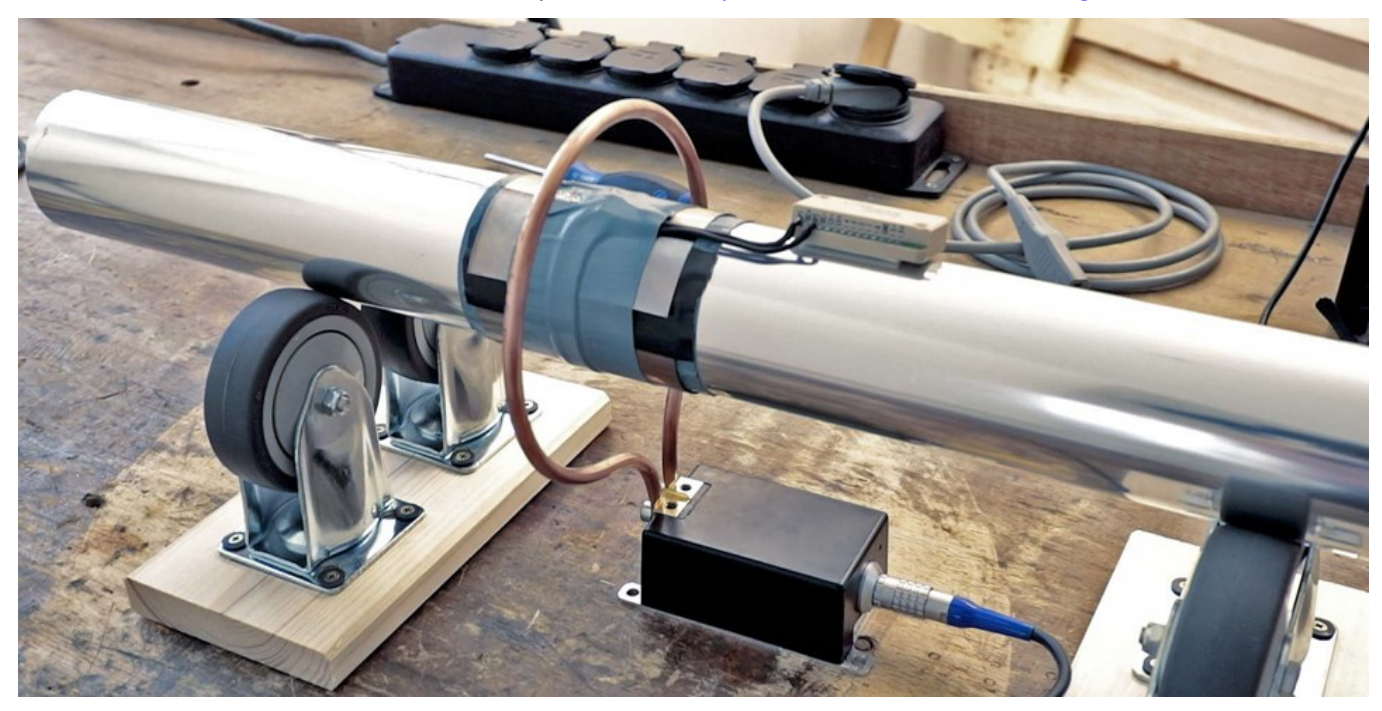

*Abb. 55: Vollständiger Aufbau: Ringstator und Sekundärwicklung*

## <span id="page-71-0"></span>**8.7 Inbetriebnahme mit Ringstator**

#### Warnung Achtung

Stellen Sie über die Potentiometerschraube am Statorgehäuse die Statorleistung auf den Minimalwert ein. Die Drehrichtung zum Verringern der Statorleistung ist auf dem Gehäuse angegeben. Hat die Potentiometerschraube die Minimalstellung erreicht, hören Sie bei weiterem Drehen ein Klickgeräusch.

· Stecken Sie das Versorgungskabel des Ringstators ein und verbinden Sie es mit einer Spannungsquelle im Bereich von 9 V bis 36 V DC.

#### Δ Warnung Achtung

Der DC-Anschluss der Empfangseinheit D<sup>x</sup>-RCI ist nicht zur Versorgung von Ring- oder Fixstatoren bei angeschlossenem AC-Netzteil geeignet!

· Warten Sie ca. 30 Sekunden, bis der Ringstator sich mit dem Kupferring in Resonanz befindet, und prüfen Sie dann, ob die Sendeeinheit D<sup>x</sup>-SCT ausreichend mit Spannung versorgt wird. Dazu messen Sie die zwischen den Anschlüssen EX- und EX+ anliegende Spannung (d.h. die Brückenversorgungs-spannung). Ist die D<sup>x</sup>-SCT ausreichend versorgt, messen Sie eine Spannung von 4,096 V.

#### Hinweis

Der Arbeitspunkt, d.h. die optimale Frequenz der am Statorring anliegenden Wechselspannung, wird von der Statorelektronik automatisch eingestellt und nachgeregelt. Der Arbeitspunkt des Systems ist u.a. von der Länge der Primärwindung abhängig. Nehmen Sie den Stator zum ersten Mal in Betrieb, dauert die Ermittlung des optimalen Arbeitspunkts ca. eine Minute.

· Messen Sie zwischen EX- und EX+ eine geringere Spannung als 4,096 V DC, prüfen Sie auch den Effektivwert VAC der zwischen IP1 und IP2 anliegenden Wechselspannung. Ist 0 V < V<sub>AC</sub> < 0,6 V, erhöhen Sie die Leistung des Stators über das Potentiometer am Statorgehäuse (vgl. Abbildung 56). **Dabei bitte langsam vorgehen.** Die Drehrichtung zur Erhöhung/Verringerung der Statorleistung ist auf dem Gehäuse angegeben.
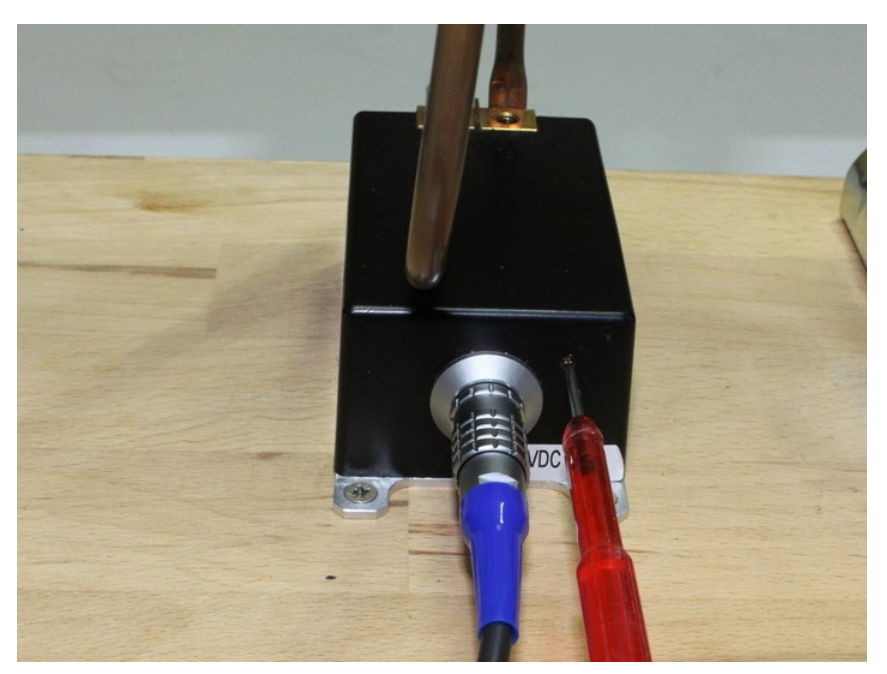

*Abb. 56: Einstellen der Statorleistung über Potentiometerschraube*

### ı Hinweis

Bei Durchmessern ab 300 mm empfehlen wir den Einsatz eines OVP-Moduls zum Überspannungsschutz (vgl. [Kapitel "Dx-OVP-Modul"](#page-71-0) | 72 ).

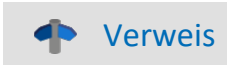

Weitere Hinweise zur Störungsbeseitigung finden Sie im <u>[Kapitel "Fragen & Antworten"](#page-156-0)</u> | 157 .

## **8.8 Inbetriebnahme mit Fixstator**

- · Bringen Sie die Sekundärwicklung der induktiven Energieübertragung auf der Welle an (für eine Schritt-für-Schritt-Anleitung zum Anbringen der Sekundärwicklung siehe <u>Kapitel "Schritt für Schritt Anleitung"</u> | အါ).<br>• Bringen Sie den Fixstater nabe der Welle an. Der Fixstater sellte direkt unter der Sekundärwicklung.
- Bringen Sie den Fixstator nahe der Welle an. Der Fixstator sollte direkt unter der Sekundärwicklung angebracht werden. Der auf dem Statorgehäuse eingelaserte Pfeil muss deckungsgleich zur Sekundärwicklung sein.

## Warnung Achtung

Erwärmung über 80 °C kann zur Beschädigung und zum Ausfall des Stators führen. Eine Abführung der beim Betrieb entstehenden Wärmeenergie ist deshalb zu gewährleisten, z.B. durch Anbringung auf einer metallischen Oberfläche.

- Bringen Sie nun die Sendeeinheit D<sup>x</sup>-SCT auf der Welle an und schließen Sie sie an. Schließen Sie dabei die beiden Anschlusslitzen der Sekundärwindung an die Eingänge IP1 und IP2 an (siehe [Kapitel](#page-21-0)  $\frac{1}{2}$   $\frac{1}{2}$   $\frac{1}{2}$
- Stecken Sie das Versorgungskabel des Fixstators ein und verbinden Sie es mit einer Spannungsquelle im Bereich von 9 V bis 36 V DC.

## Warnung Achtung

Der DC-Anschluss der Empfangseinheit D<sup>x</sup>-RCI ist nicht zur Versorgung von Ring- oder Fixstatoren bei angeschlossenem AC-Netzteil geeignet! Zur Energieversorgung kann ein handelsübliches Steckernetzteil mit mind. 30 W Leistung verwendet werden.

• Warten Sie einige Minuten und prüfen Sie dann, ob die Sendeeinheit D<sup>x</sup>-SCT ausreichend mit Spannung versorgt wird. Dazu messen Sie die zwischen den Eingängen EX- und EX+ anliegende Spannung (d.h. die Versorgungsspannung der DMS-Brücken). Ist die D<sup>x</sup>-SCT ausreichend versorgt, messen Sie eine Spannung von 4,096 V.

### Hinweis

Der Arbeitspunkt, d.h. die optimale Frequenz des am Stator anliegenden Wechselfeldes, wird von der Statorelektronik automatisch eingestellt und nachgeregelt. Nehmen Sie den Stator zum ersten Mal in Betrieb, kann die Ermittlung des optimalen Arbeitspunkts mehrere Minuten dauern.

· Messen Sie zwischen EX- und EX+ eine geringere Spannung als 4,096 V DC, prüfen Sie auch den Effektivwert VAC der zwischen IP1 und IP2 anliegenden Wechselspannung. Ist diese Spannung < 0,6 V, erhöhen Sie die Leistung des Stators über das Potentiometer am Statorgehäuse (siehe <u>[Abbildung 56](#page-71-1)</u> | <sub>72</sub>]). Dazu drehen Sie die Potentiometerschraube im Uhrzeigersinn. Eine Drehung gegen den Uhrzeigersinn verringert die Statorleistung.

Detaillierte Anweisungen zur Fehlerbehebung finden Sie in <u>Kapitel "Fragen & Antworten"</u> |157 |<br>Hinweise zur Installation der Sekundärwicklung finden Sie im <u>[Kapitel "Anbringen einer Sekundärwicklung"](#page-51-0)</u> 52 | Detaillierte Anweisungen zur Fehlerbehebung finden Sie in Kapitel "Fragen & Antworten" 157

# **9 Von den Einstellungen bis zur Messung**

Für eine Messung führen Sie folgende Schritte durch:

- <mark>[Schließen Sie die Empfangseinheit Dx-RCI an](#page-74-0)</mark> । 75 ।
- [Schließen Sie die Sendeeinheit Dx-SCT an](#page-76-0) $\boxed{n}$
- · Schließen Sie, nach Wunsch, einen PC an die Dx-RCI an
- [Schalten Sie die Dx-RCI ein](#page-76-1)  $\boxed{\overline{n}}$
- **[Binden Sie die Dx-SCT ein](#page-79-0)** 80<sup>h</sup>
- · [Konfigurieren Sie die Kanäle](#page-84-0) 85
- · [Bei Bedarf konfigurieren Sie die Analogausgänge](#page-115-0) 116
- [Bei Bedarf konfigurieren Sie den CAN-Output](#page-115-1) <sup>116</sup>
- $\operatorname{\mathsf{Konfigurieren Sie}$  ein Online-Display $\mid$  120  $\mid$
- [Speichern Sie die Einstellungen](#page-120-0)
- [Starten Sie die Messung](#page-123-0) 124

# <span id="page-74-0"></span>**9.1 Empfangseinheit Dx-RCI anschließen**

• Schließen Sie die D<sup>x</sup>-RCI an eine Stromquelle an. Nutzen Sie dazu die DC-Eingänge (9 V bis 36 V DC) oder betreiben Sie diese mit dem mitgelieferten Netzteil. Die DC-Eingänge sind nicht dafür ausgelegt, andere Verbraucher zu versorgen. Das mitgelieferte Netzteil darf nicht zusätzlich belastet werden.

Warnung Achtung

**Schließen Sie niemals Verbraucher an die DC-Buchsen der D<sup>x</sup> -RCI an.**

- Wenn Sie das D<sup>x</sup>-Telemetriesystem mithilfe Ihres PCs konfigurieren möchten, verbinden Sie die Ethernetschnittstellen von PC und D<sup>x</sup>-RCI mit dem mitgelieferten Ethernetkabel. Sie können die D<sup>x</sup>-RCI auch in ein bestehendes Netzwerk anbinden.
- Für die Weiterleitung der Messdaten über den CAN-Bus schließen Sie ein CAN-Kabel an (CAN1 oder CAN2). Ist die D<sup>x</sup>-RCI an einem Ende der CAN-Busleitung, muss ein 120-Ω-Abschlusswiderstand zwischen Stecker und CAN-Buchse gesteckt werden. Jeder CAN-Knoten an den Enden einer CAN-Busleitung muss mit 120 Ω abgeschlossen werden.

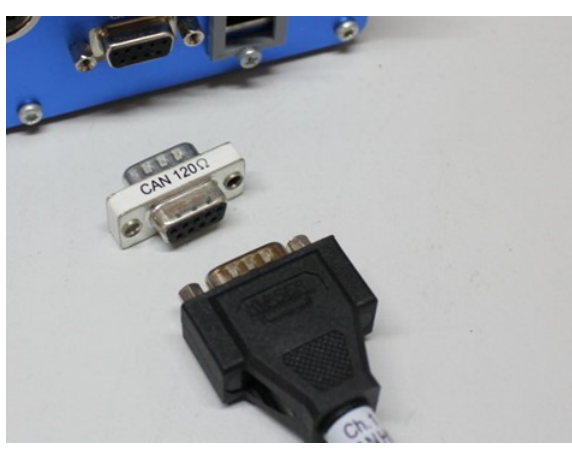

*Abb. 57: CAN-Abschlusswiderstand*

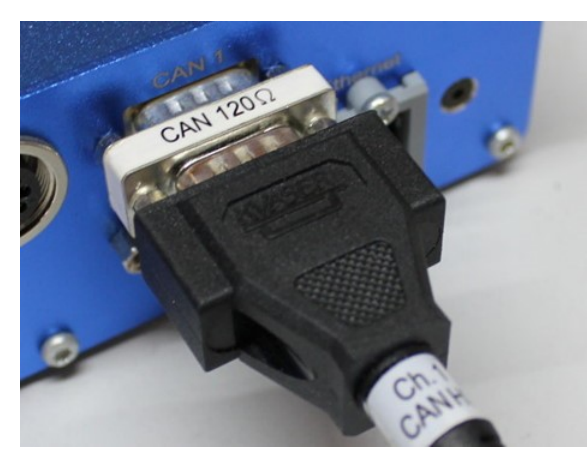

*Abb. 58: Eingesteckter CAN-Abschlusswiderstand (120 Ω)*

Abbildung 58 zeigt ein Beispiel für ein CAN-Netz, bestehend aus 2 D<sup>x</sup>-RCIs und einem PC. Der PC und die D<sup>x</sup>-RCI 1 liegen jeweils an einem Ende des CAN-Busses. In dem Beispiel muss an die D<sup>x</sup>-RCI 1 und an den PC jeweils 120-Ω-Widerstand eingefügt werden. An die D<sup>x</sup>-RCI 2 wird ein Kabel an die Buchse CAN1, das andere an die Buchse CAN2 angeschlossen, und zwar jeweils ohne den 120-Ω-Widerstand.

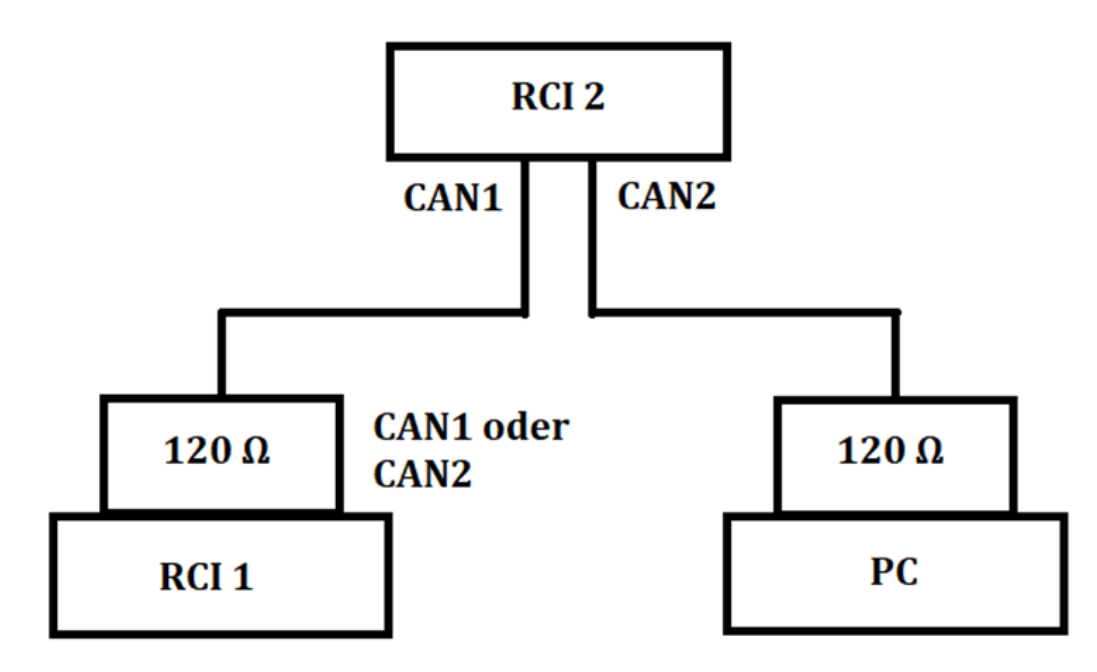

*Abb. 59: Beispiel für ein CAN-Netz, bestehend aus 2 D<sup>x</sup> -RCIs und einem PC.*

### U Hinweis

Die D<sup>x</sup>-RCI hat keinen eingebauten CAN-Abschlusswiderstand. Ist die D<sup>x</sup>-RCI am Ende der CAN-Busleitung, muss ein 120-Ω-Abschlusswiderstand zwischen Stecker und CAN-Buchse eingefügt werden. Jeder CAN-Knoten an den Enden einer CAN-Busleitung muss mit 120 Ω abgeschlossen werden.

• Für einen analogen Abgriff der Messdaten schließen Sie BNC-Kabel an die Analogausgänge der D<sup>x</sup>-RCI an. Diese sind frei programmierbar zu allen Messdatenkanälen (zur Konfiguration siehe [Kapitel](#page-115-0) ["Analogausgänge konfigurieren"](#page-115-0) 116).

## <span id="page-76-0"></span>**9.2 Sendeeinheit Dx-SCT anschließen**

Verbinden Sie die D<sup>x</sup>-SCT mit einer Spannungsquelle. Die D<sup>x</sup>-SCT kann mit Batterie oder Akku oder induktiv mit Ring- oder Fixstator mit Strom versorgt werden. Zum Anschluss der Spannungsquelle beachten Sie bitte [Kapitel:](#page-18-0) [Anschlussvarianten Dx-SCT](#page-18-0) 19 ী.

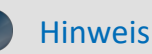

Zur Kontrolle, ob die von Ihnen angelegte Spannung zum Betrieb der Sendeeinheit D<sup>x</sup>-SCT ausreicht, prüfen Sie die Versorgungsspannung der DMS zwischen EX+ und EX-. Diese beträgt bei ausreichender Spannungsversorgung 4,096 V ± 0,1 V.

# <span id="page-76-1"></span>**9.3 Empfangseinheit Dx-RCI ein- und ausschalten**

Zum Ein- und Ausschalten der Empfangseinheit D<sup>x</sup>-RCI drücken Sie die Taste in der Mitte des Scrollrads für ca. 5 Sekunden (siehe <u>Abbildung 13</u> | ෲ``).

# **9.4 Bedienung der Dx-RCI**

Die Empfangseinheit D<sup>x</sup>-RCI verfügt über ein Multi-Funktions-Scrollrad zur manuellen Bedienung. Um durch ein Menü zu navigieren, dreht man entweder das Scrollrad oder drückt das Scrollrad entsprechend oben/unten/links/rechts. Um den gewählten Eintrag dann zu aktivieren, drückt man die Taste in der Mitte des Scrollrads.

# **9.5 Parametrierung am PC**

Diese Funktion ermöglicht es, das D<sup>x</sup>-Telemetriesystem komfortabel mit Ihrem PC statt mit dem Scrollrad zu parametrieren.

Zur Konfiguration des D<sup>x</sup>-Telemetriesystems über einen Webbrowser muss die D<sup>x</sup>-RCI in ein Netzwerk eingebunden werden.

Sie können auch eine lokale Netzwerkverbindung zwischen der D<sup>x</sup>-RCI und dem Messrechner aufbauen. Schließen Sie dazu die Ethernetschnittstelle der Empfangseinheit D<sup>x</sup>-RCI mit einem Ethernetkabel an Ihren Messrechner an.

**Beachten Sie dabei, dass Ihrem Rechner eine IP-Adresse (Protokoll IPv4) aus dem gleichen Netzwerksegment** zugewiesen werden muss. Auf der D<sup>x</sup>-RCI ist die IP-Adresse 192.168.000.212 voreingestellt.

Für den Messrechner nutzen Sie dann beispielsweise 192.168.000.100. **Bei einer direkten Verbindung muss die dynamische Adressvergabe (DHCP) Ihres Messrechners deaktiviert werden.**

## Warnung

Wenden Sie sich bitte bei einem Firmennetzwerk an Ihren Systemadministrator.

Um bei einer direkten Verbindung den Konfigurations-Dialog zu öffnen, benutzen Sie eine der beiden folgenden Methoden:

- Öffnen Sie die Windows-Einstellungen und Suchen Sie  $|$  Ö nach "*Netzwerkverbindungen anzeigen*"
- · Wählen Sie "Netzwerkverbindungen anzeigen"
- · Öffnen Sie das Eingabefeld von Windows mit der Tastenkombination [Win+R]
- · Geben Sie folgenden Befehl im Eingabefeld ein: control netconnections

Es erscheint das Fenster "*Netzwerkverbindungen*". Klicken Sie dort mit der rechten Maustaste auf Ihre Netzwerkverbindung und wählen Sie aus dem Kontextmenü den Eintrag "**Eigenschaften**". Daraufhin sehen Sie das Eigenschafts-Fenster der Verbindung.

Wählen Sie das **Internetprotokoll Version 4 (TCP/IP4)** (1) und klicken auf **Eigenschaften** (2). Die aktuelle Konfiguration Ihres Rechners wird angezeigt. Fragen die gewünschte IP-Adresse ein und bestätigen mit OK.

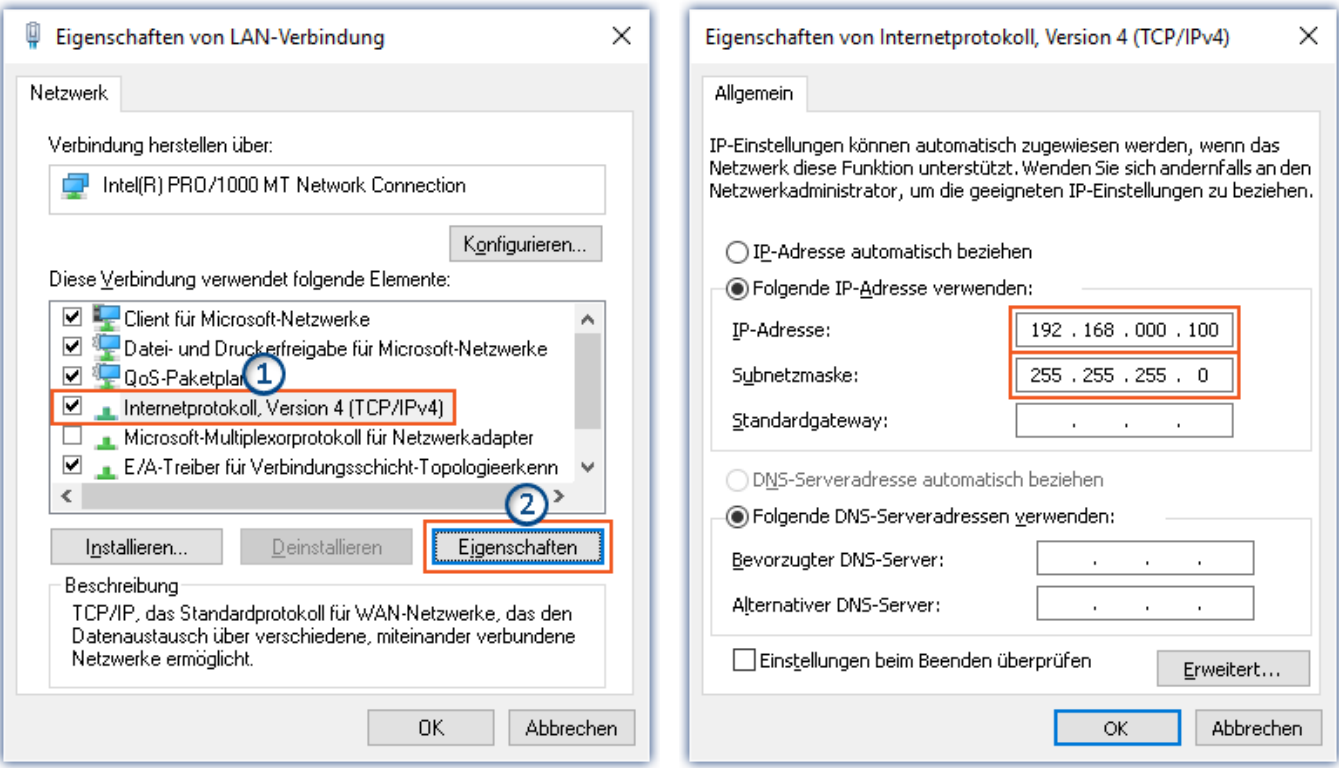

*Abb. 60: LAN-Verbindung Eigenschaften Abb. 61: Netzwerkeigenschaften festlegen*

In seltenen Fällen kann eine Firewall auf Ihrem Messrechner die Netzwerkverbindung blockieren. Wenden Sie sich in diesem Fall ggf. an Ihren Systemadministrator.

Öffnen Sie einen beliebigen Webbrowser und rufen Sie die Netzwerkadresse der Empfangseinheit D<sup>x</sup>-RCI auf (Voreinstellung: 192.168.0.212).

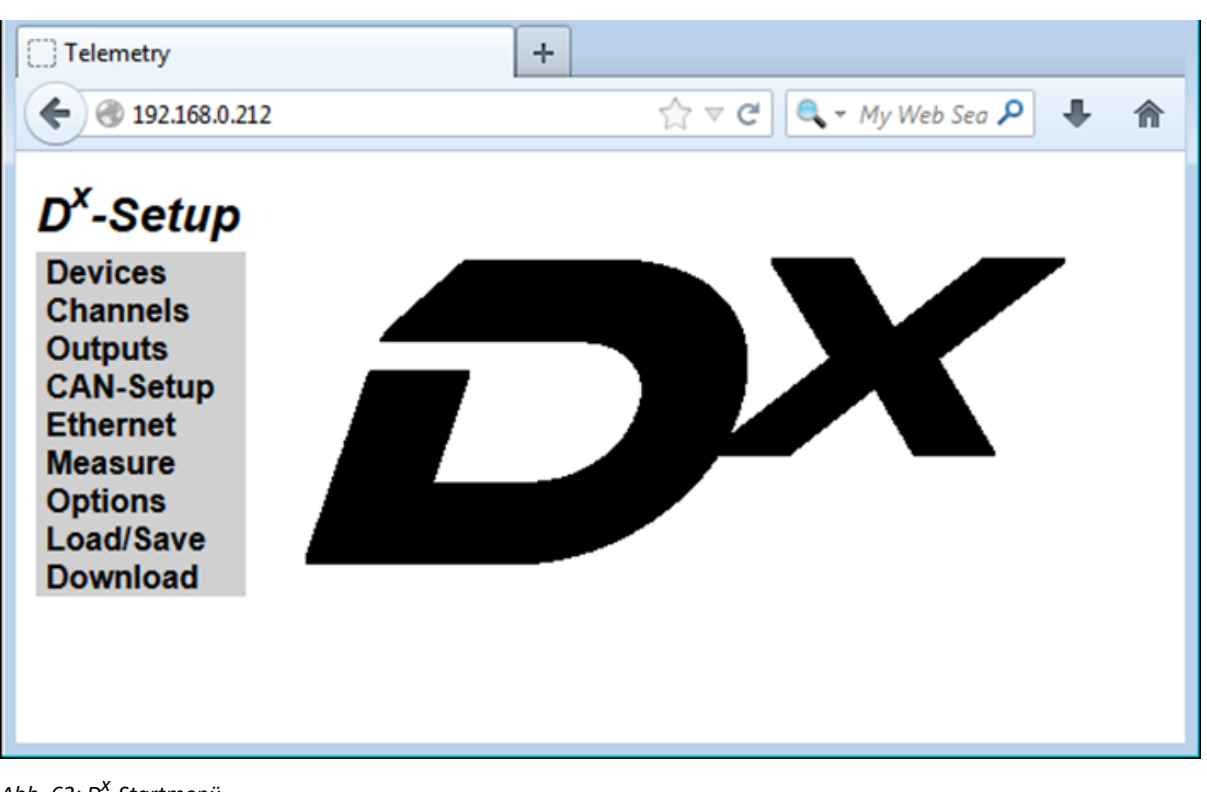

*Abb. 62: D<sup>x</sup> -Startmenü*

Nun können Sie die Konfiguration über Ihren Webbrowser durchführen.

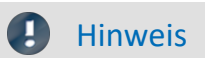

Die folgenden Schritte (<u>Neue Sendeeinheit Dx-SCT einbinden</u>| ∞``) bis <u>[Messung starten](#page-123-0)</u>| 124`) können Sie sowohl an der Empfangseinheit D<sup>x</sup>-RCI als auch über Ihren Webbrowser durchführen. Bitte beachten Sie dabei, dass Sie bei Konfiguration über den Webbrowser Ihre Eingaben mit dem Set-Button bestätigen müssen, damit diese auf das D<sup>x</sup>-Telemetriesystem übertragen werden.

## <span id="page-79-0"></span>**9.6 Neue Sendeeinheit Dx-SCT einbinden**

## **9.6.1 Neues Gerät (Device) anlegen**

Als Default-Einstellung ist ein Device bereits vorhanden. Sollte dieses jedoch gelöscht sein oder benötigen Sie weitere Devices für weitere D<sup>x</sup>-SCTs, dann schalten Sie die/eine neue Sendeeinheit D<sup>x</sup>-SCT ein, um sie mit der Empfangseinheit D<sup>x</sup>-RCI zu verbinden. Alle anderen D<sup>x</sup>-SCTs müssen ausgeschaltet sein. Wählen Sie im D<sup>x</sup>-Menü *Devices* → *New Device*. Damit legen Sie ein neues Objekt *Device X* an. Wollen Sie mehrere Dx-SCTs einbinden, dann wiederholen Sie den Vorgang für jede D<sup>x</sup>-SCT.

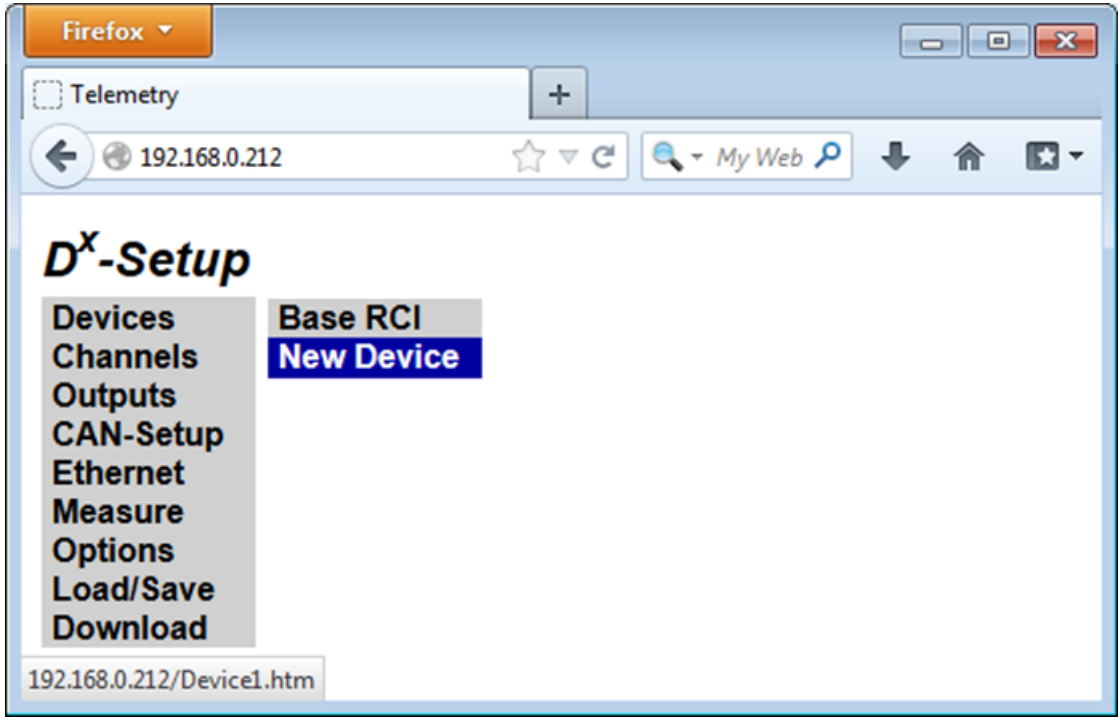

*Abb. 63: Neue D<sup>x</sup> -SCT hinzufügen*

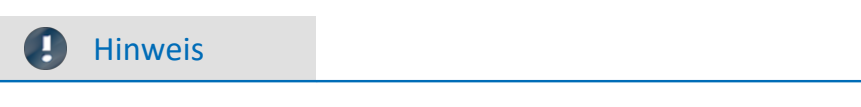

Wenn Sie mehrere Sendeeinheiten D<sup>x</sup>-SCTs einbinden möchten, erzeugen Sie über mehrmaliges Auswählen von *Devices* →*New Device* mehrere neue *Devices*. Erst danach werden die Dx-SCTs der Reihe nach programmiert (siehe folgende Abschnitte).

## **9.6.2 Sendeeinheit Dx-SCT suchen**

Schalten Sie die Spannungsversorgung der einzubindenden Sendeeinheit D<sup>x</sup>-SCT ein. Stellen Sie sicher, dass alle anderen D<sup>x</sup>-SCTs in der Umgebung ausgeschaltet, d.h. von der Stromversorgung getrennt sind. Wählen Sie *Devices* → Device X.

### **A** Warnung **Achtung**

**Zum Suchen und Programmieren einer Sendeeinheit D<sup>x</sup> -SCT darf nur diese aktiv sein. Trennen Sie deshalb alle anderen D<sup>x</sup> -SCTs in der Umgebung von der Stromversorgung.** 

Geben Sie im Feld *Serial Number*: die letzte Zahl der Seriennummer Ihrer D<sup>x</sup>-SCT ein. Diese Nummer finden Sie auf dem Dx-SCT-Aufkleber. Lautet die Seriennummer beispielsweise *Dx-SCT-13-225*, geben Sie *225* ein.

Die Frequenz der D<sup>x</sup>-RCI muss mit der Frequenz der D<sup>x</sup>-SCT übereinstimmen. Beachten Sie dabei Folgendes: Nehmen wir an, Sie haben Ihre Einstellungen in einer DXP-Datei gespeichert. Nun verändern Sie die Frequenz der D<sup>x</sup>-SCT und der D<sup>x</sup>-RCI und programmieren diese neu. Sie vergessen aber, die neuen Einstellungen in der DXP-Datei zu speichern. Nun schalten Sie die D<sup>x</sup>-RCI aus. In der DXP-Datei stehen nun aber immer noch die alten Werte. Wenn Sie nun die D<sup>x</sup>-RCI neu starten, werden die Einstellungen aus der DXP-Datei gelesen, und diese Werte werden auch angezeigt – und zwar obwohl die D<sup>x</sup>-RCI nun auf der vorher programmierten Frequenz eingestellt ist! Die Anzeige stimmt also mit den Werten aus der DXP-Datei überein und nicht unbedingt mit der aktuell programmierten Frequenz.

Die D<sup>x</sup>-RCI und die D<sup>x</sup>-SCT müssen also auf dieselbe Frequenz eingestellt sein. Das Suchen stellt die Frequenz nicht automatisch ein.

Wenn Sie über einen Webbrowser konfigurieren, klicken Sie auf *Set*, um den Wert zu übernehmen.

Klicken Sie auf *Search*.

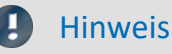

Falls Sie die Seriennummer nicht zur Hand haben, können Sie die aktive Sendeeinheit D<sup>x</sup>-SCT auch über die Suchfunktion finden lassen. Geben Sie dazu in das Feld *Serial Number* einen Startwert ein und klicken Sie auf *Search*. Ab diesem Startwert werden nun die 100 folgenden Seriennummern gesucht. Geben Sie beispielsweise 101 in die Suchmaske ein, sucht die Empfangseinheit D<sup>x</sup>-RCI nach Sendeeinheiten D<sup>x</sup>-SCT mit der Seriennummer 101 bis 200.

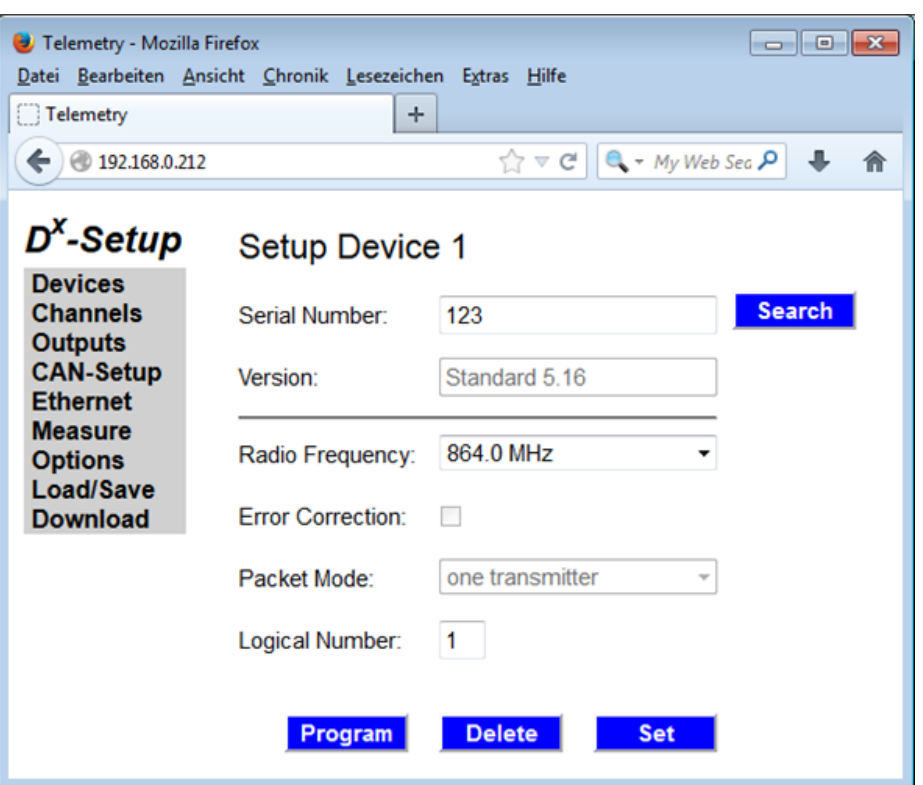

*Abb. 64: D<sup>x</sup> -SCT konfigurieren*

Ein Suchfenster erscheint. Wird die D<sup>x</sup>-SCT gefunden, wird die Version und die logische Nummer ausgelesen und ein Pop-up-Fenster erscheint. Bestätigen Sie die Meldung *Device found*! mit *OK*.

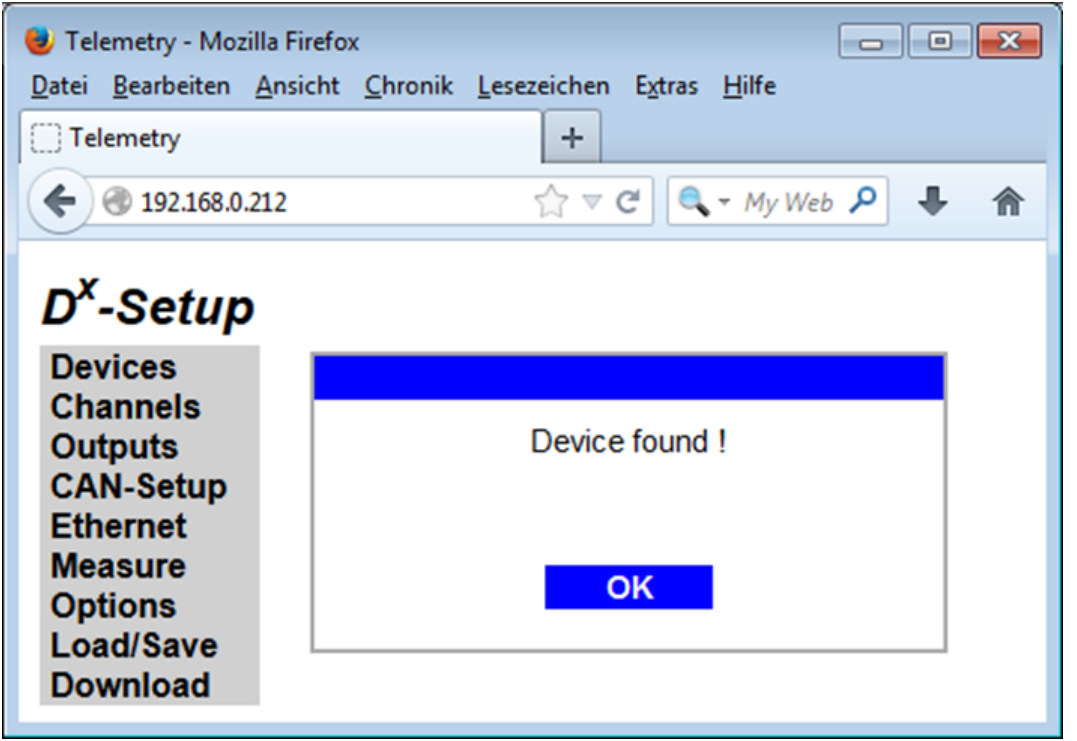

*Abb. 65: Meldung "Device found!"*

Sollte die D<sup>x</sup>-RCI die D<sup>x</sup>-SCT nicht finden, stimmen möglicherweise die Frequenzen der D<sup>x</sup>-RCI und der D<sup>x</sup>-SCT nicht überein. Sie können in diesem Fall auch unser D<sup>x</sup>-Frequency-Lookup-Tool verwenden; es sucht automatisch nach einer eingeschalteten D<sup>x</sup>-SCT. Sie erhalten das Programm unter [Frequency Lookup Tool](https://files.imc-tm.de/index.php/s/fB5EZowqQJfJ9NM).

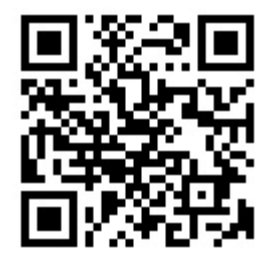

Vergeben Sie nun eine *Logical Number* von 1–4. **Dabei muss jeder Sendeeinheit D<sup>x</sup> -SCT eine unterschiedliche Nummer zugeordnet werden.**

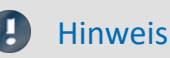

Das D<sup>x</sup>-Telemetriesystem überträgt die Messdaten seriell. Jeder Sendeeinheit D<sup>x</sup>-SCT wird dabei ein Zeitabschnitt im Übertragungsfenster zugeordnet. Der Zeitbereich dieses Übertragungsfensters ist in vier Abschnitte gegliedert. Mit der Logical Number definieren Sie, zu welchem Abschnitt die jeweilige D<sup>x</sup>-SCT mit der Datenübertragung beginnt.

t

Wenn Sie nur eine Sendeeinheit D<sup>x</sup>-SCT benutzen, tragen Sie als Logical Number eine 1 ein. Damit können Sie das komplette Übertragungsfenster nutzen (Fenster 1–4), was die nutzbare Summenabtastrate maximiert.

Betreiben Sie zwei Sendeeinheiten D<sup>x</sup>-SCTs, verwenden Sie für eine D<sup>x</sup>-SCT die Logical Number 1, für die zweite die Logical Number 3. Damit stehen jeder D<sup>x</sup>-SCT 2/4 der Übertragungszeit zur Verfügung.

Bei 3 und 4 D<sup>x</sup>-SCTs können Sie die Nummern beliebig verteilen.

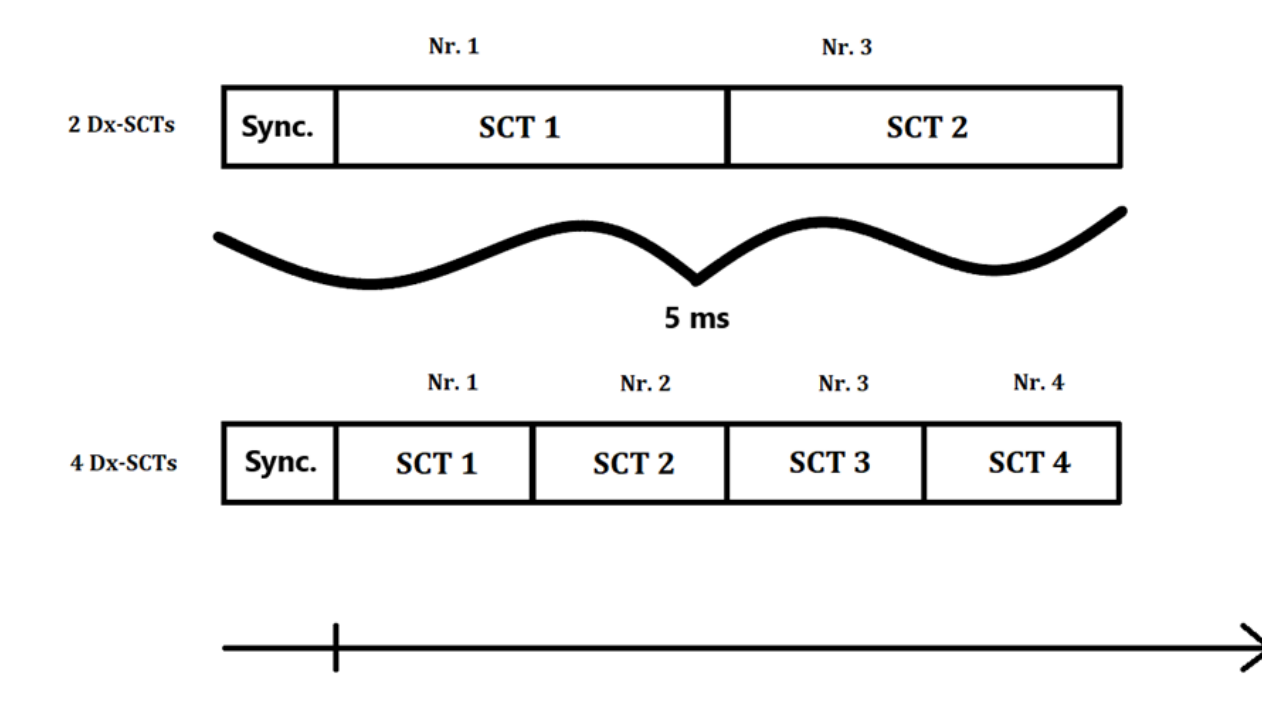

*Abb. 66: Beispiel für die Vergabe der Logical Number*

Falls Sie über den PC konfigurieren, bestätigen Sie Ihre Eingaben mit *Set*.

Klicken Sie auf die Schaltfläche *Program*.

Es erscheint die Anweisung *Program done*! *Repower transmitter*!

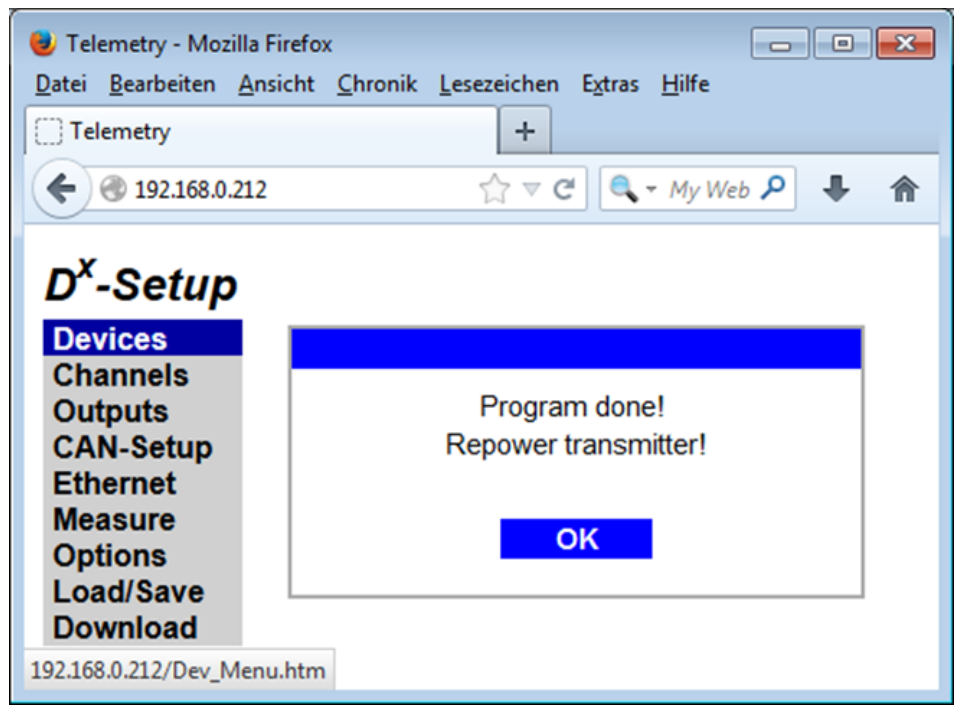

*Abb. 67: Meldung "Program done!"*

Bestätigen Sie mit *OK*.

### Ą. Warnung Achtung

Die Meldung *Program done!* zeigt nur an, dass die Konfigurationsdaten abgesendet wurden. Für eine erfolgreiche Reprogrammierung der Sendeeinheit D<sup>x</sup>-SCT muss diese eingeschaltet sein und das Funksignal der Empfangseinheit D<sup>x</sup>-RCI erfolgreich empfangen worden sein

(idealer Abstand zwischen D<sup>x</sup>-RCI und D<sup>x</sup>-SCT zur Programmierung: < 0,5 m).

Trennen Sie die Sendeeinheit D<sup>x</sup>-SCT für ca. 5 Sekunden von der Spannungsversorgung und stellen Sie anschließend die Versorgung wieder her.

Rufen Sie unter *Devices* →*Device X* die soeben konfigurierte Sendeeinheit Dx-SCT auf.

Klicken Sie auf *Search*.<br>Wird die D<sup>x</sup>-SCT gefunden und werden die unter *Logical Number* soeben getätigten Einstellungen ausgelesen, war die Konfiguration erfolgreich.

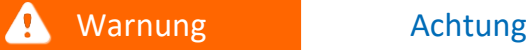

**Nach jedem Einbinden einer neuen Sendeeinheit D<sup>x</sup> -SCT müssen die Kanalparameter von** *jeder* **D x -SCT neu programmiert werden. Dies muss durch die Programmierung eines beliebigen Kanals einer D<sup>x</sup> -SCT geschehen (unter** *Channels* **→** *Device X* **→** *Channel\_X\_Y***, s. [Kapitel "Kanäle programmieren"](#page-86-0)** <sup>87</sup> **).**

# <span id="page-84-0"></span>**9.7 Kanalkonfiguration**

Haben Sie eine oder mehrere Sendeeinheiten D<sup>x</sup>-SCT neu eingebunden, müssen im nächsten Schritt alle gewünschten Kanäle angelegt und eingestellt werden. Wenn dies geschehen ist, müssen die Einstellungen in der DXP-Datei gespeichert werden (vgl. <u>Kapitel "Konfiguration speichern"</u> | 121]). Anschließend muss jede D<sup>x</sup>-SCT extra programmiert werden.

### Д. Warnung Achtung

Haben Sie alle gewünschten Kanäle angelegt und eingestellt, speichern Sie die Einstellungen in der DXP-Datei (vgl. <u>[Kapitel "Konfiguration speichern"](#page-120-1)</u> | 121). Danach programmieren Sie die Kanalparameter der D<sup>x</sup>-SCT neu. Dies muss durch die Programmierung eines beliebigen Kanals einer D<sup>x</sup>-SCT geschehen (unter *Channels → Device X → Channel\_X\_Y,* siehe <u>[Kapitel "Kanäle programmieren"](#page-86-0)</u> | 87`).

## Warnung Achtung

Nach jedem Einbinden einer neuen Sendeeinheit D<sup>x</sup>-SCT müssen die Kanalparameter von jeder D<sup>x</sup>-SCT neu programmiert werden. Dies muss durch die Programmierung eines beliebigen Kanals einer D<sup>x</sup>-SCT geschehen (unter *Channels → Device X → Channel\_X\_Y,* siehe <u>[Kapitel "Kanäle programmieren"](#page-86-0)</u> | 87`).

## <span id="page-84-1"></span>**9.7.1 Kanäle zuordnen**

Schließen Sie die Sensoren nach Anschlussplan an die D<sup>x</sup>-SCT an (siehe <u>Kapitel "Anschlussvarianten Dx-SCT"|an</u> und <u>[Kapitel "Anschlussbelegung Dx-SCT"](#page-21-0)|</u>2").

Öffnen Sie den Menüpunkt *Channels→Modes*. Wählen sie hier den Signalmodus für den jeweiligen Kanal aus. Folgende Einstellungen stehen zur Verfügung:

In der Standardversion: ·

- Full bridge: Vollbrücke DMS
- · Half bridge: Halbbrücke DMS mit integrierter Ergänzung
- · DC differential: Differenzieller Spannungseingang
- · DC Single-ended: Geerdeter Spannungseingang
- Thermo diff: Thermoelement Differenzieller Eingang (differential)
- Thermo s. ended: Thermoelement mit gemeinsamer Masse (Single-ended)

In anderen Versionen stehen zusätzliche Einstellungsmöglichkeiten bereit:

In der Version "with RPM-Opt.":

RPM signal (nur auf Channel 5, und auf diesem Kanal nur dies)

In der Version "3 ext. Thermo": ·

Thermo signal (auf Channel 4, 5 und 6, und auf diesen Kanälen nur dies)

In der Version "with PT-Opt.":

· PT signal (auf Channel 1, 2, 3 und 4, und auf diesen Kanälen nur dies)

Die Kanäle 7 und 8 erfassen Referenztemperatur und Versorgungsspannung der D<sup>x</sup>-SCT. Diese werden mit 25 Hz abgetastet und belasten nicht die Bandbreite.

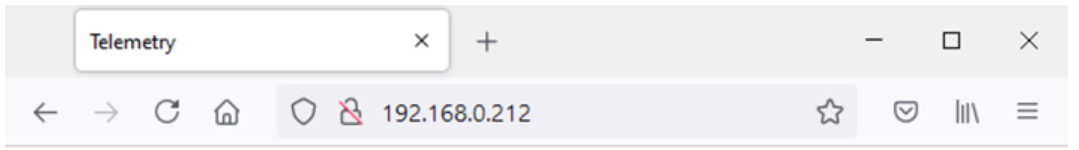

# $D^X$ -Setup

 $<sub>ch</sub>$ </sub>

## **Channel Modes**

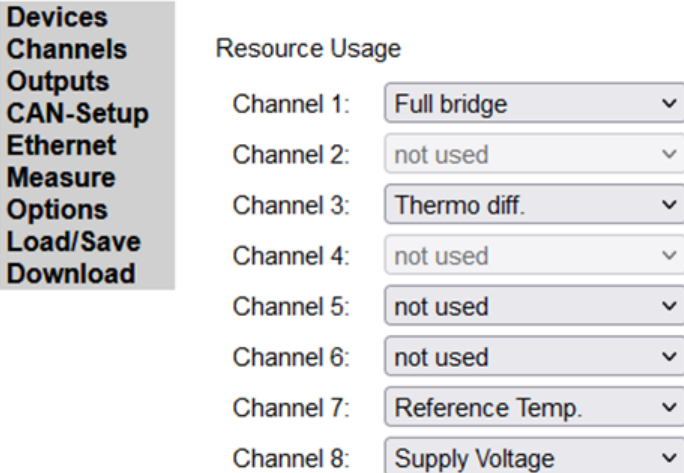

*Abb. 68: Konfigurationsmenü Kanalmodi*

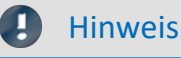

Aufgrund technischer Beschränkungen stehen Ihnen nicht alle Modi bei jedem Kanal zur Verfügung. Speziell bei der Belegung eines Kanals als Vollbrücke oder im Differential-Modus wird automatisch der Folgekanal mitbenutzt und als Sensoreingang blockiert. Weitere Informationen finden Sie im [Kapitel "Anschlussvarianten](#page-18-0)  $Dx-SCT''$   $\boxed{19}$ .

## <span id="page-86-0"></span>**9.7.2 Kanäle programmieren**

Nach jedem Einbinden einer neuen Sendeeinheit D<sup>x</sup>-SCT muss ein zugehöriger Kanal von jeder D<sup>x</sup>-SCT neu programmiert werden. Zum Anlegen eines neuen Kanals beachten Sie bitte [Kapitel "Kanäle zuordnen"](#page-84-1) . 85

Öffnen Sie den Menüpunkt *Channels*→*Device X* →*Channel X\_Y*. *Device X* ist hier die neu eingebundene Sendeeinheit D<sup>x</sup>-SCT. *Channel X\_Y* kann hierbei ein beliebiger Kanal von *Device X* sein.

Aktivieren Sie den Button *Program*.

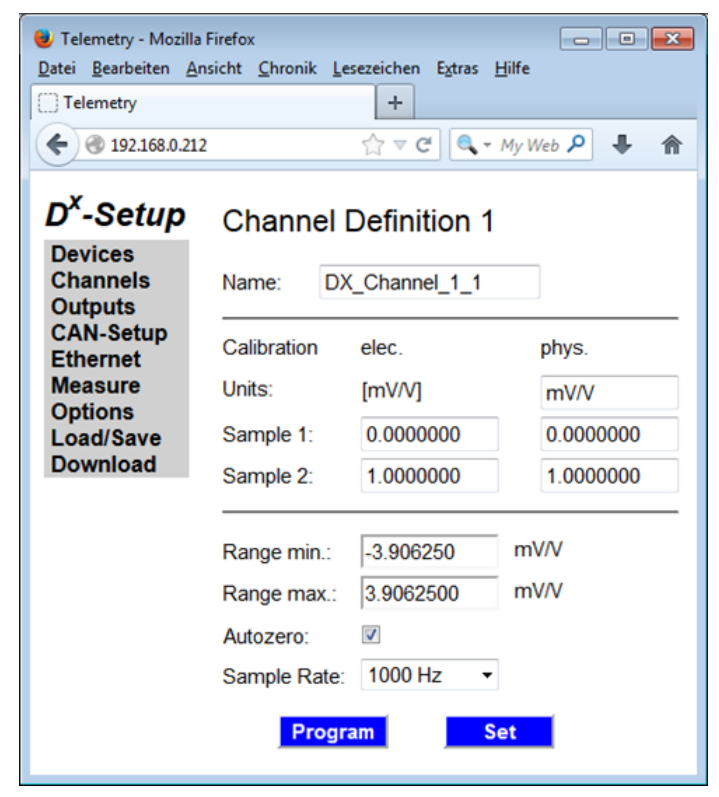

*Abb. 69: Kanäle programmieren*

Es erscheint die Meldung *Program done!*.

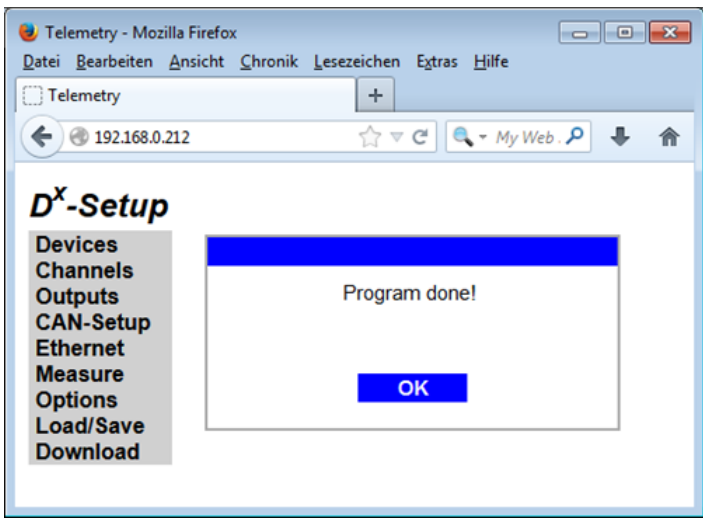

*Abb. 70: Meldung "Program done!"*

## **9.7.3 Voll- und Halbbrücken konfigurieren**

Stellen Sie zuerst sicher, dass der jeweilige Kanal als Brückeneingang definiert ist (siehe [Kapitel "Kanäle](#page-84-1) [zuordnen"](#page-84-1) ). Öffnen Sie den gewünschten Kanal mit *Channels*→(*Device X*)→*Channel X*. 85

## **9.7.3.1 Kalibrierung**

Tragen Sie im Abschnitt Calibration unter Sample 1: und Sample 2: die Koordinaten Ihrer Kalibriergeraden ein. Im Feld Units: legen Sie die physikalische Einheit der Ausgabegröße fest.

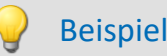

Beispiel 1 DMS-Vollbrücke

Gegeben sei folgende Kalibriergerade:

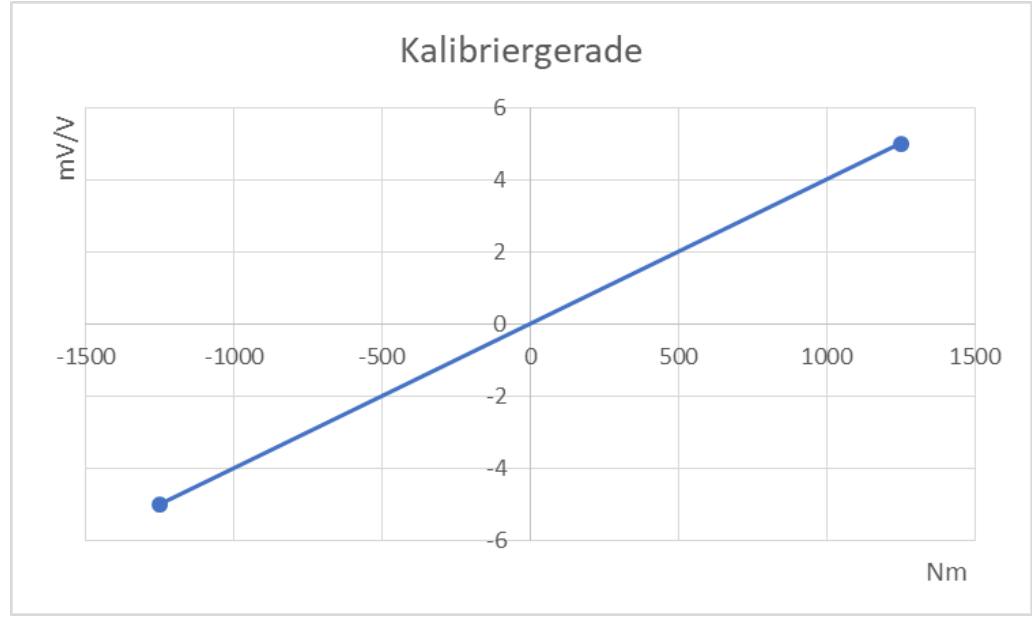

*Abb. 71: Beispiel für eine Kalibriertabelle*

Geben Sie im Feld *Units*: die physikalische Größe ein, im Beispiel "Nm".

Entnehmen Sie der Kalibriergeraden nun zwei Punkte, z.B.:

(-1000 Nm, -4 mV/V) und

(1000 Nm, 4 mV/V).

Wenn also die DMS-Vollbrücke einen Wert von -4 mV/V liefert, entspricht dieser Wert im Beispiel einem Drehmoment von -1000 Nm. Liefert die DMS-Vollbrücke einen Wert von 4 mV/V, dann entspricht das im Beispiel einem Drehmoment von +1000 Nm.

Geben Sie unter *Sample 1*: als elektrischen Wert die -4 ein, und rechts daneben als physikalischen Wert -1000.

Geben Sie unter *Sample 2*: als elektrischen Wert die 4 ein, und rechts daneben als physikalischen Wert 1000.

Bei Konfiguration über einen Webbrowser klicken Sie auf *Set*, um die Einstellungen zu übernehmen.

Die bei der Messung erzeugten Daten werden nun mithilfe dieser Zweipunktkalibrierung umgerechnet und dementsprechend angezeigt.

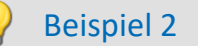

Beispiel 2 DMS-Vollbrücke

Gegeben sei folgende Empfindlichkeit (entnommen aus dem Kalibrierprotokoll):

### Rechts- und Linksdrehmoment \*

Clockwise and Counterclockwise Torque \*

 $S$  [mV/V] = 3.117524  $*$  M [kNm]

M [kNm] =  $0.3208 * S$  [mV/V]

Empfindlichkeit sensitivity

3.1175 mV/V / kNm

M - Moment / moment S - Signal / signal

Im Beispiel beträgt die Empfindlichkeit 3,1175 mV/V /kNm.

0 [mv/V] sollen 0 [kNm] entsprechen, und

3,1175 [mV/V] entsprechen dann mit den Beispielwerten 1 [kNm].

Die Werte werden dann wie folgt eingegeben:

- Geben Sie bei *Units* unter *phys.* kNm als Einheit ein. ·
- Bei *Sample 1* geben Sie unter *elec.* die 0 ein, und rechts daneben unter *phys.* die 0. ·
- Bei *Sample 2* geben Sie dann in diesem Beispiel unter *elec.* den Wert 3,1175 ein und rechts daneben unter *phys.* eine 1,0.

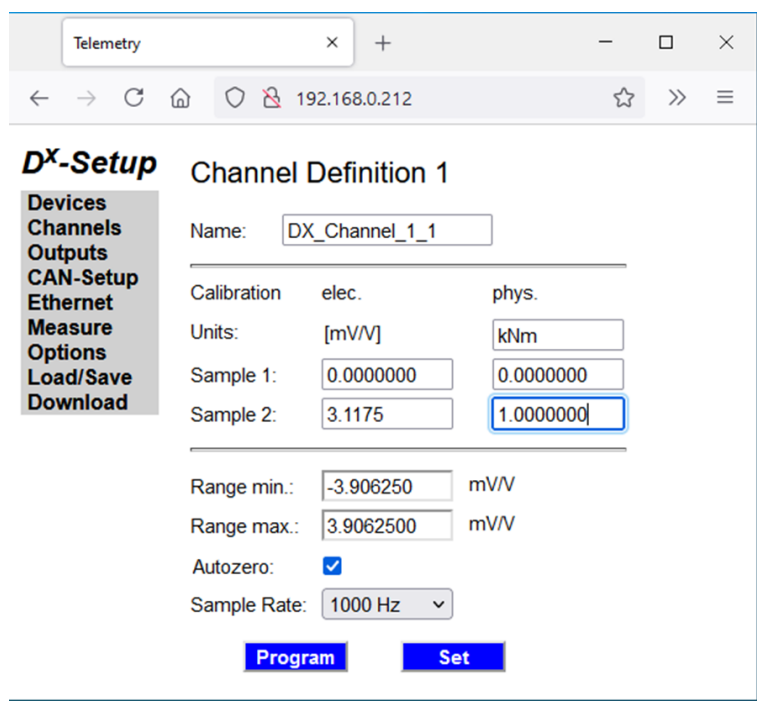

*Abb. 72: Beispiel für die Empfindlichkeit (aus dem Kalibrierprotokoll)*

### Beispiel 2 Fortsetzung Beispiel2: DMS-Vollbrücke

Zur Orientierung können Sie auch die Messwerte aus dem Kalibrierschein verwenden (hier ein Beispiel-Screenshot):

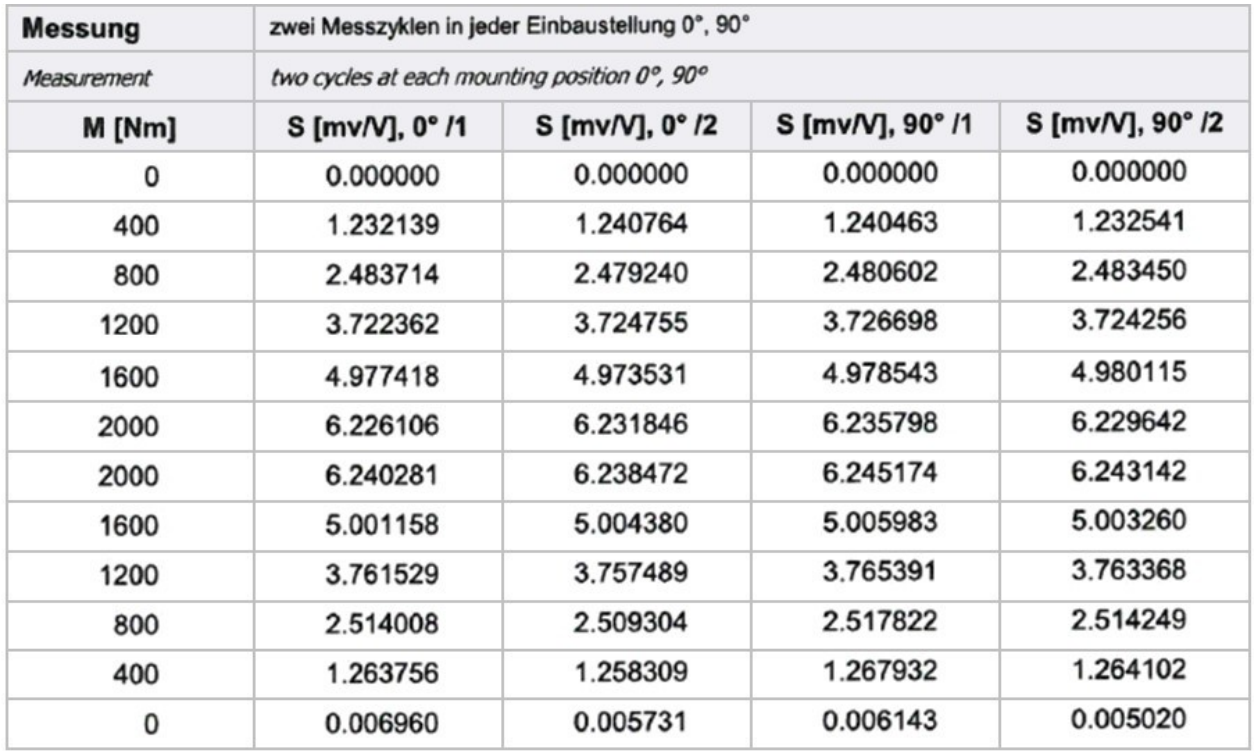

M - Moment / moment S - Signal / signal

Wir haben eingegeben, dass 3,1175 mV/V einem kNm entsprechen. Für 2 kNm würden wir überschlagsmäßig einen Wert von ca. 6,23 mV/V erwarten, was gut mit den entsprechenden Werten (6,226106, …) aus dem Kalibrierschein übereinstimmt.

Bei Konfiguration über einen Webbrowser klicken Sie auf Set, um die Einstellungen zu übernehmen.

Die bei der Messung erzeugten Daten werden nun mithilfe dieser Kalibrierung umgerechnet und dementsprechend angezeigt.

## **9.7.3.2 Messbereich**

Geben Sie unter *Range min*: und *Range max*: die untere/obere Grenze des Messbereichs in der angegebenen Einheit an. Dieser wird mit 16 Bit aufgelöst. Es wird der nächstmögliche einschließende Bereich gewählt.

Hinweis

Der Messbereich ist in Zweierpotenzen symmetrisch um den Nullpunkt einstellbar.

Bei Konfiguration über einen Webbrowser klicken Sie auf Set, um die Einstellungen zu übernehmen.

Sie müssen unbedingt den Button Program drücken, um die Einstellungen an die D<sup>x</sup>-SCT zu senden.

Ą Warnung Achtung

Stellen Sie sicher, dass bei der Programmierung der Sendeeinheit D<sup>x</sup>-SCT diese eingeschaltet (d.h. mit Strom versorgt) ist. Ansonsten kann die Programmierung nicht durchgeführt werden, obwohl im Anschluss eine Bestätigungsmeldung erscheint.

Im Fenster *Program done!*bestätigen Sie mit *OK*.

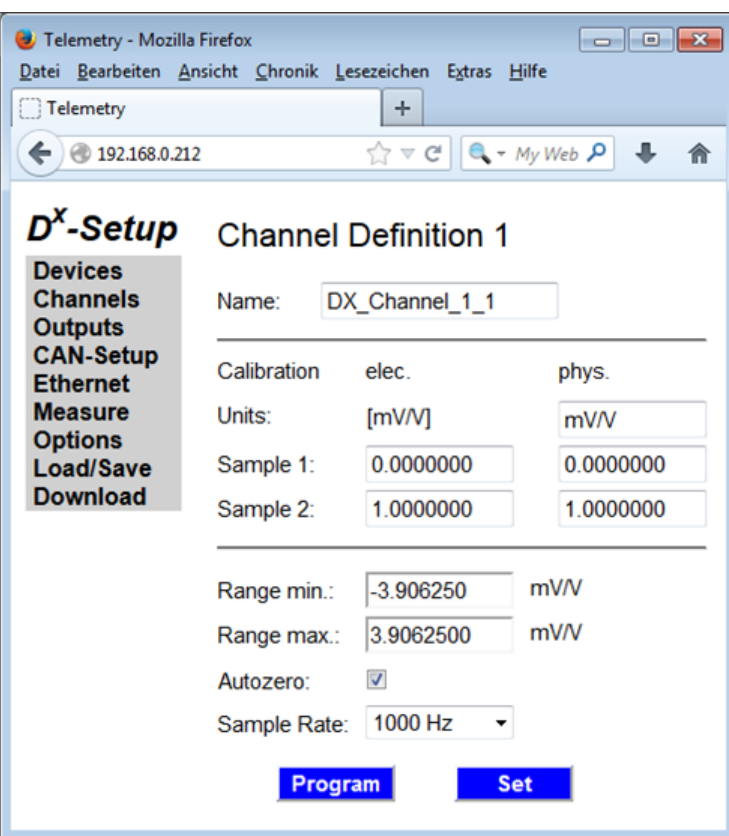

*Abb. 73: Konfigurationsmenü Vollbrücke/Halbbrücke*

## **9.7.3.3 Autozero**

Um im Messmodus einen Nullabgleich für diesen Kanal durchführen zu können, setzen Sie einen Haken bei Autozero (bei einem *Autozero* wird die elektrische Größe auf Null gesetzt, nicht die mit der Geraden umgerechnete Größe).

Bei Konfiguration über einen Webbrowser klicken Sie auf Set, um die Einstellungen zu übernehmen.

Soll der dann während der Messung erfolgte Abgleich nichtflüchtig in der Sendeeinheit D<sup>x</sup>-SCT gespeichert bleiben, muss nach dem Nullabgleich der entsprechende Kanal programmiert werden (*Channels*→(*Device X*) →*Channel X* → *Program*).

Hinweis

Der Nullabgleich-Wert kann nichtflüchtig gespeichert werden, indem man den Kanal programmiert.

Um einen gespeicherten Abgleich wieder zu löschen, entfernen Sie den Haken bei *Autozero* und programmieren Sie den entsprechenden Kanal neu (*Channels*→(*Device X*)→*Channel X* → *Program*).

## **9.7.4 Thermoelemente (differential oder Single-ended) konfigurieren**

Öffnen Sie den gewünschten Kanal mit *Channels*→(*Device X*)→*Channel X*.

### **9.7.4.1 Kalibrierung**

Tragen Sie im Abschnitt *Calibration* unter *Sample 1*: und *Sample 2*: die Koordinaten Ihrer Kalibriergeraden ein. Im Feld *Units*: legen Sie die physikalische Einheit der Ausgabegröße fest.

### **9.7.4.2 Messbereich**

Geben Sie unter *Range min*: und *Range max*: die untere/obere Grenze des Messbereichs in der angegebenen Einheit an. Dieser wird mit 16 Bit aufgelöst.

### ı Hinweis

Der Messbereich ist in Zweierpotenzen symmetrisch um den Nullpunkt einstellbar.

### **9.7.4.3 Temperatur-Modus**

Wählen Sie unter *Thermo Mode* den Typ des Thermoelements (Typ J oder Typ K).

Bei Konfiguration über einen Webbrowser klicken Sie auf *Set*, um die Einstellungen zu übernehmen.

Wählen Sie den Button *Program*.

Warnung Achtung

Stellen Sie sicher, dass bei der Programmierung der Sendeeinheit D<sup>x</sup>-SCT diese eingeschaltet (d.h. mit Strom versorgt) ist. Ansonsten kann die Programmierung nicht durchgeführt werden, obwohl im Anschluss eine Bestätigungsmeldung erscheint.

Im Fenster *Program done!*bestätigen Sie mit *OK*.

| Telemetry - Mozilla Firefox                                                                |                                                           |                             |                                                         |  |
|--------------------------------------------------------------------------------------------|-----------------------------------------------------------|-----------------------------|---------------------------------------------------------|--|
|                                                                                            | Datei Bearbeiten Ansicht Chronik Lesezeichen Extras Hilfe |                             |                                                         |  |
| Telemetry                                                                                  |                                                           | ÷                           |                                                         |  |
| 192.168.0.212<br>←                                                                         |                                                           |                             | $\hat{C} \nabla C$ $\mathbf{Q}$ - My Web S $\mathbf{P}$ |  |
| $D^X$ -Setup                                                                               |                                                           | <b>Channel Definition 2</b> |                                                         |  |
| <b>Devices</b><br><b>Channels</b><br><b>Outputs</b><br><b>CAN-Setup</b><br><b>Ethernet</b> | Name:                                                     | DX_Channel_1_3              |                                                         |  |
|                                                                                            | Calibration                                               | elec.                       | phys.                                                   |  |
| <b>Measure</b><br><b>Options</b>                                                           | Units:                                                    | rci                         | $^{\circ}$ C                                            |  |
| Load/Save                                                                                  | Sample 1:                                                 | 0.0000000                   | 0.0000000                                               |  |
| <b>Download</b>                                                                            | Sample 2:                                                 | 1.0000000                   | 1.0000000                                               |  |
|                                                                                            |                                                           |                             |                                                         |  |
|                                                                                            | Range min.:                                               | $-256.0000$                 | °C                                                      |  |
|                                                                                            | Range max.:                                               | 256.00000                   | °C                                                      |  |
|                                                                                            | Thermo Mode: Type K                                       |                             |                                                         |  |
|                                                                                            | Sample Rate:                                              | 1000 Hz                     |                                                         |  |
|                                                                                            | Program                                                   |                             | <b>Set</b>                                              |  |

*Abb. 74: Konfigurationsmenü Thermoelement*

## **9.7.5 Eingänge für hochpegelige Spannungssignalekonfigurieren**

Öffnen Sie den gewünschten Kanal mit *Channels*→(*Device X*)→*Channel X*.

### **9.7.5.1 Kalibrierung**

Tragen Sie im Abschnitt *Calibration* unter *Sample 1*: und *Sample 2*: die Koordinaten Ihrer Kalibriergeraden ein. Im Feld *Units*: legen Sie die physikalische Einheit der Ausgabegröße fest.

### **9.7.5.2 Autozero**

Um im Messmodus einen Nullabgleich für diesen Kanal durchführen zu können, setzen Sie einen Haken bei Autozero. Soll der dann während der Messung erfolgte Abgleich dauerhaft in der Sendeeinheit D<sup>x</sup>-SCT gespeichert bleiben, muss nach dem Nullabgleich der entsprechende Kanal programmiert werden (*Channels*→(*Device X*)→*Channel X* → *Program*).

Um einen gespeicherten Abgleich wieder zu löschen, entfernen Sie den Haken bei *Autozero* und programmieren Sie den entsprechenden Kanal neu (*Channels*→(*Device X*)→*Channel X* → *Program*).

## **9.7.5.3 Messbereich**

Geben Sie unter Range *min*: und *Range max*: die untere/obere Grenze des Messbereichs in der angegebenen Einheit an. Dieser wird mit 16 Bit aufgelöst.

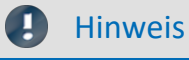

Der Messbereich ist in Zweierpotenzen symmetrisch um den Nullpunkt einstellbar.

Bei Konfiguration über einen Webbrowser klicken Sie auf *Set*, um die Einstellungen zu übernehmen.

Wählen Sie den Button *Program*.

Δ Warnung Achtung

Stellen Sie sicher, dass bei der Programmierung der Sendeeinheit D<sup>x</sup>-SCT diese eingeschaltet (d.h. mit Strom versorgt) ist. Ansonsten kann die Programmierung nicht durchgeführt werden, obwohl im Anschluss eine Bestätigungsmeldung erscheint.

Im Fenster *Program done!*bestätigen Sie mit *OK*.

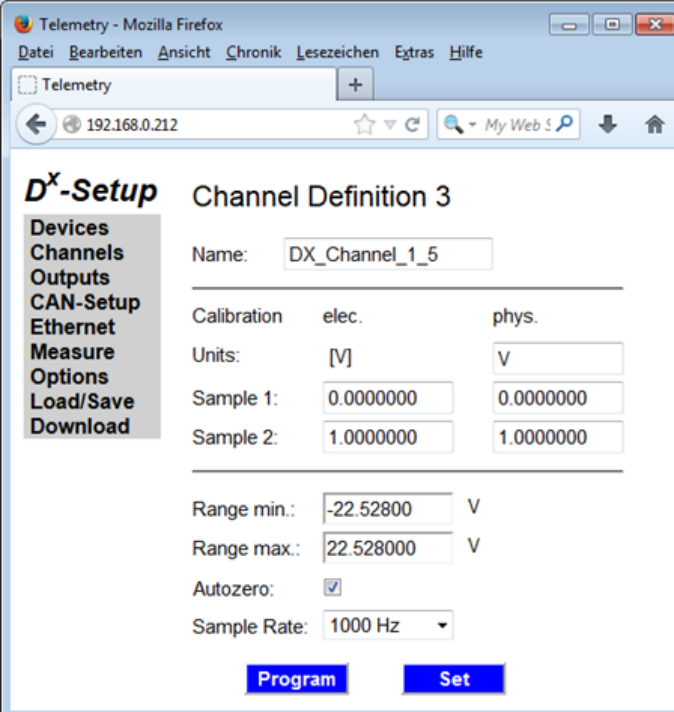

*Abb. 75: Konfigurationsmenü Spannungseingang*

## **9.7.6 Version "3 Full-Br/Th": Dritte Vollbrücke konfigurieren**

Die Möglichkeit, eine dritte Vollbrücke zu verwenden, steht nur bei einer D<sup>x</sup>-SCT der Version "3 Full-Br/Th" zur Verfügung.

Suchen Sie die gewünschte Sendeeinheit D<sup>x</sup>-SCT wie in <u>[Kapitel "Neue Sendeeinheit anlegen"](#page-79-0)</u> | <sup>90</sup> beschrieben.<br>• • Wird die D<sup>x</sup> SCT gefunden, erscheint automatisch bei Versien: "3. Full Br/Tb".

Wird die Dx-SCT gefunden, erscheint automatisch bei *Version*: "3 Full-Br/Th".

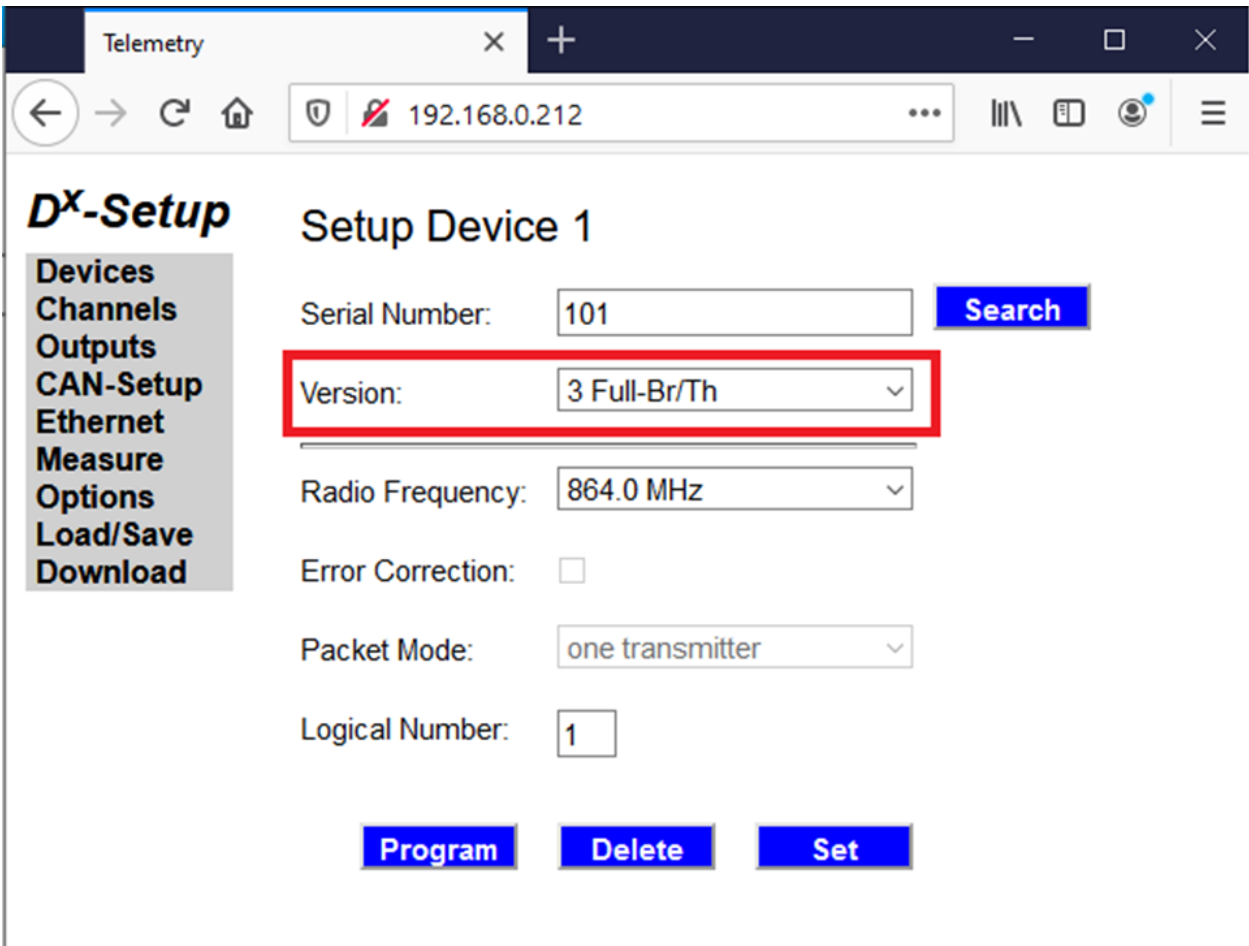

*Abb. 76: Version 3 Full-Br/Th der D<sup>x</sup> -SCT*

· Stellen Sie unter *Resource Usage* (*Channels*→(*Device X*)→*Modes*) den *Channel 5* auf *Full bridge* ein.

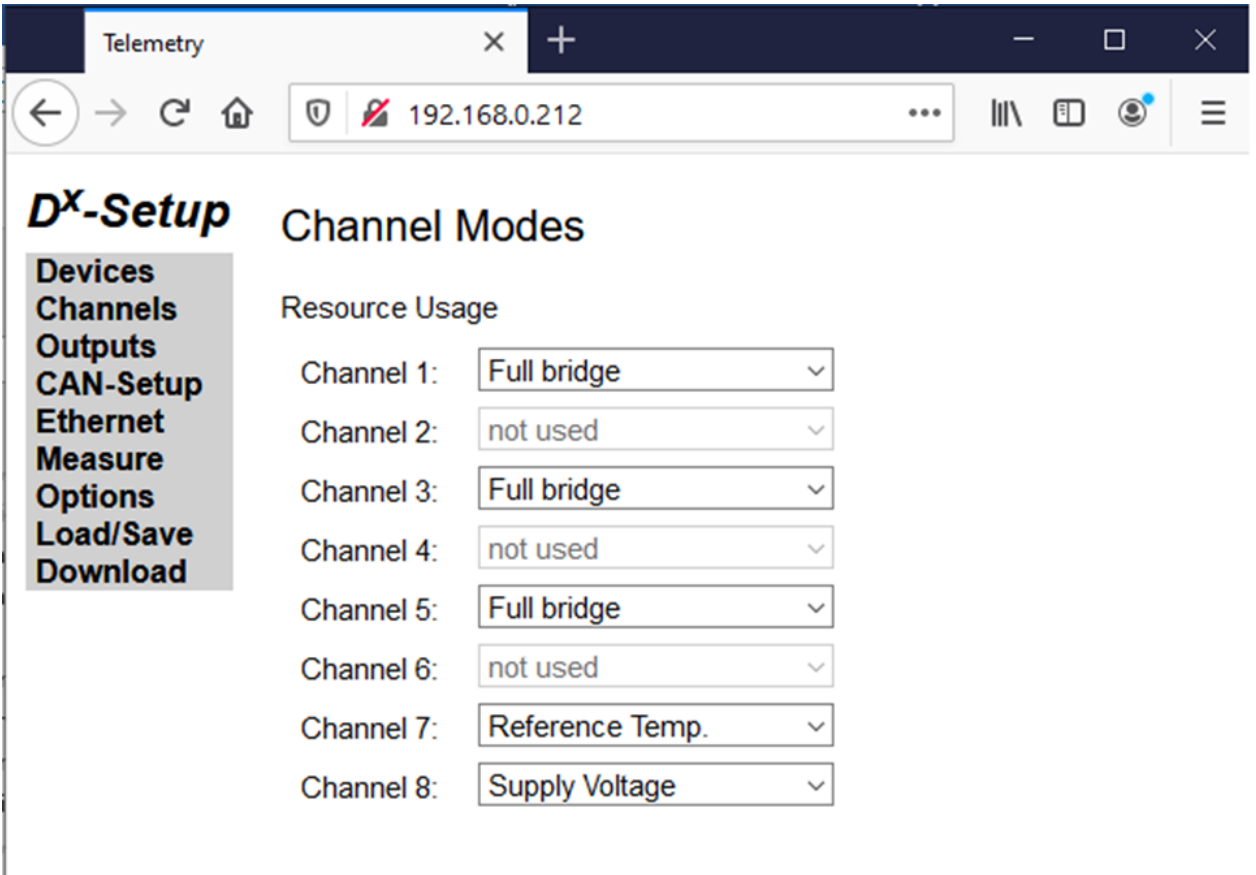

*Abb. 77: Kanal 5 auf Full bridge einstellen*

· Wählen Sie *Channels* ->(*Device X*)→*Channel 5*.

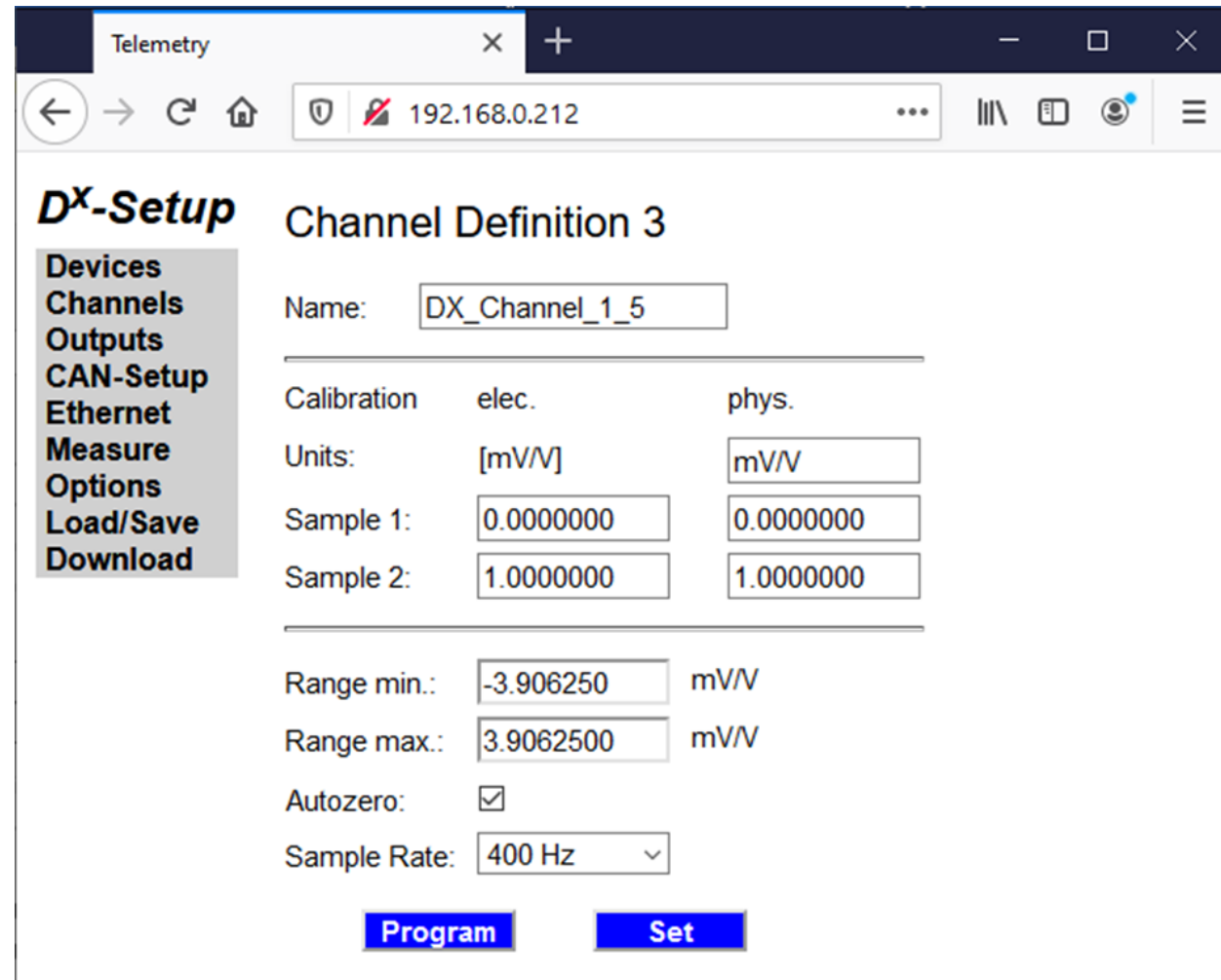

*Abb. 78: Konfigurationsmenu für eine Vollbrücke*

Tragen Sie im Abschnitt Calibration unter Sample 1: und Sample 2: die Koordinaten Ihrer Kalibriergeraden ein. Im Feld Units: legen Sie die physikalische Einheit der Ausgabegröße fest.

Geben Sie unter Range min: und Range max: für jeden Kanal die untere/obere Grenze des Messbereichs in der angegebenen Einheit an. Dieser wird mit 16 Bit aufgelöst.

Bei Konfiguration über einen Webbrowser klicken Sie auf *Set*, um die Einstellungen zu übernehmen.

Wählen Sie den Button *Program*.

## **9.7.7 Version "with RPM-Opt.": RPM-Signal konfigurieren**

Diese Möglichkeit steht nur bei einer D<sup>x</sup>-SCT der Version "with RPM-Opt...." zur Verfügung. Suchen Sie die gewünschte Sendeeinheit D<sup>x</sup>-SCT wie in <u>[Kapitel "Neue Sendeeinheit anlegen"](#page-79-0)</u> | 80 beschrieben.

• Wird die D<sup>x</sup>-SCT gefunden, erscheint automatisch bei Version: "with RPM-Opt. ...".

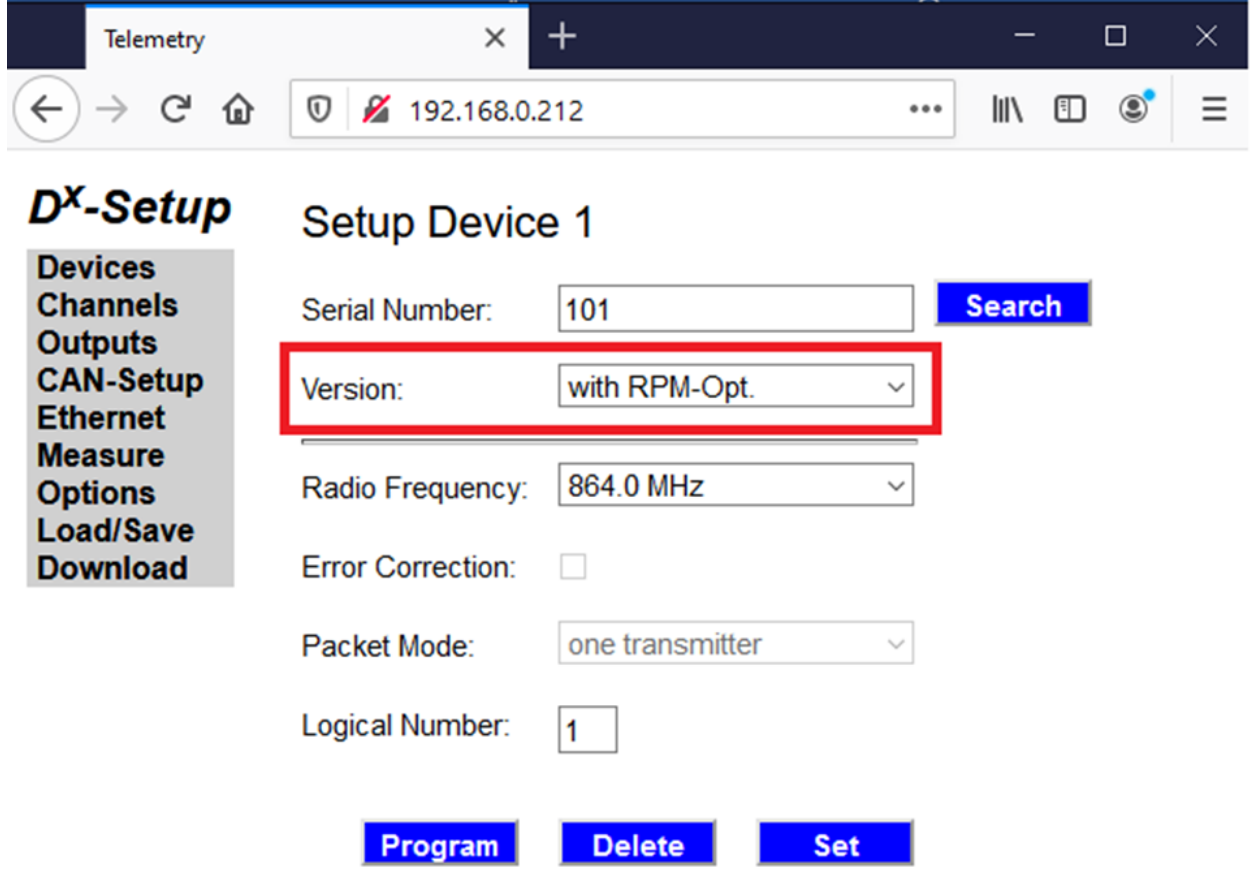

*Abb. 79: Version with RPM-Opt. der D<sup>x</sup> -SCT*

ı Π

Stellen Sie unter *Resource Usage* (*Channels*→(*Device X*)→*Modes*) den *Channel 5* auf *RPM signal* ein.

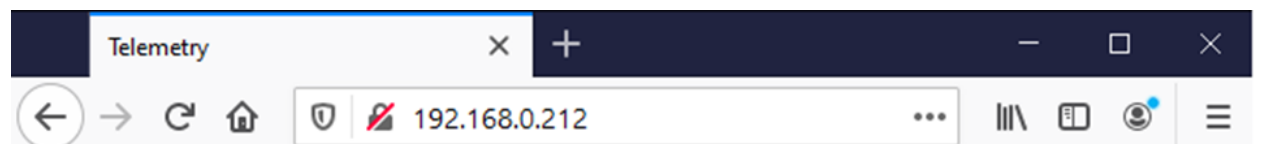

### $D^X$ -Setup **Channel Modes**

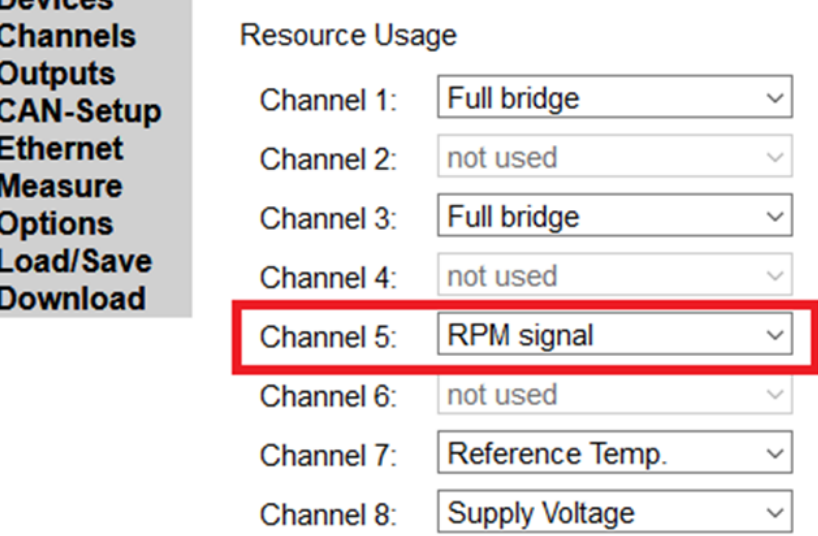

*Abb. 80: Kanal 5 auf RPM signal stellen*

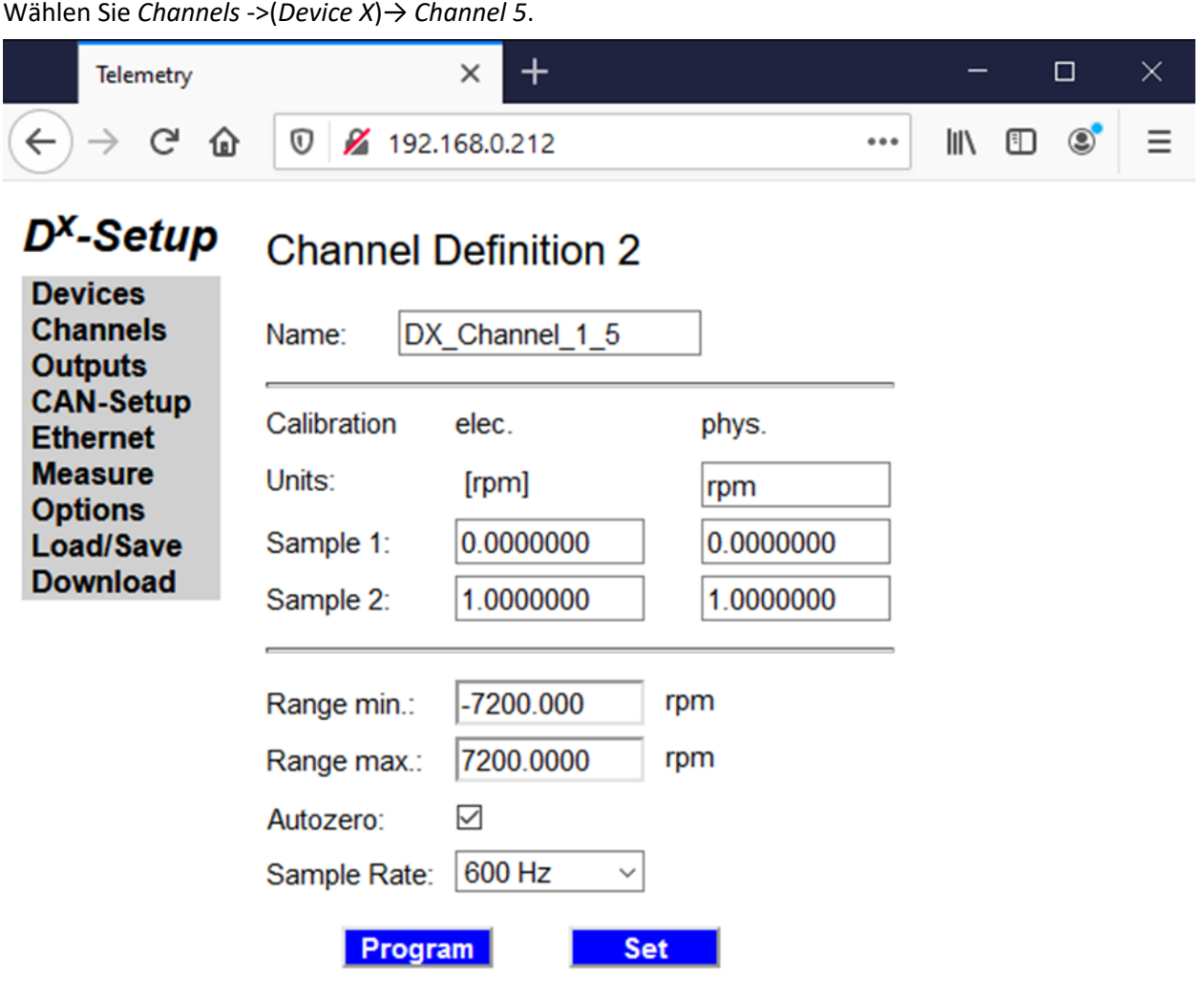

### *Abb. 81: Konfigurationsmenu für Kanal 5 mit RPM signal*

Tragen Sie im Abschnitt *Calibration* unter *Sample 1*: und *Sample 2*: die Koordinaten Ihrer Kalibriergeraden ein. Im Feld *Units*: legen Sie die physikalische Einheit der Ausgabegröße fest.

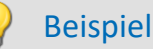

### Beispiel **RPM** in RPS umwandeln

Nehmen wir an, Sie haben den Drehratensensor D<sup>x</sup>-Speed angeschlossen. Dieser liefert auf Kanal 5 die Drehrate in Umdrehungen pro Minute. Sie wollen aber die Drehrate in Umdrehungen pro Sekunde anzeigen lassen.

Geben Sie im Feld *Units*: die physikalische Größe ein, die Sie erhalten wollen, in diesem Falle rps (revolutions per second).

Geben Sie unter *Sample 1*: als rpm-Wert 0 ein, und rechts daneben, unter rps, auch 0. Das ist klar, denn bei null Umdrehungen pro Minute sollen auch null Umdrehungen pro Sekunde angezeigt werden.

Geben Sie unter *Sample 2*: als rpm-Wert 60 ein, und rechts daneben, unter rps, 1. 60 Umdrehungen pro Minute entsprechen einer Umdrehung pro Sekunde.

Die bei der Messung erzeugten Daten werden nun mithilfe dieser Zweipunktkalibrierung umgerechnet und es werden Umdrehungen pro Sekunde angezeigt.

Bei Konfiguration über einen Webbrowser klicken Sie auf Set, um die Einstellungen zu übernehmen.

Geben Sie unter *Range min*: und *Range max*: für jeden Kanal die untere/obere Grenze des Messbereichs in der angegebenen Einheit an. Dieser wird mit 16 Bit aufgelöst.

- Bei Konfiguration über einen Webbrowser klicken Sie auf Set, um die Einstellungen zu übernehmen.<br>• Wählen Sie den Butten Breerem
- Wählen Sie den Button *Program*.

## **9.7.8 Version "3 ext. Thermo": Thermo-Signal konfigurieren**

Diese Möglichkeit steht nur bei einer D<sup>x</sup>-SCT der Version "3 ext. Thermo" zur Verfügung. An diese Version können ausgewählte externe Verstärker angeschlossen werden, mit denen ein Fühlerbruch erkannt werden kann.

Suchen Sie die gewünschte Sendeeinheit D<sup>x</sup>-SCT wie in <u>[Kapitel "Neue Sendeeinheit anlegen"](#page-79-0)</u> | so<sup>n</sup> beschrieben.<br>• • Wird die D<sup>x</sup> SCT gefunden, erscheint automatisch bei Versien: "3 ext. Therme"

Wird die Dx-SCT gefunden, erscheint automatisch bei *Version*: "3 ext. Thermo".

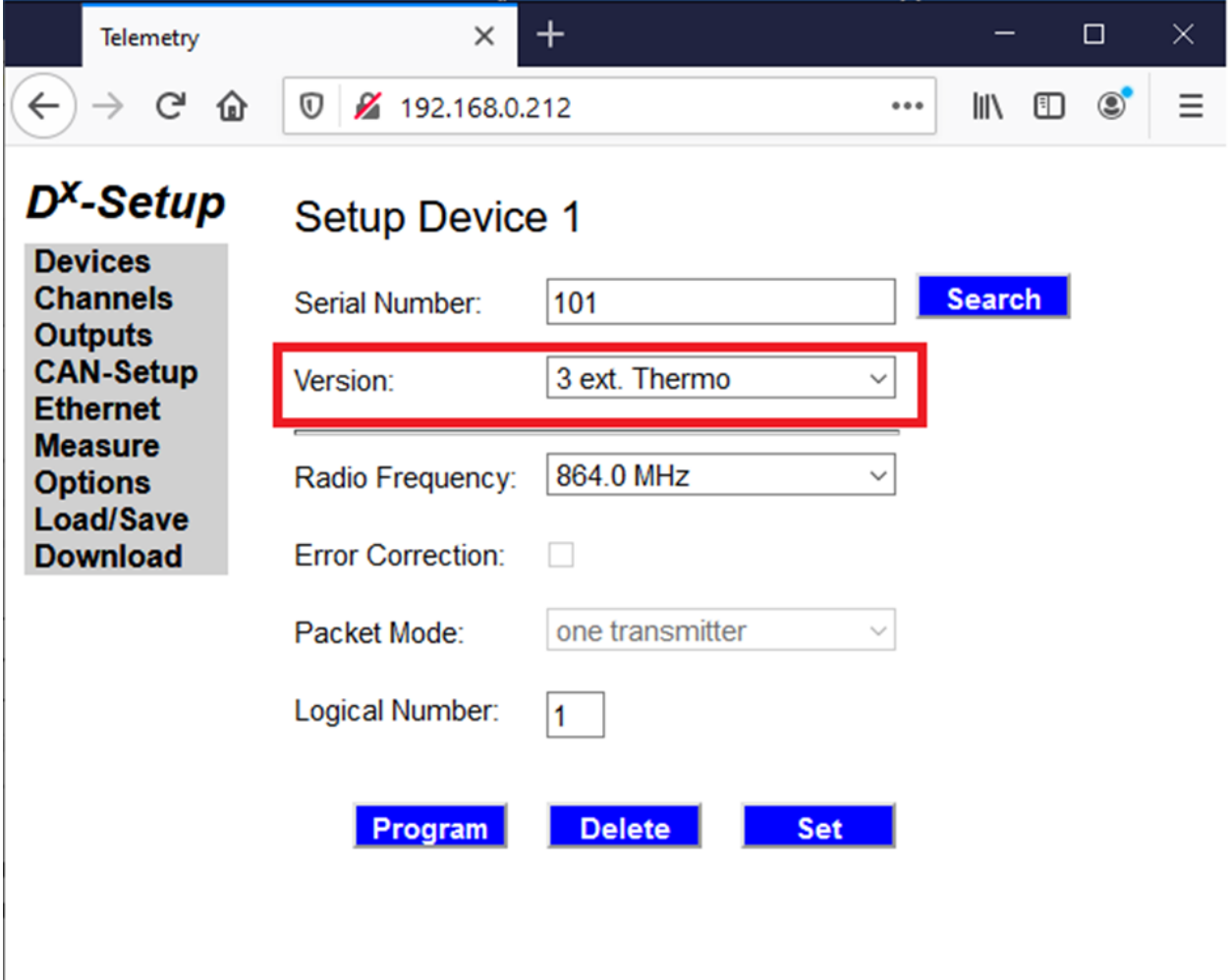

*Abb. 82: Version 3 ext. Thermo der D<sup>x</sup> -SCT*

Stellen Sie unter *Resource Usage* (*Channels*→(*Device X*)→*Modes*) Channel 4 und/oder 5 und/oder 6 auf *Thermo signal*.

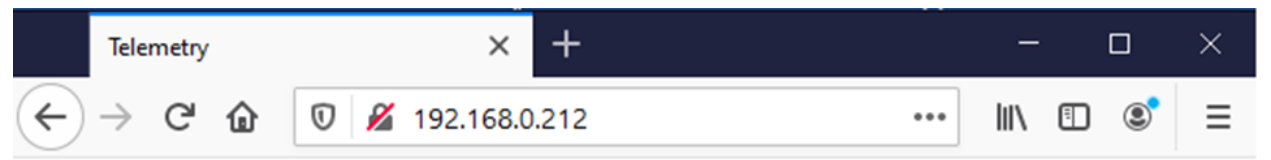

# $D^X$ -Setup

**Devices Channels** 

Load/

## **Channel Modes**

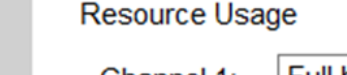

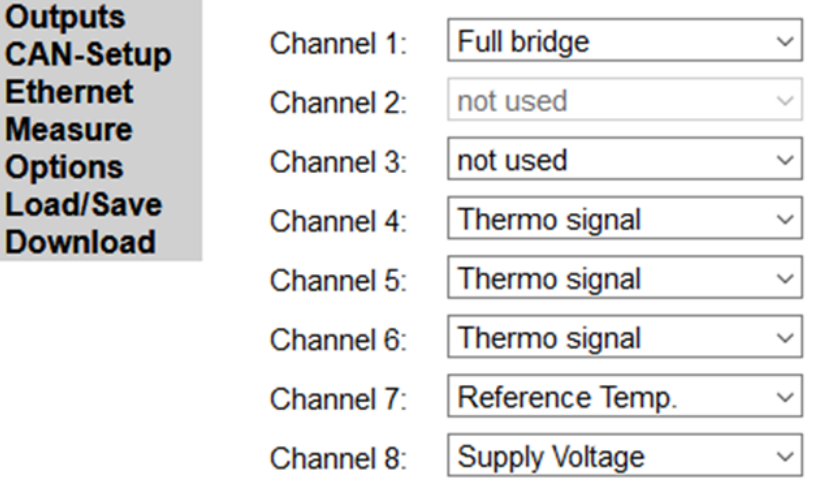

*Abb. 83: Kanäle auf Thermo signal stellen*

Wählen Sie nacheinander die Kanäle aus, die Sie eben auf *Thermo signal* gestellt haben (*Channels*→(*Device X*) →*Channel\_X*).

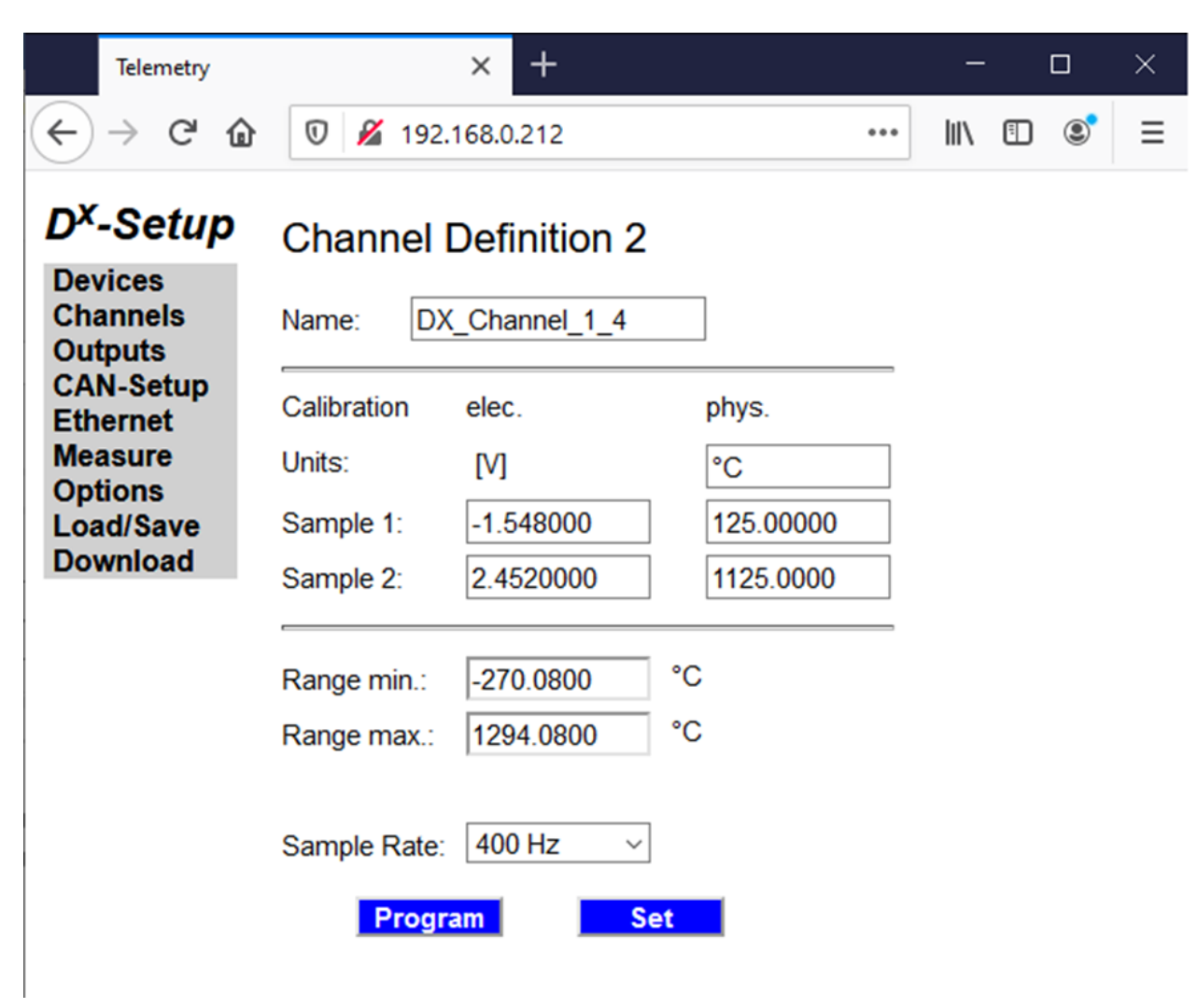

*Abb. 84: Konfigurationsmenu für Kanal mit Thermo signal*

Tragen Sie im Abschnitt *Calibration* unter *Sample 1*: und *Sample 2*: die Koordinaten Ihrer Kalibriergeraden ein. Bei der Eingabe unter [V] müssen Sie vom Wert aus dem Kalibrierblatt einen Offset von 2,048 V abziehen und dann den daraus resultierenden Wert eingeben.

Im Feld *Units*: legen Sie die physikalische Einheit der Ausgabegröße fest.

Geben Sie unter *Range min*: und *Range max*: für jeden Kanal die untere/obere Grenze des Messbereichs in der angegebenen Einheit an. Dieser wird mit 16 Bit aufgelöst.

Bei Konfiguration über einen Webbrowser klicken Sie auf *Set*, um die Einstellungen zu übernehmen.

Wählen Sie den Button *Program*.

## **9.7.9 Version "with PT-Opt.": PT-Signal konfigurieren**

Diese Möglichkeit steht nur bei einer D<sup>x</sup>-SCT der Version "with PT-Opt." zur Verfügung.

Suchen Sie die gewünschte Sendeeinheit D<sup>x</sup>-SCT wie in <u>[Kapitel "Neue Sendeeinheit anlegen"](#page-79-0)</u> | 80 beschrieben.

Wird die D<sup>x</sup>-SCT gefunden, erscheint automatisch bei Version: "with PT-Opt.".

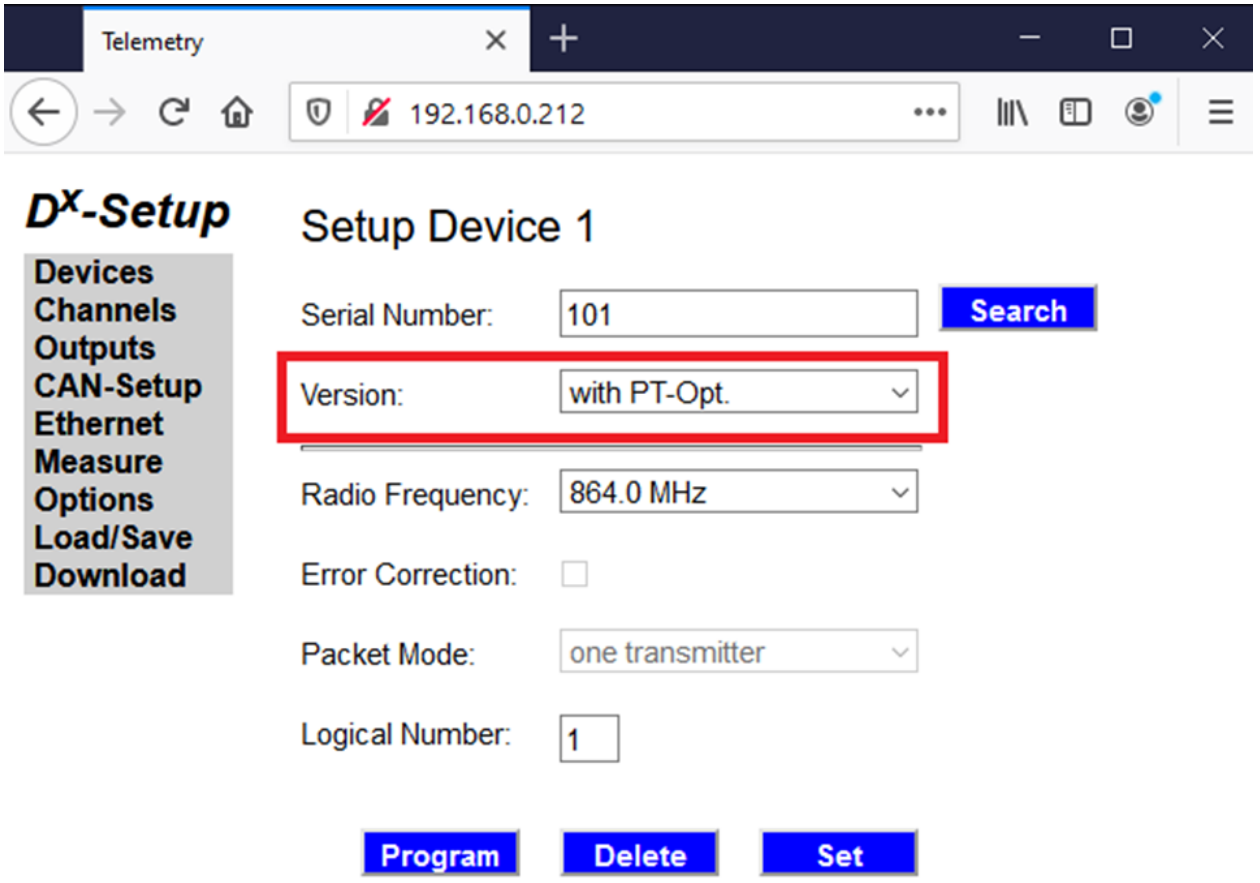

*Abb. 85: Version with PT-Opt. der D<sup>x</sup> -SCT*

Stellen Sie unter *Resource Usage* (*Channels*→(*Device X*)→*Modes*) Channel 1 und/oder 2 und/oder 3 und/oder 4 auf *PT signal*.

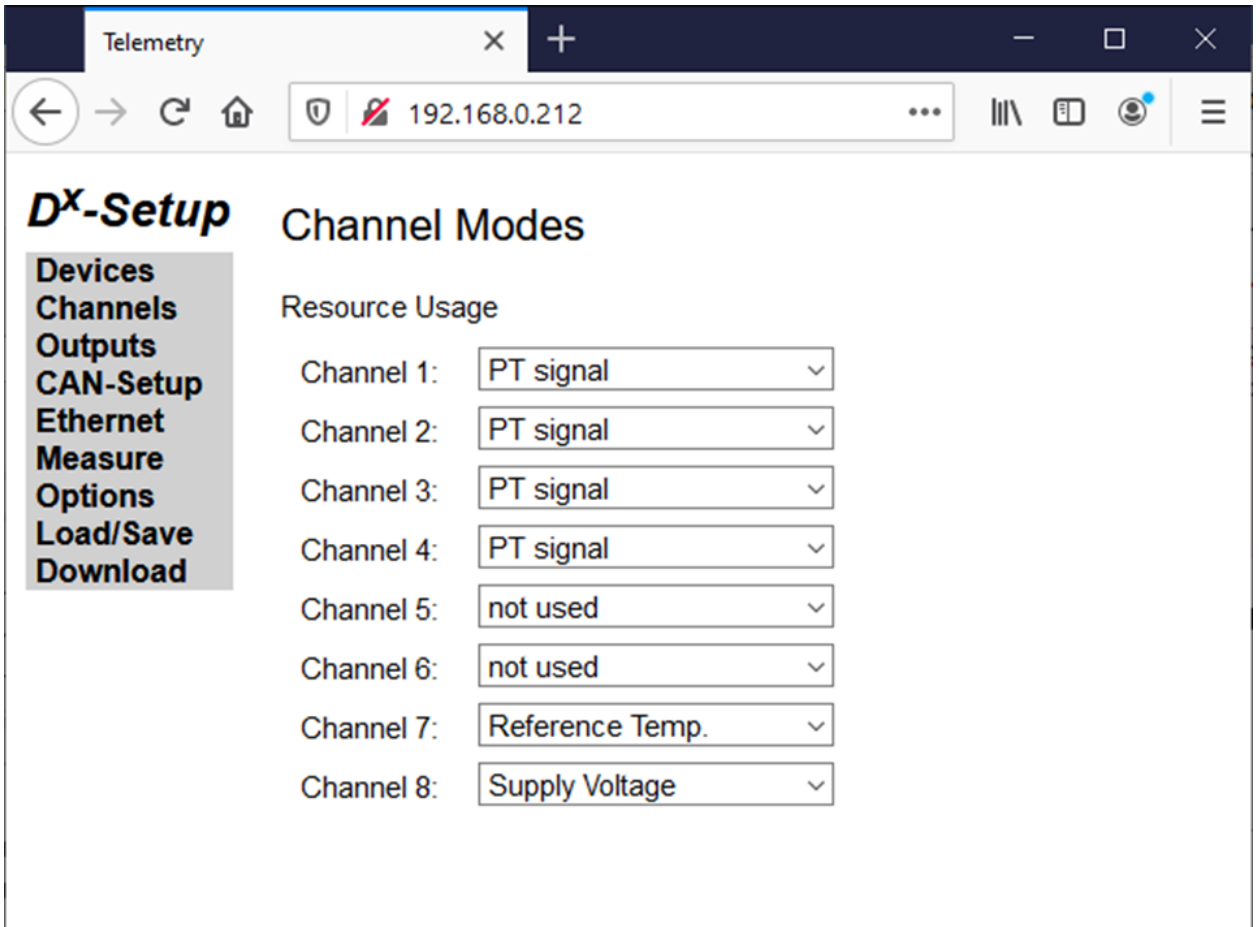

*Abb. 86: Kanäle auf PT signal einstellen*

Wählen Sie nacheinander die Kanäle aus, die Sie eben auf *PT signal* gestellt haben (*Channels*→(*Device X*) →*Channel\_X*).

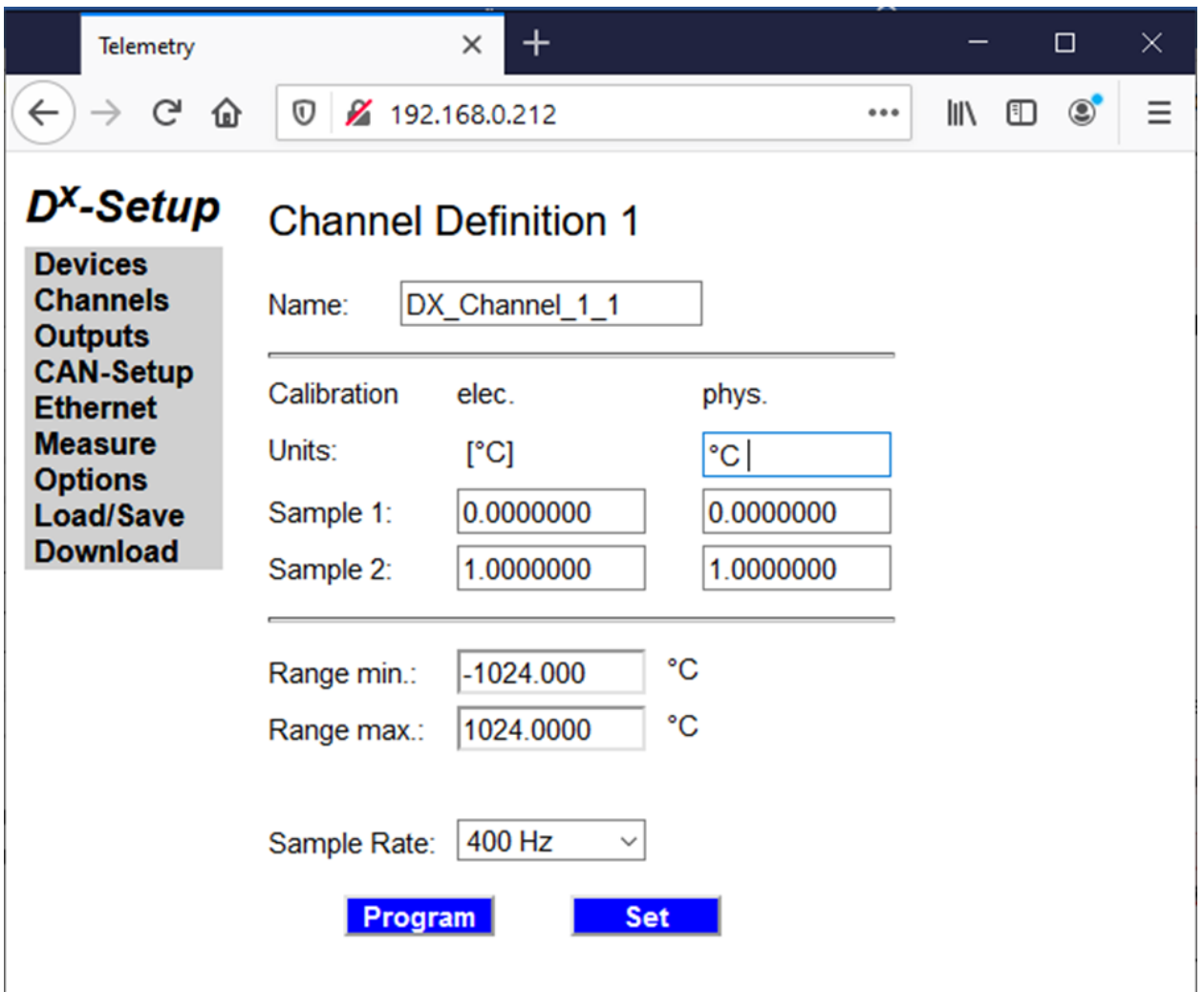

*Abb. 87: Konfigurationsmenu für Kanal mit Thermo signal*

Tragen Sie im Abschnitt *Calibration* unter *Sample 1*: und *Sample 2*: die Koordinaten Ihrer Kalibriergeraden ein. Im Feld *Units*: legen Sie die physikalische Einheit der Ausgabegröße fest.

Geben Sie unter *Range min*: und *Range max*: für jeden Kanal die untere/obere Grenze des Messbereichs in der angegebenen Einheit an. Dieser wird mit 16 Bit aufgelöst.

Bei Konfiguration über einen Webbrowser klicken Sie auf *Set*, um die Einstellungen zu übernehmen.

Wählen Sie den Button *Program*.

## **9.7.10 Autozero**

### **9.7.10.1 Autozero setzen**

Öffnen Sie den gewünschten Kanal mit *Channels*→(*Device X*)→*Channel X*. Um im Messmodus einen Nullabgleich für diesen Kanal durchführen zu können, setzen Sie einen Haken bei *Autozero*. Dies ist die Default-Einstellung.

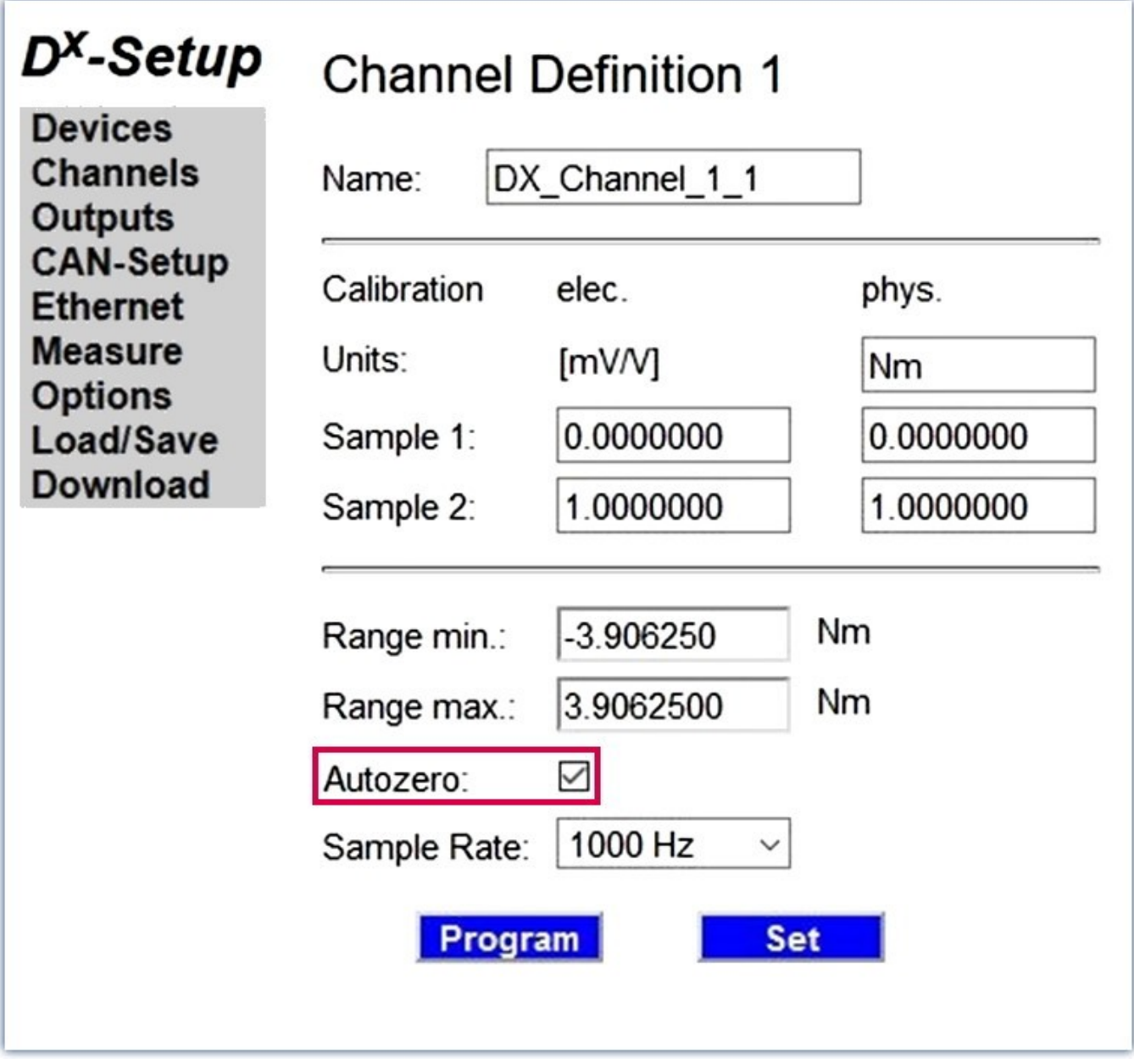

*Abb. 88: Haken bei Autozero setzen*

Bei Konfiguration über einen Webbrowser klicken Sie auf *Set*, um die Einstellungen zu übernehmen.

Während der Messung (wird gestartet über *Measure*→*Start*) kann nun ein **Autozero** ausgelöst werden.
Dazu drücken Sie den Button *Autozero*. Warten Sie, bis der Vorgang abgeschlossen ist. Die Messgröße muss während des Abgleichvorgangs stabil sein.

Die Kanäle, bei denen der Haken für *Autozero* nicht gesetzt ist, bleiben unverändert.

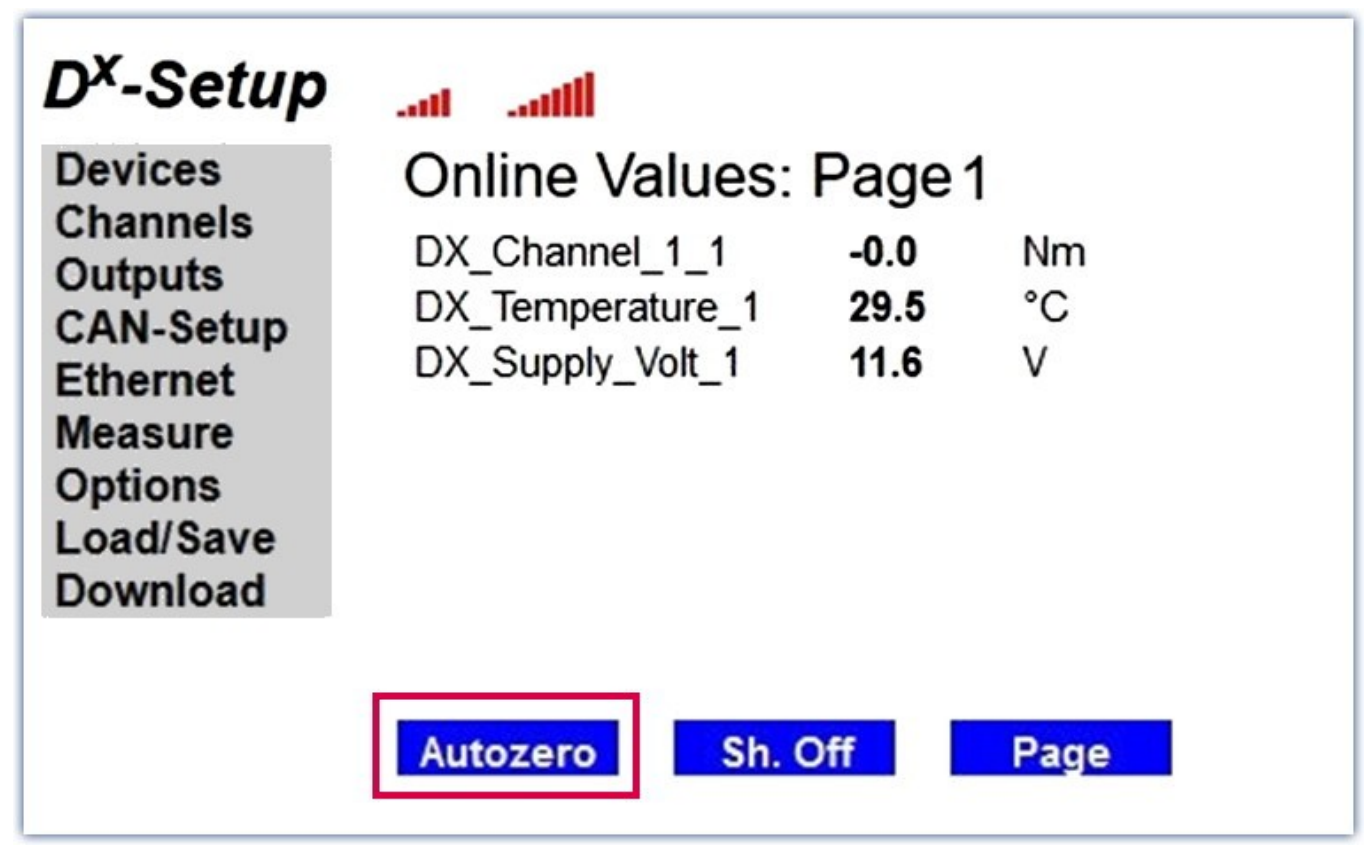

*Abb. 89: Autozero während der Messung auslösen*

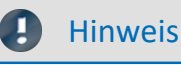

Die Messgröße muss während des Abgleichvorgangs stabil sein.

Soll der Abgleich dauerhaft in der Sendeeinheit D<sup>x</sup>-SCT gespeichert bleiben, muss nach dem Nullabgleich der entsprechende Kanal programmiert werden (*Channels*→(*Device X*)→*Channel X* → *Program*).

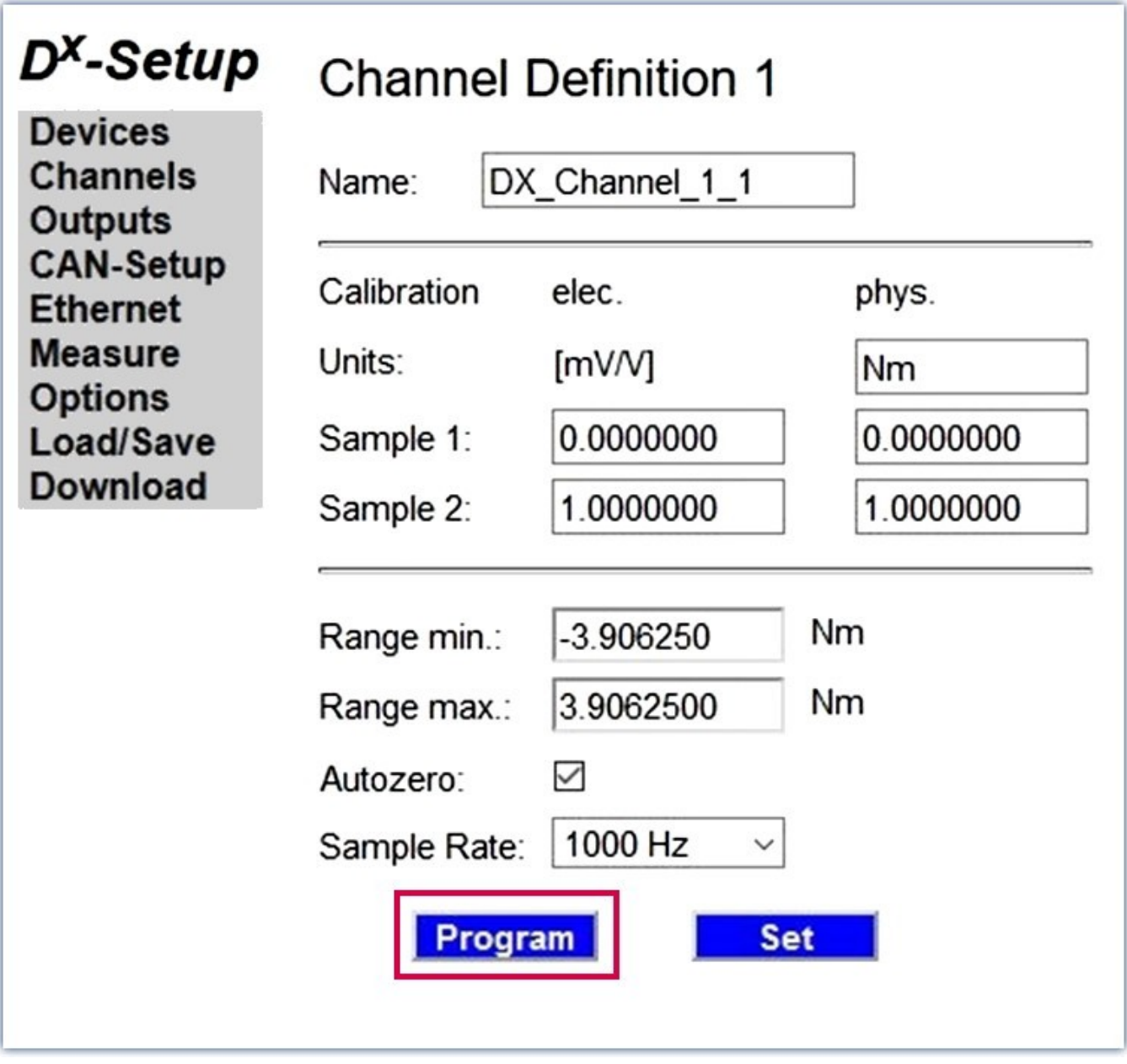

*Abb. 90: Kanal programmieren*

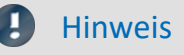

Der Nullabgleich kann dauerhaft in der D<sup>x</sup>-SCT gespeichert werden, indem man einen beliebigen Kanal der D<sup>x</sup>-SCT programmiert.

### **9.7.10.2 Autozero aufheben**

Um einen gespeicherten Nullabgleich-Wert wieder zu löschen, öffnen Sie den gewünschten Kanal mit *Channels*→(*Device X*)→*Channel X*.

Entfernen Sie den Haken bei *Autozero*.

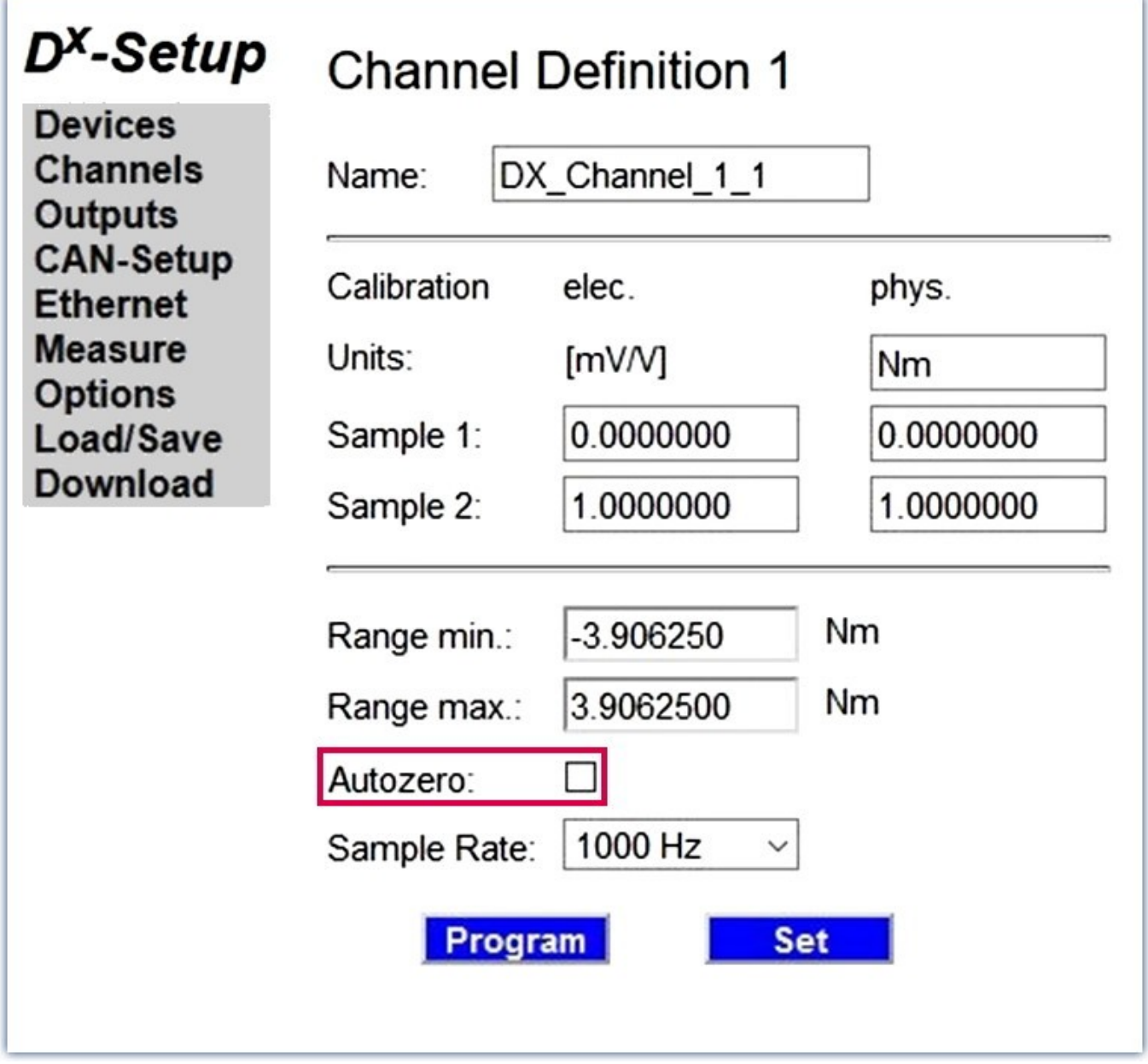

*Abb. 91: Haken bei Autozero entfernen*

Bei Konfiguration über einen Webbrowser klicken Sie auf *Set*, um die Einstellungen zu übernehmen. Programmieren Sie nun den Kanal neu mit *Channels*→(*Device X*)→*Channel X* → *Program*.

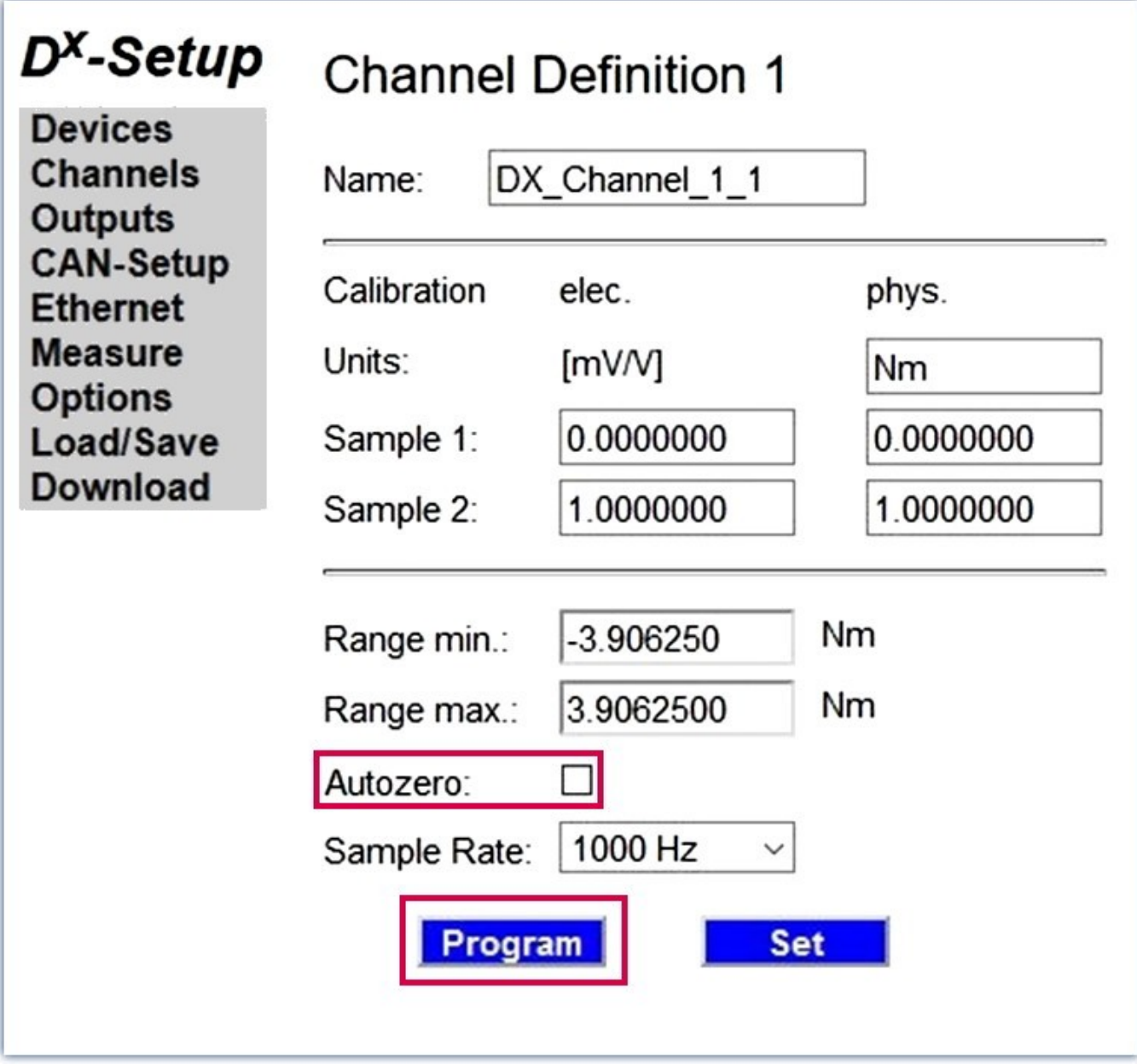

*Abb. 92: Kanal programmieren*

Nun ist der vorher gespeicherte Abgleich wieder aufgehoben.

Wenn Sie erneut einen *Autozero* auslösen wollen, öffnen Sie den gewünschten Kanal mit *Channels*→(*Device X*) →*Channel X*. Setzen Sie nun wieder den Haken bei Autozero.

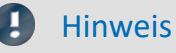

Um einen gespeicherten Nullabgleich-Wert wieder zu löschen, entfernen Sie den Haken bei *Autozero* und programmieren Sie den Kanal neu.

Um einen erneuten *Autozero* durchführen zu können, setzen Sie danach wieder den Haken bei *Autozero* und programmieren Sie den Kanal neu.

### **9.7.11 Abtastrate einstellen**

Jedem Kanal des D<sup>x</sup>-Telemetriesystems ist die gleiche Abtastrate zugeordnet (ausgenommen die Zusatzkanäle *Reference Temp.* und *Supply Voltage*).

Möchten Sie die Abtastrate des D<sup>x</sup>-Telemetriesystems verändern, muss jede Sendeeinheit D<sup>x</sup>-SCT einzeln neu programmiert werden. Dazu führen Sie die hier beschriebenen Schritte für jeweils einen beliebigen Kanal auf jeder D<sup>x</sup>-SCT durch. Stellen Sie dabei sicher, dass alle D<sup>x</sup>-SCTs empfangsbereit sind.

Öffnen Sie den Menüpunkt *Channels*→*Device 1* →*Channel 1\_Y*. *Channel 1\_Y*kann dabei ein beliebiger Kanal von *Device 1* sein (ausgenommen Zusatzkanäle *Reference Temp.* und *Supply Voltage*).

Wählen Sie unter *Sample Rate*: die gewünschte Abtastrate aus. Ändern Sie die Abtastrate eines Kanals, wird diese automatisch auf alle anderen Kanäle dieser D<sup>x</sup>-SCT angewendet.

#### H Hinweis

Das Übertragungsfenster der Funkstrecke wird auf die vorhandenen Kanäle aufgeteilt. Daher ist die maximale Abtastrate des Systems von der Anzahl der Kanäle und Sendeeinheiten D<sup>x</sup>-SCT abhängig. Die Grenzfrequenz des 6-poligen Antialiasingfilters mit Butterworth-Charakteristik wird automatisch auf 1/5 der Abtastrate eingestellt (-3 dB). Die Kanäle 7 und 8 erfassen Referenztemperatur und Versorgungsspannung. Diese werden mit 25 Hz abgetastet und belasten die Bandbreite nicht.

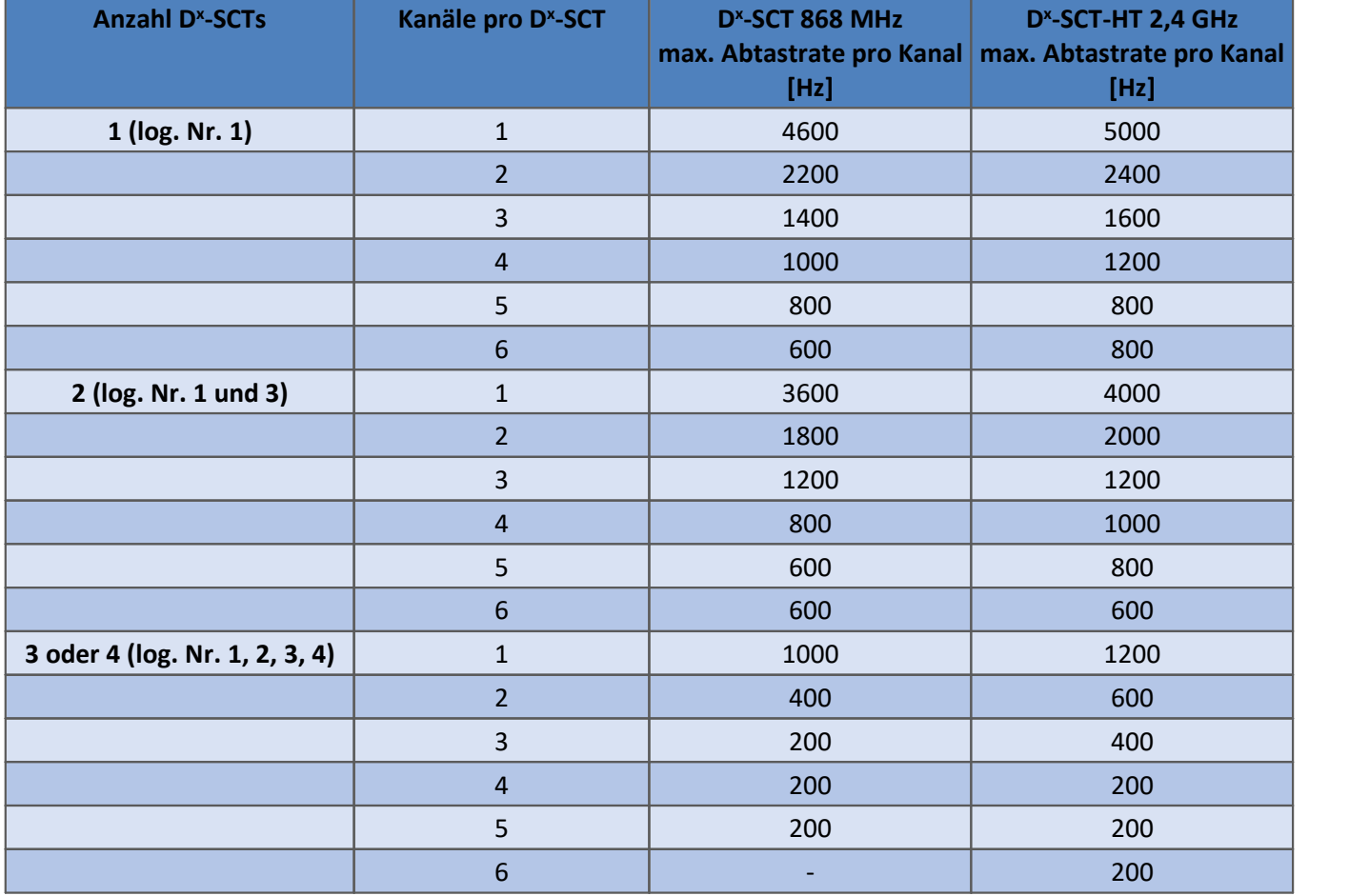

Die maximalen Abtastraten für die D<sup>x</sup>-SCT (868 MHz/2,4 GHz) sind in folgender Tabelle aufgeführt:

**Zum Beispiel: Bei der Konfiguration von 2 Sendeeinheiten D<sup>x</sup> -SCT 868 MHz sind der ersten D<sup>x</sup> -SCT 3 Kanäle zugewiesen, der zweiten nur 1 Kanal. Die höhere Anzahl ist ausschlaggebend. Somit ergibt sich eine maximale Abtastrate von 1200 Hz.**

Bei Konfiguration über einen Webbrowser klicken Sie auf *Set*, um die Einstellungen zu übernehmen.

#### Wählen Sie den Button *Program*.

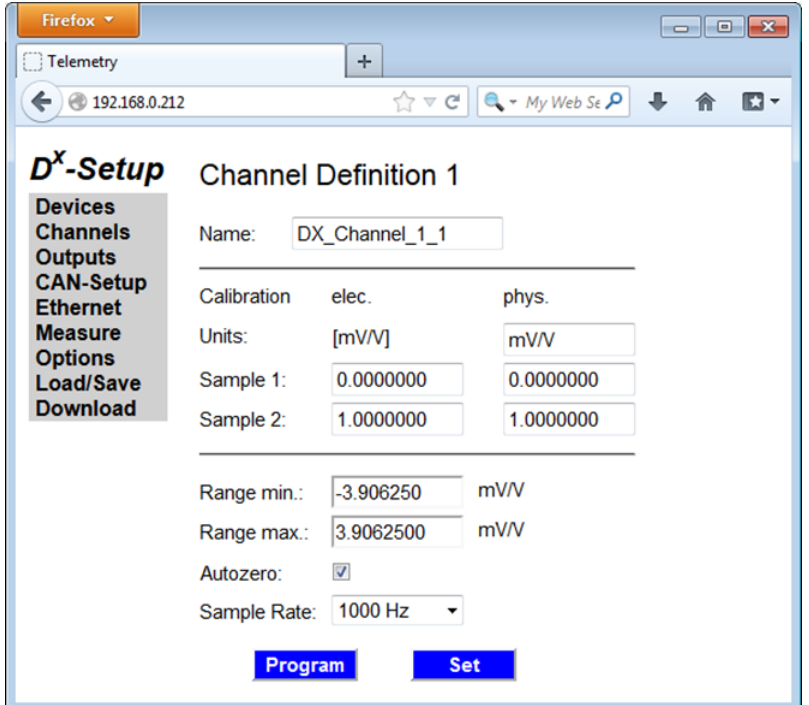

*Abb. 93: Abtastrate programmieren*

#### Warnung Achtung A

Stellen Sie sicher, dass bei der Programmierung der Sendeeinheiten D<sup>x</sup>-SCT diese eingeschaltet (d.h. mit Strom versorgt) sind und die Funksignale der Empfangseinheit D<sup>x</sup>-RCI empfangen werden können. Ansonsten kann die Programmierung nicht durchgeführt werden, obwohl im Anschluss eine Bestätigungsmeldung erscheint.

Im Fenster *Program done!*bestätigen Sie mit OK.

Nun muss bei allen weiteren Sendeeinheiten D<sup>x</sup>-SCT im System je ein Kanal neu programmiert werden (siehe [Kapitel "Kanäle programmieren"](#page-86-0) 87<sup>1</sup>). Die für *Device 1* gewählte Abtastrate ist bereits hinterlegt.

## **9.7.12 Einstellungen in DXP-Datei speichern und Dx-SCT programmieren**

Wenn Sie alle Einstellungen vorgenommen haben, speichern Sie diese in der DXP-Datei unter Load/Save (vgl. [Kapitel "Konfiguration speichern"](#page-120-0) | 121). Danach müssen Sie einen beliebigen Kanal der D<sup>x</sup>-SCT programmieren, um die Einstellungen zur D<sup>x</sup>-SCT zu senden. Die Einstellungen werden dann von der D<sup>x</sup>-SCT gespeichert. Wenn Sie eine Änderung vorgenommen haben, die die Frequenz, die Abtastrate oder die Anzahl der Kanäle betrifft, oder falls Sie eine D<sup>x</sup>-SCT neu hinzugefügt oder entfernt haben, müssen ALLE D<sup>x</sup>-SCTs neu programmiert werden.

#### Δ Warnung Achtung

Wenn Sie eine Änderung vorgenommen haben, die die Frequenz, die Abtastrate oder die Anzahl der Kanäle betrifft, oder falls Sie eine D<sup>x</sup>-SCT neu hinzugefügt oder entfernt haben, müssen ALLE D<sup>x</sup>-SCTs neu programmiert werden.

Öffnen Sie den Menüpunkt *Channels*→*Device X* →*Channel X\_Y*. *Device X* ist hier die eingebundene Sendeeinheit D <sup>x</sup>-SCT. *Channel X\_Y*kann hierbei ein beliebiger Kanal von *Device X* sein.

Aktivieren Sie den Button *Program*.

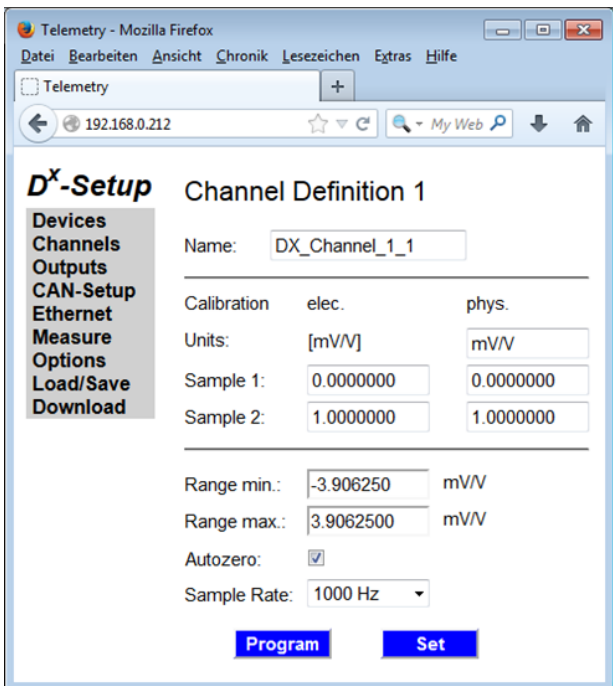

*Abb. 94: Kanäle programmieren*

Es erscheint die Meldung *Program done!* .

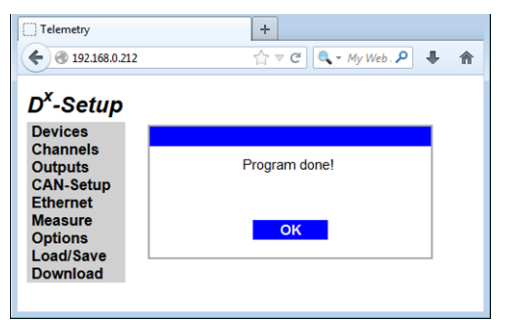

*Abb. 95: Meldung "Program done!"*

## **9.8 Analogausgänge konfigurieren**

Die 6 Analogausgänge des D<sup>x</sup>-Telemetriesystems sind frei zuweisbar zu allen Messkanälen.

Wählen Sie im Menü *Outputs* → *Output X*.

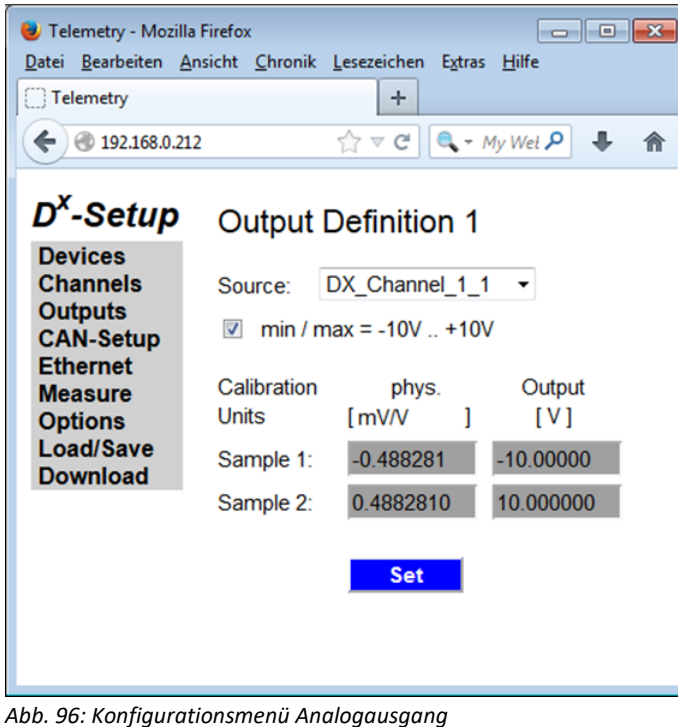

Wählen Sie unter *Source*: den Datenkanal, den Sie ausgeben lassen möchten.

Wenn Sie einen Haken bei *min /max = -10 V bis +10 V*setzen, wird die untere/obere Grenze des Messbereichs (siehe <u>Kapitel "Messbereich"</u>|91``) auf -10 V/+10 V gesetzt. Entfernen Sie den Haken, können Sie den Ausgabebereich über eine Zweipunktkalibrierung selbst festlegen.

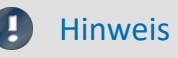

Die maximale/minimale Ausgabespannung beträgt ±10 V, unabhängig von der Zweipunktkalibrierung.

Bei Konfiguration über einen Webbrowser klicken Sie auf *Set*, um die Einstellungen zu übernehmen.

## **9.9 CAN-Output konfigurieren**

Die Empfangseinheit D<sup>x</sup>-RCI kann zu jedem Messzeitpunkt oder zu jedem x-ten Messzeitpunkt eine oder mehrere CAN-Botschaften mit Messdaten über den CAN-Bus senden. Jede CAN-Botschaft enthält dabei bis zu vier 16-Bit-Messwerte.

### **9.9.1 CAN-Botschaft erstellen/entfernen**

Wählen Sie im Menü *CAN-Setup* → *New Msg.*

Geben Sie bei *Id:* die gewünschte CAN-Id der Botschaft in Dezimal oder Hexadezimal ein. Mit gesetztem Haken bei hex schalten Sie die CAN-Id von Dezimal in Hexadezimal um.

Setzen Sie einen Haken im Feld *active*, damit diese Botschaft im Messmodus gesendet wird.

Wählen Sie unter Message *Length* die Länge der Botschaft. Eine Botschaft hat maximal 8 Bytes, sie kann aber verkleinert werden, wenn z.B. nur zwei Kanäle übertragen werden sollen. Die Einstellung lautet dann 4 Bytes.

Wählen Sie im Feld *Data* die Kanäle aus, die Sie übertragen möchten (max. 4 bei einer 8-Byte-Nachricht). Definieren Sie für jeden Kanal unter *Mot* das gewünschte Datenformat (deaktiviert = INTEL / aktiv = MOTOROLA) sowie unter *Sign* den Vorzeichenübertragungsmodus (deaktiviert = unsigned / aktiv = signed). In den meisten Fällen müssen Sie diese Einstellungen nicht ändern.

Der *Bit-Offset* zwischen den Kanälen muss dabei mindestens 16 Bit betragen.

Zum Übernehmen der Konfiguration wählen Sie *Set* bzw. *OK*.

Zum Löschen der CAN-Botschaft wählen Sie *Delete*.

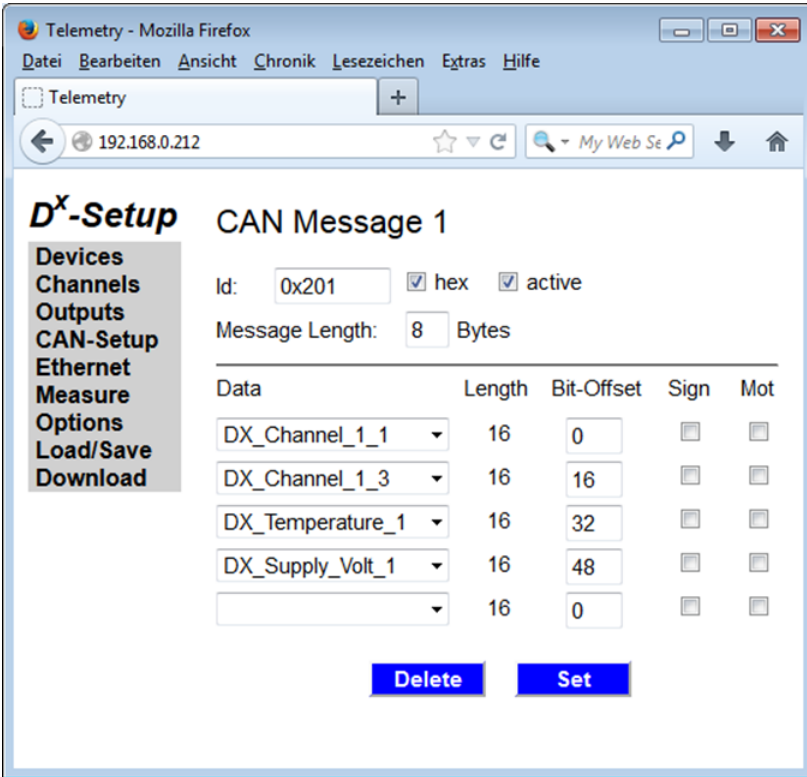

*Abb. 97: Konfigurationsmenü CAN-Botschaften*

## **9.9.2 CAN-Einstellungen ändern/speichern**

### **9.9.2.1 CAN-Bus Einstellungen**

Wählen Sie im Menü *CAN-Setup* → *General*.

Wählen Sie unter Bitrate: die Bitrate des CAN-Bus aus (Standardeinstellung 500 kBaud). Mit einem gesetzten Haken bei Extended Identifier verwenden Sie einen 29-bit-Identifier, ohne Haken wird der Standard-Identifier mit 11 bit verwendet.

Setzen Sie einen Haken bei *Ignore Acknowledge*, um die Acknowledge-Funktion beim Senden jeder CAN-Botschaft zu deaktivieren. Dies ist auch die Defaulteinstellung. Wird der Haken bei *Ignore Acknowledge* gelöscht, muss ein weiterer Busteilnehmer die Messages bestätigen. Im Feld *Send Rate: Sample Rate/* können Sie einstellen, dass nur jeder n-te Messwert übertragen wird.

Bei Konfiguration über einen Webbrowser klicken Sie auf Set, um die Einstellungen zu übernehmen.

#### **9.9.2.2 DBC-Datei erstellen**

Mit einer DBC-Datei können Sie die Datenkonfiguration Ihrer CAN-Botschaften bequem in Ihre Datenerfassungssoftware einlesen.

Geben Sie unter *File Name* den Filenamen ein und klicken Sie auf den Button *Write*. So erzeugen Sie eine DBC-Datei (CAN database) mit der aktuellen Konfiguration. Bestätigen Sie die Nachricht *DBC file written!*mit *OK*. Die Datei wird auf der SD-Karte gespeichert.

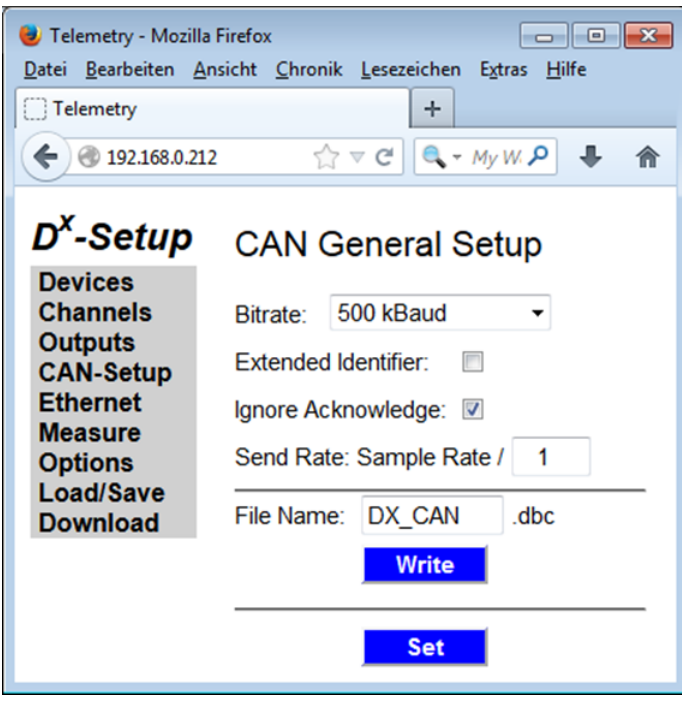

*Abb. 98: CAN Setup*

### **9.9.2.3 DBC-Datei herunterladen**

Zum Download der DBC-Datei von der Empfangseinheit D<sup>x</sup>-RCI auf den Messrechner über eine Netzwerkverbindung wählen Sie im Browser den Menüpunkt *Download*.

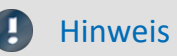

Dieser Menüpunkt wird nur in Ihrem Browser und nicht an der Empfangseinheit D<sup>x</sup>-RCI angezeigt.

Klicken Sie in der Dateiliste auf den Namen Ihrer DBC-Datei (Voreinstellung: *DX\_CAN.dbc*) und importieren Sie diese.

| Telemetry - Mozilla Firefox<br>Datei Bearbeiten Ansicht Chronik Lesezeichen Extras Hilfe<br>Telemetry<br>÷<br>$\gamma$ $\vee$ C $\Box$ $\Box$ $\sim$ My Web Searc $\Omega$<br>J<br>192.168.0.212<br>$\leftarrow$ |                                                                                                    |                                                                                                    |      |                                                                                          |  |  |
|----------------------------------------------------------------------------------------------------|----------------------------------------------------------------------------------------------------|----------------------------------------------------------------------------------------------------|------|------------------------------------------------------------------------------------------|--|--|
| <b>Download File:</b><br>$D^x$ -Setup                                                                                                    |                                                                                                    |                                                                                                    |      |                                                                                          |  |  |
| <b>Devices</b><br><b>Channels</b><br><b>Outputs</b><br><b>CAN-Setup</b><br><b>Ethernet</b><br><b>Measure</b><br><b>Options</b><br>Load/Save<br><b>Download</b>                                                   | File Name<br>DEFAULT.dxp<br>DX CAN.dbc<br>DX CANM.dbc<br>DEF OLD.dxp<br>DIEGO.dxp<br>BREMBO.dxp<br>RING.dxp<br>DEMO870.dxp<br>D151.dxp<br>DX CANP.dbc | Date<br>01/21/2014 17:12<br>01/21/2014 16:58<br>05/03/2013 07:59<br>05/23/2013 12:56<br>01/21/2014 08:49<br>06/18/2013 10:34<br>06/26/2013 10:39<br>01/13/2014 12:33<br>07/01/2013 14:26<br>07/11/2013 09:37 | Time | Size<br>13692<br>490<br>496<br>14973<br>14308<br>13602<br>13639<br>13684<br>13641<br>945 |  |  |
| <b>Upload</b><br><b>Select File to Upload:</b><br>Durchsuchen<br>Keine Datei ausgewählt.<br>192.168.0.212/DX CAN.dbc                                                                                             |                                                                                                    |                                                                                                    |      |                                                                                          |  |  |

*Abb. 99: Download der DBC-Datei*

Besteht keine Netzwerkverbindung zum Messrechner, haben Sie die Möglichkeit, die SD-Karte der Empfangseinheit Dx-RCI zu entnehmen und in den Kartenleser Ihres PC einzulesen. Die DBC-Datei (Voreinstellung: *DX\_CAN.dbc*) ist im Wurzelverzeichnis abgespeichert.

Ebenso können Sie die D<sup>x</sup>-RCI über den USB-Anschluss an einen PC anschließen. Dann erscheint dort die D<sup>x</sup>-RCI als Laufwerk.

## **9.10 Online-Display konfigurieren**

Im Messmodus können Sie sich die aktuellen Messwerte numerisch auf dem Display ausgeben lassen. Dazu können Sie bis zu 5 Fenster konfigurieren.

Wählen Sie im Menüpunkt *Measure* den Unterpunkt *Display X*. Wählen Sie die Kanäle, die Sie anzeigen möchten, aus dem Drop-down-Menü aus. Im linken Feld unter *Decimal* wählen Sie, wie viele Zeichen (inkl. Vorzeichen, Komma, Vor- und Nachkommastellen) maximal angezeigt werden sollen. Im rechten Feld unter *Places* geben Sie die Nachkommastellen an.

Bei Konfiguration über einen Webbrowser klicken Sie auf *Set*, um die Einstellungen zu übernehmen.

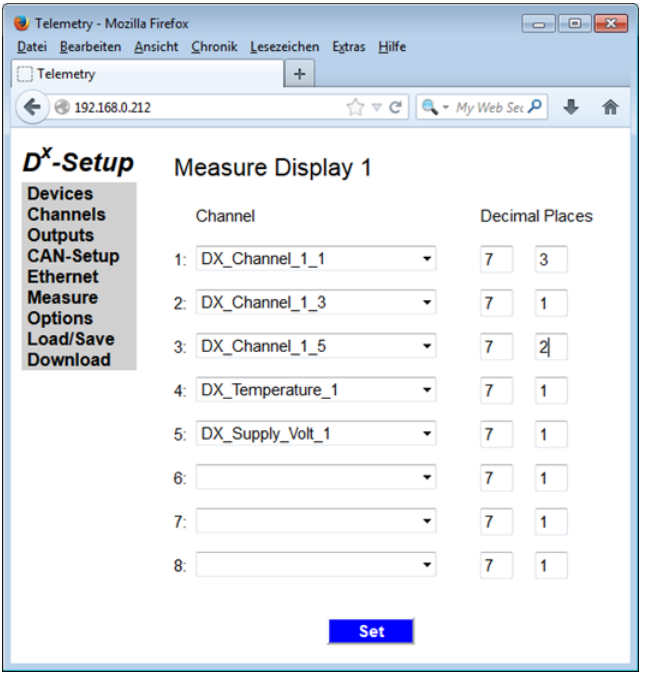

*Abb. 100: Onlineanzeige konfigurieren*

## **9.11 Einstellungen speichern und laden**

Ihre Konfiguration können Sie in einer DXP-Datei auf der SD-Card ablegen. Beim Aufruf der Datei werden die Konfigurationsdaten eingelesen und das System entsprechend parametriert.

Beim Neustart der Empfangseinheit D<sup>x</sup>-RCI wird immer die Konfigurationsdatei DEFAULT.dxp eingelesen. Wenn Sie Ihre Konfiguration unter diesem Dateinamen speichern, steht diese gleich nach dem Einschalten zur Verfügung.

#### Λ Warnung Achtung

Die Frequenz einer Empfangseinheit D<sup>x</sup>-RCI und einer Sendeeinheit D<sup>x</sup>-SCT ändert sich nur, wenn Sie den Program-Button betätigen. Wenn Sie im Feld "Radio Frequency" eine neue Frequenz eingeben und die Einstellungen speichern, werden diese in der DXP-Datei gespeichert; die D<sup>x</sup>-RCI und die D<sup>x</sup>-SCT werden aber NICHT automatisch neu programmiert. Solange Sie nicht den Program-Button betätigen, bleiben die D<sup>x</sup>-RCI und die D<sup>x</sup>-SCT auf der Frequenz eingestellt, auf die sie zuletzt programmiert waren. Es kann also zu einer Diskrepanz kommen zwischen dem angezeigten Wert und dem Wert, auf den die D<sup>x</sup>-RCI und die D<sup>x</sup>-SCT programmiert sind. Dies ist auch bei einem Neustart der D<sup>x</sup>-RCI zu beachten: Bei einem Neustart wird die DXP-Datei ausgelesen und der dort gespeicherte Wert angezeigt. Dieser kann abweichen von dem Wert, auf den die D<sup>x</sup>-RCI oder die D<sup>x</sup>-SCT zuletzt programmiert wurden (siehe <u>Kapitel "Menü: Device Base RCI"</u> | 128).

### <span id="page-120-0"></span>**9.11.1 Konfiguration speichern**

Wählen Sie den Menüpunkt *Load/Save*.

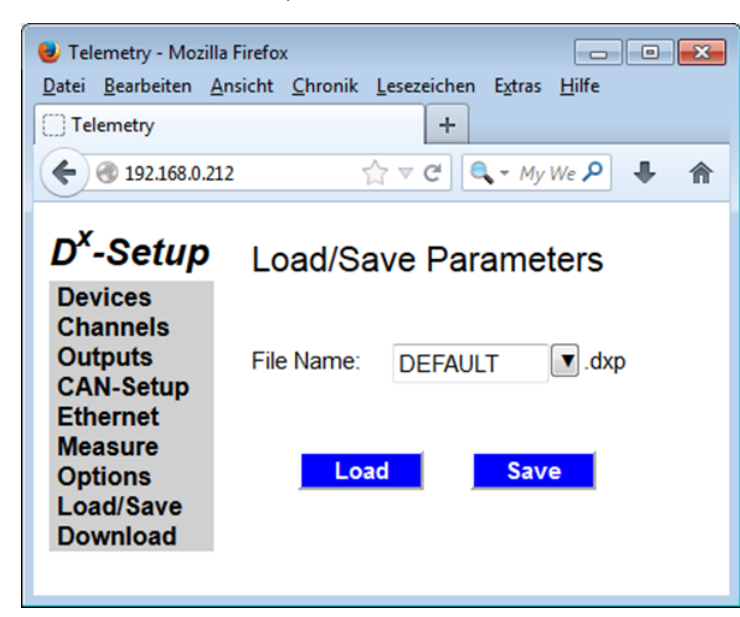

Unter *File Name*: geben Sie den gewünschten Dateinamen an.

*Abb. 101: Konfiguration speichern*

П Hinweis

Wenn Sie DEFAULT.dxp wählen, wird diese Datei automatisch beim Neustart der D<sup>x</sup>-RCI eingelesen.

Wählen Sie den Button *Save*. Bestätigen Sie die Meldung *Parameters saved!*mit OK.

### **9.11.2 Konfiguration laden**

Wählen Sie den Menüpunkt Load/Save. Unter File Name wählen Sie den Dateinamen des Konfigurationsfiles aus der Drop-down-Liste aus oder geben ihn ein.

Wählen Sie den Button *Load*. Bestätigen Sie die Meldung *Parameters loaded!*mit OK.

### Warnung Achtung

Die Frequenz einer Empfangseinheit D<sup>x</sup>-RCI und einer Sendeeinheit D<sup>x</sup>-SCT ändert sich nur, wenn Sie den Program-Button betätigen. Wenn Sie im Feld "Radio Frequency" eine neue Frequenz eingeben und die Einstellungen speichern, werden diese in der DXP-Datei gespeichert; die D<sup>x</sup>-RCI und die D<sup>x</sup>-SCT werden aber NICHT automatisch neu programmiert. Solange Sie nicht den Program-Button betätigen, bleiben die D<sup>x</sup>-RCI und die D<sup>x</sup>-SCT auf der Frequenz eingestellt, auf die sie zuletzt programmiert waren. Es kann also zu einer Diskrepanz kommen zwischen dem angezeigten Wert und dem Wert, auf den die D<sup>x</sup>-RCI und die D<sup>x</sup>-SCT programmiert sind. Dies ist auch bei einem Neustart der D<sup>x</sup>-RCI zu beachten: Bei einem Neustart wird die DXP-Datei ausgelesen und der dort gespeicherte Wert angezeigt. Dieser kann abweichen von dem Wert, auf den die D<sup>x</sup>-RCI oder die D<sup>x</sup>-SCT zuletzt programmiert wurden (siehe <u>Kapitel "Menü: Device Base RCI"</u> | 128).

### **9.11.3 Konfigurationsdatei herunterladen**

Zum Download der DXP-Datei über eine Netzwerkverbindung wählen Sie im Browser den Menüpunkt *Download*.

#### Д **Hinweis**

Dieser Menüpunkt wird nur in Ihrem Browser und nicht an der Empfangseinheit D<sup>x</sup>-RCI angezeigt.

Klicken Sie in der Dateiliste auf den Namen Ihrer DXP-Datei (Voreinstellung: DEFAULT.dxp) und laden Sie diese herunter.

Besteht keine Netzwerkverbindung zum Messrechner, haben Sie die Möglichkeit, die SD-Karte der D<sup>x</sup>-RCI zu entnehmen und in den Kartenleser Ihres PC einzulesen. Die DXP-Dateien sind im Wurzelverzeichnis abgespeichert.

Ebenso können Sie die D<sup>x</sup>-RCI über den USB-Anschluss an einen PC anschließen. Dann erscheint dort die D<sup>x</sup>-RCI als Laufwerk.

## **9.11.4 Konfigurationsdatei beim Programmstart automatisch aufrufen**

Beim Neustart der D<sup>x</sup>-RCI wird immer die Konfigurationsdatei DEFAULT.dxp eingelesen. Wenn Sie Ihre Konfiguration unter diesem Dateinamen speichern, steht diese gleich nach dem Einschalten zur Verfügung.

Wählen Sie den Menüpunkt *Load/Save*. Im Feld *File Name*: geben Sie DEFAULT ein.

Wählen Sie den Button *Save*.<br>Bestätigen Sie die Meldung *Parameters saved!* mit *OK*.<br>Die Konfiguration wird beim nächsten Programmstart automatisch geladen.

Δ Warnung Achtung

Die Frequenz einer Empfangseinheit D<sup>x</sup>-RCI und einer Sendeeinheit D<sup>x</sup>-SCT ändert sich nur, wenn Sie den Program-Button betätigen. Wenn Sie im Feld "Radio Frequency" eine neue Frequenz eingeben und die Einstellungen speichern, werden diese in der DXP-Datei gespeichert; die D<sup>x</sup>-RCI und die D<sup>x</sup>-SCT werden aber NICHT automatisch neu programmiert. Solange Sie nicht den Program-Button betätigen, bleiben die D<sup>x</sup>-RCI und die D<sup>x</sup>-SCT auf der Frequenz eingestellt, auf die sie zuletzt programmiert waren. Es kann also zu einer Diskrepanz kommen zwischen dem angezeigten Wert und dem Wert, auf den die D<sup>x</sup>-RCI und die D<sup>x</sup>-SCT programmiert sind. Dies ist auch bei einem Neustart der D<sup>x</sup>-RCI zu beachten: Bei einem Neustart wird die DXP-Datei ausgelesen und der dort gespeicherte Wert angezeigt. Dieser kann abweichen von dem Wert, auf den die D<sup>x</sup>-RCI oder die D<sup>x</sup>-SCT zuletzt programmiert wurden (siehe <u>Kapitel "Menü: Device Base RCI"</u> | 128).

### **9.12 Messung starten**

### **9.12.1 Mess- und Konfigurationsmodus**

Die eingeschaltete Empfangseinheit D<sup>x</sup>-RCI befindet sich immer in einem von zwei Modi:

- Im Messmodus (*Measure* <sup>→</sup>*Start*), werden Daten verarbeitet und an den CAN-Bus übertragen. ·
- Im Konfigurationsmodus können Sie die Empfangseinheit D<sup>x</sup>-RCI und die Sendeeinheit D<sup>x</sup>-SCT programmieren. Hier werden keine Messdaten übertragen.

Um konsistente Daten zu gewährleisten, wird der Messmodus verlassen, sobald Sie mit dem Scrollrad oder über die Netzwerkverbindung die Seite *Measure* → *Start* verlassen.

#### Δ Warnung Achtung

Ein Neuaufruf des D<sup>x</sup>-Konfigurationsmenüs über Ihre Netzwerkverbindung leitet Sie automatisch auf die D<sup>x</sup>-Startseite. Das System unterbricht die Datenübertragung und wechselt in den Konfigurationsmodus. Stellen Sie deshalb während der Messung sicher, dass kein Neuzugriff auf die D<sup>x</sup>-RCI über das Netzwerk erfolgt. Dazu ziehen Sie beispielsweise das Ethernetkabel ab.

### **9.12.2 Messung starten und stoppen**

Wählen Sie im Menüpunkt *Measure* den Unterpunkt *Start*. Das System wechselt nun in den Messmodus.

#### **9.12.2.1 Online-Display wechseln**

Im Webbrowser können Sie mit Klick auf *Page* zwischen den 5 Online-Displays wechseln. Auf der Empfangseinheit D<sup>x</sup>-RCI drücken Sie die "oben"- und "unten"-Taste des Scrollrads, um zwischen den Online-Ansichten zu wechseln.

#### **9.12.2.2 Autozero auslösen**

Klicken Sie auf den Button *Autozero,* um in allen dafür ausgewählten Kanälen (siehe dazu <u>[Kapitel "Autozero"](#page-91-0)</u>|½) den Nullpunktabgleich durchzuführen.

#### **9.12.2.3 Testshunt ein- und ausschalten**

Wenn Sie zu Testzwecken den internen Shuntwiderstand zuschalten möchten, klicken Sie auf die Schaltfläche *Sh. Off*. Der Text in dem Button zeigt immer den aktuellen Ist-Zustand an. *Sh. Off.* bedeutet also, dass der Shunt gerade ausgeschaltet ist. Klickt man auf *Sh. Off.*, wird der Shunt eingeschaltet; der Text im Button ändert sich zu *Sh. On*. Ein interner Shuntwiderstand von 330 kΩ wird nun zwischen den positiven Eingang (I1 oder I3) und den positiven Brückenversorgungsanschluss (EX+) geschaltet. Dieser löst einen positiven Ausschlag des Signals aus. Auf der Schaltfläche erscheint nun *Sh. On*. Mit Klick auf *Shunt On* schalten Sie den Shunt wieder aus.

Bei Thermoelementen kann so ein Fühlerbruch detektiert werden: Bei einem Fühlerbruch und eingeschaltetem Shunt wird der negative Vollausschlag angezeigt.

### **9.12.2.4 Messung beenden**

Um den Messmodus zu verlassen, betätigen Sie auf der Empfangseinheit D<sup>x</sup>-RCI den Button *Cancel*. Über den Webbrowser können Sie die Messung abbrechen, indem Sie einen beliebigen Menüpunkt anklicken.

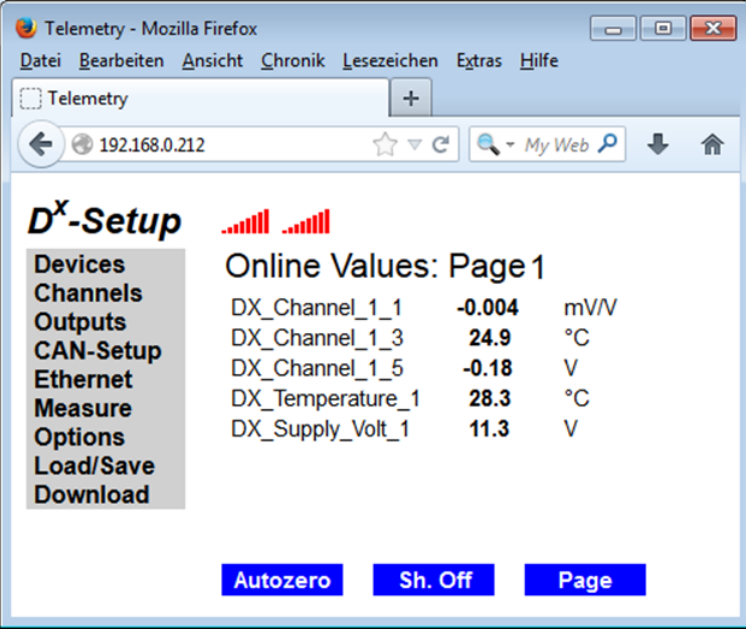

*Abb. 102: Messmodus*

## **9.12.3 Messung beim Einschalten automatisch starten (Auto Measure Start)**

Mit dieser Funktion geht die Empfangseinheit D<sup>x</sup>-RCI nach dem Einschalten sofort in den Messmodus. Die Messung muss nicht gesondert manuell gestartet werden.

Diese Funktion macht nur in Verbindung mit der Datei Default.dxp Sinn, da diese Datei beim Start der D<sup>x</sup>-RCI automatisch geladen wird (wenn sie vorhanden ist).

Wählen Sie den Menüpunkt *Options*.

Setzen Sie im Feld *Auto Measure Start* einen Haken.

Bei Konfiguration über einen Webbrowser klicken Sie auf Set, um die Einstellungen zu übernehmen.

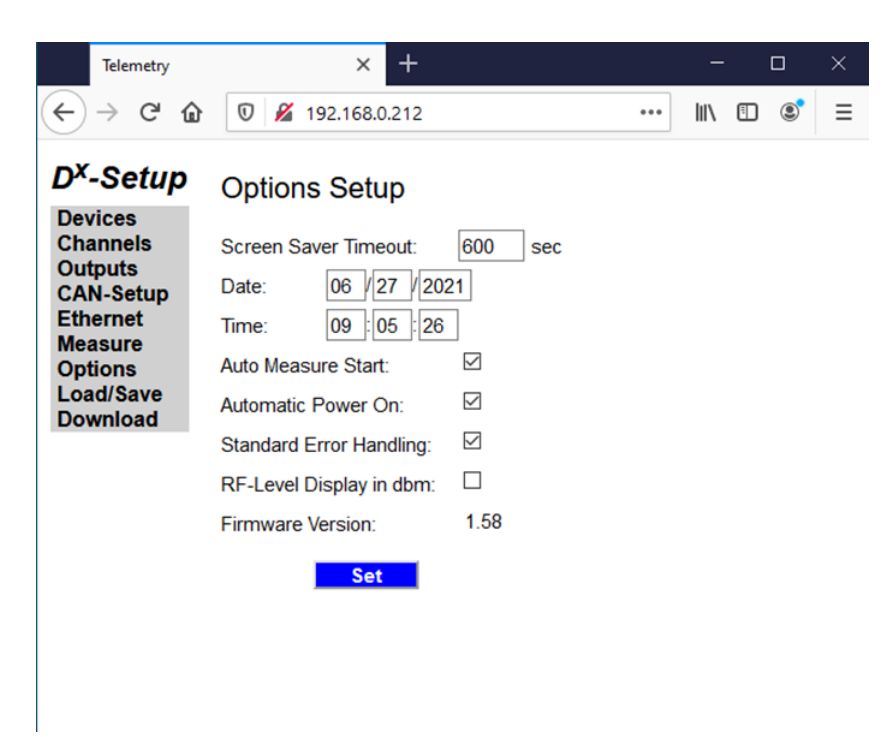

*Abb. 103: Optionsmenü / Messung automatisch starten*

# **10 Dx-Konfigurationsmenü: Referenz**

In diesem Abschnitt sind alle Funktionen des D<sup>x</sup>-Konfigurationsmenüs ausführlich dargestellt.

## **10.1 Menübaum**

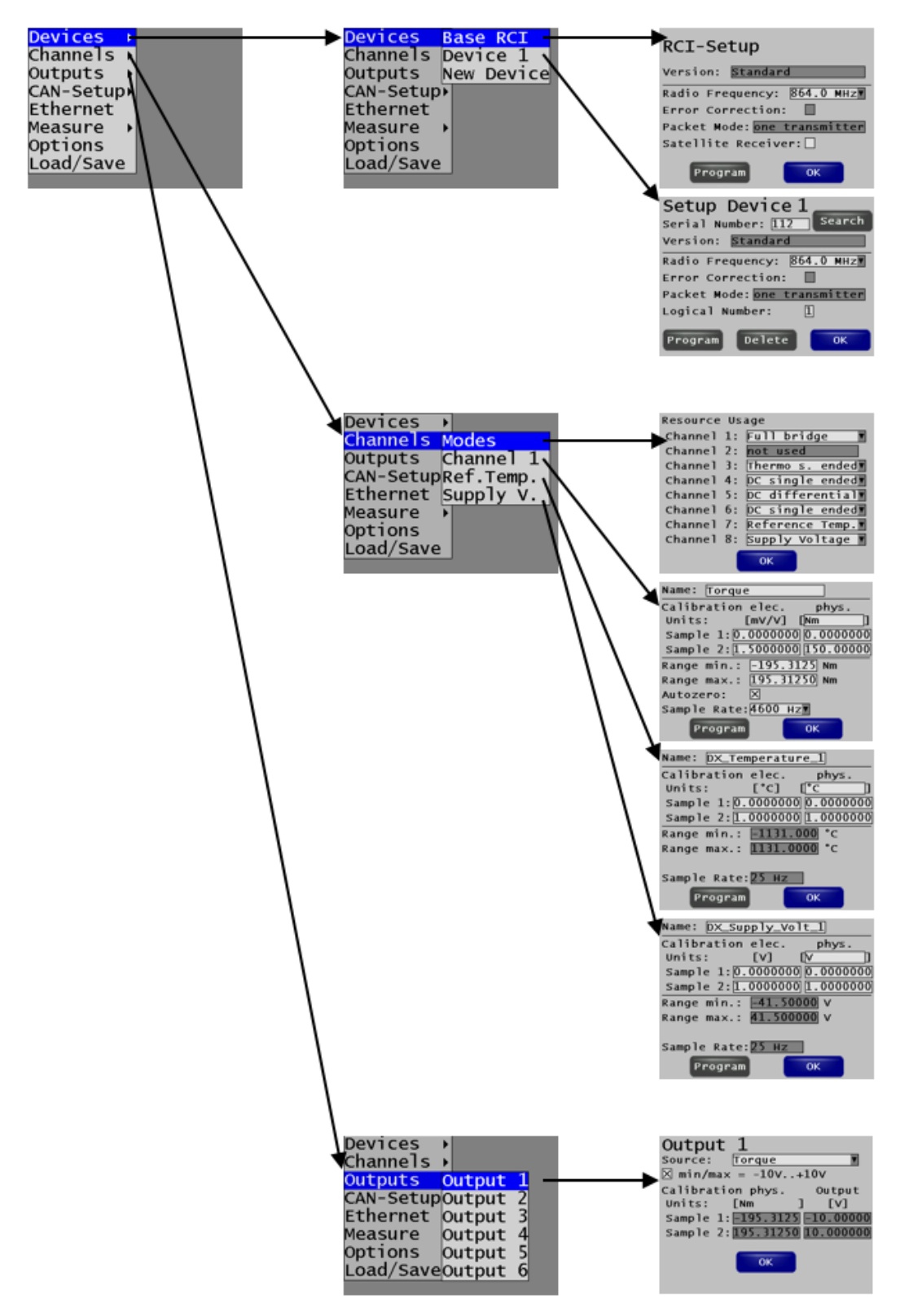

# <span id="page-127-0"></span>**10.2 Einstellungen 10.2.1 Menü: Device - Base RCI**

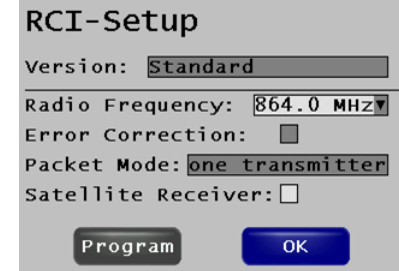

Version: Information zur D<sup>x</sup>-RCI-Version

Radio Frequency: Hier können Sie über ein Drop-down-Menü die gewünschte Funk-frequenz einstellen. Um die Frequenz zu ändern, muss nach dem Einstellen der Frequenz noch der Button *Program* gedrückt werden. Wenn Sie mehrere Empfangseinheiten D<sup>x</sup>-RCI in Funkreichweite einsetzen, müssen diese mit unterschiedlichen Frequenzen programmiert werden.

> Ist der Haken bei der Checkbox unter *Satellite* Receiver gesetzt, dann wird durch Drücken des Buttons *Program* die Frequenz der angeschlossenen Satelliten-Receiver programmiert.

### Warnung

Wird ein Satelliten-Receiver das erste Mal an das System angeschlossen, muss die Frequenz programmiert werden.

Immer zuerst die Sendeeinheiten D<sup>x</sup>-SCT auf die gewünschte neue Frequenz einstellen, sonst läuft Ihre Empfangseinheit D<sup>x</sup>-RCI auf einer anderen Frequenz und kann die Sendeeinheit D<sup>x</sup>-SCT nicht erreichen.

Werden zwei 868er-D<sup>x</sup>-RCIs direkt nebeneinander betrieben, sollte ein Frquenzabstand von 0,6 MHz eingehalten werden.

Die Frequenz einer Empfangseinheit D<sup>x</sup>-RCI und einer Sendeeinheit D<sup>x</sup>-SCT ändert sich nur, wenn Sie den Program-Button betätigen. Wenn Sie im Feld "Radio Frequency" eine neue Frequenz eingeben und die Einstellungen speichern, werden diese in der DXP-Datei gespeichert; die D<sup>x</sup>-RCI und die D<sup>x</sup>-SCT werden aber NICHT automatisch neu programmiert. Solange Sie nicht den *Program*-Button betätigen, bleiben die D<sup>x</sup>-RCI und die D<sup>x</sup>-SCT auf der Frequenz eingestellt, auf die sie zuletzt programmiert waren. Es kann also zu einer Diskrepanz kommen zwischen dem angezeigten Wert und dem Wert, auf den die D<sup>x</sup>-RCI und die D<sup>x</sup>-SCT programmiert sind. Dies ist auch bei einem Neustart der D<sup>x</sup>-RCI zu beachten: Bei einem Neustart wird die DXP-Datei ausgelesen und der dort gespeicherte Wert angezeigt. Dieser kann abweichen von dem Wert, auf den die D<sup>x</sup>-RCI oder die D<sup>x</sup>-SCT zuletzt programmiert wurden.

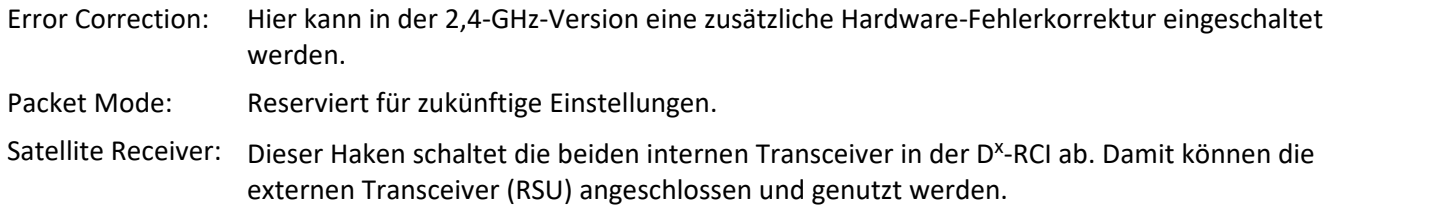

Program: Übernehmen der eingestellten Parameter: Programmiert die Frequenz der Transceiver der D <sup>x</sup>-RCI oder der angeschlossenen Satelliten.

OK: Menüpunkt verlassen

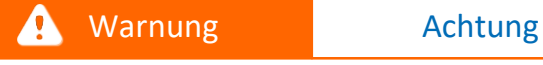

Für eine dauerhafte Änderung der Einstellungen muss die Konfiguration über den Menüpunkt *Load/Save* gespeichert werden (Ausnahme: Die Einstellung der Frequenz. Bitte beachten Sie dazu den vorherigen Warnhinweis).

### **10.2.2 Menü: Device - Device1**

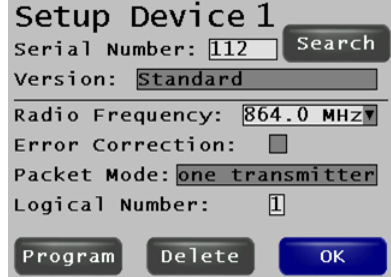

#### Serial Number: Diese Nummer dient der Adressierung der zu programmierenden Sendeeinheit D<sup>x</sup>-SCT. Nur diese D<sup>x</sup>-SCT wird beim Programmieren der Frequenz und der logischen Nummer angesprochen.

Search: Mit dieser Funktion wird auf der jeweiligen Frequenz nach einer Sendeinheit D<sup>x</sup>-SCT gesucht und die *Serial Number* und die *Logical Number* ermittelt und in die Maske eingetragen. Die Suche beginnt bei der eingegebenen *Serial Number*; dann werden maximal die nächsten 99 Nummern durchsucht.

### Warnung

Sorgen Sie bei der Suche dafür, dass nur eine einzige Sendeeinheit D<sup>x</sup>-SCT mit Spannung versorgt ist, um eine eindeutige Identifikation zu ermöglichen.

#### Version: Information zum Typ und der Version der D<sup>x</sup>-SCT

Hinweis

Der aktuelle Firmwarestand wird nach Abfrage durch *Search* angezeigt.

Radio Frequency Hier können Sie über ein Drop-down-Menü die gewünschte Funk-frequenz einstellen. Die Sendeeinheiten D<sup>x</sup>-SCT können nur mit Empfangseinheiten D<sup>x</sup>-RCIs mit derselben Frequenz kommunizieren. Bis zu 4 D<sup>x</sup>-SCTs mit der gleichen Frequenz können mit einer D<sup>x</sup>-RCI betrieben werden. Die Änderung ist erst nach dem Programmieren und einem Neustart der D <sup>x</sup>-SCT aktiv. Die Einstellung ist nichtflüchtig, wenn sie programmiert wurde.

#### Warnung

Immer zuerst die Sendeeinheiten D<sup>x</sup>-SCT auf die gewünschte Frequenz einstellen und dann die Frequenz der Empfangseinheit D<sup>x</sup>-RCI ändern, da Sie sonst die D<sup>x</sup>-SCTs nicht mehr erreichen.

Error Correction: Hier kann in der 2,4-GHz-Version eine zusätzliche Hardware-Fehlerkorrektur eingeschaltet werden.

Packet Mode: Reserviert für zukünftige Einstellungen.

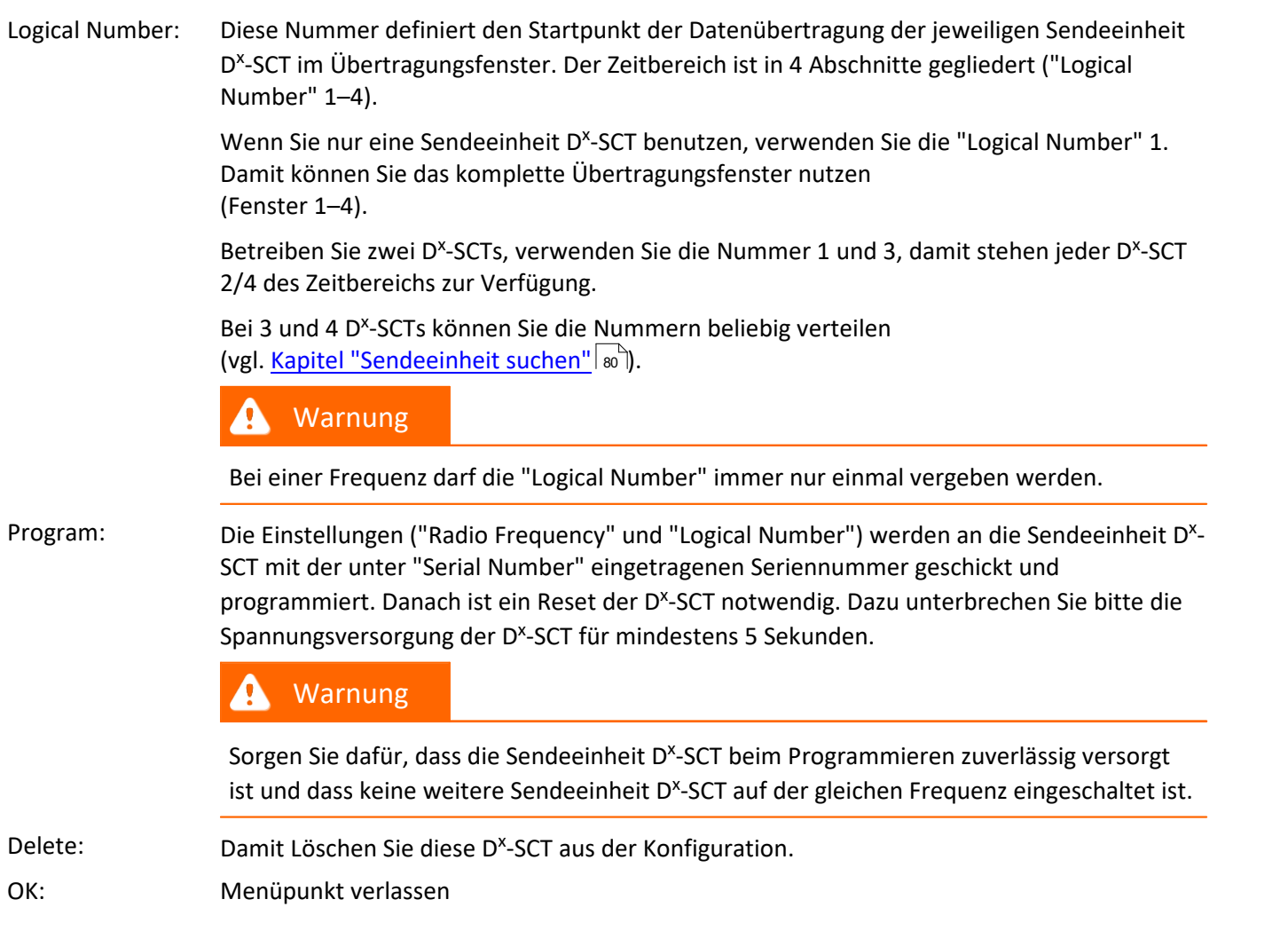

### **A** Warnung

Für eine dauerhafte Änderung der Einstellungen muss die Konfiguration auf der SD in der D<sup>x</sup>-RCI über den Menüpunkt *Load/Save* gespeichert werden.

### **10.2.3 Menü: Device - New Device**

Wenn Sie mehr (bis zu 4) Sendeeinheiten D<sup>x</sup>-SCT verwenden wollen, können weitere mit diesem Menüpunkt hinzugefügt werden.

# **10.2.4 Menü: Channels - Modes**

### **10.2.4.1 Standardversion**

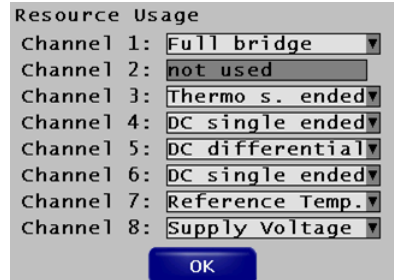

Channel 1: Wählen sie hier den Messmodus für den Kanal aus. Folgende Einstellungen stehen in der Standardversion zur Verfügung: ·

- Full bridge: Vollbrücke DMS
- · Half bridge: Halbbrücke DMS mit integrierter Ergänzung
- · DC differential: Differenzieller Spannungseingang
- · DC Single-ended: Geerdeter Spannungseingang
- · Thermo diff: Thermoelement Differenzieller Eingang
- · Thermo s. ended: Thermoelement mit gemeinsamer Masse

Bei der Belegung eines Kanals als Vollbrücke oder im Differential-Modus wird automatisch der Folgekanal mitbenutzt und steht somit einem Sensoreingang nicht mehr zur Verfügung!

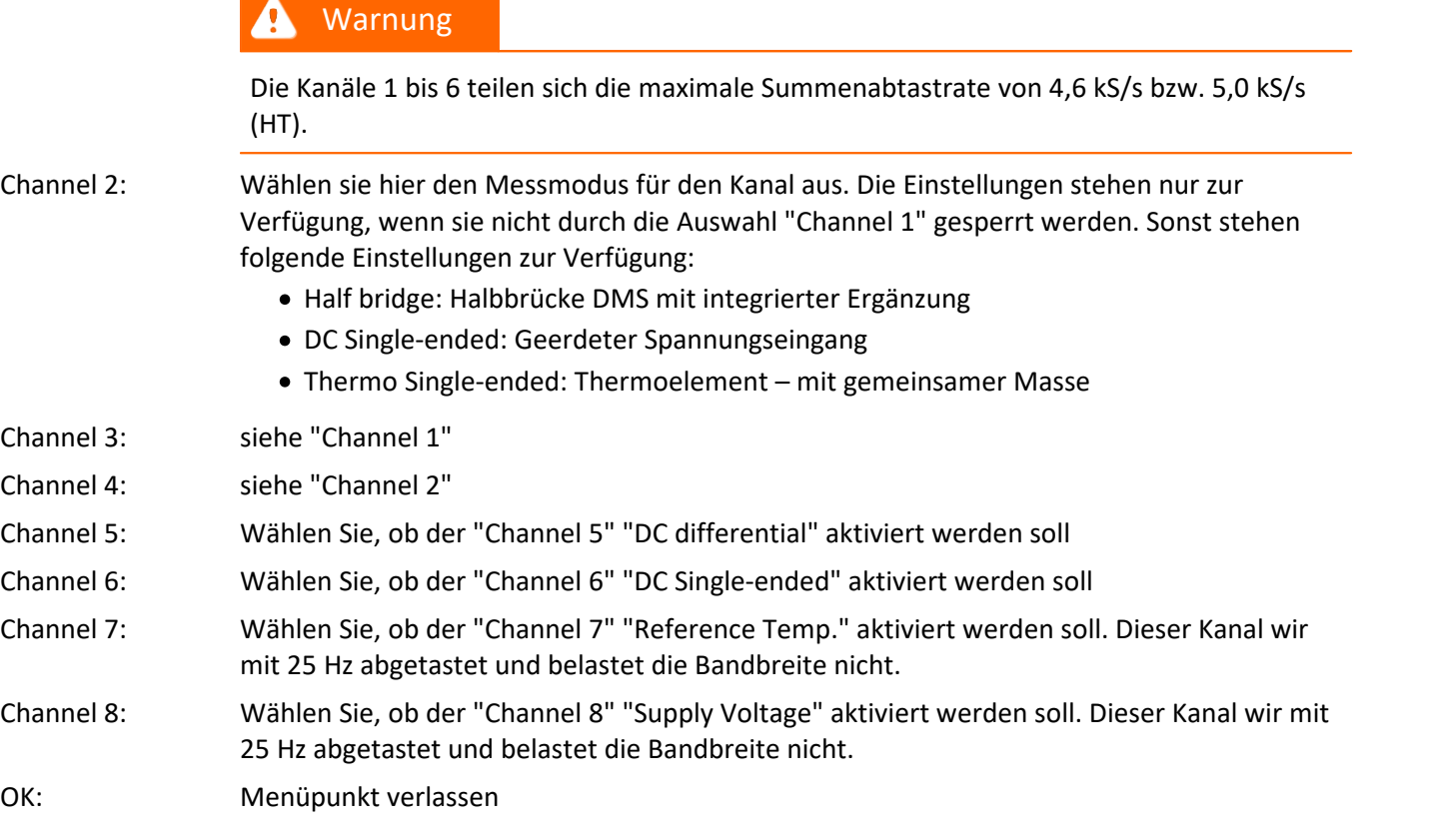

### **4** Warnung **Achtung**

Für eine dauerhafte Änderung der Einstellungen muss die Konfiguration auf der SD in der D<sup>x</sup>-RCI über den Menüpunkt Load/Save gespeichert werden.

Bei einer Änderung muss ein Kanal der D<sup>x</sup>-SCT programmiert werden.

Ändert sich die Abtastrate, müssen alle D<sup>x</sup>-SCTs des Systems neu programmiert werden.

### **10.2.4.2 Version "3 Full Br/Th"**

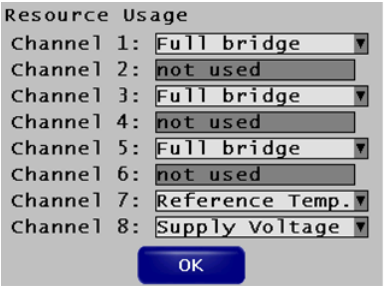

Channel 5: Auf Channel 5 steht eine weitere Vollbrücke (Full bridge) zur Verfügung.

### **10.2.4.3 Version "with RPM-Opt."**

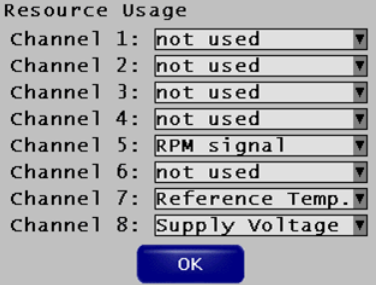

Channel 5: Wählen Sie, ob der "Channel 5" "RPM signa" aktiviert werden soll

### **10.2.4.4 Version "3 ext. Thermo"**

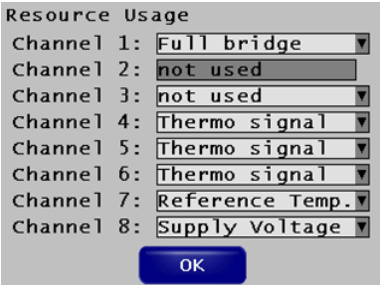

Channel 4: Wählen Sie, ob der "Channel 4" "Thermo signal" aktiviert werden soll Channel 5: Wählen Sie, ob der "Channel 5" "Thermo signal" aktiviert werden soll Channel 6: Wählen Sie, ob der "Channel 6" "Thermo signal" aktiviert werden soll

### **10.2.4.5 Version "with PT-Opt."**

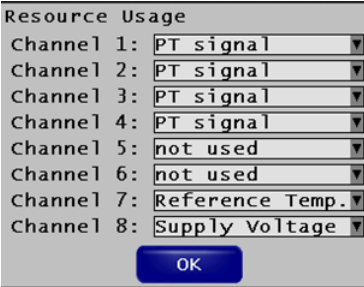

Channel 1: Wählen Sie, ob der "Channel 1" "PT signal" aktiviert werden soll Channel 2: Wählen Sie, ob der "Channel 2" "PT signal" aktiviert werden soll Channel 3: Wählen Sie, ob der "Channel 3" "PT signal" aktiviert werden soll Channel 4: Wählen Sie, ob der "Channel 4" "PT signal" aktiviert werden soll

### **10.2.5 Menü: Channels - Channel x**

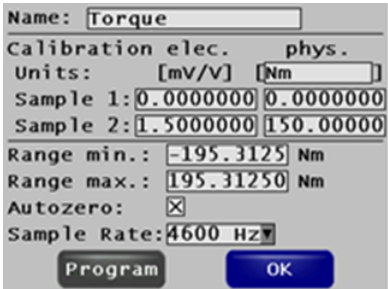

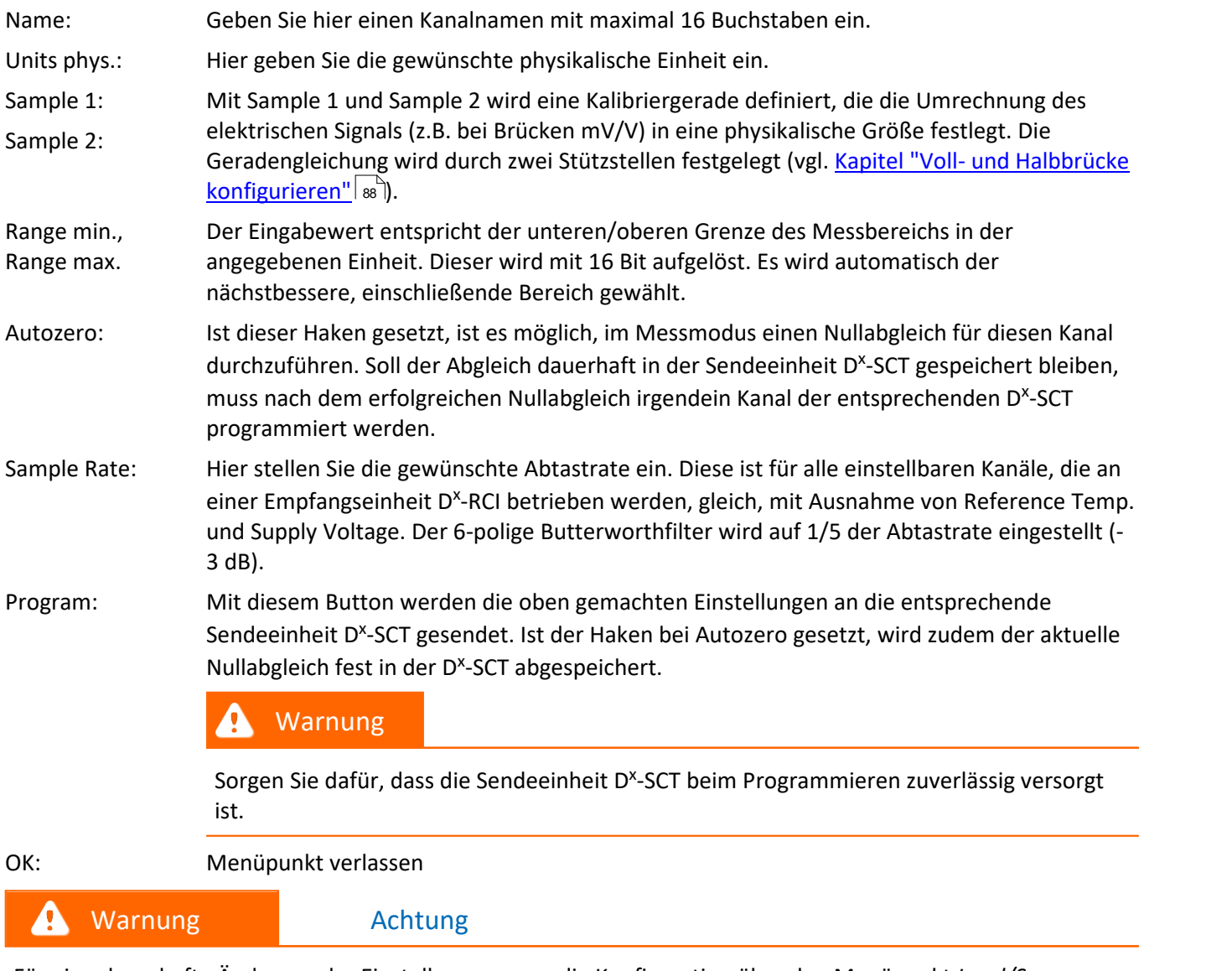

Für eine dauerhafte Änderung der Einstellungen muss die Konfiguration über den Menüpunkt *Load/Save* gespeichert werden.

## **10.2.6 Menü: Outputs - Output x**

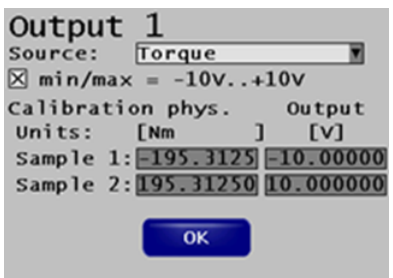

Source: Auswahl des Kanals, der analog ausgegeben werden soll

min/max: Ist dieser Haken gesetzt, wird der maximale Messbereich des Kanals in ein analoges Signal von -10 V bis +10 V umgesetzt. Ist er nicht gesetzt, kann der Ausgabebereich über eine Zweipunktkalibrierung selbst festgelegt werden. (siehe Sample 1 + 2)

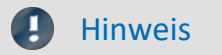

Das analoge Ausgangssignal ist begrenzt auf -10 V bis +10 V, unabhängig von der Zweipunktkalibrierung.

Sample 1: Sample 2: Mit Sample 1 und Sample 2 wird eine Kalibriergerade definiert, die die Umrechnung des physikalischen Signals (z.B. Nm) in eine elektrische Spannung festlegt. Die Geradengleichung wird durch zwei Stützstellen festgelegt.

OK: Menüpunkt verlassen

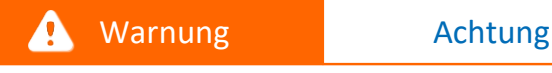

Für eine dauerhafte Änderung der Einstellungen muss die Konfiguration über den Menüpunkt *Load/Save* gespeichert werden.

## **10.2.7 Menü: CAN-Setup - General**

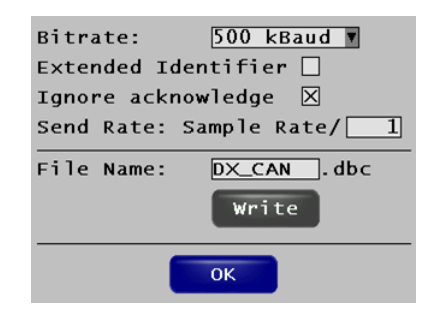

Bitrate: Einstellen der Übertragungsrate für den CAN-Bus

Extended Identifier:Bei aktivierter Option wird ein 29 Bit Extended Identifier verwendet, andernfalls der 11-Bit.

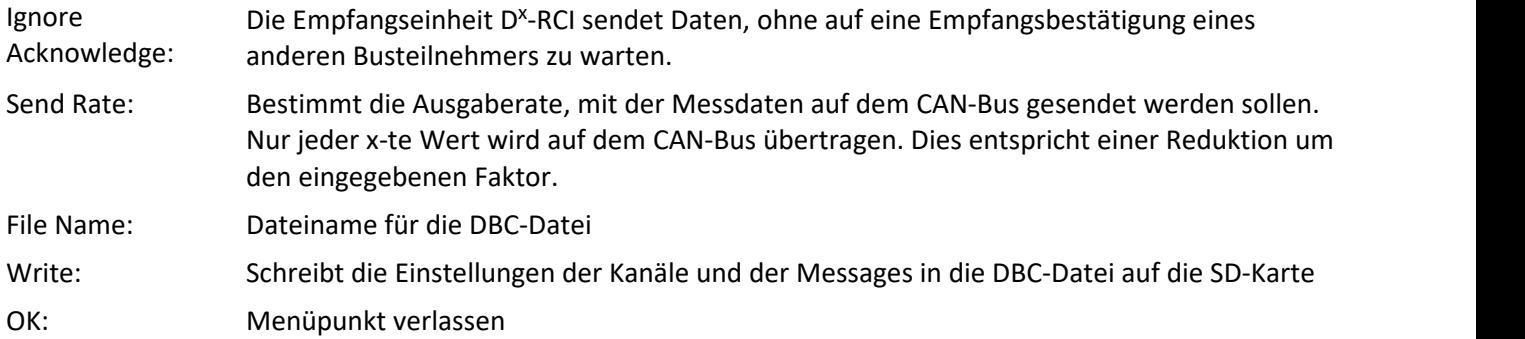

#### Warnung Achtung Ą

- · Für eine dauerhafte Änderung der Einstellungen muss die Konfiguration über den Menüpunkt Load/Save gespeichert werden.
- · Immer wenn Änderungen an einer CAN-Message vorgenommen werden, muss auch *CAN-Setup→General→write* ausgeführt werden, um das DBC-File neu zu schreiben und um die DBC-Datei an die weiterverarbeitenden Systeme weitergeben zu können.

### **10.2.8 Menü: CAN-Setup - Rem. Ctrl**

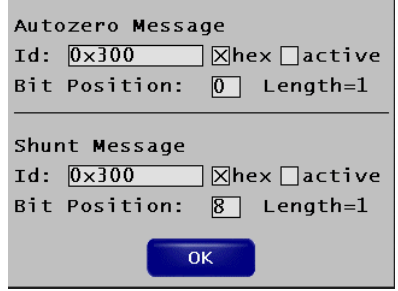

Diese Funktion ermöglicht es anderen Geräten, die "Autozero"-Funktion oder den "Test-Shunt" auf Ihrem D<sup>x</sup>-System remote zu aktivieren.

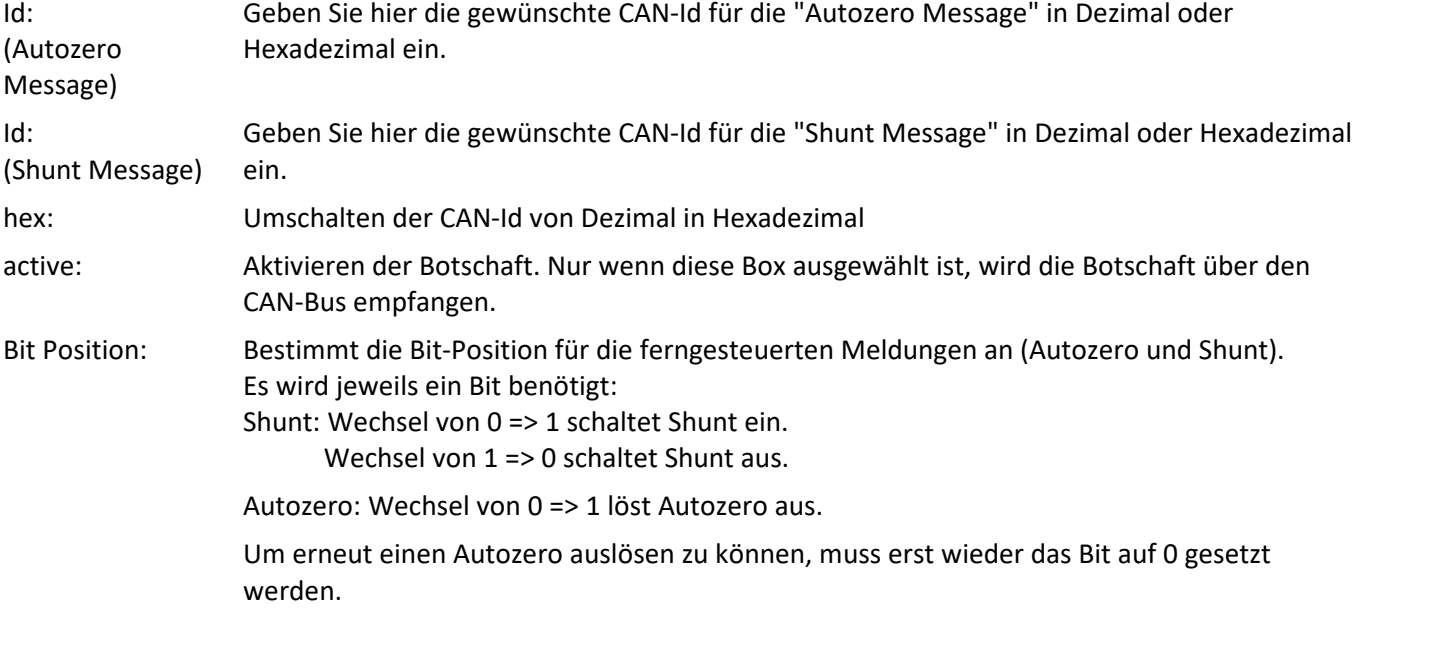

### A Warnung Achtung

- · Für eine dauerhafte Änderung der Einstellungen muss die Konfiguration über den Menüpunkt Load/Save gespeichert werden.
- · Immer wenn Änderungen an einer CAN-Message vorgenommen werden, muss auch *CAN-Setup→General→write* ausgeführt werden, um das DBC-File neu zu schreiben.

### **10.2.9 Menü: CAN-Setup - Message x**

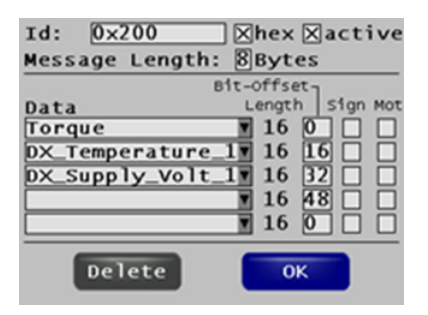

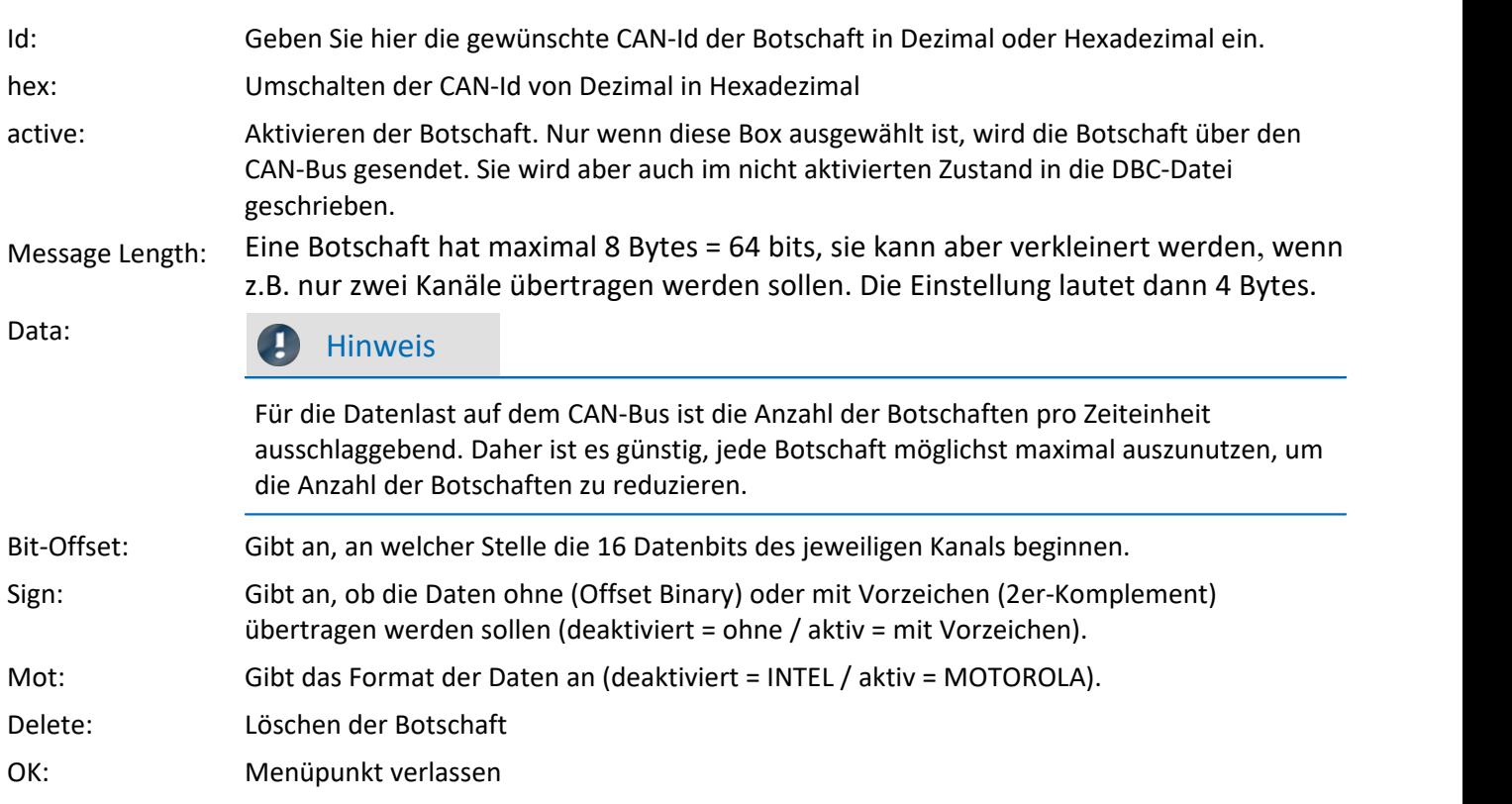

#### A Warnung Achtung

- · Für eine dauerhafte Änderung der Einstellungen muss die Konfiguration über den Menüpunkt *Load/Save* gespeichert werden.
- · Immer wenn Änderungen an einer CAN-Message vorgenommen werden, muss zusätzlich auch *CAN-Setup→General→write* ausgeführt werden, um das DBC-File neu zu schreiben.

### **10.2.10 Menü: CAN-Setup - New Msg.**

Wenn Sie mehr als eine CAN-Botschaft, jede mit max. 4 Kanälen, verwenden wollen, können weitere Botschaften parametriert werden. Mit dem Menübefehl "CAN-Setup -> New Msg." können Sie einfach eine neue Botschaft hinzufügen.

#### Д. Warnung **Achtung**

- · Für eine dauerhafte Änderung der Einstellungen muss die Konfiguration über den Menüpunkt *Load/Save* gespeichert werden.
- · Immer wenn Änderungen an einer CAN-Message vorgenommen werden, muss zusätzlich auch *CAN-Setup→General→write* ausgeführt werden, um das DBC-File neu zu schreiben.

### **10.2.11 Menü: Ethernet**

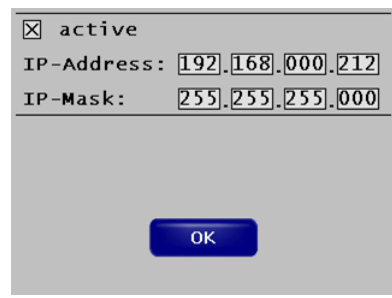

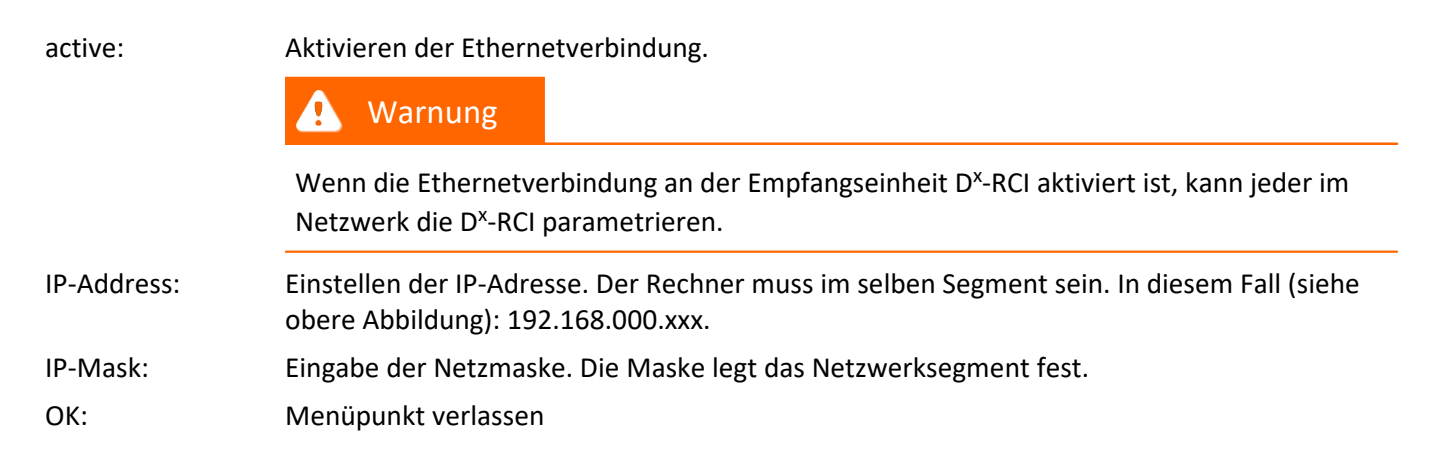

Ą

### **10.2.12 Menü: Measure - Display x**

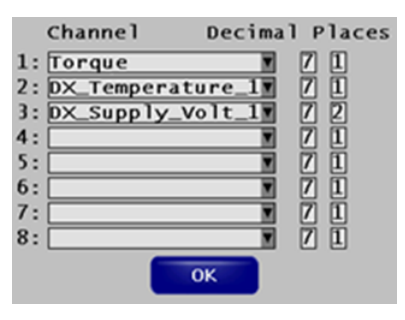

1-8: In den Zeilen 1 bis 8 wählen Sie jeweils den Kanal aus, der auf diesem Display angezeigt werden soll. Des Weiteren kann die maximale Anzahl der Zeichen (inklusive Vorzeichen, Komma und Nachkommastellen) sowie der Nachkommastellen angegeben werden.

> Es können bis zu 5 Displays definiert werden, die im Messmodus durchgeschaltet werden können.

OK: Menüpunkt verlassen

Warnung **Achtung** 

Für eine dauerhafte Änderung der Einstellungen muss die Konfiguration über den Menüpunkt *Load/Save* gespeichert werden.

### **10.2.13 Menü: Measure - Start**

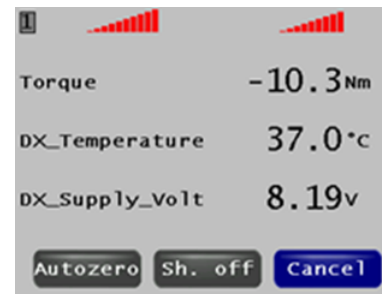

#### 1: Anzeige, in welchem Display Sie sich befinden. Mit dem Eingaberad kann durch den Druckknopf nach oben oder nach unten ein Display vor- und zurückgeschaltet werden.

dbm-Anzeige: Die Anzeige der Empfangsqualität als Balkendiagramm oder als Dezimalzahl. Siehe ["Options -](#page-142-0)  $>$  RF-Level Display in dbm 143। .

- Autozero: Beim Drücken dieses Buttons werden alle Kanäle, bei denen "Autozero" ausgewählt wurde, auf Null gesetzt. Soll der Abgleich dauerhaft in der Sendeeinheit D<sup>x</sup>-SCT gespeichert bleiben, muss nach dem Nullabgleich der entsprechende Kanal programmiert werden (*Channels→Channel X → Program*)
- Sh. Off / Sh. On Diese Taste zeigt den Zustand des internen Shuntwiderstandes an bzw. ändert diesen. Der interne Shuntwiderstand wird zwischen dem positiven Eingang und dem positiven Brückenversorgungsanschluss geschaltet und ergibt einen positiven Ausschlag des Signals. Der Shuntwiderstand beträgt 330 kΩ.

Cancel: Messmodus beenden.

Warnung Achtung

Der CAN-Ausgang ist nur im Messmodus aktiv.

### <span id="page-142-0"></span>**10.2.14 Menü: Options**

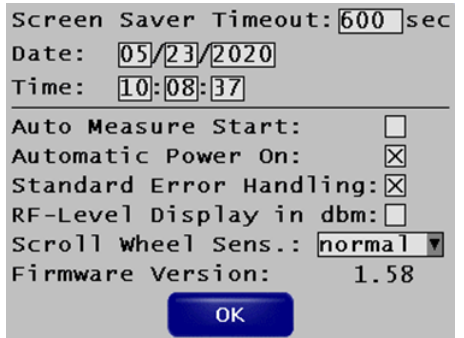

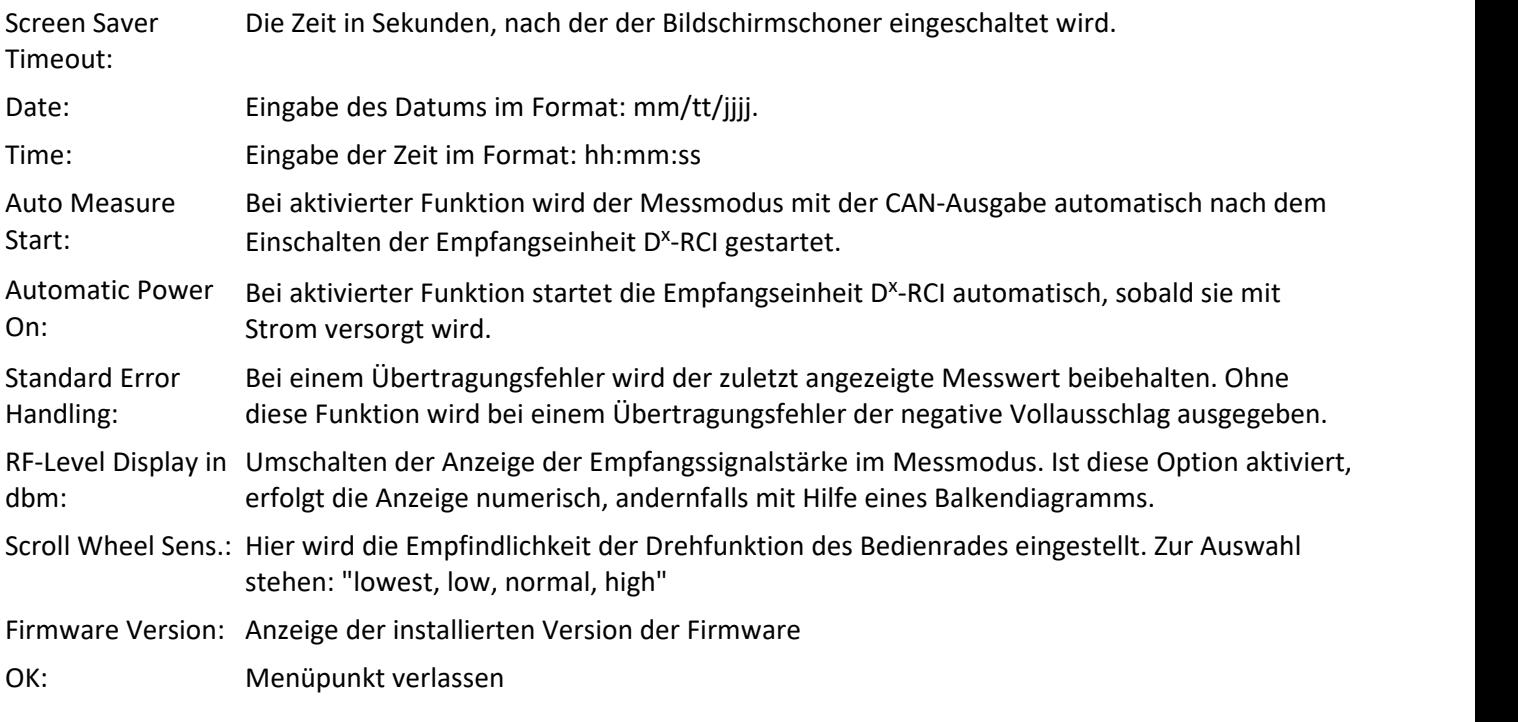

 $\boldsymbol{\Lambda}$ Warnung Achtung

Für eine dauerhafte Änderung der Einstellungen muss die Konfiguration über den Menüpunkt *Load/Save* gespeichert werden.

### **10.2.15 Menü: Load/Save**

Dies betrifft die Dateien auf der SD-Karte.

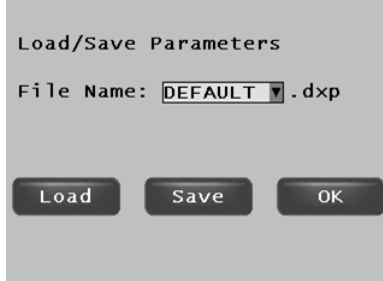

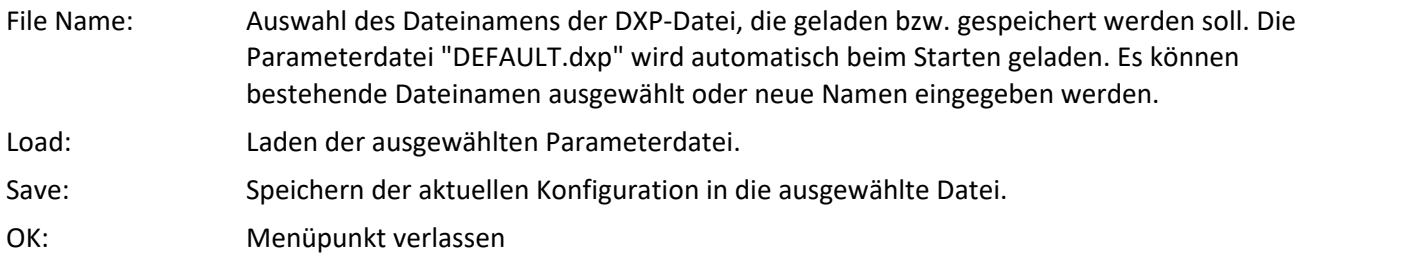

#### A Warnung Achtung

Die Frequenz einer Empfangseinheit D<sup>x</sup>-RCI und einer Sendeeinheit D<sup>x</sup>-SCT ändert sich nur, wenn Sie den Program-Button betätigen. Wenn Sie im Feld "Radio Frequency" eine neue Frequenz eingeben und die Einstellungen speichern, werden diese in der DXP-Datei gespeichert; die D<sup>x</sup>-RCI und die D<sup>x</sup>-SCT werden aber NICHT automatisch neu programmiert. Solange Sie nicht den Program-Button betätigen, bleiben die D<sup>x</sup>-RCI und die D<sup>x</sup>-SCT auf der Frequenz eingestellt, auf die sie zuletzt programmiert waren. Es kann also zu einer Diskrepanz kommen zwischen dem angezeigten Wert und dem Wert, auf den die D<sup>x</sup>-RCI und die D<sup>x</sup>-SCT programmiert sind. Dies ist auch bei einem Neustart der D<sup>x</sup>-RCI zu beachten: Bei einem Neustart wird die DXP-Datei ausgelesen und der dort gespeicherte Wert angezeigt. Dieser kann abweichen von dem Wert, auf den die D<sup>x</sup>-RCI oder die D<sup>x</sup>-SCT zuletzt programmiert wurden (siehe <u>Kapitel "Menü: Device Base RCI"</u> |128).
## **10.2.16 Upload über Ethernetverbindung**

Besteht eine Ethernetverbindung zu Ihrem D<sup>x</sup>-Telemetriesystem, können Sie Dateien, beispielsweise für ein Firmware-Update, bequem über die Upload-Funktion Ihres Browsers hochladen. Öffnen Sie dazu einen Webbrowser und rufen Sie die IP-Adresse der D<sup>x</sup>-RCI auf (siehe dazu auch <u>[Kapitel "Parametrierung am PC"](#page-76-0)</u> |  $\pi$ ).

Wählen Sie den Menüpunkt *Download*. Dieser Menüpunkt steht nur bei einer Parametrierung über den Browser zur Verfügung.

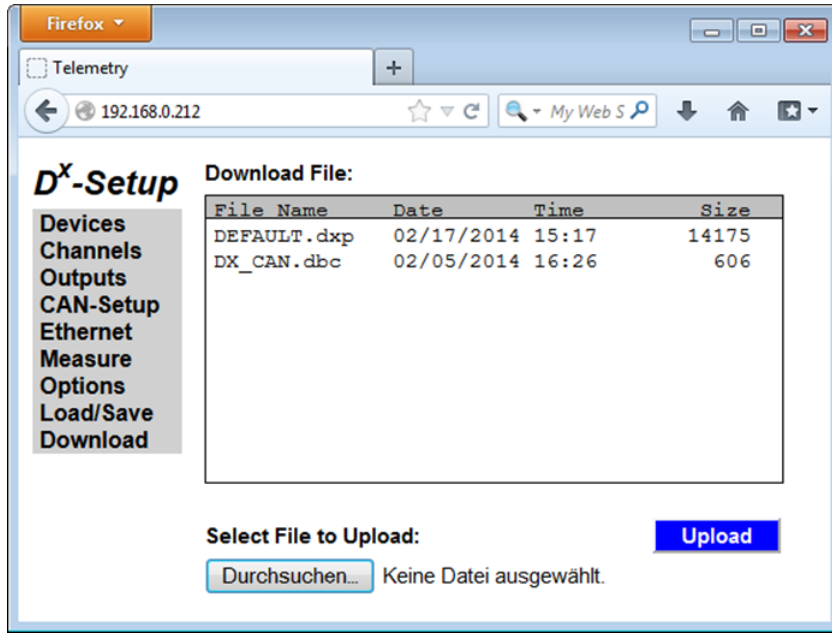

*Abb. 104: Upload von Dateien*

<span id="page-144-0"></span>Wählen Sie eine Datei aus und drücken Sie den Button *Upload*.

## <span id="page-145-2"></span>**11 Dx-Spezialsysteme**

## **11.1 Dx-Speed: Drehzahlmessung**

## **11.1.1 Systemübersicht**

Ihr System besteht aus einem D<sup>x</sup>-Speed-Sensor, der dafür modifizierten Sendeeinheit D<sup>x</sup>-SCT und einer Empfangseinheit D<sup>x</sup>-RCI. imc liefert das System in Halbschalengehäusen, Rundgehäusen oder fertigt individuelle Lösungen nach Kundenwunsch.

Das System misst die Drehrate ohne äußeren Referenzpunkt. Mit einer D<sup>x</sup>-RCI können Sie die Drehrate von bis zu 4 Rädern oder Achsen synchron erfassen.

## <span id="page-145-3"></span>**11.1.2 Technische Daten**

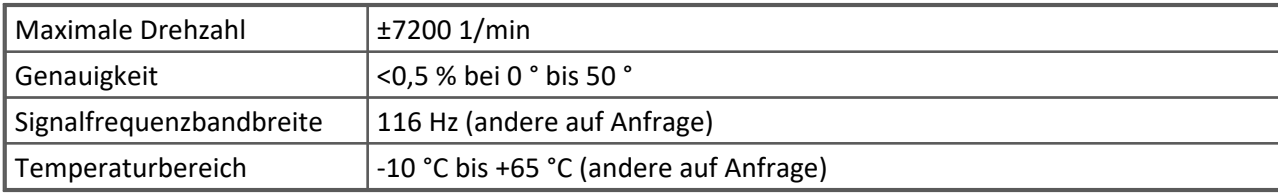

## <span id="page-145-0"></span>**11.1.3 Einstellungen**

Suchen Sie die gewünschte Sendeeinheit D<sup>x</sup>-SCT wie in <u>[Kapitel "Neue Sendeeinheit einbinden"](#page-79-0)</u> beschrieben.<br>• Mird die D<sup>x</sup> SCT gefunden, erscheint autematisch bei Version: "with PPM Ont..."

Wird die D<sup>x</sup>-SCT gefunden, erscheint automatisch bei Version: "with RPM-Opt. ...".

<span id="page-145-1"></span>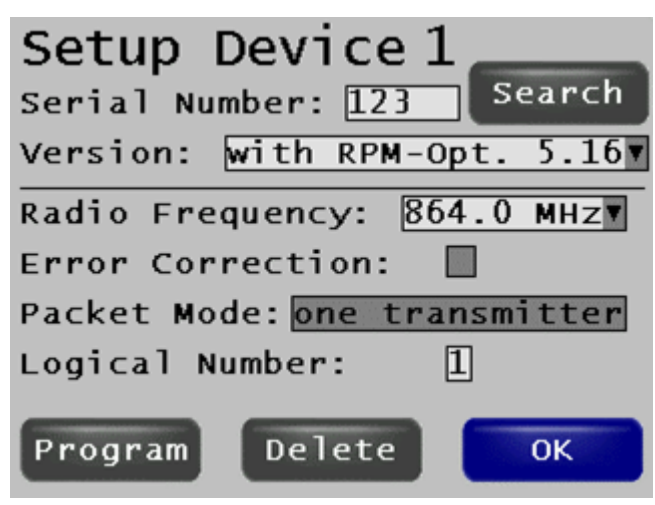

*Abb. 105: Version mit RPM-Option*

• Stellen Sie unter Resource Usage den Channel 5 auf RPM signal ein (vgl. [Kapitel "Kanalkonfiguration"](#page-84-0) ss).

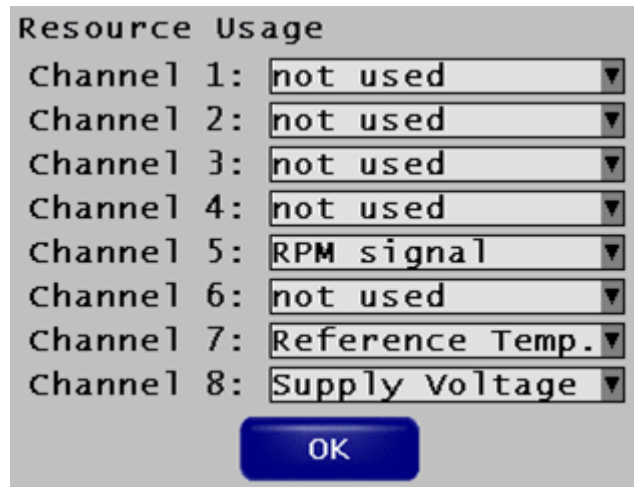

*Abb. 106: Channel 5 auf RPM signal stellen.*

- <span id="page-146-0"></span>· Wählen Sie *Channels* -> *Channel 5* und programmieren ihn (vgl. <u>Kapitel "Kanäle programmieren"</u>|േ).
- Richten Sie über *Measure -> Display\_X* ein Anzeigefenster ein (vgl. <u>[Kapitel "Autozero"](#page-107-0) (108</u>).
- · Starten Sie die Messung über *Measure* -> *Start*(vgl. [Kapitel "Einstellungen in DXP-Datei speichern und Dx-](#page-114-0)<mark>[SCT programmieren"](#page-114-0)</mark> । 115).
- · Wählen Sie das gewünschte Display aus, indem Sie oben/unten auf das Scrollrad drücken (die aktuelle Displaynummer steht oben links im Eck).
- · Die Drehzahl wird angezeigt

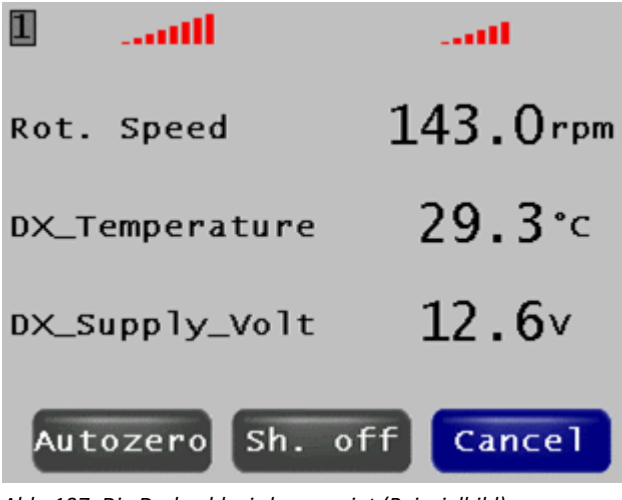

<span id="page-146-1"></span>*Abb. 107: Die Drehzahl wird angezeigt (Beispielbild)*

## <span id="page-147-1"></span>**11.2 Dx-Power: Mechanische Leistungsmessung 11.2.1 Systemübersicht**

Ihr System besteht aus einem D<sup>x</sup>-Speed-Sensor, einem Dehnungsmessstreifen (DMS) für die Messung des Drehmoments, einer modifizierten Sendeeinheit D<sup>x</sup>-SCT und einer Empfangseinheit D<sup>x</sup>-RCI. Aus den Werten des D<sup>x</sup>-Speed-Sensors und der entsprechenden Drehmomentmessstelle errechnet die D<sup>x</sup>-RCI die mechanische Leistung gemäß der Formel 2π ⋅ Drehzahl ⋅ Drehmoment. Aufgrund des Designs des D<sup>x</sup>-Speed benötigen Sie keinen weiteren Stator zur mechanischen Leistungsmessung. Sie können mit einer D<sup>x</sup>-RCI bis zu 4 Kombinationen von D<sup>x</sup>-Speed-Sensoren und den jeweiligen DMS synchron vermessen.

Die Formel 2π ⋅ Drehzahl ⋅ Drehmoment gilt, wenn die Drehzahl pro Sekunde angegeben wird. Der D<sup>x</sup>-Speed bzw. der D<sup>x</sup>-Power geben jedoch die Drehzahl pro Minute an (rpm). Daher ergibt sich intern folgender Rechenweg:

 $P[W] = 2\pi$  Drehzahl  $\left[\frac{1}{S}\right]$  \* Drehmoment [*Nm*]<br>=  $2\pi * \frac{rpm_Wert}{60} \left[\frac{1}{min}\right] * Drehmoment[Nm]$ = 0,1047 \* rpm\_Wert  $\left[\frac{1}{min}\right]$  \* Drehmoment [Nm]

### Beispiel

Die RCI zeigt eine Drehzahl von 188,42 Umdrehungen pro Minute an. Durch die Multiplikation mit 0,1047 ergibt sich die Winkelgeschwindigkeit in [1/min], wobei der Faktor 2π bereits berücksichtigt ist.

Zudem zeigt die RCI ein Drehmoment von 89,56 Nm.

Die mechanische Leistung errechnet sich dann mit

 $0,1047 * 188,42 \, \left[\frac{1}{m}\right] * 89,56 \, \left[ Nm \right] = 1767 \, \text{Watt}$ 

## <span id="page-147-0"></span>**11.2.2 Technische Daten**

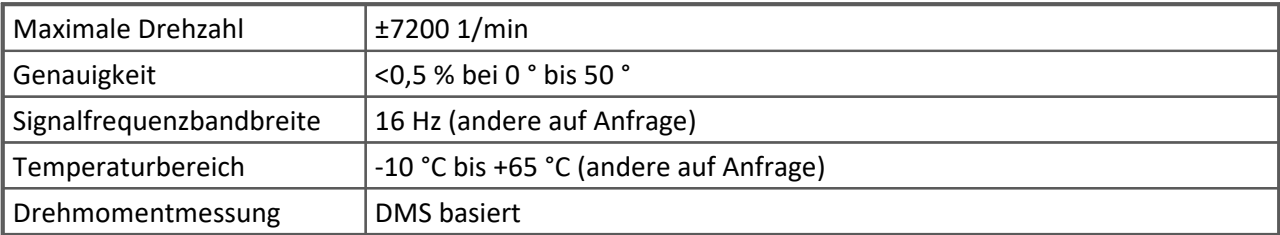

### <span id="page-148-2"></span>**11.2.3 Einstellungen**

Führen Sie die Einstellungen für den D<sup>x</sup>-Speed wie in <u>[Kapitel "Einstellungen"](#page-145-0) beschrieben durch.</u><br>• Stellen Sie unter *Beseurse Usgee* den *Channel 1 auf Eull bridge* und den *Channel 5 auf PPM signal e*i

 Stellen Sie unter *Resource Usage* den *Channel 1* auf *Full bridge* und den *Channel 5* auf *RPM signal* ein (vgl. [Kapitel "Kanalkonfiguration"](#page-84-0)|೫ ).

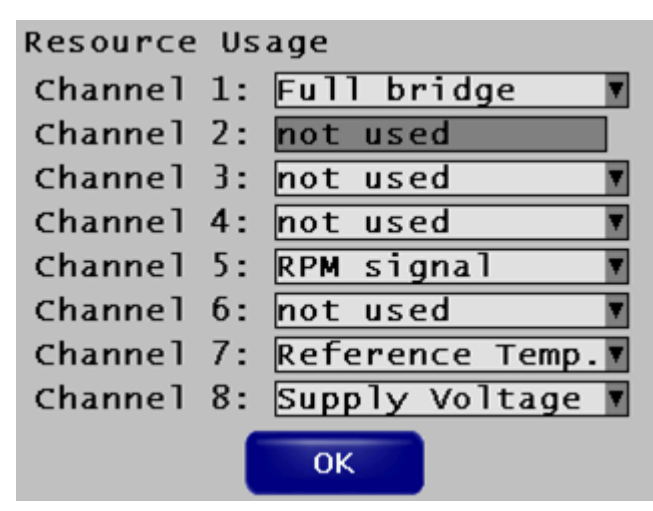

<span id="page-148-0"></span>*Abb. 108: Channel 1 auf Full bridge, Channel 5 auf RPM signal gestellt*

- · Wählen Sie *Channels* -> *Channel 1* und programmieren ihn (vgl. <u>Kapitel "Kanäle programmieren"</u> | <sub>87</sub>").<br>• Goben Sie unter *Channels > Lecal/BCL* zum Menii
- Gehen Sie unter *Channels*->*Local/RCI* zum Menü *Local Channel Selection*

<span id="page-148-1"></span>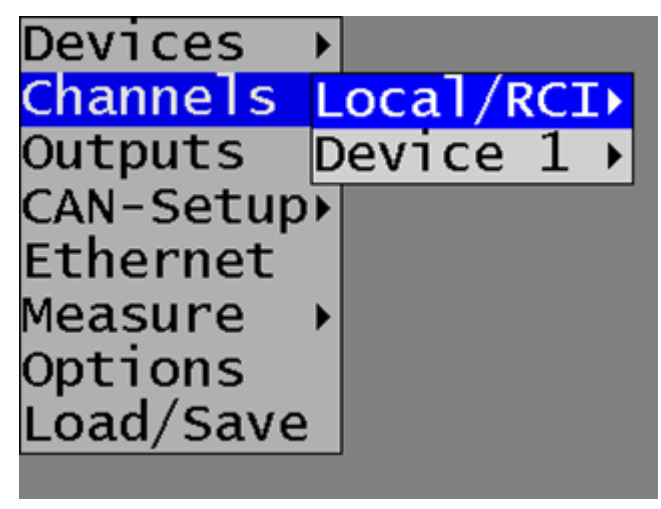

*Abb. 109: Auf dem Weg zur Local Channel Selection*

· Stellen Sie unter *Local Channel Selection* die *Power 1* auf den Kanal, der den Drehmomentwert liefert, ein (im Beispiel "Torque")

| LUL 4 I<br><b>351566108</b>   |  |  |  |
|-------------------------------|--|--|--|
| calculated with<br>Rotational |  |  |  |
| -Power 1: Torque              |  |  |  |
| -Power 2:                     |  |  |  |
| $-Power$ 3:                   |  |  |  |
| -Power 4:                     |  |  |  |
| -Power 5:                     |  |  |  |
| -Power 6:                     |  |  |  |
|                               |  |  |  |
| hк                            |  |  |  |

<span id="page-149-0"></span>*Abb. 110: Power 1 auf den mit dem Drehmoment gekoppelten Kanal stellen*

- · Richten Sie über *Measure* -> *Display\_X* ein Anzeigefenster ein (vgl. [Kapitel "Online-Display](#page-119-0) [konfigurieren"](#page-119-0) | 120 ).<br>• Starten Sie die Messung i konfigurieren" $\sqrt{120}$ ).
- Starten Sie die Messung über *Measure* -> *Start*(vgl. [Kapitel "Messung starten"](#page-123-0) ). ·124
- Wählen Sie das gewünschte Display aus, indem Sie oben/unten auf das Scrollrad drücken (die aktuelle Displaynummer steht oben links im Eck).
- Das Drehmoment, die Drehzahl und die mechanische Leistung werden angezeigt

| Ш      |                  |                     |
|--------|------------------|---------------------|
| Torque |                  | 89.56 <sub>Nm</sub> |
|        | Rot. Speed       | $188.42$ rpm        |
|        | Rot. Power       | 1767w               |
|        | DX_Temperature   | 30.5c               |
|        | DX_Supply_Volt   | 12.2v               |
|        | Autozero Sh. off | Cance]              |

<span id="page-149-1"></span>*Abb. 111: Leistungsmessung (Beispielbild)*

## <span id="page-150-3"></span>**11.3 Dx-BrakeTemp: Temperaturmessung an der Bremsscheibe 11.3.1 Systemübersicht**

Ihr System besteht aus einer oder zwei dafür modifizierten Sendeeinheiten D<sup>x</sup>-SCT sowie einer Empfangseinheit D<sup>x</sup>-RCI und einem Rundgehäuse mit 2, 3, 4 oder 6 Thermocouple-Buchsen. Auf Wunsch liefert imc auch die nötigen Einschlagsensoren zur Temperaturmessung. Mit einer D<sup>x</sup>-RCI können Sie die Messwerte von bis zu 12 Thermocouples synchron erfassen (3 pro Sendeeinheit D<sup>x</sup>-SCT), z.B. an 4 Bremsscheiben mit jeweils 3 Thermocouples.

## <span id="page-150-2"></span>**11.3.2 Technische Daten**

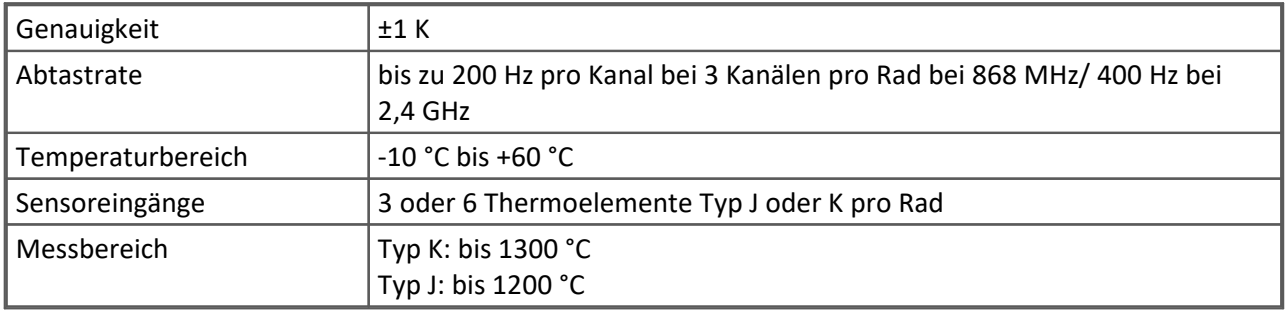

## <span id="page-150-1"></span>**11.3.3 Einstellungen**

Suchen Sie die gewünschte Sendeeinheit D<sup>x</sup>-SCT wie in <u>[Kapitel "Neue Sendeeinheit Dx-SCT anlegen"](#page-79-0)</u> | 80 m beschrieben.

Bei 2 Thermocouples führen Sie die Einstellungen durch wie in [Kapitel "Von den Einstellungen bis zur](#page-74-0) [Messung"](#page-74-0)| ⁊े bzw. <u>Kapitel "Dx-Konfigurationsmenü: Referenz"</u>|127 beschrieben.

Bei 3 Thermocouples erscheint automatisch bei Version: "3 Full-Br/Th …"

<span id="page-150-0"></span>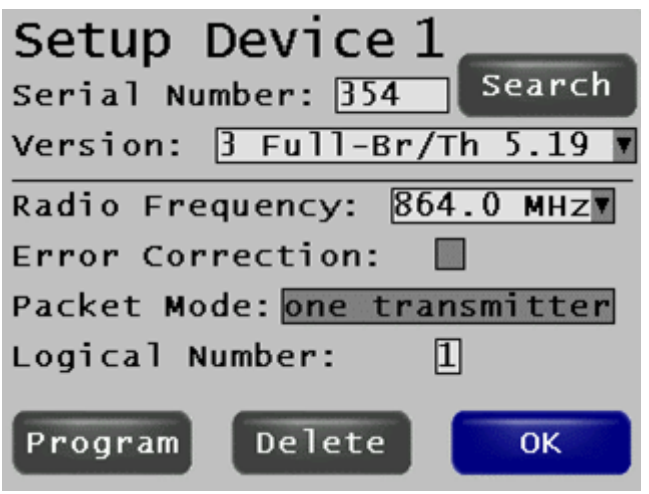

*Abb. 112: Version bei 3 Thermocouples*

Gehen Sie unter *Channels*->(*Device X*)->*Modes* zum Menü *Resource Usage*

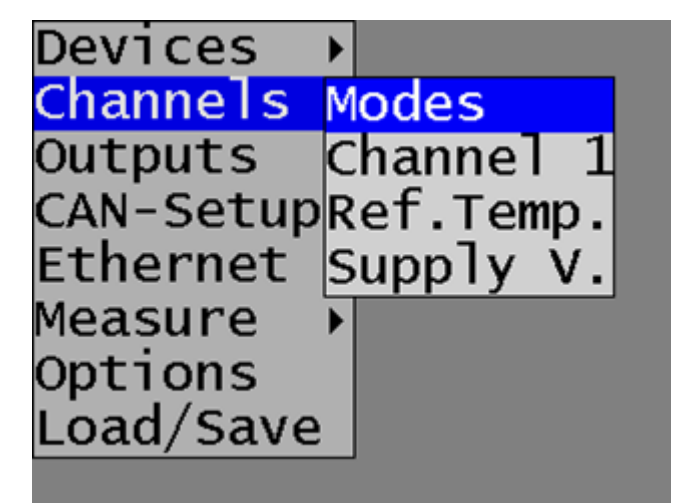

*Abb. 113: Auf dem Weg zu Resource Usage*

<span id="page-151-0"></span>Stellen Sie unter *Resource Usage* den *Channel 1, 3 und 5* auf *Thermo diff* ein.

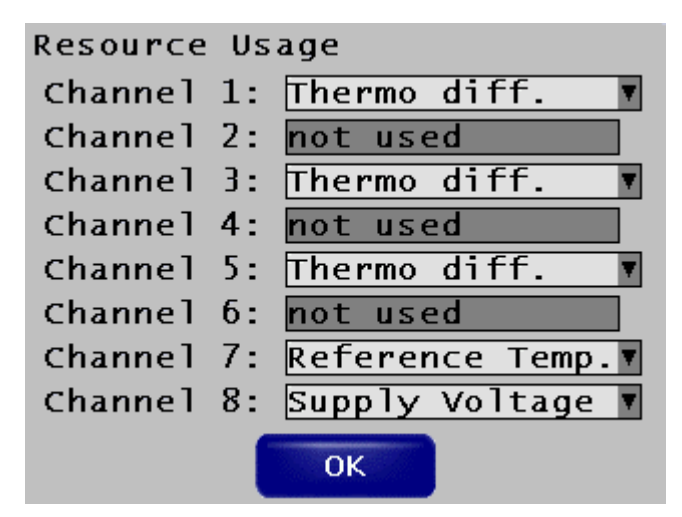

*Abb. 114: Kanaleinstellungen bei 3 Thermocouples*

<span id="page-151-1"></span>Wählen Sie *Channels* -> *Channel 1 (, 3, 5)* und stellen Sie gegebenenfalls den Messbereich und die Zweipunktkalibrierung ein. Wählen Sie auch den Thermoelementtyp.

Wählen Sie *Channels -> Channel 1* und programmieren ihn (vgl. <u>Kapitel "Kanäle programmieren"</u>| क्ष<sup>े</sup>)).

Richten Sie über *Measure -> Display\_X* ein Anzeigefenster ein (vgl. <u>[Kapitel "Online-Display konfigurieren"](#page-119-0)</u> | 120]).

Starten Sie die Messung über *Measure -> Start (*vgl. <u>[Kapitel "Messung starten"](#page-123-0)</u>|1241).

Wählen Sie das gewünschte Display aus, indem Sie oben/unten auf das Scrollrad drücken (die aktuelle Displaynummer steht oben links im Eck).

Die Temperaturen werden angezeigt.

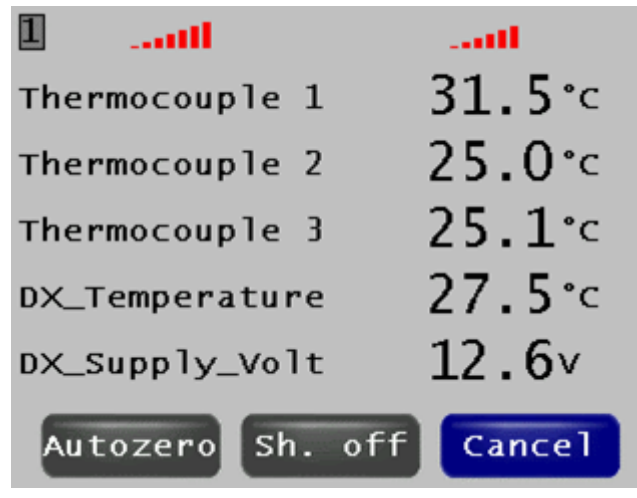

<span id="page-152-0"></span>*Abb. 115: Anzeige der Temperaturen (Beispielbild)*

# <span id="page-153-1"></span>**12 Zubehör**

## **12.1 Dx-Antennen**

Für eine störungsfreie Signalübertragung bei unterschiedlichsten Anwendungen stehen Ihnen eine Reihe von Antennentypen zur Verfügung.

## <span id="page-153-2"></span>**12.1.1 Flachantenne**

- Kabellänge ca. 5 m (optional 7..10 m), SMA-Stecker
- universelle Befestigungsmöglichkeiten
- · Abmessungen: 72 mm x 55 mm x 10 mm
- · Material POM (PEEK bei HT)

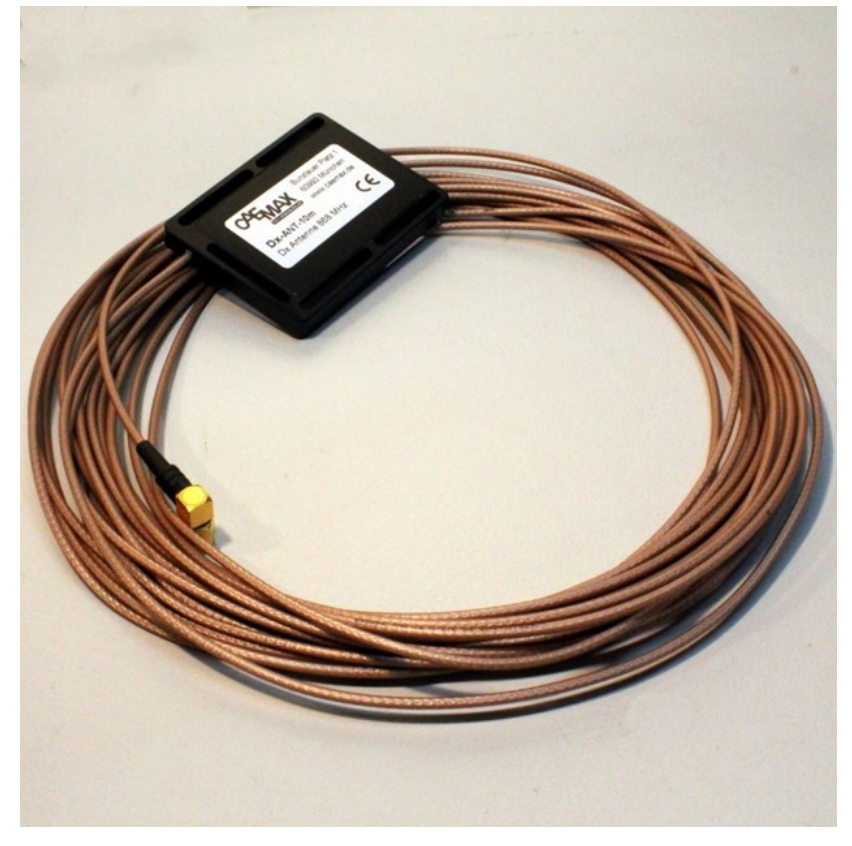

<span id="page-153-0"></span>*Abb. 116: D<sup>x</sup> -Flachantenne*

### <span id="page-154-1"></span>**12.1.2 Seitenspiegel-Antenne**

Bei Fahrversuchen im öffentlichen Straßenverkehr sollte das Messsystem möglichst unauffällig aufgebaut sein. Mit der mitgelieferten Gummizug-Halterung kann die Antenne einfach und schnell an den seitlichen Außenspiegeln des Fahrzeugs befestigt werden.

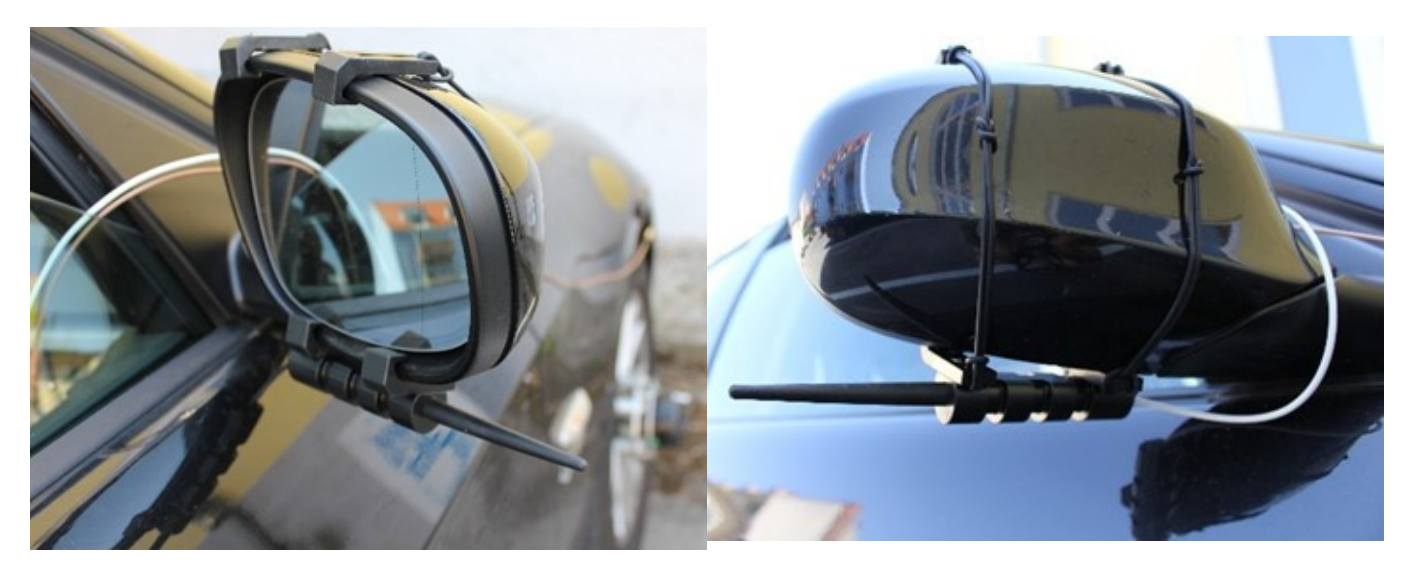

*Abb. 117: D<sup>x</sup> -Seitenspiegel-Antenne*

## <span id="page-154-0"></span>**12.2 Dx-Satelliten-Empfänger (Dx-RSU)**

Bei ungünstigen Sende-und Empfangsverhältnissen durch Abschattung, Reflexionen usw. können statt der Stabantennen bis zu vier Satellitenempfänger angeschlossen werden, die ihre Daten digital und sicher an die Empfangseinheit D<sup>x</sup>-RCI übertragen. Die Synchronität bleibt auch hier erhalten. Die Satellitenempfänger können bis zu 30 m von der Empfangseinheit D<sup>x</sup>-RCI entfernt sein.

Die D<sup>x</sup>-RSU ist ein aktiver Empfänger. Wenn Sie eine oder mehrere D<sup>x</sup>-RSU verwenden, wird der Empfänger in der D<sup>x</sup>-RCI abgeschaltet. Sie können also entweder D<sup>x</sup>-RSU-Empfänger verwenden oder aber die Antennen an der SMA-Buchse der D<sup>x</sup>-RCI, nicht aber beide gleichzeitig. Um die Frequenz der D<sup>x</sup>-RSUs zu programmieren, s. [Kapitel](#page-127-0) "<u>Menü: Device - Base RCI"</u> | 128] (Stichwort "Satellite Receiver" und "Program"). Die Frequenz muss programmiert werden.

Mit Hilfe von zwei D<sup>x</sup>-RSU-Y-Kabel können Sie bis zu vier D<sup>x</sup>-RSUs an eine D<sup>x</sup>-RCI anschließen.

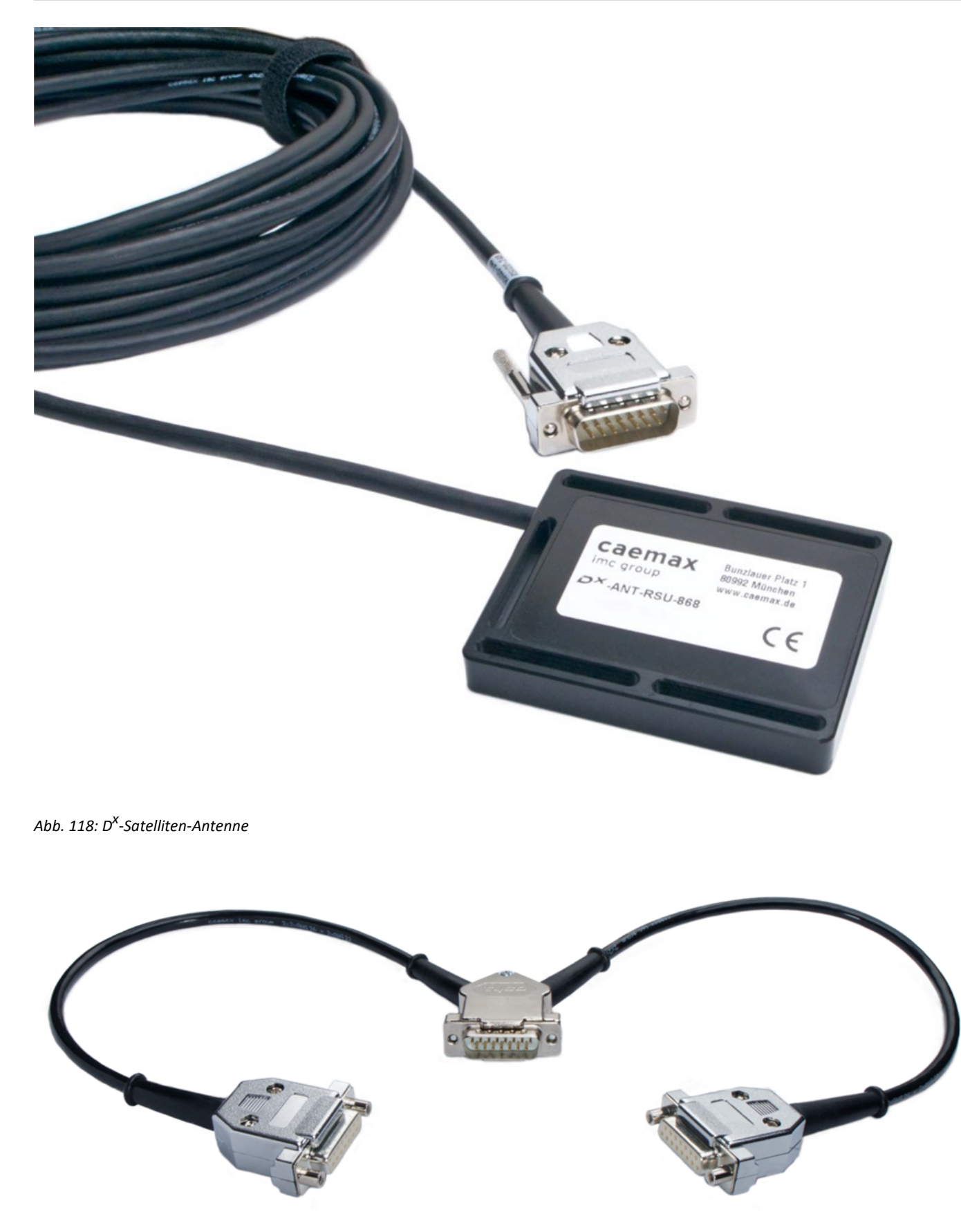

<span id="page-155-1"></span><span id="page-155-0"></span>*Abb. 119: D<sup>x</sup> -RSU-Y-Kabel zum Anschluss von mehreren D<sup>x</sup> -Satelliten-Antennen*

## **13 Fragen & Antworten**

## **13.1 Kein Signal von Sendeeinheit Dx-SCT: Automatisches Suchen**

Mit dem D<sup>x</sup>-Frequency-Lookup-Tool von imc können Sie automatisch nach einer sendebereiten D<sup>x</sup>-SCT suchen. Das Programm können Sie [hier herunterladen.](https://files.imc-tm.de/index.php/s/fB5EZowqQJfJ9NM)

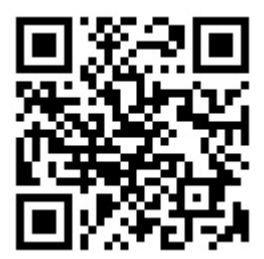

## <span id="page-157-0"></span>**13.2 Kein Signal von Sendeeinheit Dx-SCT: Störungsbeseitigung**

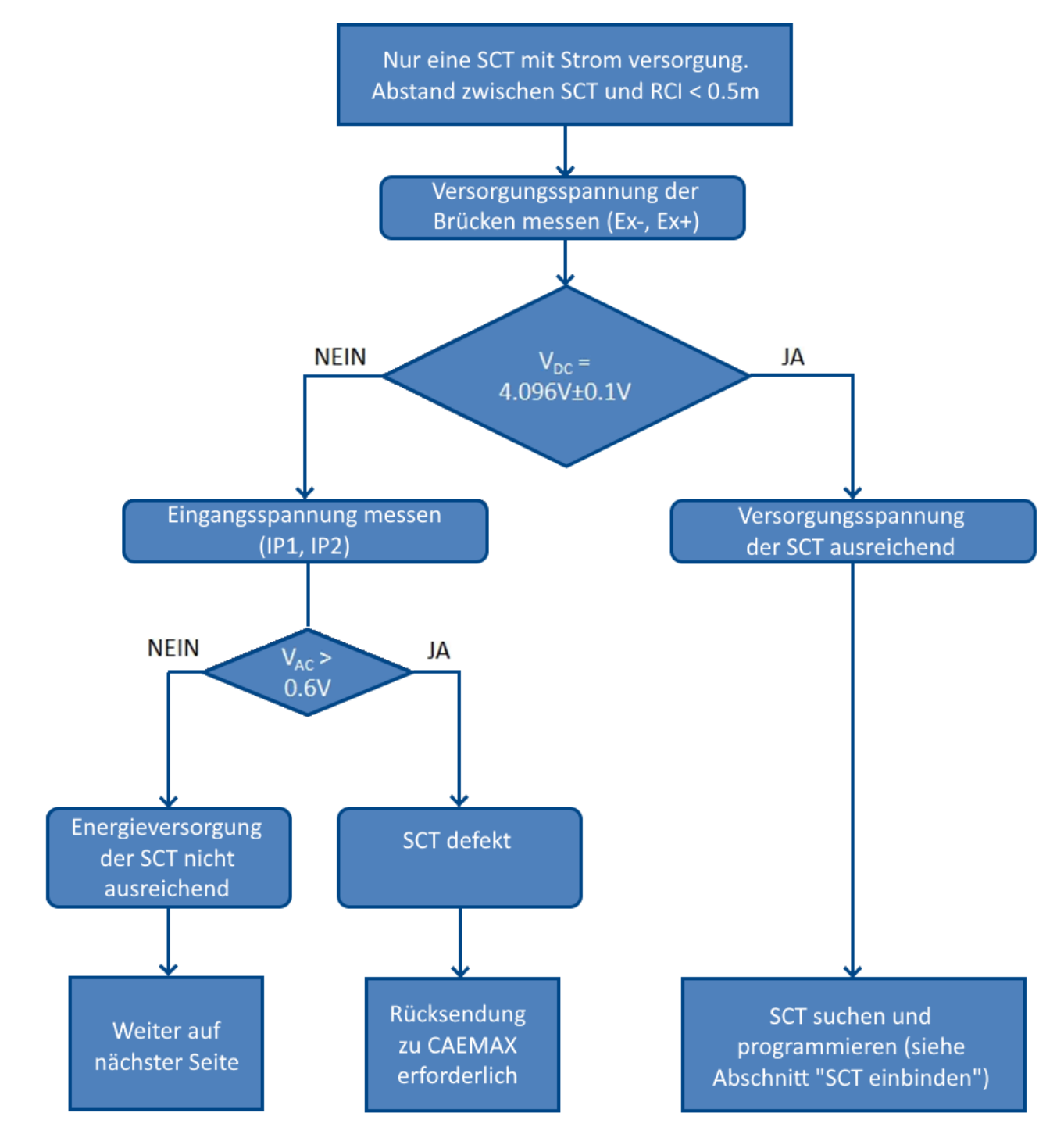

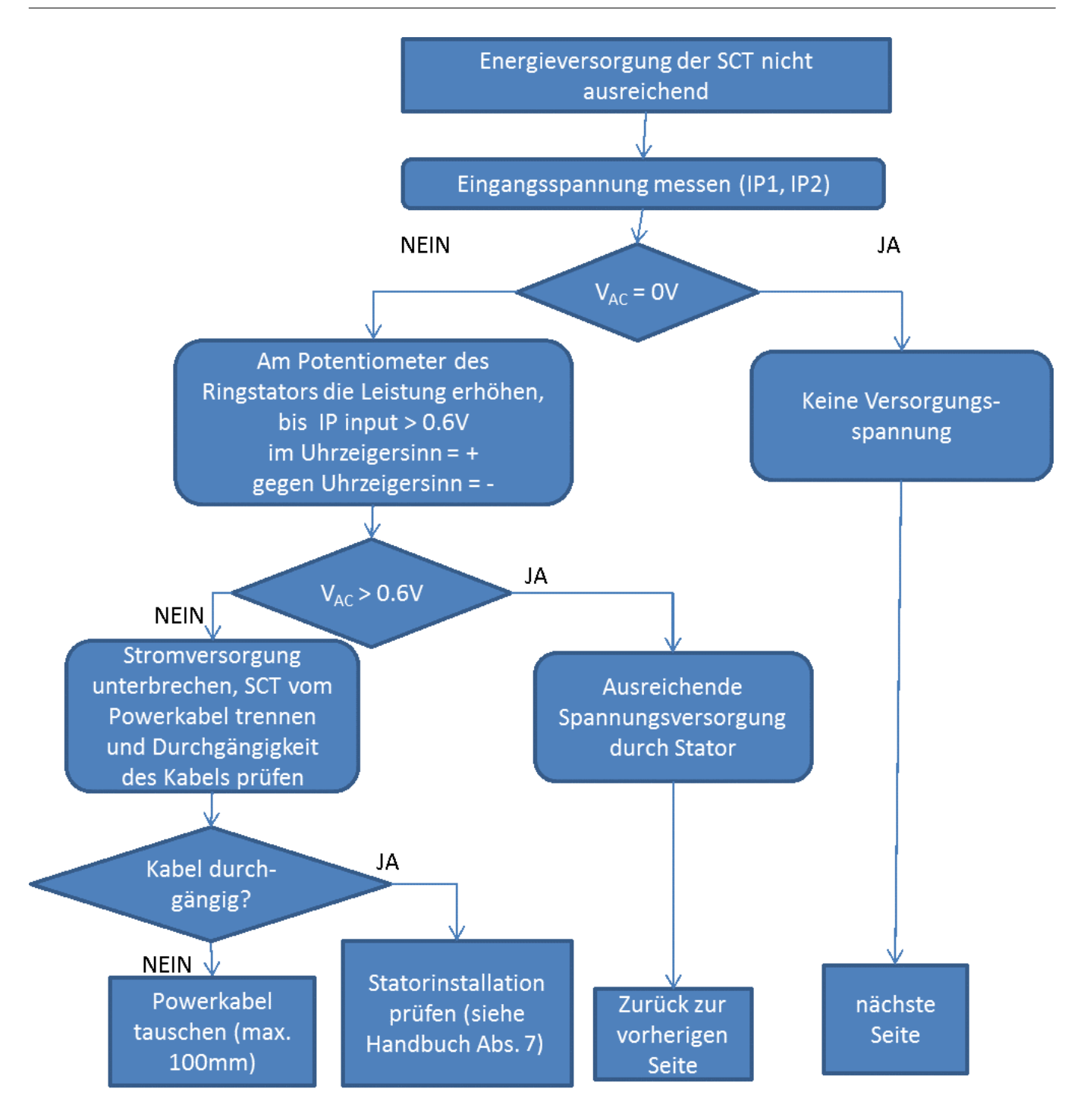

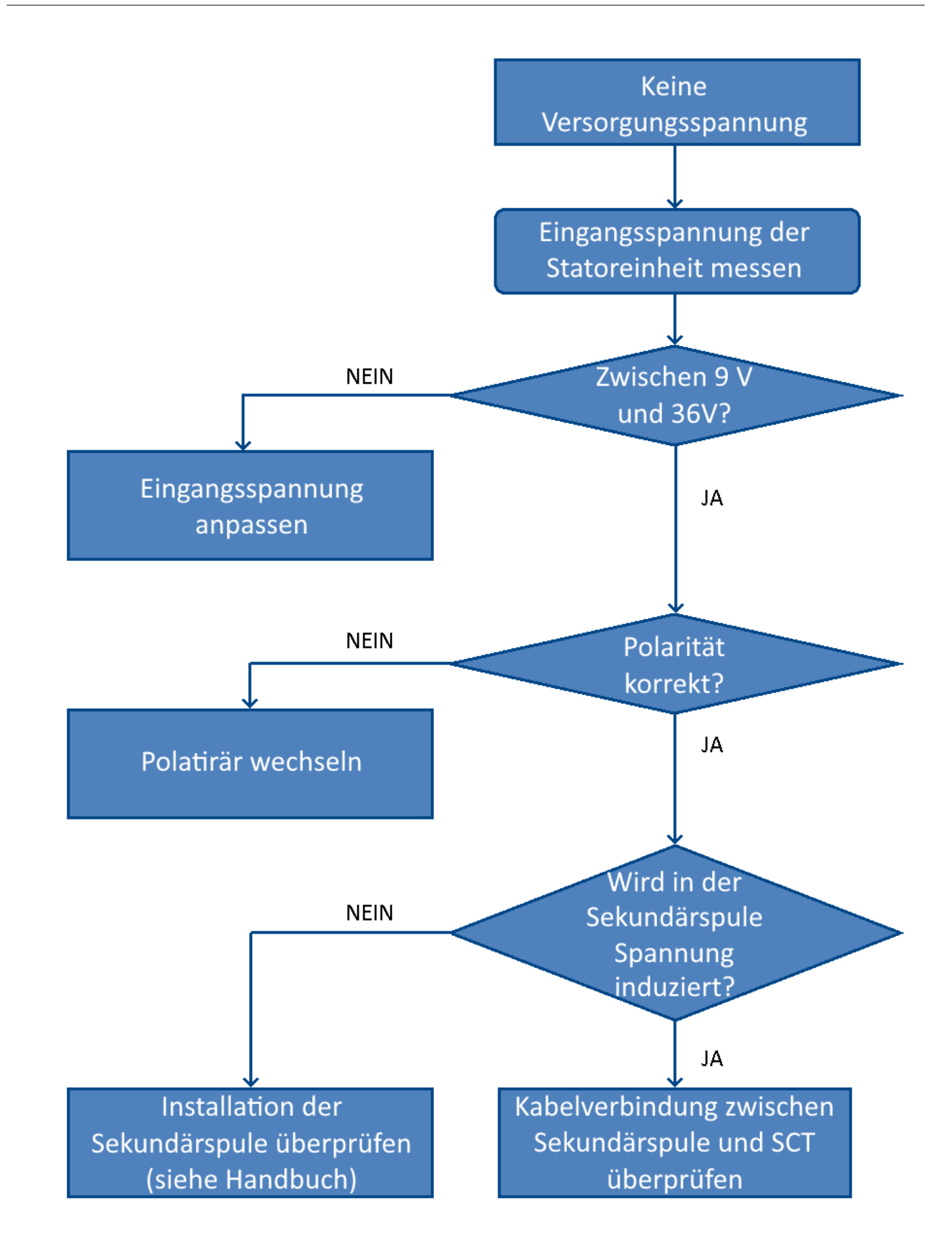

## <span id="page-160-1"></span>**13.3 Allgemeine Probleme: Sendeeinheit Dx-SCT neu einbinden**

Bei Problemen mit dem D<sup>x</sup>-Telemetriesystem kann es erforderlich sein, Ihre Sendeeinheiten D<sup>x</sup>-SCT neu einzubinden. Orientieren Sie sich dazu an folgender Schritt-für-Schritt-Anleitung:

- 1. Schalten Sie die Empfangseinheit D<sup>x</sup>-RCI ein.
- 2. Entfernen Sie unter Devices  $\rightarrow$  Device X mit dem Delete-Button alle angemeldeten D<sup>x</sup>-SCTs.
- 3. Trennen Sie alle D<sup>x</sup>-SCTs bis auf eine von der Stromversorgung.
- 4. Binden Sie eine neue D<sup>x</sup>-SCT ein (siehe <u>[Kapitel "Neue Sendeeinheit Dx-SCT einbinden"](#page-79-0)</u> | 80).
- 5. Wiederholen Sie Schritt 3 und 4, bis alle D<sup>x</sup>-SCTs eingebunden sind.

## <span id="page-160-0"></span>**13.4 Parallelbetrieb von mehreren Dx-RCIs: Sendefrequenz ändern**

Betreiben Sie zwei D<sup>x</sup>-Empfangseinheiten (D<sup>x</sup>-RCIs) parallel, so müssen für jede D<sup>x</sup>-Empfangseinheit und die zugehörigen D<sup>x</sup>-Sendeeinheiten (D<sup>x</sup>-SCTs) unterschiedliche Sendefrequenzen (hier als *freq1* und freq2 bezeichnet) eingestellt werden. Der Abstand der beiden Frequenzen sollte bei der D<sup>x</sup>-RCI 868 MHz mindestens bei 600 kHz liegen. Bei der D<sup>x</sup>-RCI-HT können Sie aus dem entsprechenden Menü einfach den nächsten Eintrag wählen.

Im folgenden Beispiel wird die Konfigurierung für ein System mit zwei D<sup>x</sup>-RCIs, RCI 1 und RCI 2, sowie 4 D<sup>x</sup>-SCTs beschrieben. Dabei werden SCT 1 und SCT 2 mit RCI 1, SCT 3 und SCT 4 mit RCI 2 betrieben.

- 1. Schalten Sie die Empfangseinheit 1 (RCI 1) **ein** und die Empfangseinheit 2 (RCI 2) **aus**.
- <sup>2.</sup> Schalten Sie alle Sendeeinheiten (D<sup>x</sup>-SCTs) bis auf die D<sup>x</sup>-SCT, welche Sie einbinden wollen, aus (d.h. unterbrechen Sie die Stromversorgung).
- 3. Stellen Sie die RCI 1 auf dieselbe Frequenz ein wie die Dx-SCT, zu der Sie Verbindung aufbauen wollen (im Menü unter *Devices → Base RCI → Radio Frequency,* siehe <u>Kapitel "Menü: Device Base RCI"</u>|128).
- <sup>4.</sup> Suchen Sie SCT 1 (*Devices → Device 1 → Search,* siehe <u>Kapitel "Sendeeinheit suchen"</u> ). Nach der Meldung *Device found!* fahren Sie mit der Konfiguration fort.
- 5. Vergeben Sie die logische Nummer 1 (unter *Devices* → *Device 1*→ *Logical Number*, siehe [Kapitel](#page-79-0) <u>["Neue Sendeeinheit Dx-SCT einbinden"](#page-79-0)</u>|∞ৗ
- 6. Ändern Sie die Sendefrequenz von SCT 1 (unter *Devices* → *Device 1* → *Frequency*) auf die gewünschte Sendefrequenz **freq1**. Für einen möglichst störungsfreien Betrieb sollten die Sendefrequenzen möglichst weit auseinander liegen (d.h. **freq1** = 864 MHz für RCI 1 und **freq2** = 870 MHz für RCI 2)
- 7. Programmieren Sie die SCT 1 (*Devices* → *Device 1*→*Program*).

Warnung Achtung

Aufgrund der veränderten Sendefrequenz ist die SCT 1 nun nicht mehr erreichbar!

- 8. Nach der Meldung *Program done!* schalten Sie die SCT 1 aus (Trennung von der Spannungsversorgung).
- 9. Versorgen Sie nun die SCT2 mit Spannung.
- 10. Wiederholen Sie die Schritte 3 8 mit der SCT 2. Vergeben Sie abweichend von Schritt 5. die logische Nummer 3.
- 11. Verändern Sie nun die Sendefrequenz der RCI 1 (*Devices* → *Base RCI*) auf die bei SCT 1 und SCT 2 eingestellte Frequenz **freq1**. Bestätigen Sie mit *Program*.
- 12. Schalten Sie nun SCT 1 und SCT 2 ein, indem Sie sie jeweils an die Spannungsversorgung anschließen.
- 13. Testen Sie, ob SCT 1 und SCT 2 gefunden werden, mit *Devices*→*Device X* →*Search*. Verlassen Sie den
- Menüpunkt mit *OK*.<br>14. Schalten Sie nun RCI 1, SCT 1 und SCT 2 wieder ab und starten Sie RCI 2.
- 15. Schalten Sie SCT 3 ein und verfahren mit der Sendereinbindung wie unter den Schritten 3 8 beschrieben. Wählen Sie jedoch eine unterschiedliche Sendefrequenz aus (z.B. **freq2** = 870 MHz) und vergeben für die SCT 3 die logische Nummer 1.
- 16. Nun schalten Sie SCT 4 ein und verfahren wie unter Schritt 3 8 beschrieben. Wählen Sie dieselbe Sendefrequenz aus wie für SCT 3 (z.B. **freq2** = 870 MHz) und vergeben Sie für die SCT 4 die logische Nummer 3.
- 17. Verändern Sie nun die Sendefrequenz der RCI 2 (*Devices* → *Base RCI*) auf die bei SCT 3 und SCT 4 eingestellte Frequenz **freq2**. Bestätigen Sie mit *Program*.
- 18. Testen Sie, ob SCT 3 und SCT 4 gefunden werden, wie unter Schritt 13 beschrieben.
- 19. Nun ist das System betriebsbereit.

### Warnung Achtung

Die Konfiguration von SCT 1 und SCT 2 erfolgt nun über RCI 1, SCT 3 und SCT 4 werden über RCI 2 konfiguriert. Möchten Sie Kanalparameter wie die Abtastrate ändern, müssen beide Systeme getrennt voneinander konfiguriert werden.

## **13.5 Instabiles Empfangssignal bei Anbindung mehrerer Dx-SCTs**

Es ist notwendig, nach der Programmierung der Frequenz und der "Logical Number" erst noch einen Kanal auf jeder Sendeeinheit D<sup>x</sup>-SCT zu programmieren, um einen störungsfreien Empfang zu erhalten.

## <span id="page-162-0"></span>**13.6 Firmwareupdate der Empfangseinheit Dx-RCI**

### **13.6.1 Firmwarestand abfragen**

Der Firmwarestand Ihres Dx-Telemetriesystems können Sie im Menüpunkt *Options* unter *Firmware Version* ablesen.

## <span id="page-162-1"></span>**13.6.2 Neue Firmware installieren**

Neue Firmware erhalten Sie von unserem Support:

[hotline@imc-tm.de](mailto:hotline@imc-tm.de) oder über folgenden Link: [Download "rcifirmware"](https://files.imc-tm.de/index.php/s/xsAAfxKsiF97S42)

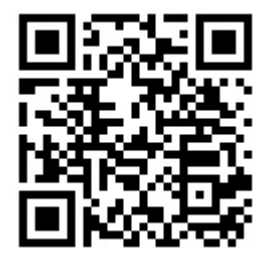

#### **Vor dem Update bitte beachten:**

Die *FIRMWARE.hex* wird nach dem Update in *FIRMWARE.sav* umbenannt. Sollte sich diese Datei bereits in Ihrem Wurzelverzeichnis auf der SD-Karte der D<sup>x</sup>-RCI befinden, muss diese vorher gelöscht werden.

Zudem ist in Ihrem Wurzelverzeichnis der Ordner *SYSTEM* vorhanden; dieser muss bei größeren Updates auch aktualisiert werden. Dazu muss dieser Ordner durch eine neue Version ersetzt werden. Sie finden den Ordner *System* unter demselben Link wie die Firmware.

#### **13.6.2.1 Upload über Ethernetverbindung**

Besteht eine Ethernetverbindung zu Ihrem D<sup>x</sup>-Telemetriesystem, können Sie die Datei bequem über die Upload-Funktion Ihres Browsers hochladen. Öffnen Sie dazu einen Webbrowser und rufen Sie die IP-Adresse der D<sup>x</sup> auf (siehe dazu auch das <u>[Kapitel "Parametrierung am PC"](#page-76-0)</u> |  $\pi$ ").

Wählen Sie den Menüpunkt *Download*.

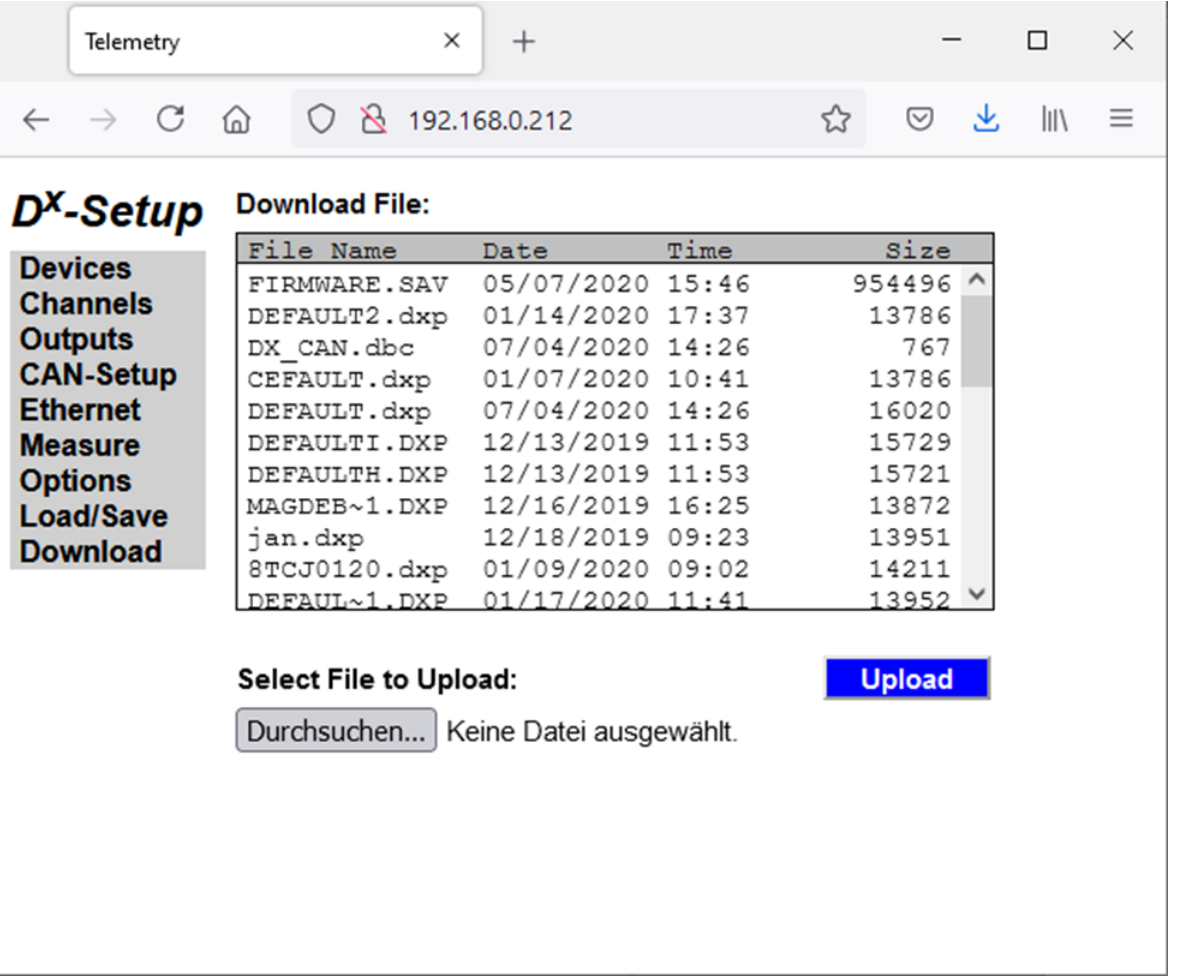

<span id="page-163-0"></span>*Abb. 120: Firmware-Upload*

Im Abschnitt *Select File to Upload* wählen Sie über den *Durchsuchen*-Button die Datei *FIRMWARE.hex* aus und klicken auf *Upload*. Die Datei wird nun in das Wurzelverzeichnis der SD-Karte geschrieben.

Nun schalten Sie die D<sup>x</sup>-RCI aus und wieder ein

(siehe <u>Kapitel "Empfangseinheit ein- und ausschalten"</u> |  $\pi$ <sup>'</sup>)). Beim Neustart der D<sup>x</sup>-RCI wird die neue Firmware automatisch installiert.

Überprüfen Sie den Firmwarestand im Menüpunkt *Options*.

#### **13.6.2.2 Upload über SD-Karte**

Schalten Sie die Empfangseinheit D<sup>x</sup>-RCI aus. Entnehmen Sie die SD-Karte (rechte Seite) und legen Sie diese in den Kartenleser Ihres PCs ein.

Speichern Sie die Datei *FIRMWARE.hex* im Wurzelverzeichnis der SD-Karte.

Wenn der Speichervorgang abgeschlossen ist und die SD-Karte entfernt werden kann, legen Sie diese wieder in die Empfangseinheit D<sup>x</sup>-RCI ein.

Starten Sie die D<sup>x</sup>-RCI. Beim Neustart wird die neue Firmware automatisch installiert.

Überprüfen Sie den Firmwarestand im Menüpunkt *Options*.

## <span id="page-165-0"></span>**14 EU-Konformitätserklärung**

nach EN ISO/IEC 17050-1:2010

## <span id="page-166-0"></span>**14.1 Erklärung für 868-MHz-ISM-Band Systeme**

EU-Konformitätserklärung

#### **CAEMAX Technologie GmbH**

**Bunzlauer Platz 1** D-80992 München

erklärt hiermit, dass folgendes Produkt:

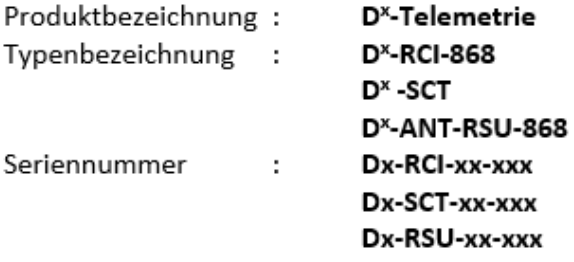

den grundlegenden Anforderungen folgender Richtlinien entspricht:

- · Richtlinie 2014/53/EU des europäischen Parlamentes und des Rates vom 16. April 2014 über die Harmonisierung der Rechtsvorschriften der Mitgliedstaaten über die Bereitstellung von Funkanlagen auf dem Markt und zur Aufhebung der Richtlinie 1999/5/EG
- · Richtlinie 2011/65/EU des Europäischen Parlaments und des Rates vom 8. Juni 2011 zur Beschränkung der Verwendung bestimmter gefährlicher Stoffe in Elektro- und Elektronikgeräten

Die folgenden Normen und technischen Spezifikationen wurden angewendet:

Datum

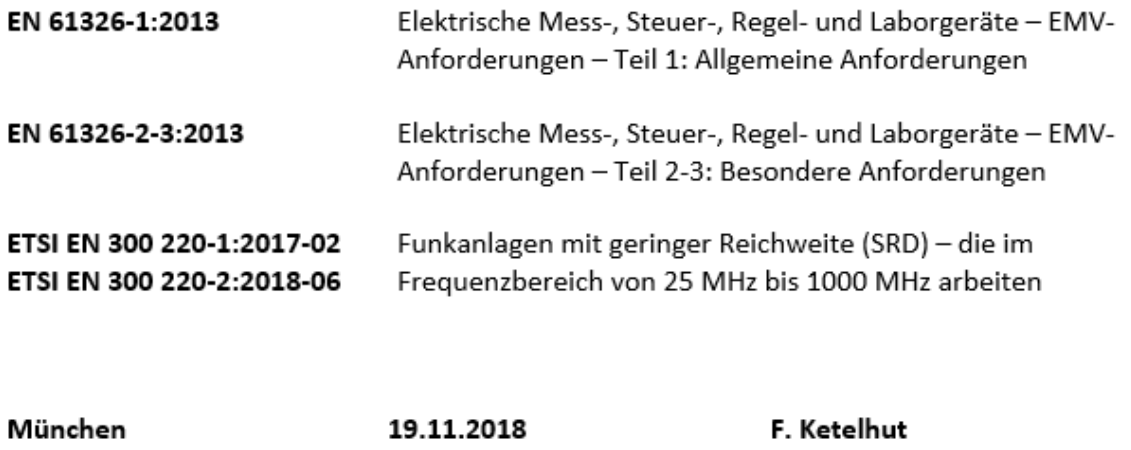

Ort

Unterzeichner

## <span id="page-167-0"></span>**14.2 Erklärung für 2,4-GHz-Band Systeme**

#### EU-Konformitätserklärung

#### **CAEMAX Technologie GmbH Bunzlauer Platz 1**

D-80992 München

erklärt hiermit, dass folgendes Produkt:

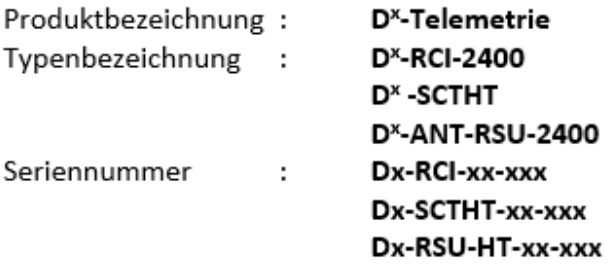

den grundlegenden Anforderungen folgender Richtlinien entspricht:

- Richtlinie 2014/53/EU des europäischen Parlamentes und des Rates vom 16. April  $\bullet$ 2014 über die Harmonisierung der Rechtsvorschriften der Mitgliedstaaten über die Bereitstellung von Funkanlagen auf dem Markt und zur Aufhebung der Richtlinie 1999/5/EG
- . Richtlinie 2011/65/EU des Europäischen Parlaments und des Rates vom 8. Juni 2011 zur Beschränkung der Verwendung bestimmter gefährlicher Stoffe in Elektro- und Elektronikgeräten

Die folgenden Normen und technischen Spezifikationen wurden angewendet:

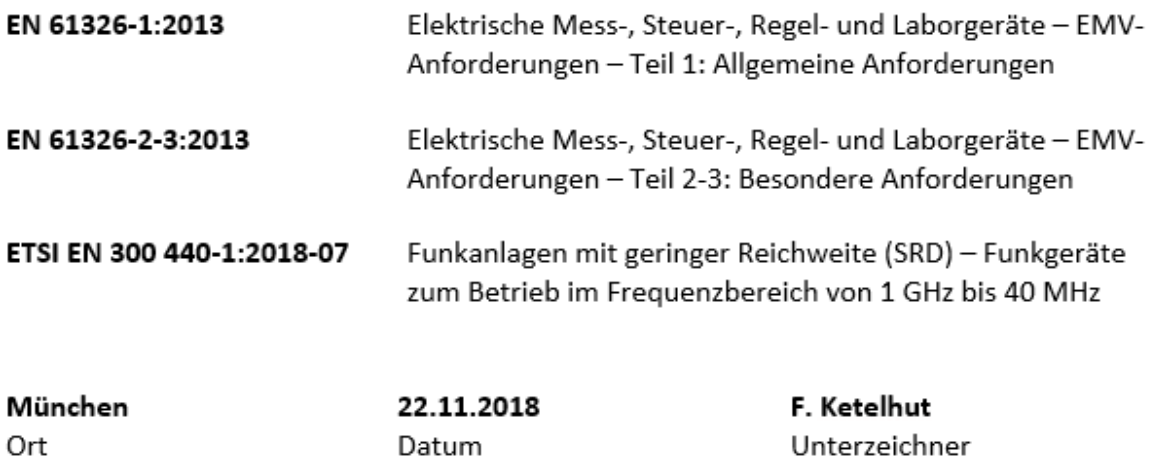

### **Abbildungen**

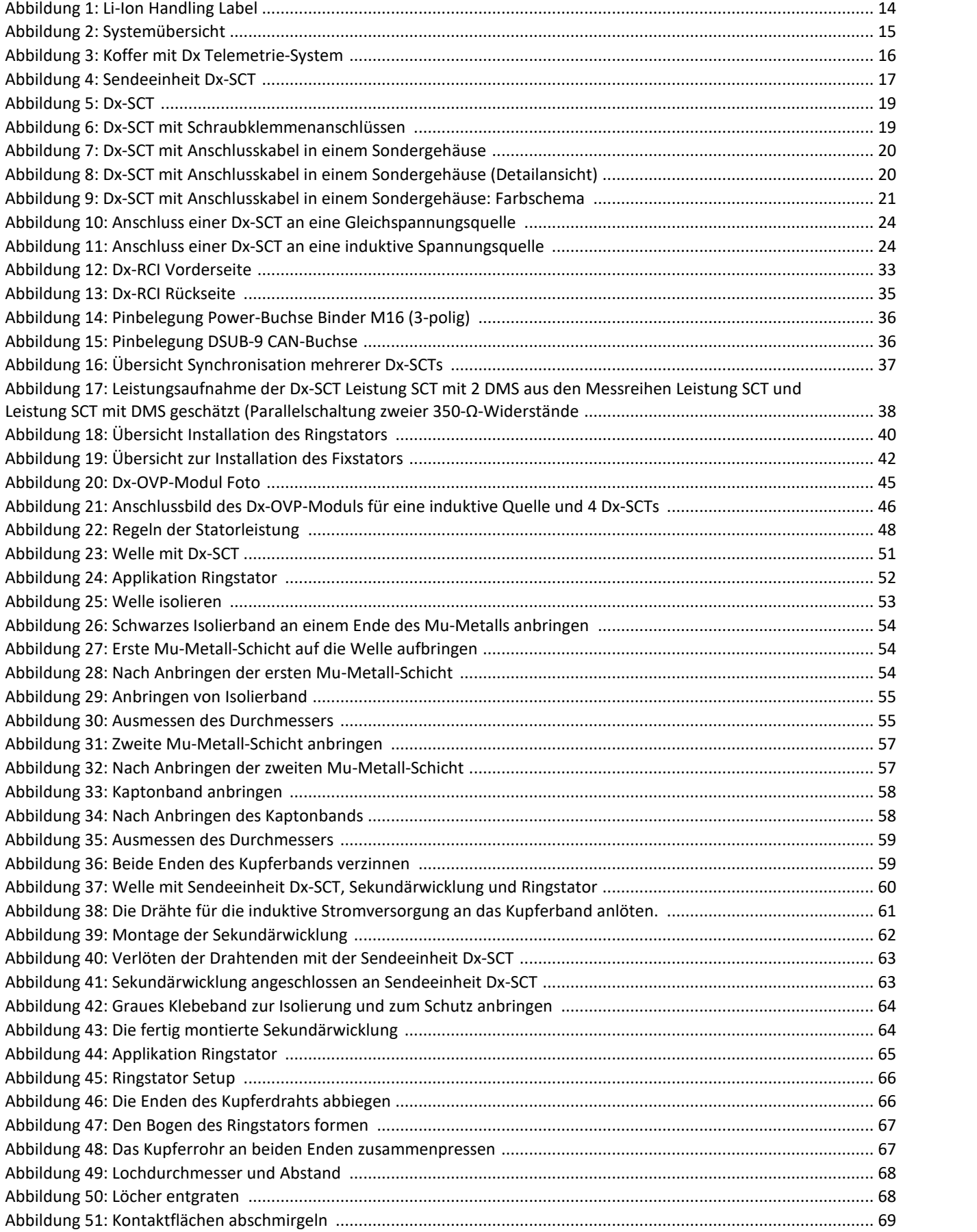

### Abbildungen

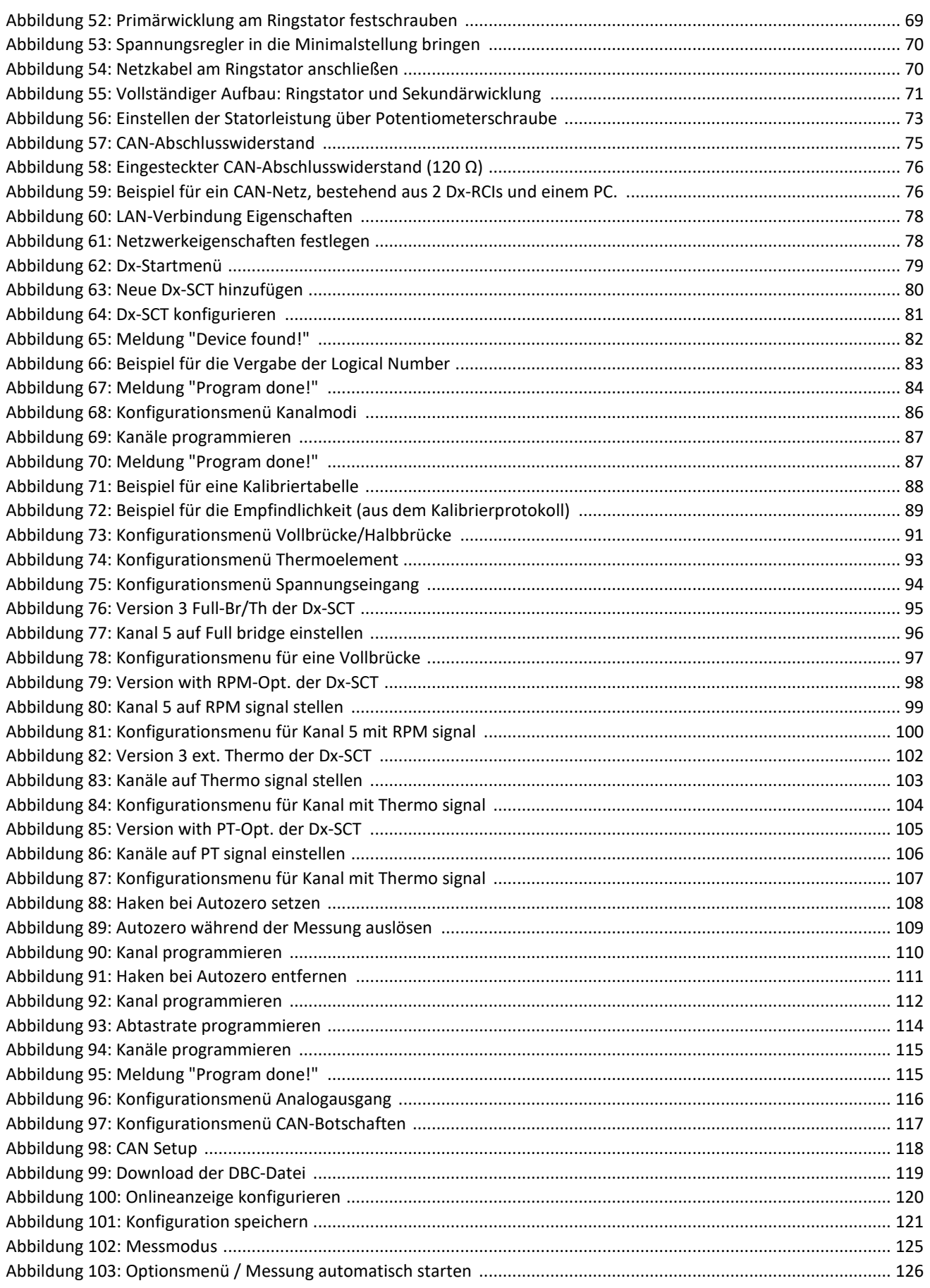

### **Abbildungen**

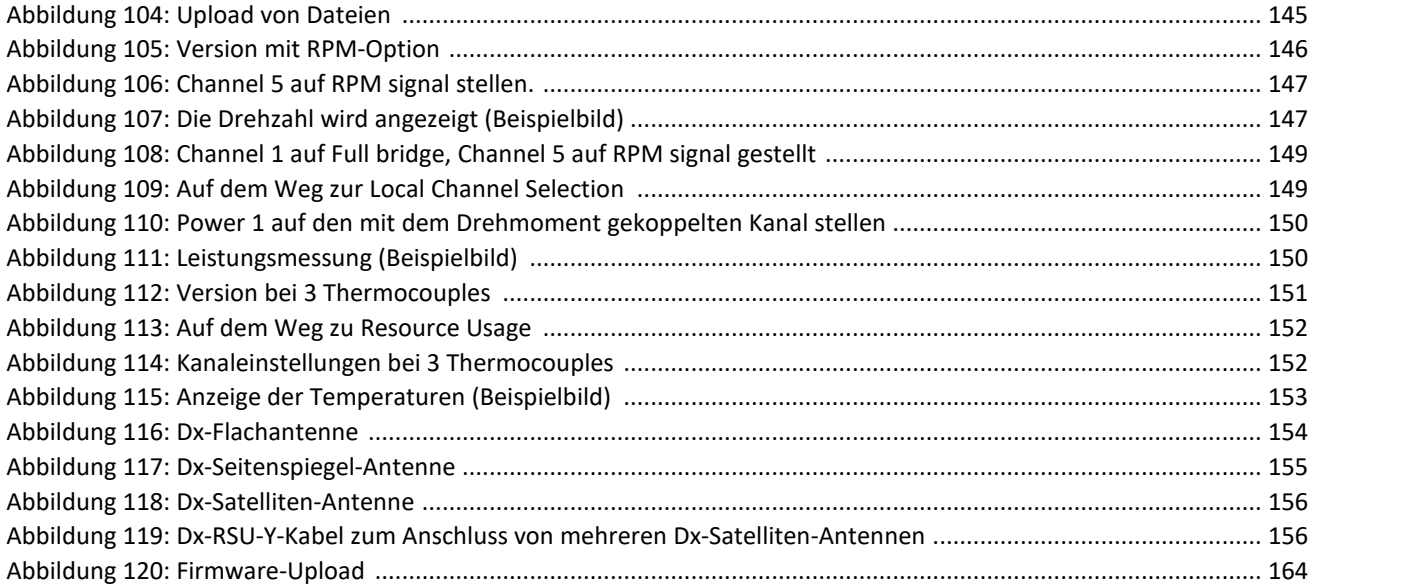

#### **Index**

#### **A**

Abkürzungen [15](#page-14-1) Abtastrate 2,4 GHz [113](#page-112-0) 868 MHz [113](#page-112-0) einstellen [113](#page-112-0) maximal [114](#page-113-1) Analogausgang Ausgabespannung [116](#page-115-1) konfigurieren [116](#page-115-1) Antennen [154](#page-153-1) Auspacken [12](#page-11-0) Autozero aufheben [111](#page-110-1) setzen [108](#page-107-0)

### **B**

Batterieversorgung [39](#page-38-0) Bedienpersonal [9](#page-8-0) Betauung [12](#page-11-1)

### **C**

CAN [36](#page-35-2) Abschlusswiderstand [75](#page-74-2) CAN-Botschaft erstellen [117](#page-116-1) löschen [117](#page-116-1) CAN-Bus DBC-Datei erstellen [118](#page-117-1) DBC-Datei herunterladen [119](#page-118-1) Einstellungen [118](#page-117-2)

### **D**

Dehnungsmessstreifen Halbbrücke [26](#page-25-0) Vollbrücke [25](#page-24-0) Drezahlmessung Dx-Speed [146](#page-145-2) Dx-Brake Temp Einstellungen [151](#page-150-1) Technische Daten [151](#page-150-2) Dx-Konfigurationsmenü CAN-Setup - General [137](#page-136-0) CAN-Setup - Message x [139](#page-138-0) CAN-Setup - New Msg. [140](#page-139-0) CAN-Setup - Rem. Ctrl [138](#page-137-0) Channels - Channel x [135](#page-134-0) Device - Base RCI [128](#page-127-0) Device - Device1 [130](#page-129-0)

Device - New Device [131](#page-130-0) Ethernet [140](#page-139-1) Load/Save [144](#page-143-0) Measure - Display x [141](#page-140-0) Measure - Start [142](#page-141-0) Options [143](#page-142-0) Outputs - Output x [136](#page-135-0) Dx-OVP Betriebszustände [44](#page-43-0) Inbetriebnahme [48](#page-47-1) Technische Daten [44](#page-43-1) Überblick [44](#page-43-2) dxp-Datei [121](#page-120-1) Dx-Power Einstellungen [149](#page-148-2) Technische Daten [148](#page-147-0) Dx-RCI [35](#page-34-1) Anschließen [75](#page-74-2) Anschlüsse [35](#page-34-1) Befestigungslöcher [49](#page-48-0) Installation [50](#page-49-0) Parallelbetrieb [161](#page-160-0) Synchronisation [37](#page-36-1) Dx-SCT Akku [39](#page-38-1) Anschließen [77](#page-76-2) Anschlussbelegung [22](#page-21-0) Anschlussvarianten [19](#page-18-2) Installation [51](#page-50-1) Resistive Halbbrücke [26,](#page-25-0) [28](#page-27-0) Resistive Vollbrücke [25](#page-24-0) Spannungssignal - differential [32](#page-31-0) Spannungssignal - Single-ended [32](#page-31-1) Thermoelemente Single-ended [31](#page-30-0) Thermoelemente-differential [30](#page-29-0) Dx-Speed Einstellungen [146](#page-145-0) Technische Daten [146](#page-145-3) Dx-Spezialsysteme Dx-Brake Temp [151](#page-150-3) Dx-Power [148](#page-147-1) Dx-Speed [146](#page-145-2) Dx-Telemetriesystem Allgemein [49](#page-48-0) Sicherheitshinweise [49](#page-48-1) Systemübersicht [15](#page-14-2) Verwendung [16](#page-15-1)

### **F**

Firmware Firmwarestand abfragen [163](#page-162-0) Update [163](#page-162-1)

#### Fixstator

Inbetriebnahme [48](#page-47-1) Störungsbeseitigung [158](#page-157-0) Technische Daten [43](#page-42-0) Überischt [42](#page-41-1)

#### **G**

Gewährleistung [6](#page-5-0) Grundregeln [13](#page-12-0)

#### **H**

Haftung [6](#page-5-0) Halbbrücke [88](#page-87-1) Kalibrierung [88](#page-87-2) Messbereich [91](#page-90-1) Hotline [6](#page-5-1)

### **I**

Inbetriebnahme Fixstator [74](#page-73-0) Ringstator [72](#page-71-0)

### **K**

Kabel [8](#page-7-0) Kalibrierung [7](#page-6-0) Kanal Halbbrücke konfigurieren [88](#page-87-1) Konfiguration [85](#page-84-0) programmieren [87](#page-86-0) Vollbrücke konfigurieren [88](#page-87-1) zuordnen [85](#page-84-1) Konfiguration dxp-Datei [121](#page-120-1) laden [122](#page-121-0) speichern [121](#page-120-2) Konfigurationsdatei aufrufen [123](#page-122-0) herunterladen [122](#page-121-1) Konfigurationsmodus [124](#page-123-0) Konformitätserklärung [166](#page-165-0) Dx-ANT-RSU-2400 [168](#page-167-0) Dx-ANT-RSU-868 [167](#page-166-0) Dx-RCI-2400 [168](#page-167-0) Dx-RCI-868 [167](#page-166-0) Dx-SCT [167](#page-166-0) Dx-SCTHT [168](#page-167-0) Dx-Telemetrie [167,](#page-166-0) [168](#page-167-0) Kundendienst [6](#page-5-1)

### **L**

Lagerung [14](#page-13-1) Lieferumfang

OVP-Modul [45](#page-44-1) Transportkoffer [16](#page-15-2)

#### **M**

Messmodus [124](#page-123-0) Messung starten [124](#page-123-1) stoppen [124](#page-123-1)

### **N**

Normen IATA [14](#page-13-2) ISO 17050-1:2010 [166](#page-165-0) ISO 9001 [6](#page-5-0) Lötarbeiten [13](#page-12-1) RoHS<sub>2</sub> [7](#page-6-1)

### **O**

OVP-Modul [44](#page-43-2) Installation [46](#page-45-1) Lieferumfang [45](#page-44-1)

### **R**

RCI [33](#page-32-1) Anschließen [75](#page-74-2) Ausschalten [75](#page-74-2) Reinigung [14](#page-13-3) Ringstator [65](#page-64-1) Störungsbeseitigung [158](#page-157-0) Technische Daten [41](#page-40-0) Übersicht [40](#page-39-1)

### **S**

Schnelleinstieg [75](#page-74-0) Schritt-für-Schritt Ringstator [66](#page-65-2) Sekundärwicklung [53](#page-52-1) SCT [17](#page-16-1) Auflösung [18](#page-17-0) Einblenden [161](#page-160-1) Seriennummer [80](#page-79-1) Spannungseingänge [18](#page-17-0) suchen [80](#page-79-1) Technische Daten [18](#page-17-0) Sekundärwicklung [52](#page-51-1) Seriennummer SCT [80](#page-79-1) Service [14](#page-13-4) Stator Störungsbeseitigung [158](#page-157-0) Symbole [8](#page-7-1)

### **T**

Technische Daten Dx-OVP [44](#page-43-1) Dx-RCI [34](#page-33-0) Fixstator [43](#page-42-0) Ringstator [41](#page-40-0) Thermoelement Kalibrierung [92](#page-91-0) Messbereich [92](#page-91-1) Temperatur-Modus [92](#page-91-2) Thermoelemente Diffential [30](#page-29-0) Single-ended [31](#page-30-0) Transport [14](#page-13-2) Transportkoffer [16](#page-15-2)

### **U**

Unfallschutz [10](#page-9-0) Unfallverhütungsvorschriften [10](#page-9-0)

### **V**

Vollbrücke [88](#page-87-1) Kalibrierung [88](#page-87-2) Messbereich [91](#page-90-1) Vorsichtsmaßnahmen [10](#page-9-1)

### **W**

Wartung [14](#page-13-4) Windows-Einstellungen [77](#page-76-0)

### **Z**

Zubehör [154](#page-153-1) Flachantenne [154](#page-153-2) mitgeliefert [16](#page-15-2) Seitenspiegel-Antenne [155](#page-154-1)